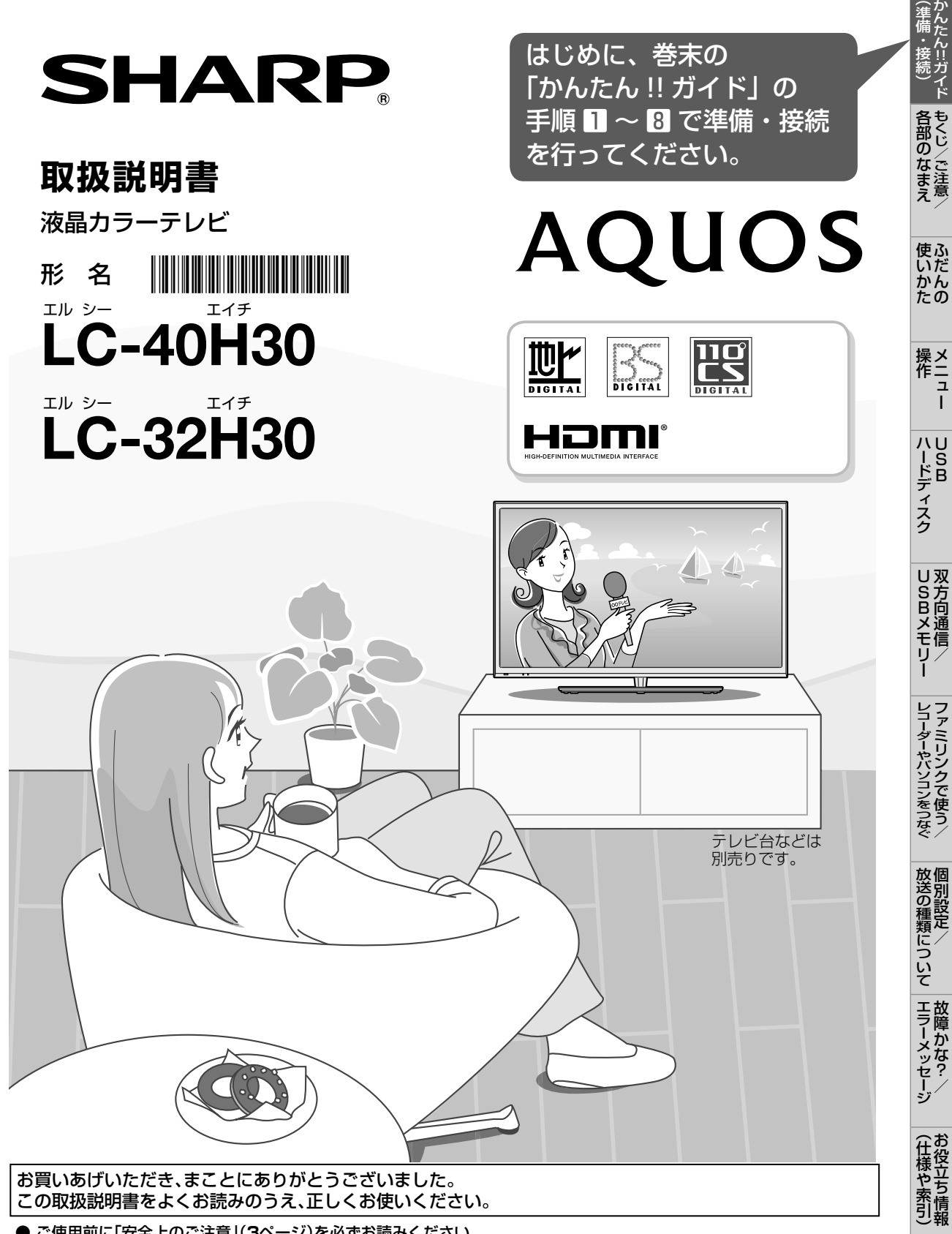

- ご使用前に「安全上のご注意」(**3**ページ)を必ずお読みください。
- この取扱説明書は、保証書とともにいつでも見ることができるところに必ず保存してください。
- 製造番号は品質管理上重要なものですから、商品本体に表示されている製造番号と、保証書に記載されている製造番号とが一致しているか、お確かめください。

Guide English

● 基本部のセットイラストは、LC-40H30で記載しています。

- 本書に掲載している画面表示やイラストは説明用のものであり、実際の表示とは多少異なります。
- 本取扱説明書では、特に機種名を明示している場合を除いて LC-40H30 を例にとって説明しています。 LC-32H30 は外形寸法などは異なりますが使いかたは同じです。
- 本機を廃棄または譲渡する場合には、個人情報の消去(初期化)をお願いします。(⇒ **32** ページ)

## もくじ/ご注意/各部のなまえ

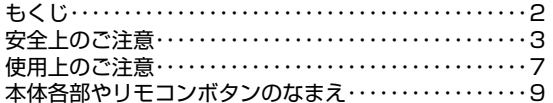

## ふだんの使いかた

もくじ

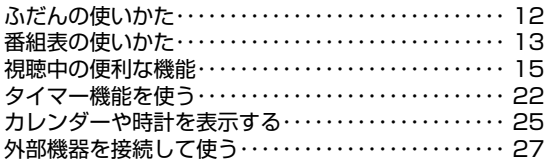

## メニュー操作

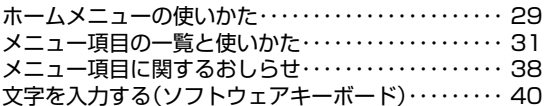

## USBハードディスク

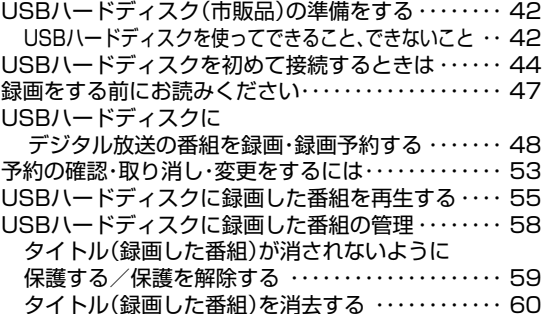

## 双方向通信/USBメモリー

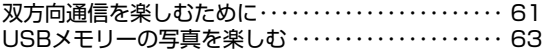

## ファミリンクで使う/ レコーダーやパソコンをつなぐ

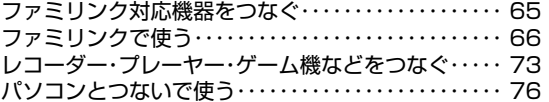

## 個別設定/放送の種類について

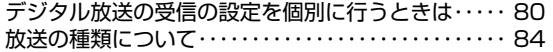

## 故障かな?/エラーメッセージ

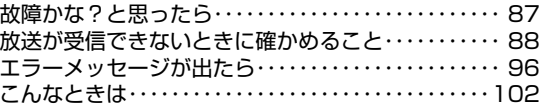

#### お役立ち情報(仕様や索引)

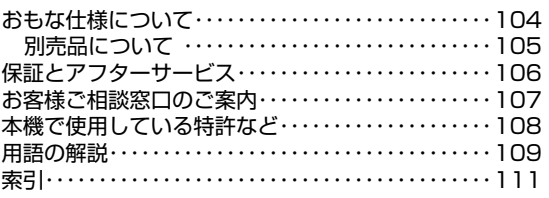

## English Guide

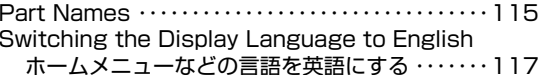

## かんたん!!ガイド(巻末)

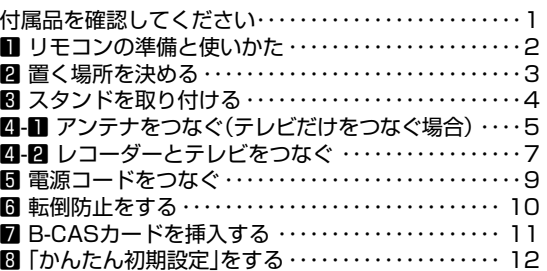

#### 付録

次の内容は、AQUOSサポートページに掲載しています。

ホームメニュー項目の一覧寸法図 壁に掛けて設置する場合は

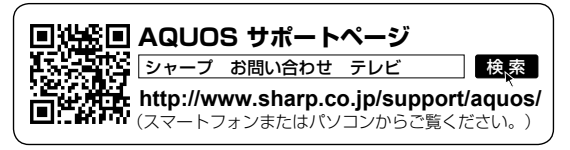

安全上のご注意 本機をお使いになる前に必ず読み、正しく安全にお使いください。

- この取扱説明書および商品には、安全にお使いいただくためにいろいろな表 示をしています。その表示を無視して誤った取り扱いをすることによって生 じる内容を、つぎのように区分しています。
- 内容をよく理解してから本文をお読みになり、記載事項をお守りください。

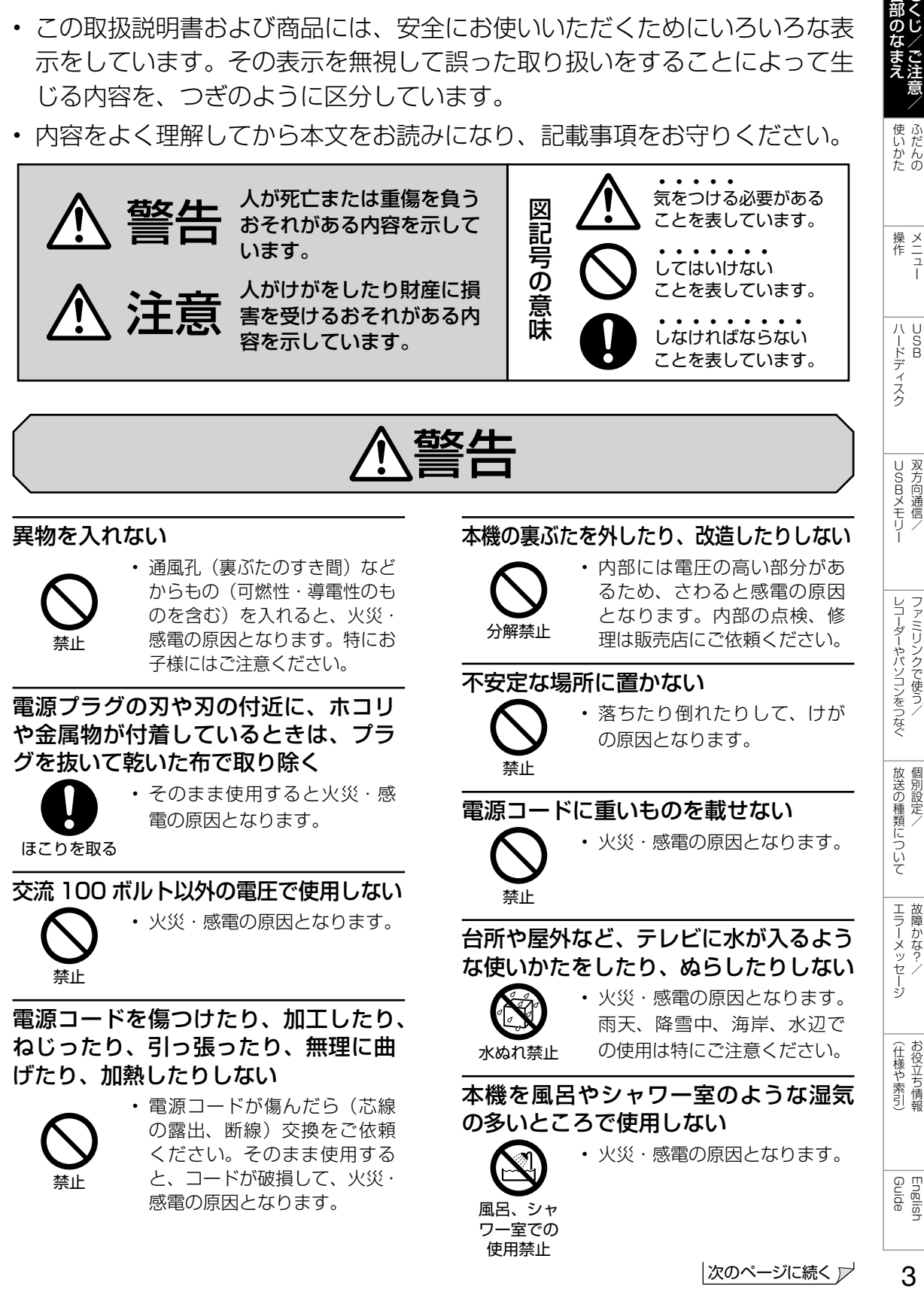

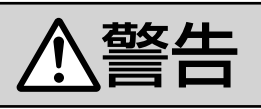

#### 異物を入れない

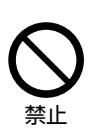

• 通風孔 (裏ぶたのすき間) など からもの(可燃性・導電性のも のを含む)を入れると、火災· 感電の原因となります。特にお 子様にはご注意ください。

電源プラグの刃や刃の付近に、ホコリ や金属物が付着しているときは、プラ グを抜いて乾いた布で取り除く

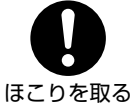

• そのまま使用すると火災・感 電の原因となります。

交流 100 ボルト以外の電圧で使用しない

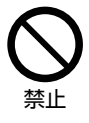

• 火災・感電の原因となります。

電源コードを傷つけたり、加工したり、 ねじったり、引っ張ったり、無理に曲 げたり、加熱したりしない

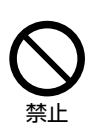

• 電源コードが傷んだら(芯線 の露出、断線)交換をご依頼 ください。そのまま使用する と、コードが破損して、火災・ 感電の原因となります。

## 本機の裏ぶたを外したり、改造したりしない

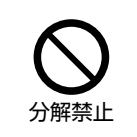

• 内部には電圧の高い部分があ るため、さわると感電の原因 となります。内部の点検、修 理は販売店にご依頼ください。

## 不安定な場所に置かない

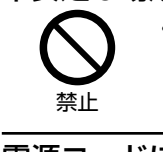

禁止

• 落ちたり倒れたりして、けが の原因となります。

電源コードに重いものを載せない

• 火災・感電の原因となります。

台所や屋外など、テレビに水が入るよう な使いかたをしたり、ぬらしたりしない • 火災・感電の原因となります。

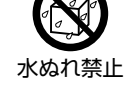

雨天、降雪中、海岸、水辺で の使用は特にご注意ください。

本機を風呂やシャワー室のような湿気 の多いところで使用しない

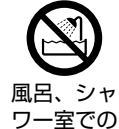

使用禁止

• 火災・感電の原因となります。

English<br>Guide

各部のなまミ

|USBメモリー|

レコーダーやパソコンをつなぐ<br>ファミ!リンクで使う/

放送の種類について 個別設定

| エラーメッセージ|

(仕様や索引)お役立ち情報

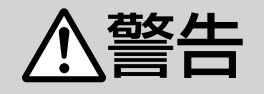

## 本機の上に花びん等、水の入った容器を置かない

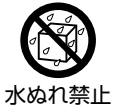

#### • 水がこぼれるなどして中に入 ると、火災・感電の原因とな ります。

エアコンのすぐ下や加湿器の近くなど、 水滴のかかる場所への設置はしない

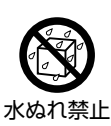

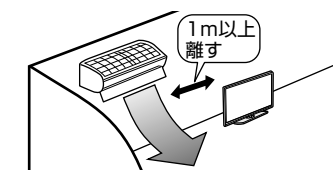

- 水滴が落ちて内部に水が入ると、火災・感電・ 故障の原因になります。
- エアコンの吹き出し口からは、1m以上離し て設置する事をおすすめします。

#### 落としたり、キャビネットを破損した ときは、電源プラグを抜く

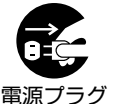

を抜く

• そのまま使用すると火災・感 電の原因となります。販売店 にご連絡ください。

#### 煙やにおい、音などの異常が発生した ら、電源プラグを抜く

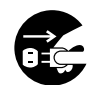

を抜く

- 異常状態のまま使用すると火 災・感電の原因となります。修 理を販売店に依頼してください。
- 電源プラグ • お客様自身による修理は絶対 におやめください。

内部に水や異物、または虫などが入っ たときは、電源プラグを抜く

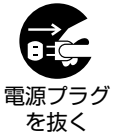

• そのまま使用すると火災・感 電の原因となります。販売店 にご連絡ください。

雷が鳴り出したら、アンテナ線やプラグに触れない

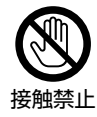

• 感電の原因となります。

使用中に本機を布や布団などで覆った り包んだりしない

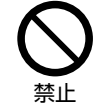

• 熱がこもって、火災の原因に なります。

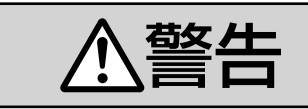

### 異常に温度が高くなるところには置かない

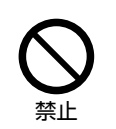

- 特に真夏の車内や車のトラン クの中は、想像以上に高温に なります。本機を絶対に放置 しないでください。火災の原 因になることがあります。
- また、外装ケースや内部部品が劣化する原因 にもなりますのでご注意ください。

### 本機を長時間使用する場合、特に高温環 境では熱くなることがあるので注意する

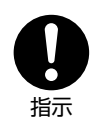

• 長時間肌に触れたまま使用し ていると、低温やけどの原因 となることがあります。特に 肌の弱い方はご注意ください。

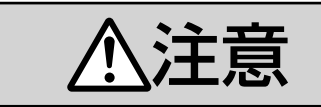

#### 免責事項

お客様もしくは第三者がこの製品の使 用を誤ったことにより生じた故障、不 具合、またはそれらに基づく損害につ いては、法令上の責任が認められる場 合を除き、当社は一切その責任を負い ませんので、あらかじめご了承ください。

健康のために、次のことをお守りください

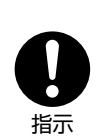

- 連続して使用する場合は、1 時 間ごとに 10 分~ 15 分の休憩 を取り、目を休ませてください。
- 新聞が楽に読める程度の明る さの場所で使用してください。
- 日光が画面に直接当たる所で は使用しないでください。
- この製品を使用しているときに身体に疲労感、 痛みなどを感じたときは、すぐに使用を中止し てください。使用を中止しても疲労感、痛みな どが続く場合は、医師の診察を受けてください。
- ごくまれに、強い光の刺激を受けたり点滅を 繰り返す画面を見ている際に、一時的に筋肉 のけいれんや意識の喪失などの症状を起こす 方がおられます。このような経験のある方は、 本製品を使用される前に必ず医師と相談して ください。また本製品を使用しているときに このような症状が起きたときは、すぐに使用 を中止して医師の診察を受けてください。

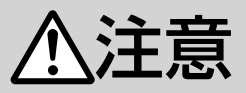

## アンテナ工事は、技術経験が必要です ので販売店にご相談ください

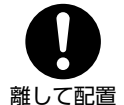

• 送配電線の近くに設置してしま うと、アンテナが倒れた際に感 電の原因となることがあります。

• BS・110 度 CS デジタル放送受信アンテナ は強風の影響を受けやすいので堅固に取り付 けてください。

風通しの悪いところに入れない・密閉 した箱に入れない・じゅうたんや布団 の上に置かない・布などをかけない

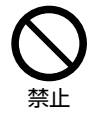

• 通風孔をふさぐと内部に熱が こもり、火災の原因となるこ とがあります。

重いものを置いたり、上に乗ったりしない

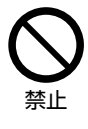

• 倒れたり、落下してけがの原因 となることがあります。特にお 子様やペットにはご注意くださ い。

#### 液晶画面に衝撃を与えない(物を当てた り、先の尖ったもので突いたりしない)

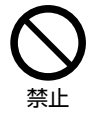

• 液晶画面のパネルが割れるこ とがあります。

通風孔に付着したホコリやゴミをこま めに取り除く

#### 内部の掃除は販売店に依頼する

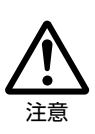

• 内部や通風孔にホコリをためた まま使用すると、火災や故障の 原因となることがあります。内 部の掃除費用については、販売 店にご相談ください。

お手入れのときや長期間使用しないと きは、電源プラグを抜く

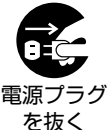

• 感電や火災の原因となること があります。

本機は重いので、開梱や持ち運びは 必ず 2 人以上で行う

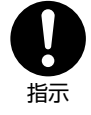

• 1 人で持ち運ぶと、けがの原因 となることがあります。

# 移動させるときは、接続されている線 などをすべて外す

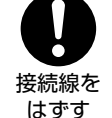

• 接続線を外さないで移動させる と、電源コードが傷つき火災・ 感電の原因となることがありま す。

各部のなまえもくじ/ご注音

使いかたの

|ハードディスク

USBXモリー 双方向通信/

レコーダーやパソコンをつなぐ<br>ファミ!リンクで使う/

放送の種類について 個別設定

エラーメッセージ 故障かな?/

## ぬれた手でコンセントに触れたり、電 源プラグを抜き差ししない

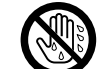

• 感電の原因となります。

ぬれ手禁止

電源プラグはゆるみのあるコンセント に接続しない

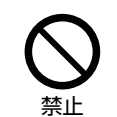

• 発熱して火災の原因となるこ とがあります。販売店や電気 工事店に交換の依頼をしてく ださい。

## 電源プラグは確実に差し込む

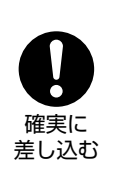

禁止

• 電源プラグはコンセントに根 元まで確実に差し込んでくだ さい。差し込みが不完全です と発熱したり、ホコリが付着 して火災・感電の原因となる ことがあります。

また、電源プラグの刃に触れると感電するこ とがあります。

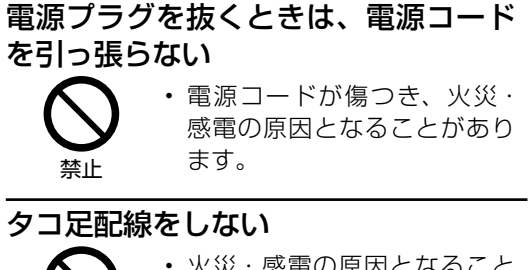

• 火災・感電の原因となること があります。

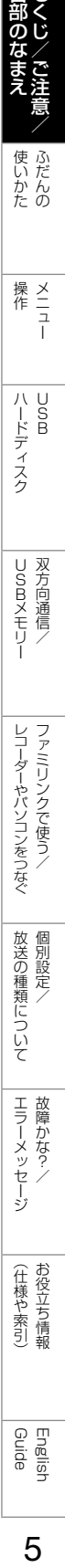

English<br>Guide

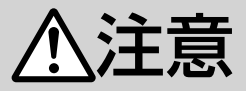

#### 電源コードを熱器具に近づけない

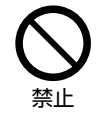

• 電源コードの被覆が溶けて火 災・感電の原因となることが あります。

湿気やほこりの多い場所、油煙や湯気 が当たる場所、または調理器具や加湿 器の近く、硫化ガス(H<sub>2</sub>S、SO<sub>2</sub>)が 大気中に含まれる温泉地などには設置 しない

- 禁止
- があります。 • 大気中に含まれる硫化ガス (H2S、SO2)に長時間さらさ れると、硫化により金属が腐 食し、故障の原因となること があります。

• 火災・感電の原因となること

#### アルカリ電池についての安全上のご注意

• 液もれ・破裂・発熱による大けがや失明を避 けるため、次の注意事項を必ずお守りくださ い。

#### 電池は幼児の手の届く所に置かない

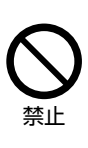

• 電池は飲み込むと、窒息の 原因となったり、胃などに 止まったりして大変危険です。 飲み込んだおそれがあるとき は、ただちに医師と相談して ください。

電池のアルカリ液がもれたときは素手 でさわらない

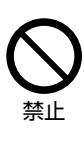

• 電池のアルカリ液が目に入っ たときは、失明のおそれがあ りますので、こすらずにすぐ にきれいな水で洗ったあと、 ただちに医師の治療を受けて ください。

• 皮膚や衣類に付着した場合は皮膚に傷害を起 こすおそれがありますので、すぐにきれいな 水で洗い流してください。皮膚の炎症など傷 害の症状があるときは、医師と相談してくだ さい。

#### 電池は火や直射日光などの過激な熱に さらさない。水の中に入れない。加熱・ 分解・改造・ショートしない。乾電池 は充電しない

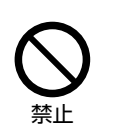

• 電池の破裂・アルカリ液もれ により、火災・けがや周囲を 汚損する原因となることがあ ります。

• 電池の外装ラベルをはがしたり、傷つけない でください。発熱事故の原因となることがあ ります。

電池はプラス⊕とマイナス⊖の向きに注 意し、機器の表示どおり正しく入れる

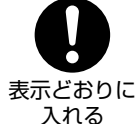

• 間違えると電池の破裂・アル カリ液もれにより、火災・け がや周囲を汚損する原因とな ることがあります。

### 指定以外の電池を使わない。新しい電 池と古い電池または種類の違う電池を 混ぜて使わない

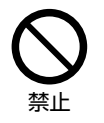

• 電池の破裂・アルカリ液もれ により、火災・けがや周囲を 汚損する原因となることがあ ります。

### 電池を使い切ったときや、長時間使わ ないときは、電池を取り出す

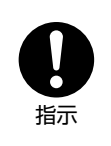

• 電池を入れたままにしておく と、過放電によりアルカリ液 がもれ、故障・火災・けがや 周囲を汚損する原因となるこ とがあります。

#### 保管のしかた

• 電池は直射日光、高温多湿の場所を避けて保 管してください。高温・湿気により、腐食や 液漏れの原因となります。

#### 廃棄のしかた

• ⊕と⊖をセロハンテープで絶縁して廃棄しま す。各自治体によって「ゴミの捨てかた」が 違います。地域の条例に従ってください。

使用上のご注意

# 守っていただきたいこと

#### キャビネットのお手入れのしかた

- 汚れは柔らかい布(綿、ネル等)で軽く拭きとっ てください。ベンジン、シンナーなどで拭いたり、 化学雑巾(シートタイプのウエット・ドライの ものも含め)を使うと、本体キャビネットの成 分が変質したり、塗料がはげたり、ひび割れな どの原因となる場合があります。
- 硬い布で拭いたり、強くこすったりすると、キャ ビネットの表面に傷がつきます。
- 汚れがひどいときは、水で薄めた中性洗剤にひ たした柔らかい布(綿、ネル等)をよく絞って 拭きとり、柔らかい乾いた布で仕上げてください。
- 殺虫剤など、揮発性のものをかけないでくださ い。また、ゴムやビニール製品などを長時間接 触させたままにしないでください。プラスチッ クの中に含まれる可塑剤の作用により変質した り、塗料がはげるなどの原因となります。

#### ステッカーやテープなどを貼らないでく ださい

• キャビネットの変色や傷の原因となることがあ ります。

#### 損害について

• お客さま、または第三者使用によるこの製品の 誤った使用、使用中に生じた故障、その他の 不具合、この製品の使用によって受けられた損 害については、法令上賠償責任が認められる場 合を除き、当社は一切の責任を負いませんので、 あらかじめご了承ください。

#### 設置時に関して

- 本体は電源コンセントの近くに設置し、電源プ ラグへ容易に手が届くようにしてください。
- 本体の電源ボタンで電源を切っても、電源コー ドを接続している場合は微少な電力が消費され ています。
- 本体の左右および上部は、それぞれ 10cm 以 上のスペースを空けて設置してください。

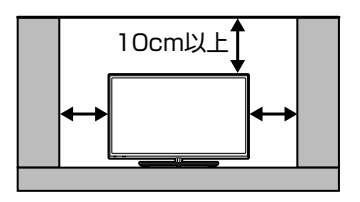

#### 液晶ディスプレイパネルのお手入れのしかた

AQUOS クリーニングクロス 推奨品 24 × 24cm:CA300WH1 ※ 40 × 30cm:CA300WH2 ※

- ※ 販売店またはシャープホームページ内のシャー プいい暮らしストア(ネット販売)でお求めく ださい。
- お手入れの際は、必ず「電源ボタン設定」(⇒ **32** ページ)を「モード 2」にしてから、本体の電 源ボタンで電源を「切」にし、コンセントから 電源プラグを抜いてください。
- ディスプレイパネルの表面は、柔らかい布(綿、 ネル等)で軽く乾拭きしてください。ディスプ レイパネルの保護のため、ホコリのついた布や 洗剤、化学雑巾(シートタイプのウエット・ド ライのものも含め)などを使わないでください。 ディスプレイパネルの表面がはく離することが あります。
- 硬い布で拭いたり、強くこすったりすると、パ ネルの表面に傷がつきます。
- 汚れがひどい場合は、柔らかい布(綿、ネル等) を軽く水で湿らせて、そっと拭いてください。 (強くこすったりすると、ディスプレイパネルの 表面に傷が付きます。)
- 揮発性の殺虫剤やお菓子などの油脂がディスプ レイパネル表面に付いたときは、水で薄めた中 性洗剤にひたした柔らかい布(綿、ネル等)を よく絞り、軽く拭いた後に水拭きを行い、最後 に乾拭きをしてください。
- ディスプレイパネルの表面にホコリがついた場 合は、市販の除塵用ブラシ(静電気除去ブラシ) をお使いください。

#### B-CAS カードは必要なときだけ抜き差 しする

- むやみに抜き差しすると故障の原因となること があります。
- B-CAS カードの中には IC チップが内蔵されて います。折り曲げたり、大きな衝撃を加えたり、 端子部に触れたりしないでください。
- 本機に差し込むときは「逆差し込み」や「裏差 し込み」にならないように挿入してください。 (⇒ **9** ページ)
- B-CAS カードは、奥まで差し込んでください。

個別設定

使いかたの

操作 ニュー

| ハードディスク

|USBメモリー|

レコーダーやパソコンをつなぐ<br>ファミ!リンクで使う/

(仕様や索引)お役立ち情報

English<br>Guide

 $\overline{7}$ 

# 守っていただきたいこと

#### 長期間ご使用にならないとき

• 長期間使用しないと機能に支障をきたす場合が ありますので、ときどき電源を入れて作動させ てください。

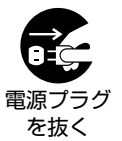

• 長期間ご使用にならないときは、 安全のため必ず電源プラグをコ ンセントから抜いてください。

#### 静止画を長時間表示しないでください

• 残像の原因となることがあります。

#### 使用が制限されている場所

• 航空機の中など使用が制限または禁止されてい る場所で使用しないでください。事故の原因と なるおそれがあります。

#### 国外では使用できません

• この製品が使用できるのは日本国内だけです。 外国では放送方式、電源電圧が異なりますので 使用できません。(This product is designed for use in Japan only and cannot be used in any other country.)

#### 電磁波妨害に注意してください

• 本機の近くで携帯電話、ラジオ受信機、トラン シーバー、防災無線機などの電子機器を使うと、 電磁波妨害などにより機器相互間での干渉が起 こり、映像が乱れたり雑音が発生したりするこ とがあります。

#### アンテナについて

- 妨害電波の影響を避けるため、交通のひんぱん な自動車道路や電車の架線、送配電線、ネオ ンサインなどから離れた場所に立ててください。 万一アンテナが倒れた場合の感電事故などを防 ぐためにも有効です。
- アンテナ線を不必要に長くしたり、束ねたりし ないでください。映像が不安定になる原因とな りますのでご注意ください。BS・110 度 CS デジタル放送用のアンテナ線には、必ず BS・ 110 度 CS デジタル用アンテナケーブル (市 販品)を使用してください。
- アンテナは風雨にさらされるため、定期的に点 検、交換することを心がけてください。美しい 映像でご覧になれます。特にばい煙の多いとこ ろや潮風にさらされるところでは、アンテナが 傷みやすくなります。映りが悪くなったときは、 販売店にご相談ください。

#### 使用温度について

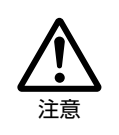

• 周囲温度は 0℃~ 40℃の範囲 内でご使用ください。正しい使 用温度を守らないと、故障の原 因となります。

#### 低温になる部屋(場所)でのご使用の場合

- ご使用になる部屋(場所)の温度が低い場合は、 画像が尾を引いて見えたり、少し遅れたように 見えることがありますが、故障ではありません。 常温に戻れば回復します。
- 低温になる場所には放置しないでください。 キャビネットの変形や液晶画面の故障の原因と なります。(使用温度:0℃~ 40℃)

#### 結露(つゆつき)について

• 本機を寒い場所から急に暖かい場所に持ち込ん だときや、冬の朝など暖房を入れたばかりの部 屋などで、本機の表面や内部に結露が起こるこ とがあります。結露が起きたときは、結露がな くなるまで電源を入れずにお待ちください。そ のままご使用になると故障の原因となります。

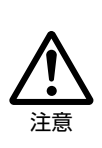

• 本機を冷え切った状態のまま室内 に持ち運んだり、急に室温を上げ たりすると、動作部に露が生じ(結 露)、本機の性能を十分に発揮で きなくなるばかりでなく、故障の 原因となることがあります。この ような場合は、よく乾燥するまで 放置するか、徐々に室温を上げて からご使用ください。

#### 急激な温度差がある部屋(場所)での ご使用は避けてください

• 急激な温度差がある部屋(場所)でのご使用は、 画面の表示品位が低下する場合があります。

#### 直射日光・熱気は避けてください

- 窓を閉めきった自動車の中など異常に温度が高 くなる場所に放置すると、キャビネットが変形・ 変色したり、故障の原因となることがあります。
- 本体や電池などの部品を、直射日光が当たる場 所にさらしたり、火や熱器具などの近くに置か ないでください。

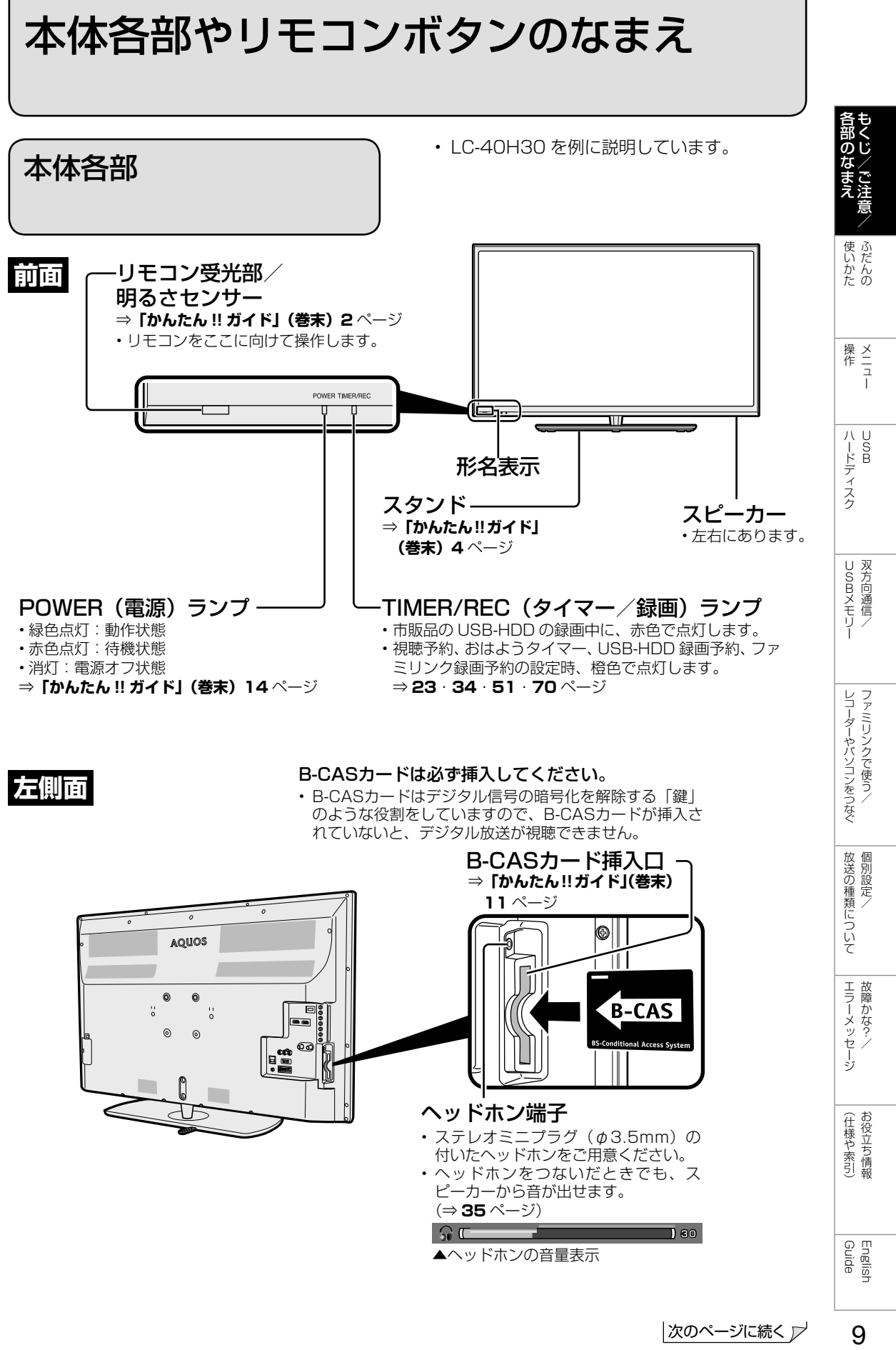

|次のページに続く ア

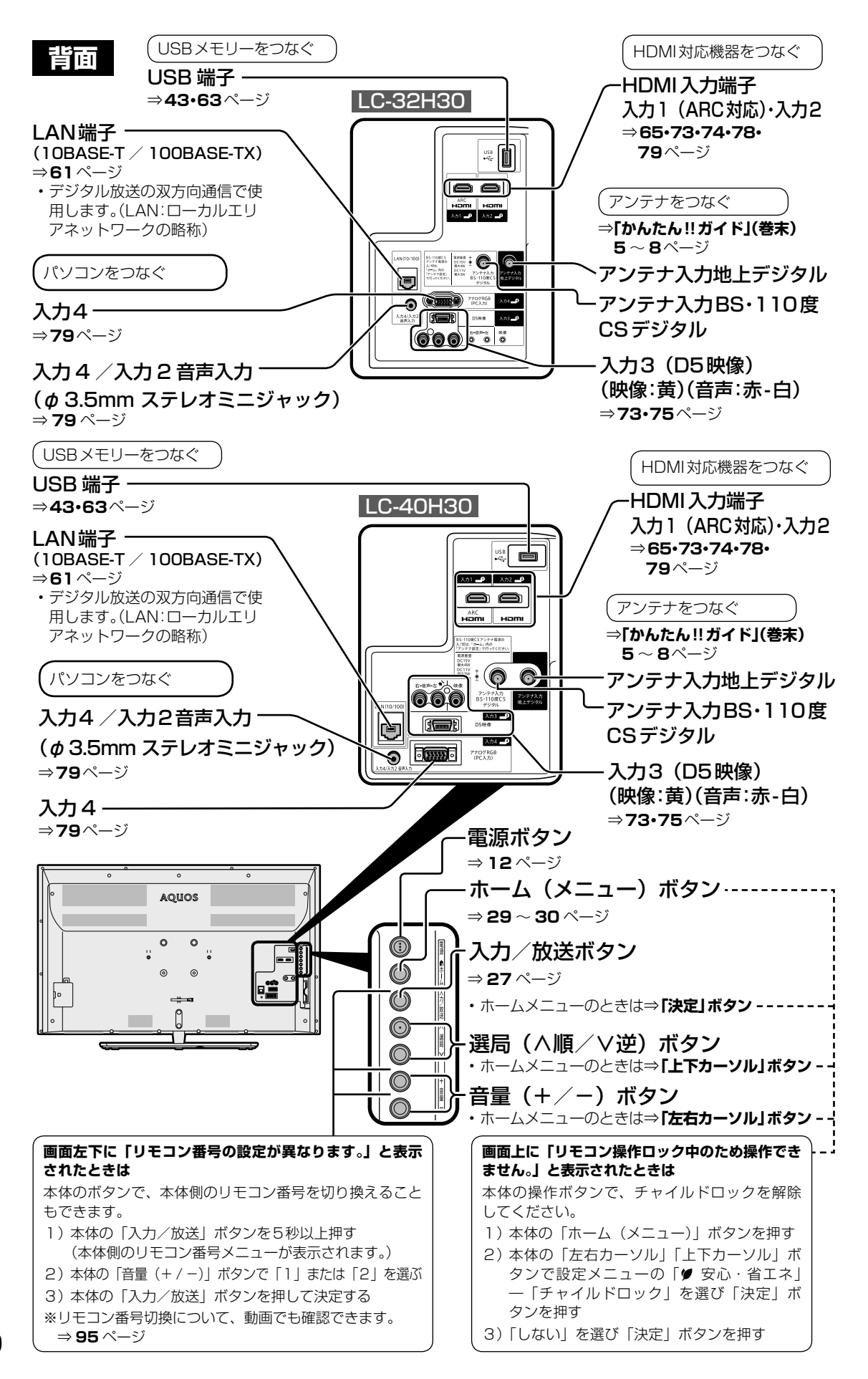

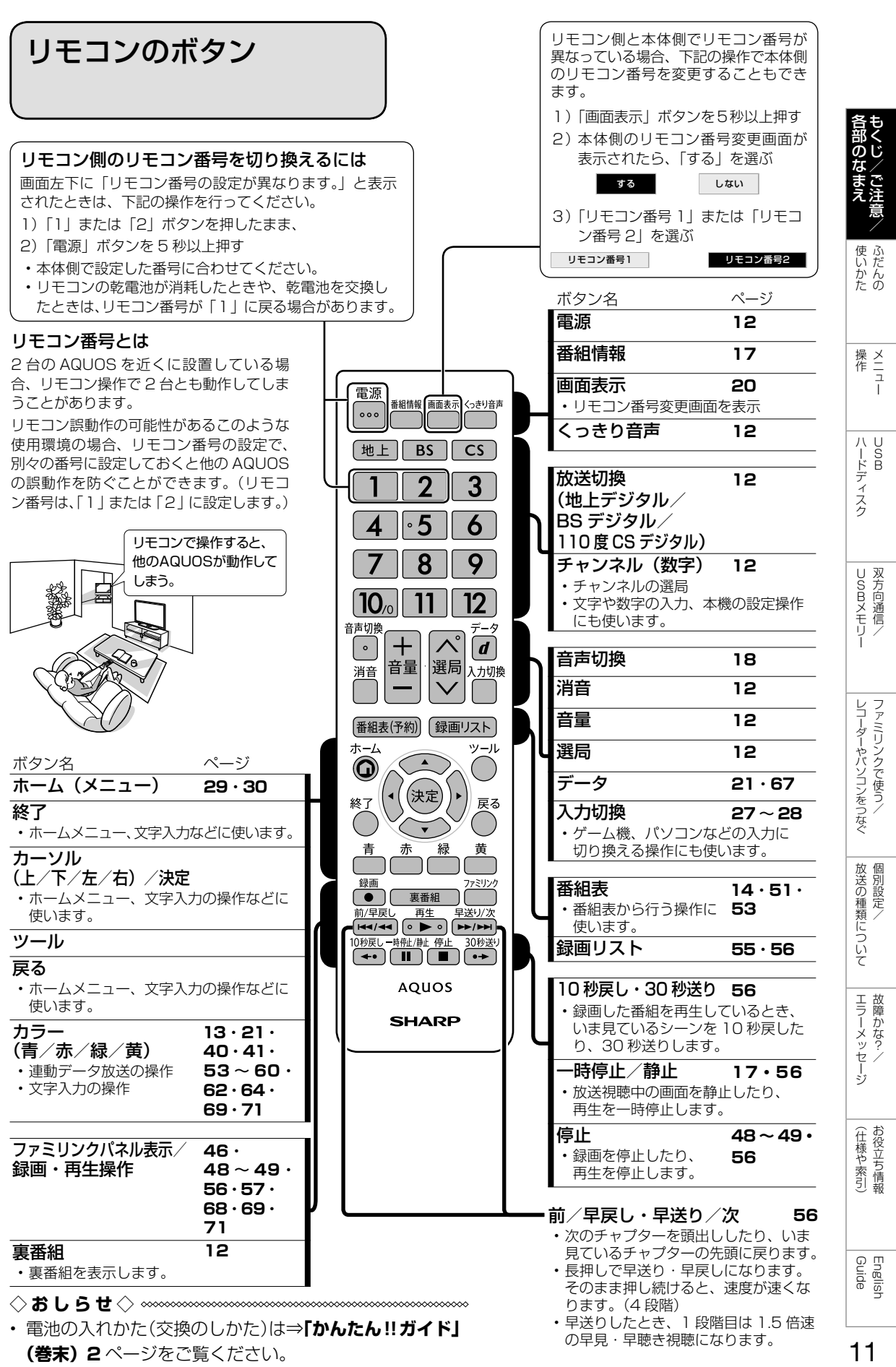

# ふだんの使いかた

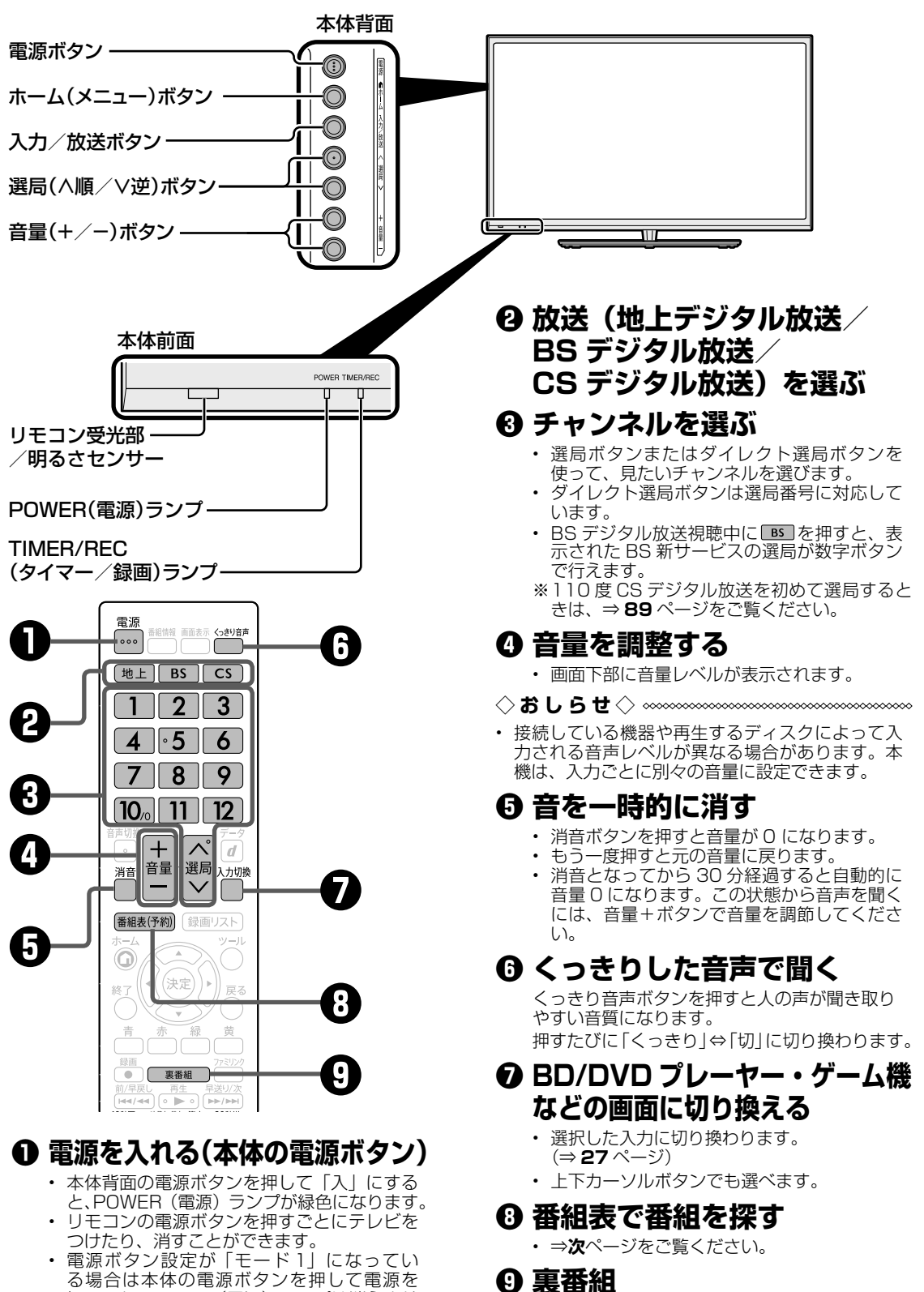

る場合は本体の電源ボタンを押して電源を 切っても POWER(電源)ランプは消えませ ん。詳しくは⇒**「かんたん !! ガイド」(巻末) 14** ページの「電源ボタン設定と POWER (電源)ランプについて」をご覧ください。

番組表の使いかた

• テレビ画面に番組表を表示して、その中から番組を選べます。

#### 番組表の画面例

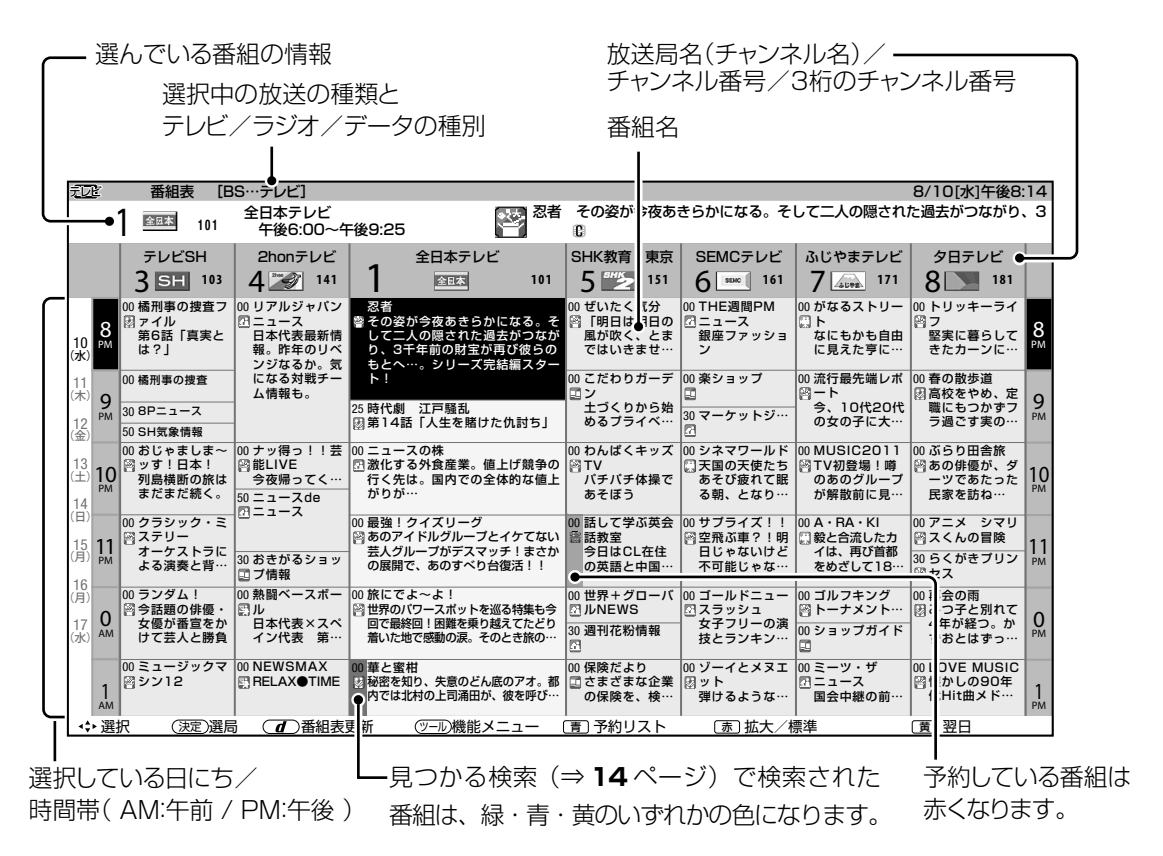

## ジャンルを示すアイコン

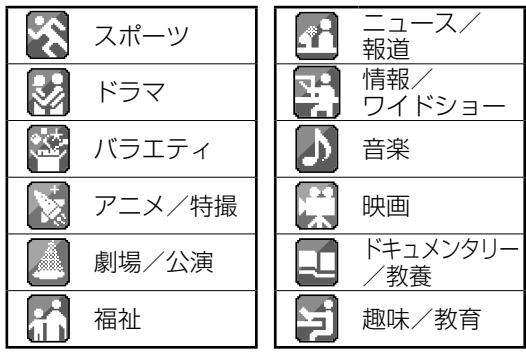

## 表示される情報の期間

- テレビ放送……8 日分
- データ放送……最低 1 日分
- 表示時間……… 3 時間または 6 時間 (文字サイズの切り換えにより 変わります。⇒**右記**)

番組情報を示すアイコン

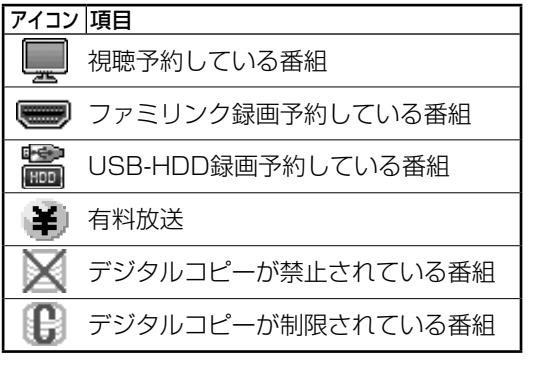

◇**おしらせ**◇ ∞∞∞∞∞∞∞∞∞∞∞∞∞∞∞∞∞∞∞∞ 番組表の表示のしかたについて

- 赤ボタンで番組表の文字の大きさを変更する ことができます。押すたびに「標準」と「拡大」 を切り換えます。
- 「サブチャンネル設定」⇒ **14** ページ

English<br>Guide

各部のなまえ もくじ/ご注意/

使ふ<br>いだん<br>たの

操作<br>
<br>
<br>
<br>
<br>
<br>
<br>
<br>
<br><br><br><br><br><br><br><br><br><br><br><br><br><br><br><br><br>

|ハードディスク

双方向通信 しらBメモリー

レコーダーやバソコンをつなぐ ファミリンクで使う/

放送の種類について 個別設定

エラーメッセージ **故障かな?** 

(仕様や索引)

## 番組表で番組を選ぶ

番組表を表示する

1 •「地上 BS CS を押して、放送 の種類(番組表の表示内容)を変 更できます。

を押す • 「チャイルドロック」(⇒ **34** ペー ジ)をかけているとき、「地デジ限 定設定」(⇒ **34** ページ)を「有効」 にしているときなど、放送を切り換 えることができない場合があります。

2 見たい番組を選ぶ  $\begin{array}{rcl}\n\text{SDE} & \text{max} & \text{max} & \text{sum} & \text{sum} & \text{max} &$ ァイル ニュース その後、その後、その後、その後、その後、その後、 「明日は明日の ニュース ト 8 - こうしゃ アイ・ディー 日本代表最新情 して二人の隠された過去がつなが 風が吹く、とま 銀座ファッショ なにもかも自由 ー  $(1, 1, 1)$ ー 00 橘刑事の捜査 00 楽ショップ (木) 25 時代劇 江戸騒乱 30 8Pニュース 土づくりから始 30 マーケットジ… 職にもつかずフ  $\overline{\phantom{a}}$ ラ 50 SH気象情報  $(1, 2, 3)$ ■  $\sim$ 00 わんぱくキッズ  $\sim$  $\sim$ り **ッグライブ しょうこう**  $\blacksquare$ TV 天国の天使たち TV初登場!噂 あの俳優が、ダ 10  $(1, 1)$ 列島横断の旅は 今夜帰ってく…  $\sim$ パチパチ体操で ヘン ング ー PM まだまだ続く。 50 ニュースde ゛ あそぼう  $\overline{\phantom{a}}$  $\cdots$  $\mathbb{R}$ で選ぶ (日) 00 クラシック・ミ ((決定) )▶ │ 00 話して学ぶ英会 00 サプライズ!! 00 A・RA・KI アニメ シマリ ■ コ . . ™™ しんじん しんじょう スペース 11 オーケストラに  $\vee$   $\vee$   $\vee$   $\vee$   $\vee$   $\vee$ ELECTRIC CONT ーいい ィフ・コ (月)  $30$ 30 ちくじ PM よる演奏と背…  $\sim$  / / / の英語と中国… 不可能じゃな…  $\begin{array}{ccc} \cdot & \cdot & \cdot \end{array}$ 00 ランダム! 00 熱闘ベースボー  $\sum_{i=1}^{\infty}$ 00 世界+グローバ コー ገ ገገገ 再会の雨 (月) 今話題の俳優・  $\blacksquare$ スラッシュ ー みつ子と別れて 0 女優が番宣をか 30 週刊花粉情報 | でチャンネル | / 女子フリーの演 4年が経つ。か (水) てき で時間帯を ずおとはずっ… 00 ミュージックマ 00 保険だより シン12 懐かしの90年 ┃ ┃ 選びます。 】 ┃ を選びます。 】 選びます。 代Hit曲メド… (決定)),  $\widetilde{\left( \cdot \right)}$ を押していくと、 を押していくと、 画面の外に隠れている 画面の外に隠れている 先の日時の番組が 他の放送局の番組 表示されます。 が表示されます。

> • 現在の時間帯より前の番組表は表 示できません。

> • 番組内容が表示されないチャンネ ルがあるときは、「番組表の更新に ついて」(⇒**下記**)をご覧ください。

# 3 決定する

• 放送中の番組を選んだときは、選 んだ番組が選局されます。 • 録画機器として「USB-HDD」ま

たは「ファミリンクレコーダー」が 設定されているときは、放送予定の 番組を選ぶと、録画予約になりま す。録画機器が接続されていない場 合、録画機器選択が「録画/予約時 に選択する」に設定されている場合 は、予約選択画面になります。(予 約については⇒ **51**・**70** ペ ー

(決定) を押す

- 番組表の機能メニューの 使いかた
- 見たい番組の検索、放送の切り換えなど が、番組表の「機能メニュー」で行えます。
- 機能メニューは、番組表を表示させてい る状態で ボタンを押します。

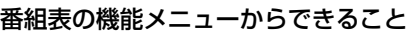

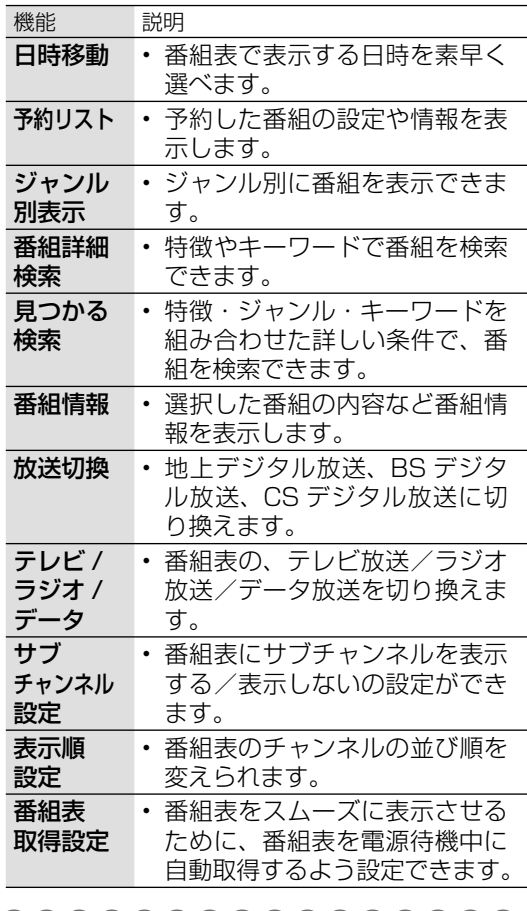

## 番組表のカラーボタンについて

- :予約リストを表示します。
- ┌─┐:番組表を拡大表示します。
- :翌日の番組表を表示します。
- ■: 前日の番組表へ戻します。

## 番組表の更新について

- 番組表は、チャンネルを選び 0 を押すと更新できます。ただし、地上デジタル放送の番組表は、 各チャンネルを個別に更新する必要があります。
- 番組表を更新しているときは、一時的に音声が停止します。
- 検索画面を表示したり、番組表の表示を終了したときは、番組表の更新は停止します。
- 番組表は、電源待機中に自動で取得することもできます。
- 外部入力で番組表を表示しているときは、番組表の更新はできません。
- 14 • デジタル放送録画中は番組表は更新できません。

ジをご覧ください。)

# 視聴中の便利な機能

• 「外部端子設定」の「ヘッドホン」を「モー ド 3」に設定することで、本機のスピー カーとヘッドホンを使用し、2 画面それ ぞれの音声を聞くことができます。(設定

は⇒ **35** ページ)

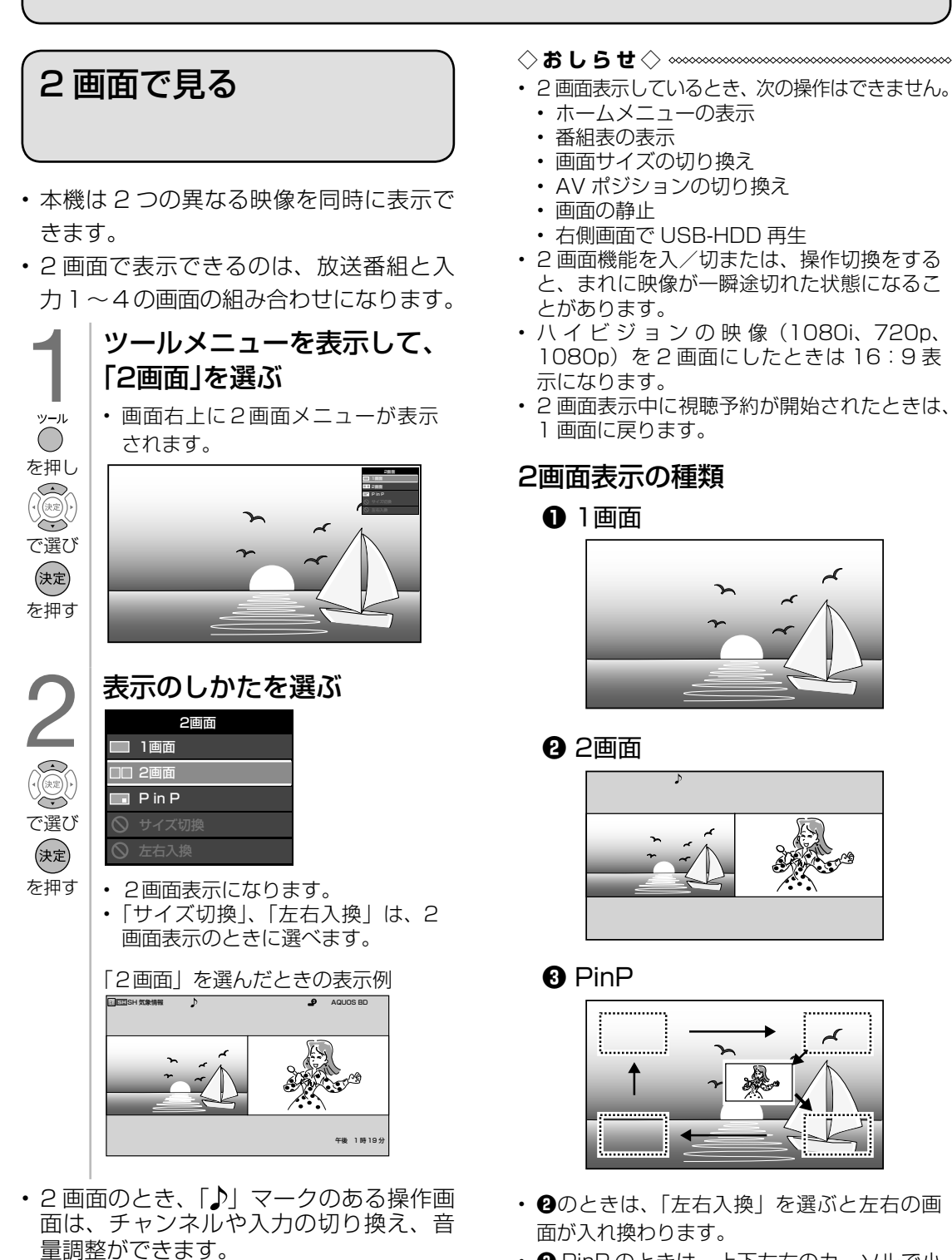

- **❸** PinP のときは、上下左右のカーソルで小 画面の位置を移動できます。 決定ボタンで、上図のように小画面が移動し ます。
	- **❸**のときは、「左右入換」を選ぶと大きく表 示されている画面と小画面が入れ換わります。

|次のページに続く ア

)部のなまえ (使いかた 操作 ) ハードディスク USBUXモリー ) ファミリンクで使う/ 個別設定/ 故障かな?/ お障がな?/ お役立ち情報 English YCJ/ご注意/ メニュー USB 15

English<br>Guide

各部のなまえ もくじ/ご注意/

操作<br>イーコー

ハードディスク

|USBメモリー|

レコーダーやパソコンをつなぐ<br>ファミ!リンクで使う/

放送の種類について 個別設定

エラーメッセージ 故障かな?

(仕様や索引)

#### ◇**おしらせ**◇ **∞∞∞∞∞∞∞∞∞∞∞∞∞**∞∞∞

- •「左右入換」をした場合、「♪」マークは入れ 換わりません。操作画面(「2 画面のうち操作 する画面を選ぶ」の手順1)は入れ換わります。
- 複数の映像/音声のあるデジタル放送を大小 2 画面、PinP 表示しているときに左右の画 面を入れかえると、映像/音声はそれぞれ映 像 1 /音声 1 に戻ります。(「♪」マークの ついている側の音声が出力されます。)
- PinP のとき、小画面にデジタル放送の字幕 放送を選局しても字幕は表示されません。
- PinP のとき、「連動データ放送」や「独立デー タ放送」は視聴できません。テレビ放送のみ の画面、または黒画面になります。
- 決定ボタンによる小画面の移動は、場合に よっては、四隅のみの移動になります。

## 画面のサイズを変える

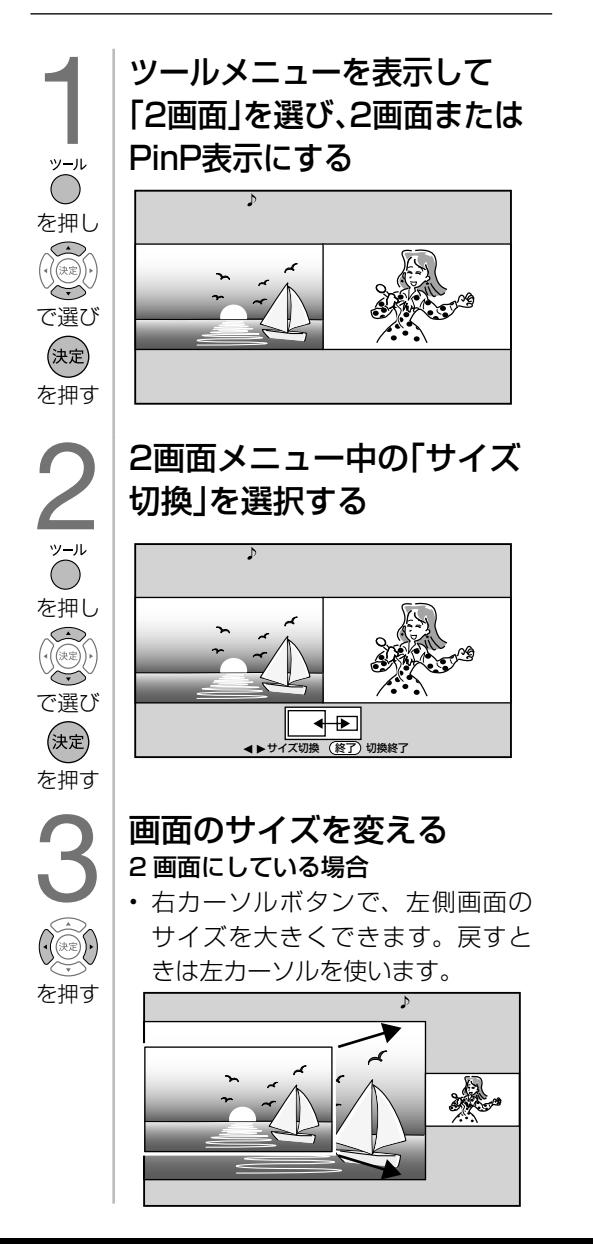

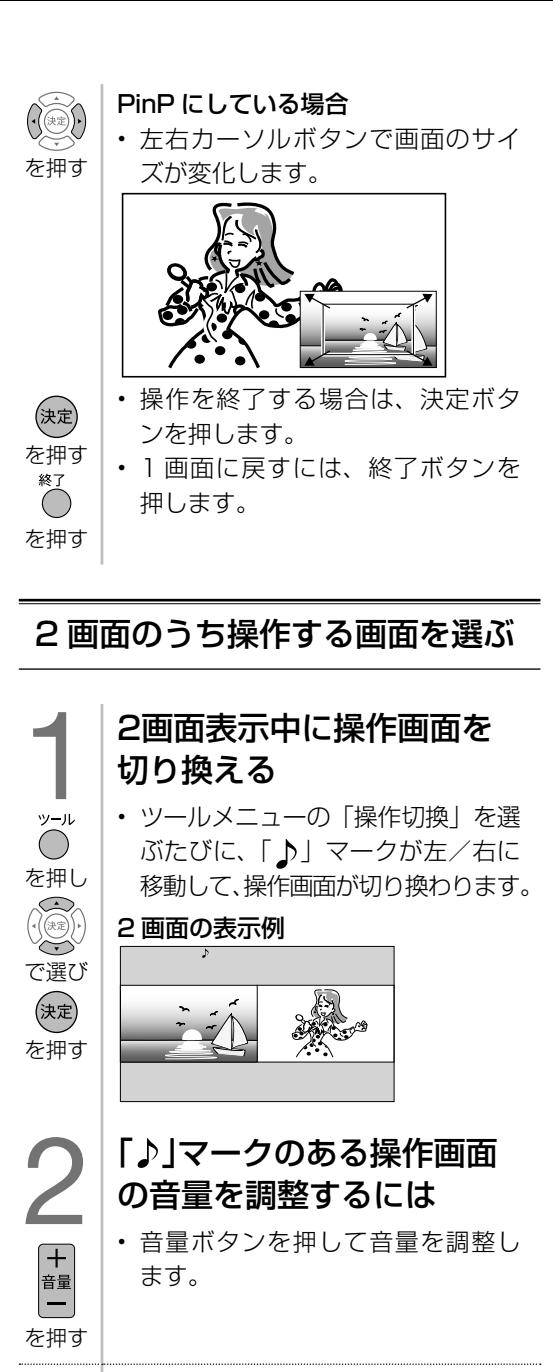

#### 選局するには

〔地上〕

- $\boxed{BS}$ • 放送切換ボタンを押して放送を選びます。 • 操作画面の番組は、数字ボタン (チャンネルボタン)または選局(∧ の 順/∨逆)ボタンで選局できます。
- いずれか を押す • 入力切換ボタンを押すたびに、操 作画面の入力が切り換わります。

#### 終了<br>( 1画面に戻すには • 「♪ | マークのある画面が 1 画面 を押す 表示されます。

• 右画面は、最後に右画面で選局し ていたチャンネルまたは外部入力 が保持されます。

## 2画面表示ができる組み合わせ

• 2 画面機能で表示できる画面は、画面の 左右、放送や入力によって異なります。

(地上 D =地上デジタル)

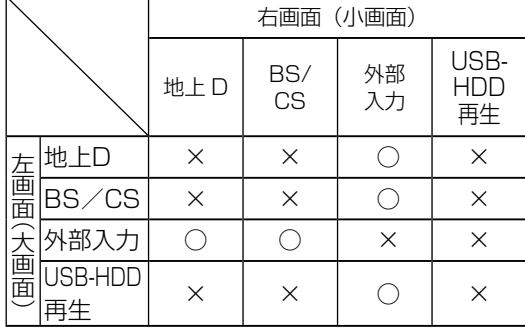

◇**おしらせ**◇ ∞∞∞∞∞∞∞∞∞∞∞∞∞∞∞∞∞∞∞∞

- PinPのときは一部のボタンは操作できません。
- テレビを営利目的または公衆に視聴させるこ とを目的として、喫茶店、ホテル等にて、2 画面機能を利用して表示を行うと、著作権法 上で保護されている著作者の権利を侵害する おそれがありますので、ご注意ください。
- 2 画面表示しているとき、表示される放送番 組/接続機器の解像度により、映像補正の関 係で、右側の画面や PinP 小画面の映像がち らつく場合がありますが、故障ではありませ ん。ちらつきが気になる場合は、全画面でご 視聴いただくか、左右入換操作(⇒ **15** ~ 16ページ)により、左側画面でご視聴い ただくことをおすすめします。

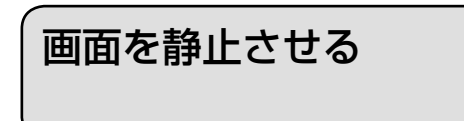

• リモコンの「一時停止/静止」ボタンを押す と、映像を静止できます。もう一度リモコン の「一時停止/静止」ボタンを押すと、視聴 中のチャンネルの現在の映像に戻ります。

#### 次の場合は、映像を静止することはできません。

- 外部入力
- USB-HDD 再生(一時停止になります)

#### 次の場合は、静止画が解除されます。

- 録画予約が実行されたとき
- 選局や入力切換の操作をしたとき
- ホーム(メニュー)/ツール/ファミリンク ボタンを押したとき
- 映像を静止してから 30 分経過したとき

#### 静止画表示中は、次のことができません。

- 画面サイズの切り換え
- AV ポジションの切り換え
- 番組表、番組情報の表示
- 連動データ放送の表示

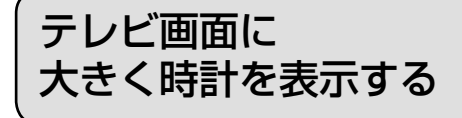

• 外部入力、放送、録画済み番組の視聴中に ツールメニューから「時計表示」を選ぶと、 画面に大きく時計が表示されます。終了ボ タンを押すと時計表示が終了します。

各部のなまえ もくじ/ご注意/

使いだんの<br>いかたの

操作<br>
<br>
<br>
<br>
<br>
<br>
<br>
<br>
<br><br><br><br><br><br><br><br><br><br><br><br><br><br><br><br><br><br><br>

 $\begin{array}{c}\n\cup \\
\infty\n\end{array}$ ハードディスク

USBメモリー 双方向通信

レコーダーやパソコンをつなぐ ファミリンクで使う/

放送の種類について 個別設定

エラーメッセージ 汗かな?

• 時計設定の「時計タイプ」により、デジ タル時計とアナログ時計を選択できます。 (⇒ **32** ページ)

#### ◇**おしらせ**◇ **∞∞∞∞∞∞∞∞∞∞**∞

• 2 画面表示中(⇒ 15ページ)は、テレビ画 面に大きく時計を表示することはできません。

# 番組の詳細を 知りたいときは

• デジタル放送の番組視聴中、USB ハー ドディスク再生中/録画リスト表示中に、 番組情報が表示できます。

#### 番組情報の画面例

## ■番組内容<br>■番組内容<br>なんと3時間の拡大版でお送りします。<br>ならと3時間もによる電話リクエストで1位が<br>ら20位に輝いた名曲の数々を、歌手のは遅?あ<br>かつてしまおうという、ゴージャスにしてユ<br>ニークな企画です。あの歌を歌うのは誰?あ<br>ニークな企画です。あの歌を歌うのは誰?あ 北は阿寒湖、南は石垣島まで。歌手の皆さん<br>が歌の心を求めて旅します。素晴らしい景色<br>と温かな人情でいっぱいの「名曲リクエスト<br>20」をどうぞお楽しみに! ∫⊦ 他にも情報がある場合に表示されます。

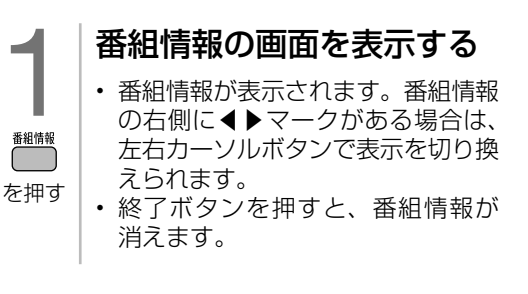

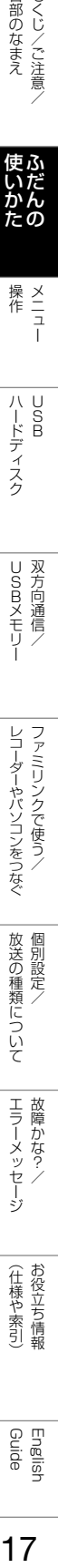

(仕様や索引)

# 音声・映像・字幕を 切り換える

- 複数の映像(最大4つ)または音声(最 大8つ)がある番組をご覧のとき、映像 および音声を切り換えて楽しめます。
- 字幕のある番組をご覧のとき、字幕を表 示できます。複数の字幕がある番組の場 合は、字幕を切り換えて楽しめます。

▼テレビ画面のチャンネルサイン

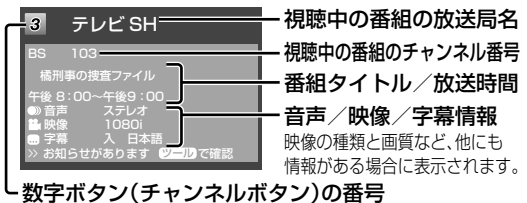

複数の映像を楽しむ

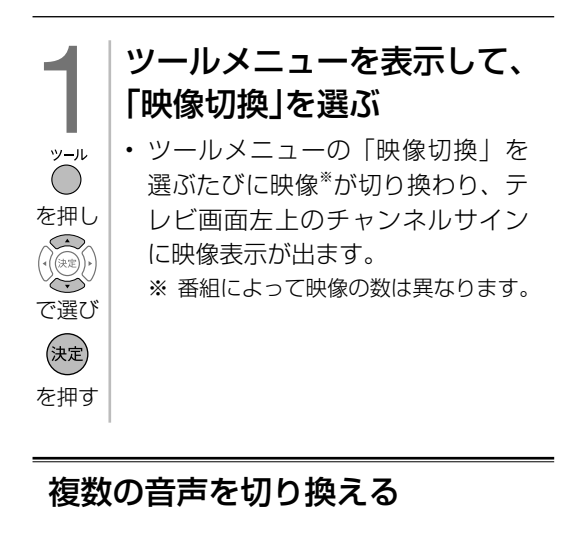

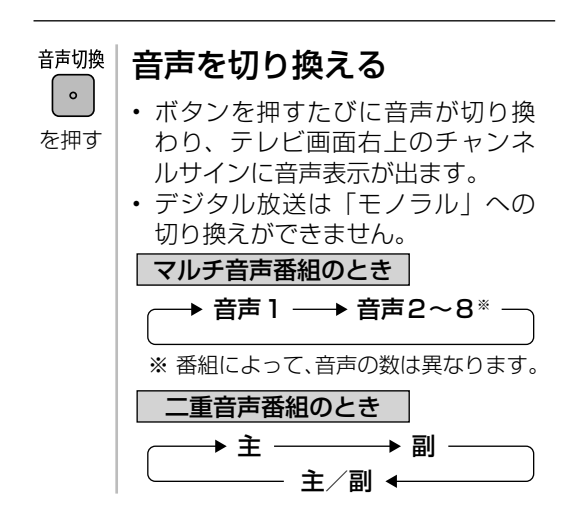

◇**おしらせ**◇ ∞∞∞∞∞∞∞∞∞∞∞∞∞∞∞∞∞∞∞

- マルチ音声番組を受信したときは、前回の選 択にかかわらず、「音声 1」が選択されます。
- 二重音声番組を受信したときは、前回選択さ れていた音声が選択されます。
- 二重音声やマルチ音声(ステレオ二重音声) のときの言語表記は、放送からの情報による 表示であり、必ずしも表記どおりでないこと があります。

字幕を表示する/ 複数の字幕を切り換える

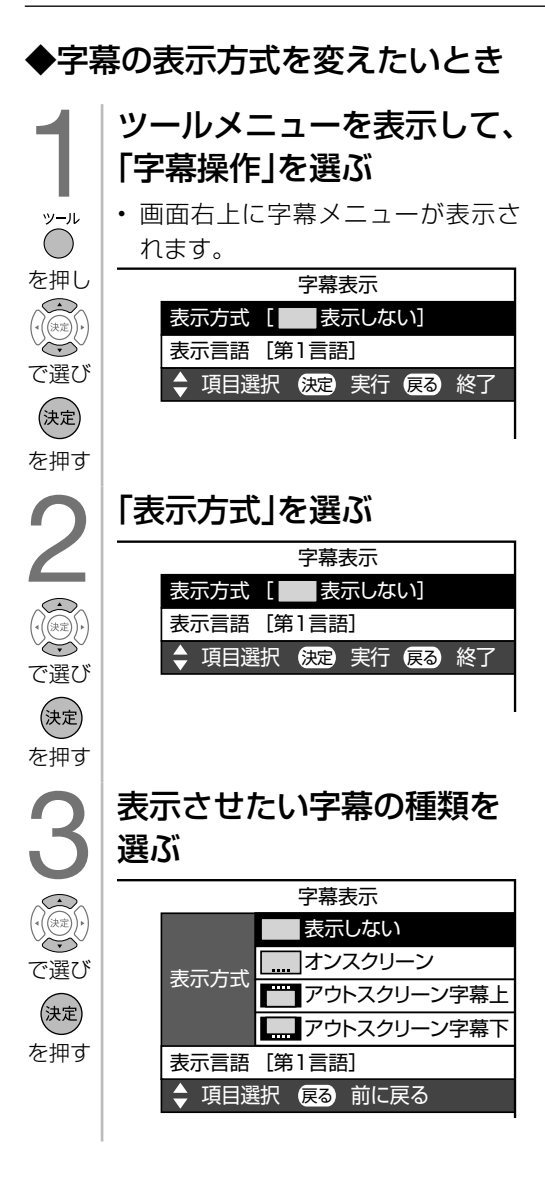

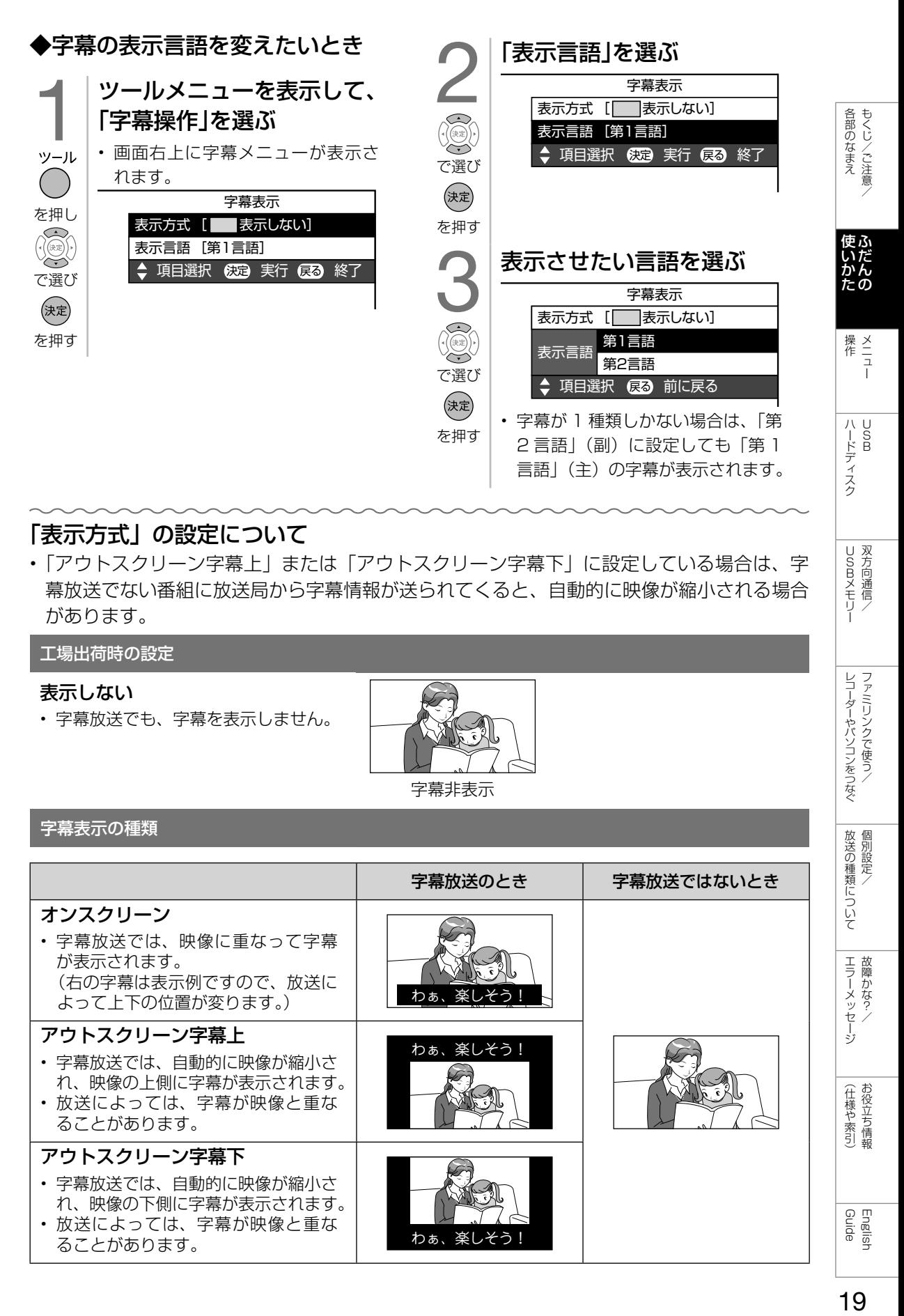

## 「表示方式」の設定について

• 「アウトスクリーン字幕上」または「アウトスクリーン字幕下」に設定している場合は、字 幕放送でない番組に放送局から字幕情報が送られてくると、自動的に映像が縮小される場合 があります。

工場出荷時の設定

#### 表示しない

• 字幕放送でも、字幕を表示しません。

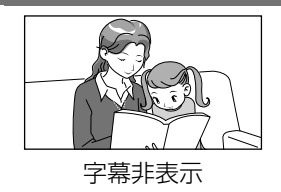

#### 字幕表示の種類

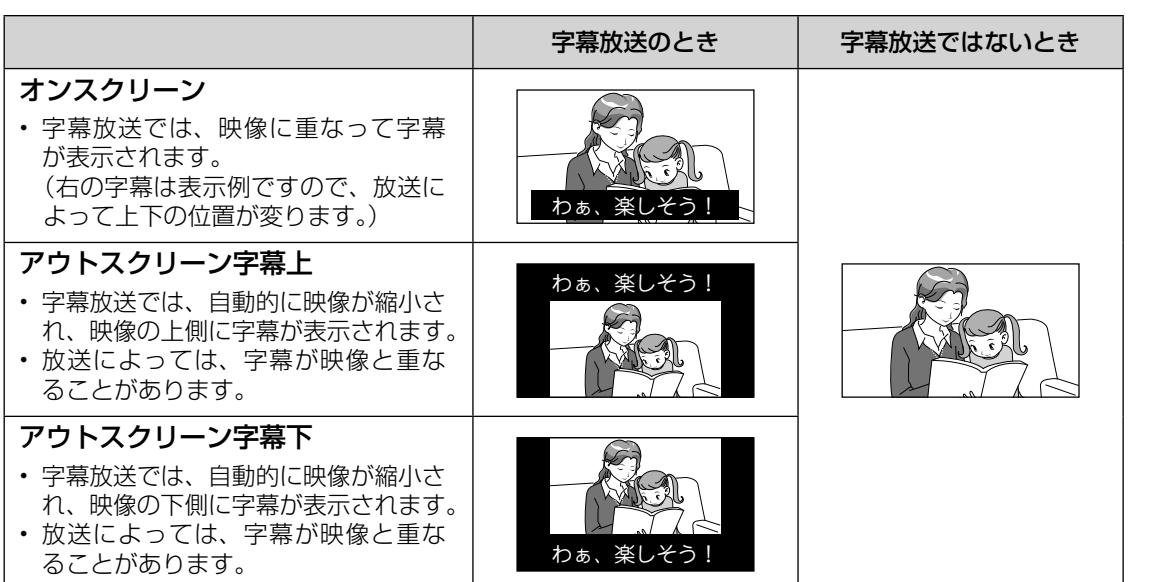

English<br>Guide

USBXモリー 双方向通信/

レコーダーやパソコンをつなぐ ファミリンクで使う/

放送の種類について 個別設定

エラーメッセージ 故障かな?

(仕様や索引)お役立ち情報

## 放送の種類やチャンネル などの情報を確認する

• 放送の種類やチャンネルなどの情報はテ レビ画面のチャンネルサインで確認でき ます。

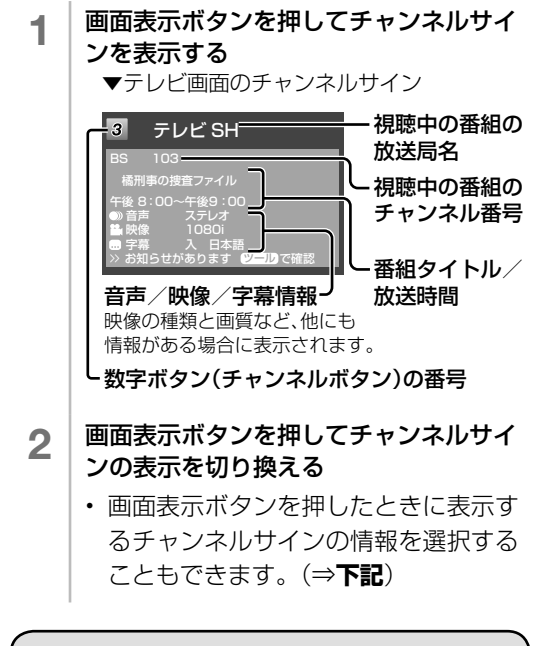

# チャンネルサインに表示 する情報を変更する

- 画面表示ボタンを押したときや、選局し たときに表示するチャンネルサインの情 報を選択することができます。
	- 1 │ ホームメニューから「設定」ー「✔(視聴準 備)」-「各種設定」を選ぶ
	- 2 上下カーソルボタンで「画面表示ボタン設 定」を選ぶ
	- 3 上下カーソルボタンで表示を変更したい 項目を選ぶ
	- ▲ │ 上下カーソルボタンで設定を選ぶ

## 時計の表示について

「時計設定」-「時刻表示」で行います。

◇**おしらせ**◇ ∞∞∞∞∞∞∞∞∞∞∞∞∞∞∞∞

- 「番組タイトル/放送時間」を表示する場合、 選局したチャンネルで次の番組が 2 分以内に 始まる場合は、次の番組名と時間も表示され ます。ただし、2 画面で PinP 表示(⇒ 2 画 面表示の種類 ) しているとき、小画面に次番 組は表示されません。
- 「時計設定」-「時刻設定」は時計を合わせる ための設定です。
- 「時計設定」-「時計タイプ」は時刻表示のタ イプを変えるための設定です。

### 再生状態を確認する

• 本機は USB-HDD に録画した番組を再生 したときに再生している番組情報や動作 状態、現在再生位置が確認できる再生バー などを画面に表示します。

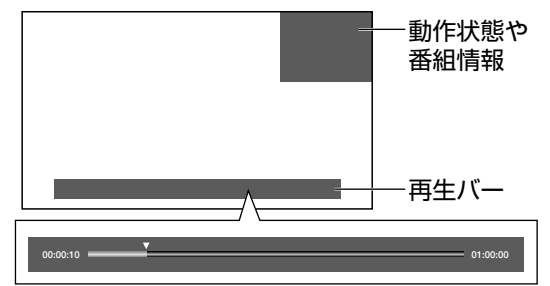

- 番組情報や再生バーを表示させたいときは 「設定|−「√(視聴準備)|−「各種設定|の「画 面表示ボタン設定」で「再生状態表示」を「す る」または「操作時のみ」に設定します。
- 「操作時のみ」に設定したときは、番組情報 や再生バーを約 5 秒間表示したあと自動的に 消えます。
- 「する」に設定したときは表示は消えません。 消したいときは「画面表示」ボタンを押して ください。
- 早送り/早戻ししているとき、再生バー表示 は消えません。
- ホーム画面表示中/ 2 画面表示中/録画リス ト表示中/ファミリンクパネル表示中など本 機の動作状態によっては再生バーが表示され ない場合があります。
- お知らせタイマーと表示が重なったときなど 本機の表示状態によっては、再生バーが表示 されない場合があります。

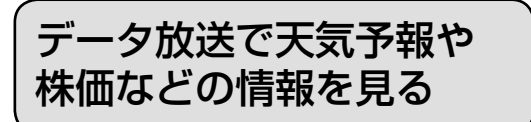

- データ放送には、テレビ放送に連動した「連動データ放送」と、データ放送専門の「独立デー タ放送」があります。
- データ放送は放送局側で制作したメニュー画面により操作が異なります。データ放送画面を 表示したら、画面の表示に従って操作してください。例えば、カーソルボタン(上・下・左・ 右)で画面の項目を選んで決定したり、カラーボタン(青・赤・緑・黄)で対応する項目を 選んだりして操作します。

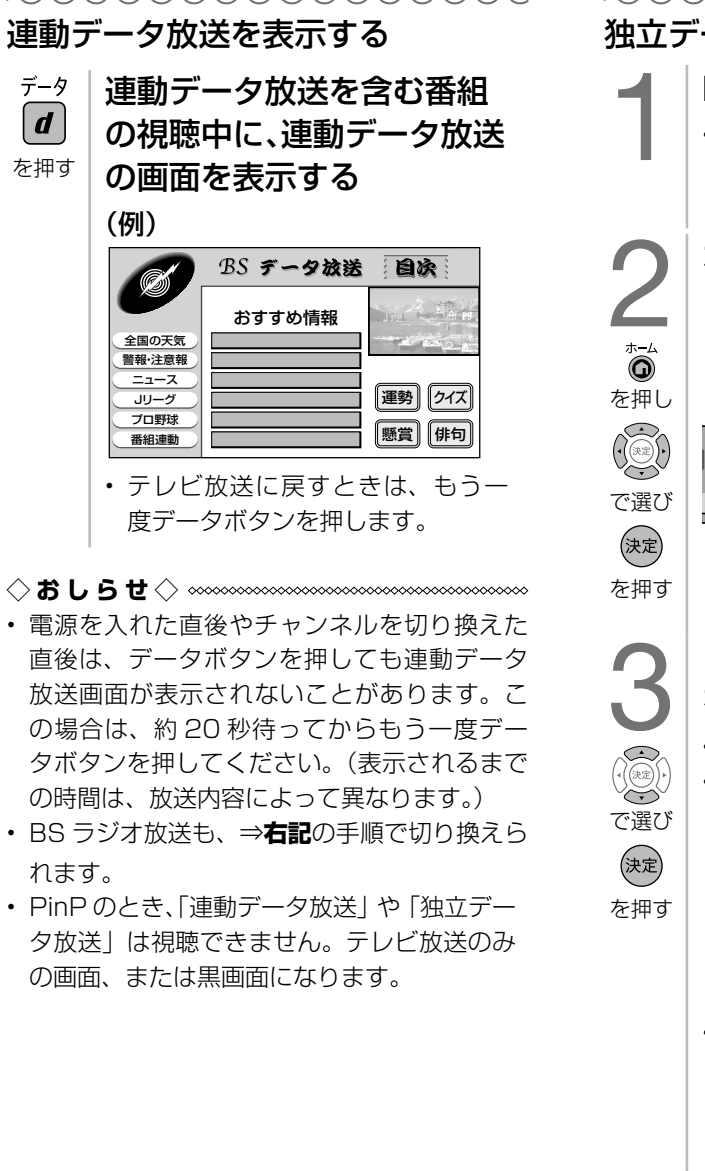

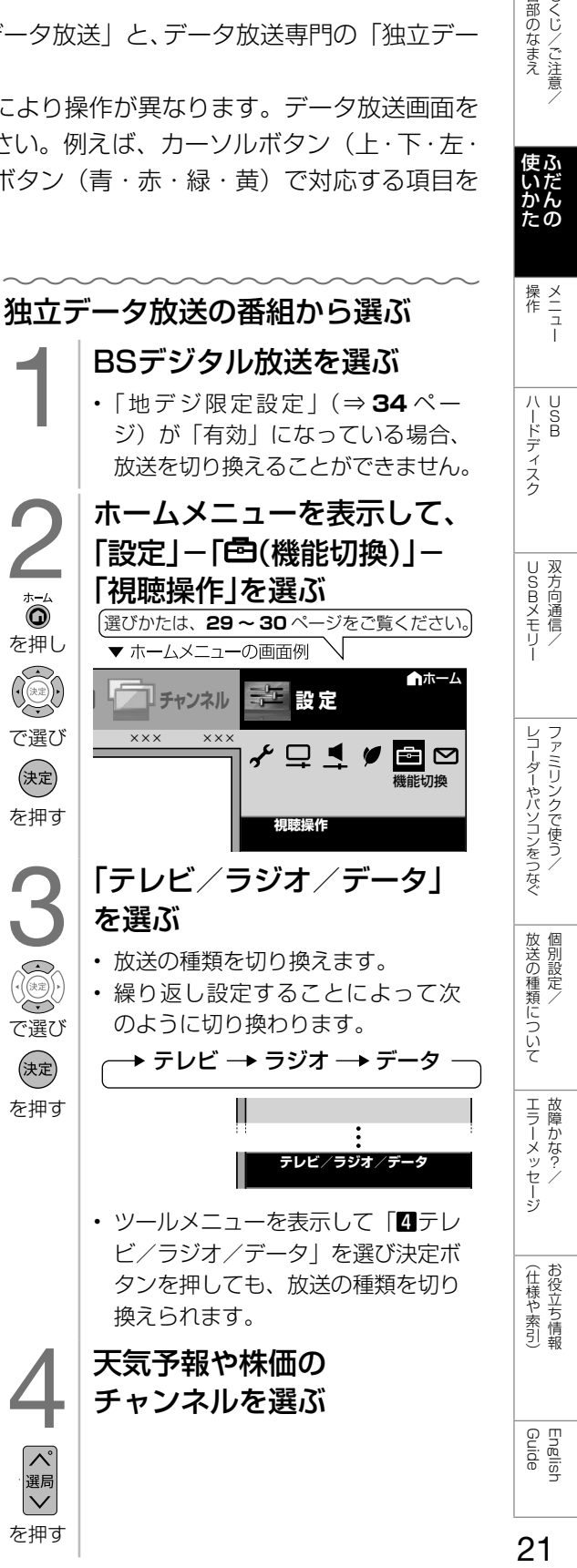

しゅう こうしょう こうしゃ こうしゃ こうしゃ こうしゃ アイ・プレーター こうしゃ アイ・プレーター こうしゃ アイ・プレーター こうしゃ アイ・プレーター こうしゃ

各部のなまえ もくじ/ご注意/

こうしょう きょうかん しゅうかん しゅうかん しゅうかん しゅうかん しゅうかん しゅうかん しゅうかん しゅうかん しゅうかん しゅうかん しゅうかん しゅうかん しゅうかん しゅうかん しゅうかん しゅうかん しゅうかん しゅうかん しゅうかん しゅうかん しゅうかん しゅうかん しゅうかん こうしょう こうしゃ アイ・ファイル

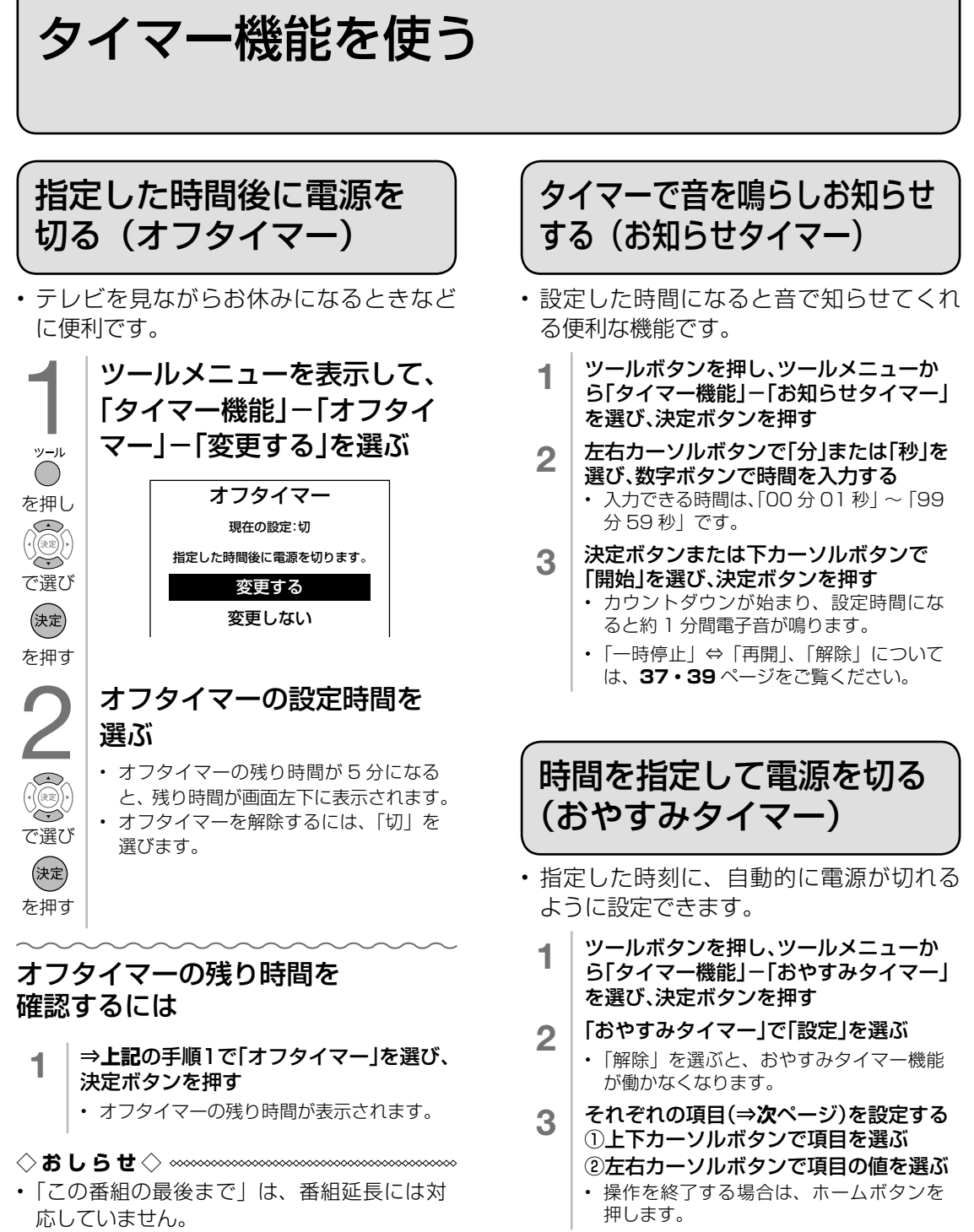

- 「この番組の最後まで」は、オフタイマーを 設定したときの番組終了時刻で設定されます。 設定後にチャンネルを切り換えても終了時刻 は変更されません。
- 番組終了の約 2 分前を過ぎてからオフタイ マーの設定をした場合は、「この番組の最後 まで」の代わりに「次の番組の最後まで」が 表示されます。
- デジタル放送視聴中以外や番組の情報が取得 できない場合は、「この番組の最後まで」ま たは「次の番組の最後まで」は選べません。
- おやすみタイマー動作中は、オフタイマー設 定はできません。

▼ おやすみタイマー「通常」の画面例 (表示設定:「アイコン + 文字」)

10 分前 ---------→設定した時刻 サンセット: █▘▄ <mark>→ </mark>▉°▄ <mark>→ ▒°。 → ▒°。</mark>→ 電源[切] 通常: (りょりょりょりょりょう) 雷源[切] • 表示設定が「アイコン+文字」の場合は、1 分 ごとに大きなアイコンが表示され、その後小さ なアイコンが表示されます。 おやすみタイマー:残り10分

• 表示設定が「文字のみ」の場合は、1 分ごと に残り時間が表示されます。

#### ◇**おしらせ**◇ ∞∞∞∞∞∞∞∞

- •無操作オフや無信号オフ(⇒ 33 ページ)が設定されている場合は、一番早く切れるタイマーで 電源が切れます。
- おやすみタイマーのモードの設定が「サンセット」の状態で、「時刻(時)」「時刻(分)」を 10 分以内 の時刻に設定した場合、徐々に画面を暗くし、音量を下げる動作は行いません。
- おやすみタイマーとおはようタイマーを同じ時刻に設定すると、本機が電源待機中のときはおはよう タイマーが作動し、本機が動作中のときはおやすみタイマーが作動します。
- テレビに全画面表示している番組表の操作中や、一部のホームメニューの操作中は、指定時刻になっ ても操作を優先しているため、電源が切れません。操作を終了したあとに、画面左下にアイコンや文 字が表示され、電源が切れます。
- 本機の内蔵時計が正しくないときは、「時刻設定」(⇒32 ページ)が必要です。

#### おやすみタイマーの設定項目

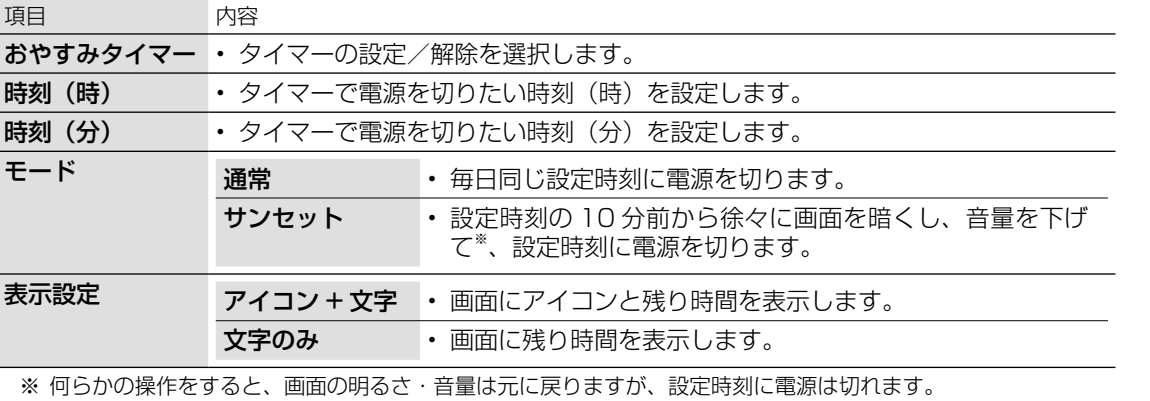

目覚ましとして使うなど タイマーで電源を入れる (おはようタイマー)

- 指定した時刻に、自動的に電源が入るよう に設定できます。(ヘッドホンをつないでい ても、本体のスピーカーから音声が出ます。)
- おはようタイマーを設定すると、本体の TIMER/REC(タイマー/録画)ランプ (⇒9ページ)が橙色に点灯します。
- 異なる設定のタイマーを 7 種類までセッ トできます。
	- 1 ツールボタンを押し、ツールメニュー から「タイマー機能」-「おはようタイ マー」を選ぶ
	- 2 設定したいタイマーを選ぶ
	- 3 「おはようタイマー」で「設定」を選ぶ
		- 「解除」を選ぶと、そのタイマー機 能が働かなくなります。
	- 4 それぞれの項目(⇒**次**ページ)を設定する ① 上下カーソルボタンで項目を選ぶ ② 左右カーソルボタンで項目の値を選ぶ
		- 操作を終了する場合は、ホームボ タンを押します。
		- 設定したタイマーには、手順 **2** の 画面で時計マークが表示されます。

▼ おはようタイマー「サンライズ(アイコン)」 の画面例

通常 :電源「入」→文字表示 スヌース:電源| 人」→ 文字表示 (スヌーズ開始時) おはようタイマー(×××)

タイマースタート ----------- ▶ 10 分後 サンライズ: 電源「入」 (アイコン)

- モードが「サンライズ(アイコン)」の場合は、 1分ごとに大きなアイコンとメッセージが表 示され、その後小さなアイコンが表示されま す。モードが「サンライズ」の場合は、1 分 ごとにメッセージが表示されます。
- モードを「通常」または「スヌーズ」に設定 した場合は、メッセージのみが表示されます。

### タイマーを設定/解除する

- 左記の手順 **2** の画面で、タイマーの設定 /解除を切り換えられます。
	- 1 「タイマー1」~「タイマー7」のいずれか を選ぶ
	- 2 | 黄ボタンを押す
		- 押すたびに、選んだタイマーが 「設定」(時計マーク)⇔「解除」(時 計マークなし)と切り換わります。
			- 設定したタイマーには、左記の手順 **2** の画面で時計マークが表示されます。

次のページに続く ア

239年のなまえ 中心かた 操作 ハードディスク USBUXモリー シコーダーやパソコンをつなぐ 放送の種類について エラーメッセージ (仕様や索引) Guide Conglish メニュー USBU 双方向通信/ ファミリンクで使う/ 個別設定/ 故障かな?/ お役立ち情報 English

レコーダーやパソコンをつなぐ<br>ファミリンクで使う/

放送の種類について 個別設定

| エラーメッセージ| 悍かな?

(仕様や索引)

 $\mathbb{Q}$  or nglish<br>iuide

23

USBXモリー 双方向通信/

各部のなまえ もくじ/ご注意/

操作<br>
<br>
<br>
<br>
<br>
<br>
<br>
<br>
<br><br><br><br><br><br><br><br><br><br><br><br><br><br><br><br><br>

|ハードディスク

#### おはようタイマーの設定項目

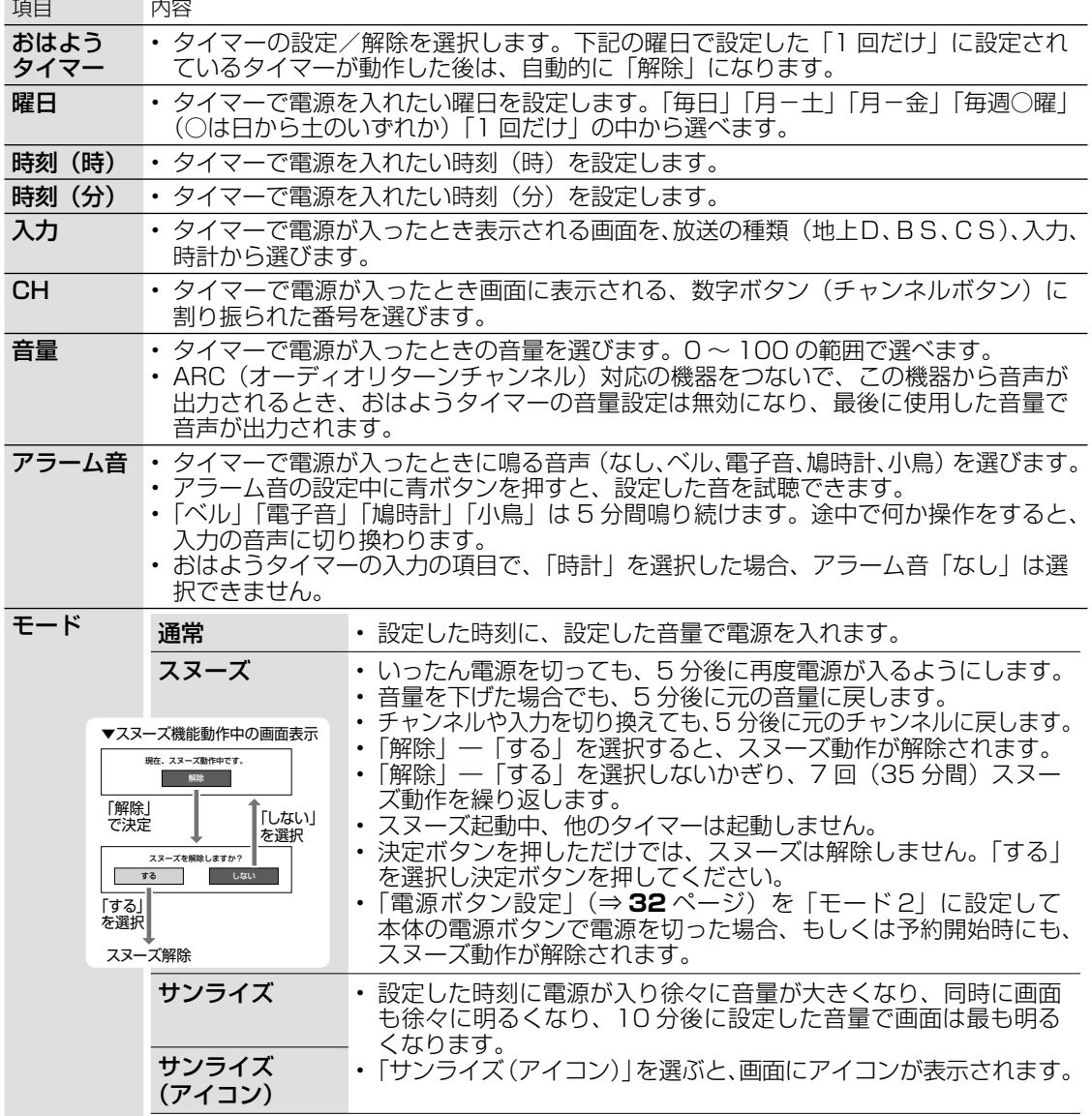

#### おはようタイマーを「設定」にすると ◇**おしらせ**◇ <u>∞∞∞∞∞∞∞∞∞∞∞∞</u>∞

- 「解除」にするまで、設定した曜日に繰り返しおは ようタイマーが働きます。
- おはようタイマーで電源が入ってから2時間操作を しない場合は、電源が切れます。(電源が切れる5分 前になると画面左下にメッセージが表示されます。)
- タイマー 1 ~ 7 は、日時の早いものが優先して作動 し、同じ曜日であれば、7 回別々の時間に別々のモー ドで作動させることができます。ただし、「おはよう タイマー」が「設定」かつ「曜日」が「一回だけ」 のタイマーがあるとき、「一回だけ」のタイマーのみ が作動し、他に設定したタイマーは作動しません。
- タイマー 1 ~ 7 が同じ時間のときは、より番号が 若いタイマーの設定が優先されます。
- 「曜日」が「1 回だけ」の設定で同時刻のタイマーがある 場合は、タイマー番号の小さいものだけが実行されます。 (他の「1 回だけ」のタイマーは、「解除」になりません。)

#### おはようタイマーで外部入力を使用する場合には

• あらかじめ外部入力機器の電源を入れ、視聴でき る状態にしておいてください。外部入力機器が視 聴できる状態になっていなければ映像や音声は出 ませんのでご注意ください。

#### おはようタイマーのモードが「サンライズ」 または「サンライズ(アイコン)」の場合は

- 電源が入ってしばらくは映像が出力されません。
- サンライズの動作中に操作すると、設定値に従っ た明るさと操作時点の音量になります。
- 10 分後に画面が最も明るくなりますが、すぐに通 常使用状態に戻ります。

#### お出かけになるときなど、おはようタイマーで 自動的に電源を入れたくない場合は

• 「電源ボタン設定」(⇒ 32 ページ)を「モード 2 | に設定して本体の電源ボタンで電源を切るか、おは ようタイマーを解除してください。

#### 入力を「時計」にしている場合は

• アラーム音を停止すると、最後に視聴していた入力 の音声に切り換わります。

#### ヘッドホンを挿している場合は

• ヘッドホンを挿しているときでも、おはようタイ マーで起動した際にはスピーカーからも音が出ます。 途中で何か操作をすると、通常のヘッドホン出力に 戻ります。

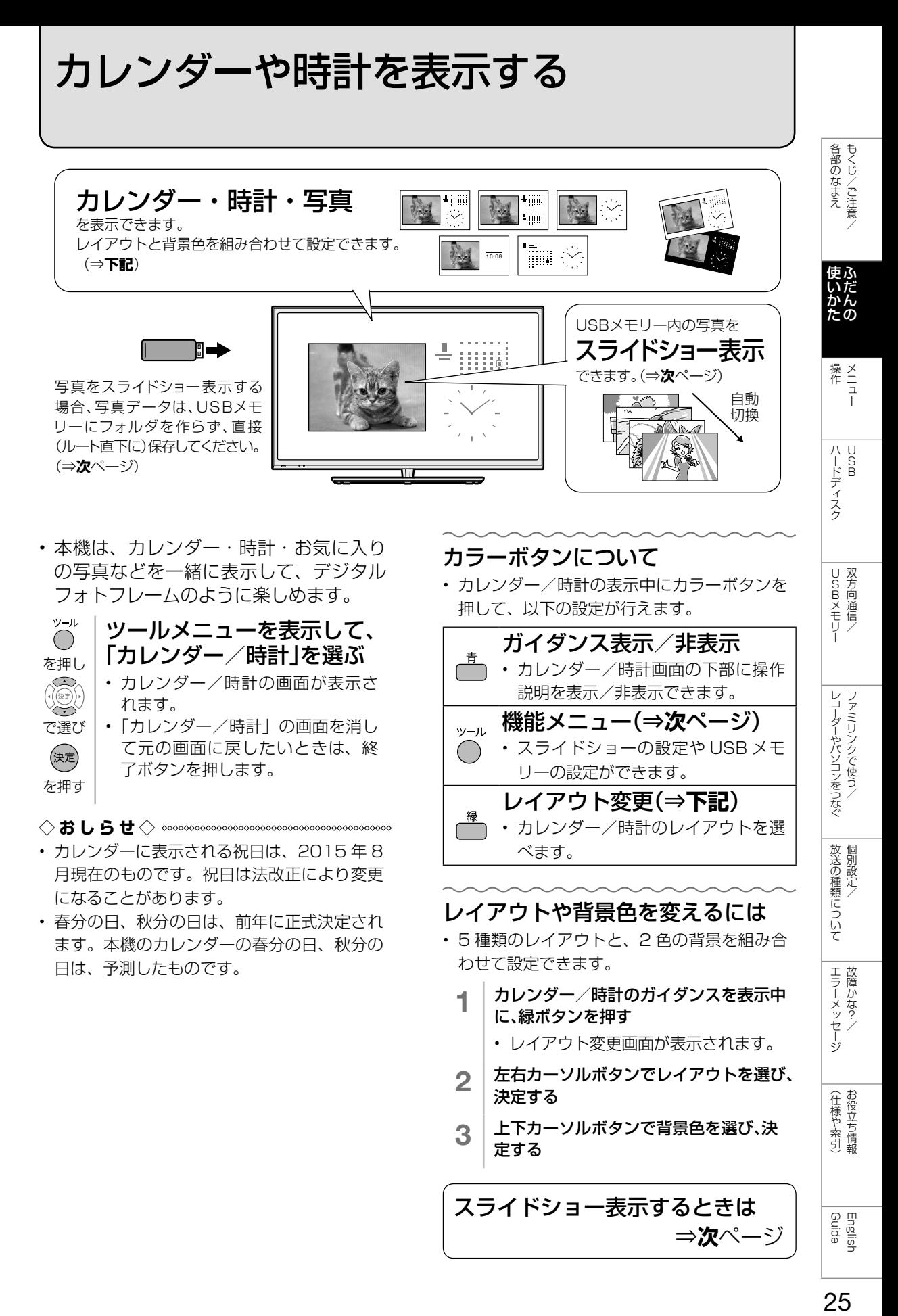

◇**おしらせ**◇ ∞∞∞∞∞∞∞∞∞∞∞∞∞∞∞∞∞∞∞∞

- カレンダーに表示される祝日は、2015 年 8 月現在のものです。祝日は法改正により変更 になることがあります。
- 春分の日、秋分の日は、前年に正式決定され ます。本機のカレンダーの春分の日、秋分の 日は、予測したものです。

レイアウトや背景色を変えるには • 5 種類のレイアウトと、2 色の背景を組み合

べます。

- わせて設定できます。
	- カレンダー/時計のガイダンスを表示中 に、緑ボタンを押す
		- レイアウト変更画面が表示されます。
	- 2 左右カーソルボタンでレイアウトを選び、 決定する
	- 3 │上下カーソルボタンで背景色を選び、決 定する

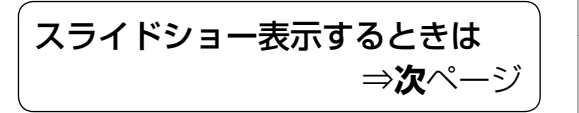

English<br>Guide

放送の種類について 個別設定

| エラーメッセージ|

(仕様や索引)お役立ち情報

# カレンダー/時計時に、 スライドショーの写真の 設定をする

• カレンダー/時計と写真を同時に表示す る場合、あらかじめ写真データの保存さ れた USB メモリーを本体背面に差し込 んでください。(⇒ **63** ページ)

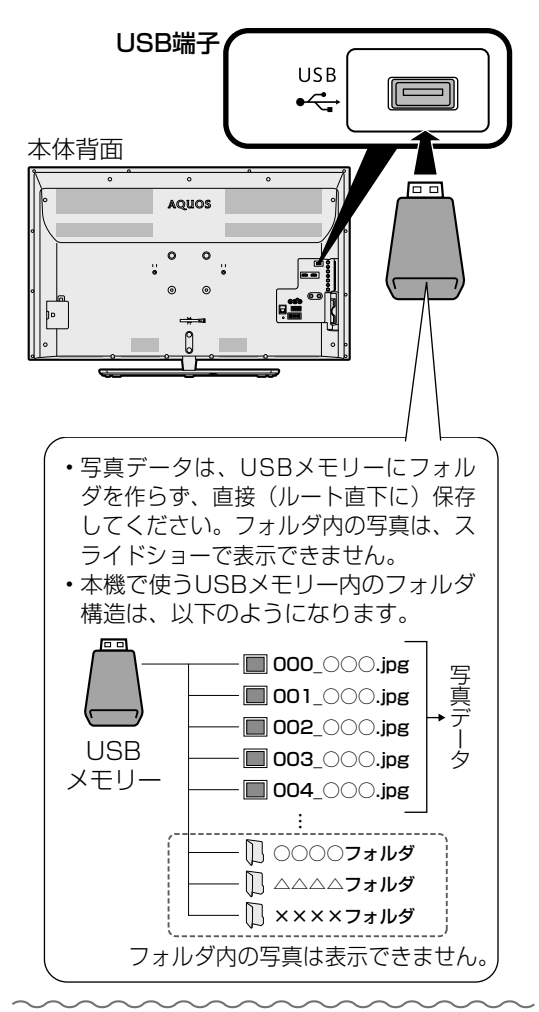

## USB メモリーを指定するには

4 「する」を選ぶ

■ | ツールボタンを押す 2 「USBメモリー設定」を選ぶ • ホームメニューを表示して、「設定」 - 「✔ (視聴準備)」- 「各種設定」 -「USB メモリー設定」を選ぶこと もできます。 3 | 「USBメモリーの指定」を選ぶ

## スライドショーの設定を変えるには

- 1 ツールボタンを押す
- 2 「スライドショー設定」を選ぶ
- **3 | 「スライドショー間隔」を選び、「約5杪」<br>| 「約10秒」「約30秒」「約60秒」のいずれ** かに設定する
- 4 「スライドショー効果」を選び、「しない」 「フェード」「ブラインド」「チェッカー」 「ワイプ」のいずれかに設定する

### ◇**おしらせ**◇ ∞∞∞∞∞∞∞∞∞∞∞∞∞∞∞∞∞∞∞∞∞

- USB ハブを使って 2 つ以上の USB メモリー を同時に接続した場合は、USB メモリーの 指定ができません。指定したいUSBメモリー だけを接続してください。
- スライドショーの表示順を指定したい場合 は、USB メモリー内の写真のファイル名 を「000\_ ○○○ .jpg」「001\_ ○○○ .jpg」 「002\_ ○○○ .jpg」…のように変更してく ださい。最大で「999\_ ○○○ .jpg」まで指 定できます。
- 特定の写真だけをスライドショーで表示した い場合は、不要な写真データをフォルダへ移 動してください。
- 本機で使える USB メモリーとデータ形式に ついては、⇒ **63** ページをご覧ください。

## 指定した USB メモリーを取りはず すには

- 1 ツールボタンを押す
- 2 | 「USBメモリー設定」を選ぶ
	- ホームメニューを表示して、「設定」 - 「✔ (視聴準備)」- 「各種設定」 -「USB メモリー設定」を選ぶこと もできます。
- 3 「指定済みUSBメモリーの取り外し」を 選ぶ
- 4 「する」を選ぶ

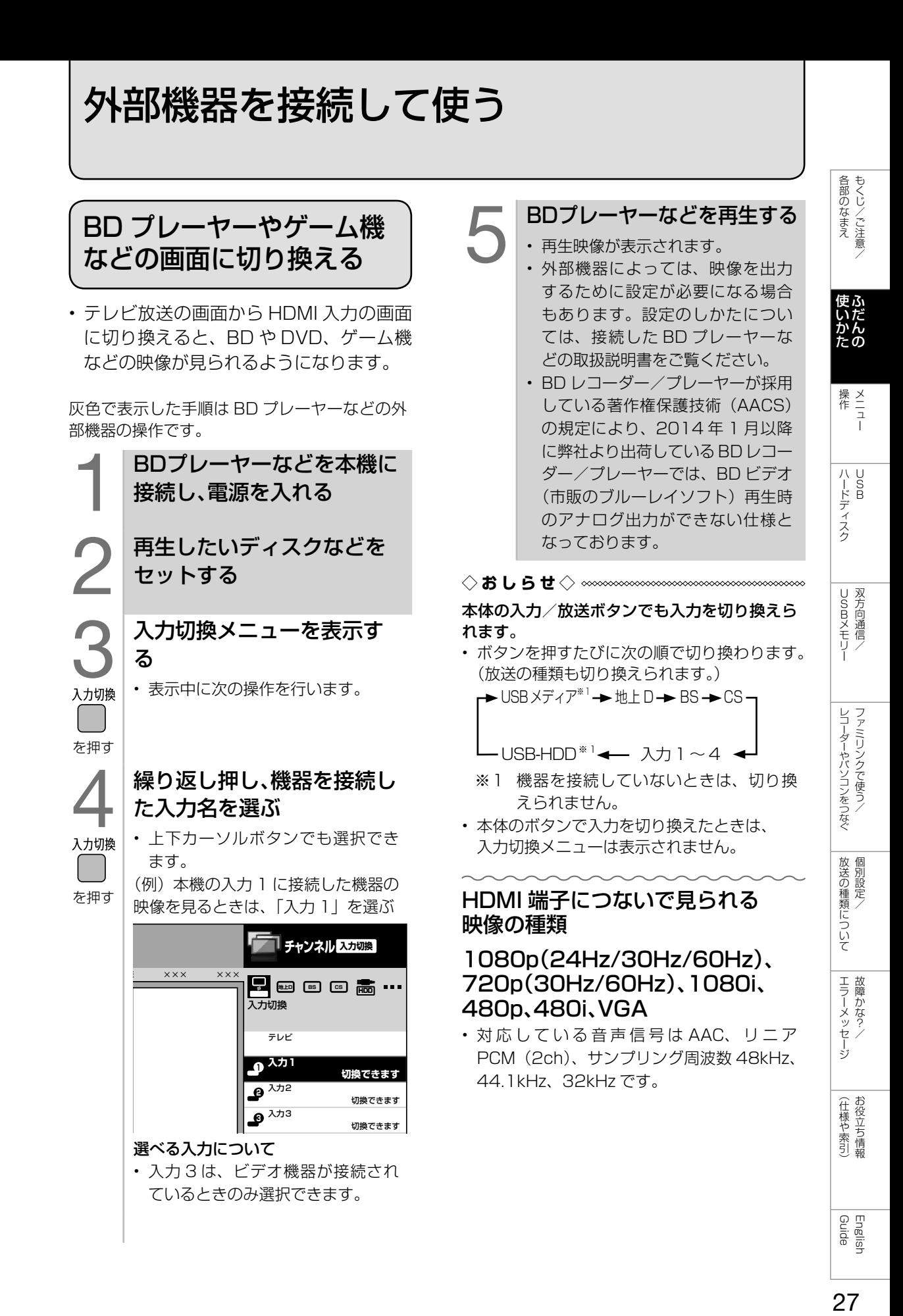

## 入力 3 の映像が表示されないときは

- 入力 3 の映像が表示されない場合、以下 の操作を行ってください。
	- 入力切換ボタンを押して、入力3を選ぶ
	- 2 ホームメニューを表示して、 [設定]-[10](機能切換)|-「外部端子設定」を選ぶ
	- 3 上下カーソルボタンで、 「入力選択」を選ぶ
	- 4 上下カーソルボタンで、 「D端子」または「ビデオ映像」を選ぶ
		- 工場出荷時の設定は「自動」です。
		- 「自動」の場合、D 端子が映像端子 より優先されます。

入力切換の表示をお好みのなまえに変えるには

- 入力 1 ~ 4 に接続している機器に合わせ、 入力切換メニューなどに表示される機器 の名称を変更できます。
	- 1 │ 入力切換ボタンを押して、表示を変更し たい入力(入力1~4)を選ぶ
	- 2 ホームメニューを表示して、 「設定」ー「セ」(機能切換)」ー 「外部端子設定」を選ぶ
	- 3 「入力表示」を選び、表示させたい名称を 選ぶ
		- お好みで機器の名称を入力したいとき は、「編集」を選んで決定します。 (文 字を入力する⇒ **40** ページ)

## 使用していない入力をスキップするには

- $\lambda$ カ  $1 \sim 2$ ,  $\lambda$ カ  $4$ , 地  $\vdash$  D, BS, CS を使用しないときは、入力切換の際に飛 ばすことができます。
	- 1 │ ホームメニューから「設定」ー「卣(機能切 換)」-「外部端子設定」を選ぶ
	- 2 「入力スキップ」を選ぶ
	- 3 スキップしたい入力を選び、「する」に設定 する
		- 入力スキップを解除する場合は、「し ない」を選んでください。

## ゲーム機をつないで使うときは

- テレビゲームを楽しむときは、画面の明る さを抑えて目にやさしい映像にし、ゲー ムに最適な AV ポジションの「ゲーム」 (⇒ **32** ページ)にすることをお奨めし ます。
- ゲームのキーの操作に対して画面の反応 が遅く感じられる場合やカラオケの音声 が遅れて感じられる場合は、AV ポジショ ンを「ゲーム」に変更してください。
- ◇**おしらせ**◇ ∞∞∞∞∞∞∞∞∞∞∞∞∞∞∞∞∞∞∞
- 光線銃などを使って画面を標的にするような ゲームは使用できません。

## ゲームのプレイ時間を 30 分ごとに 表示する(ゲーム時間表示設定)

- ゲームに夢中で時間を忘れてしまうこと のないように、経過時間を知らせてくれ る機能です。
- ホームメニューから「設定」-「♥ (安心・ 省エネ)」-「ゲーム時間表示設定」で設 定します。(入力 1 ~ 4 を選んでいると きに表示されます。)

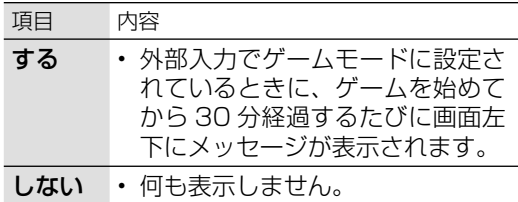

#### ◆ **重 要 ◆** ∞∞∞∞∞∞∞∞∞∞∞∞∞∞∞∞∞∞∞∞∞∞∞∞∞

- 経過時間を表示させたいときは、ゲームを始 める前に、ゲーム機をつないだ入力の AV ポ ジション(⇒ **32** ページ)を「ゲーム」に してください。
- 外部入力視聴時のみ有効です。

ホームメニューの使いかた

• 本機の設定や操作を行うとき、その入り口となる画面のことを「ホームメニュー」と呼びます。 • ここでは、ホームメニューの見かたや使いかたについて説明します。

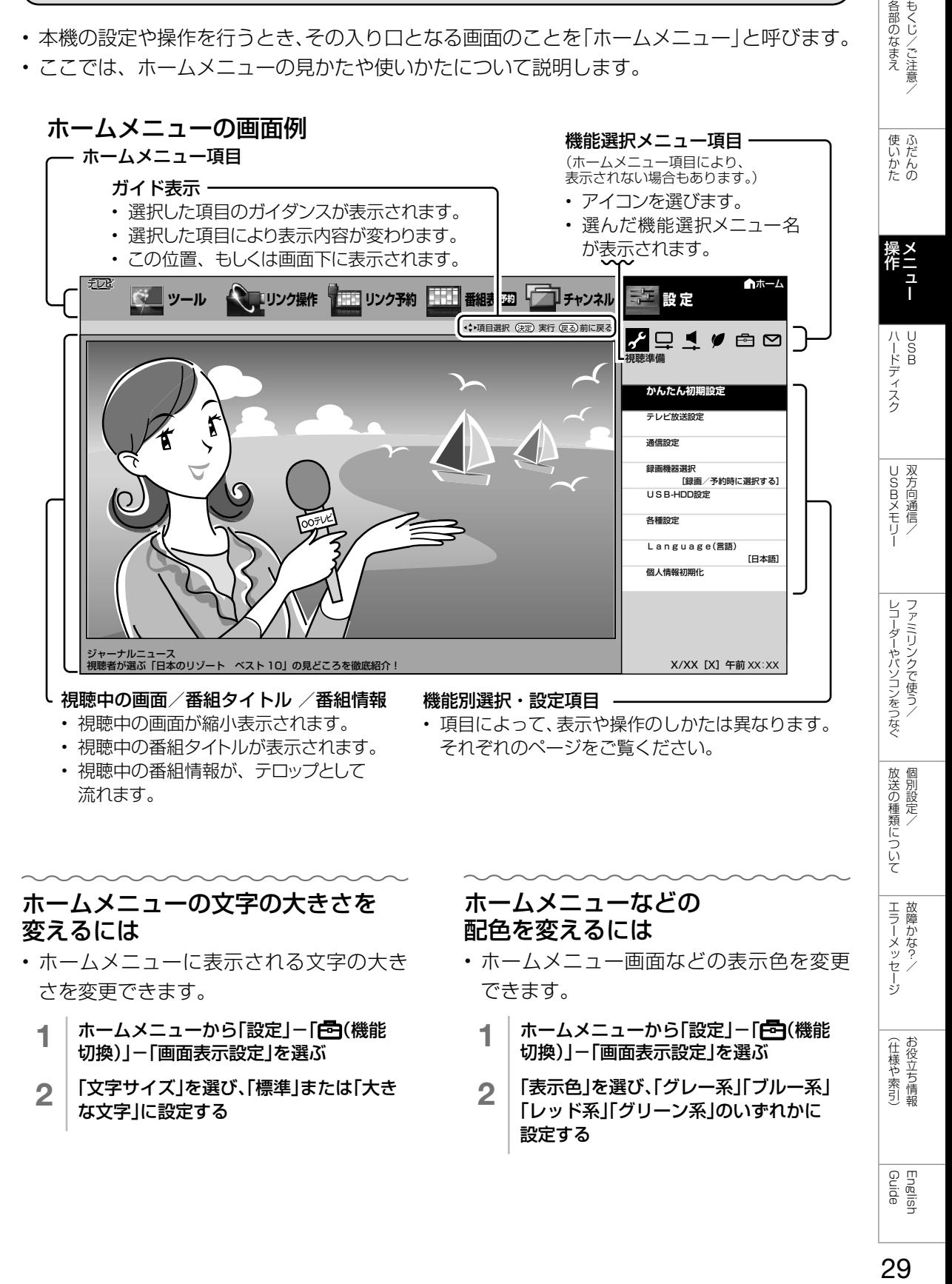

## ホームメニューの文字の大きさを 変えるには

- ホームメニューに表示される文字の大き さを変更できます。
	- 1 ホームメニューから「設定」ー「色(機能 切換)」-「画面表示設定」を選ぶ
	- 2 「文字サイズ」を選び、「標準」または「大き な文字」に設定する

## ホームメニューなどの 配色を変えるには

- ホームメニュー画面などの表示色を変更 できます。
	- ホームメニューから「設定」ー「目(機能 切換)」-「画面表示設定」を選ぶ
	- 2 「表示色」を選び、「グレー系」「ブルー系」 「レッド系」「グリーン系」のいずれかに 設定する

English<br>Guide

| エラーメッセージ|

(仕様や索引)

各部のなまえ

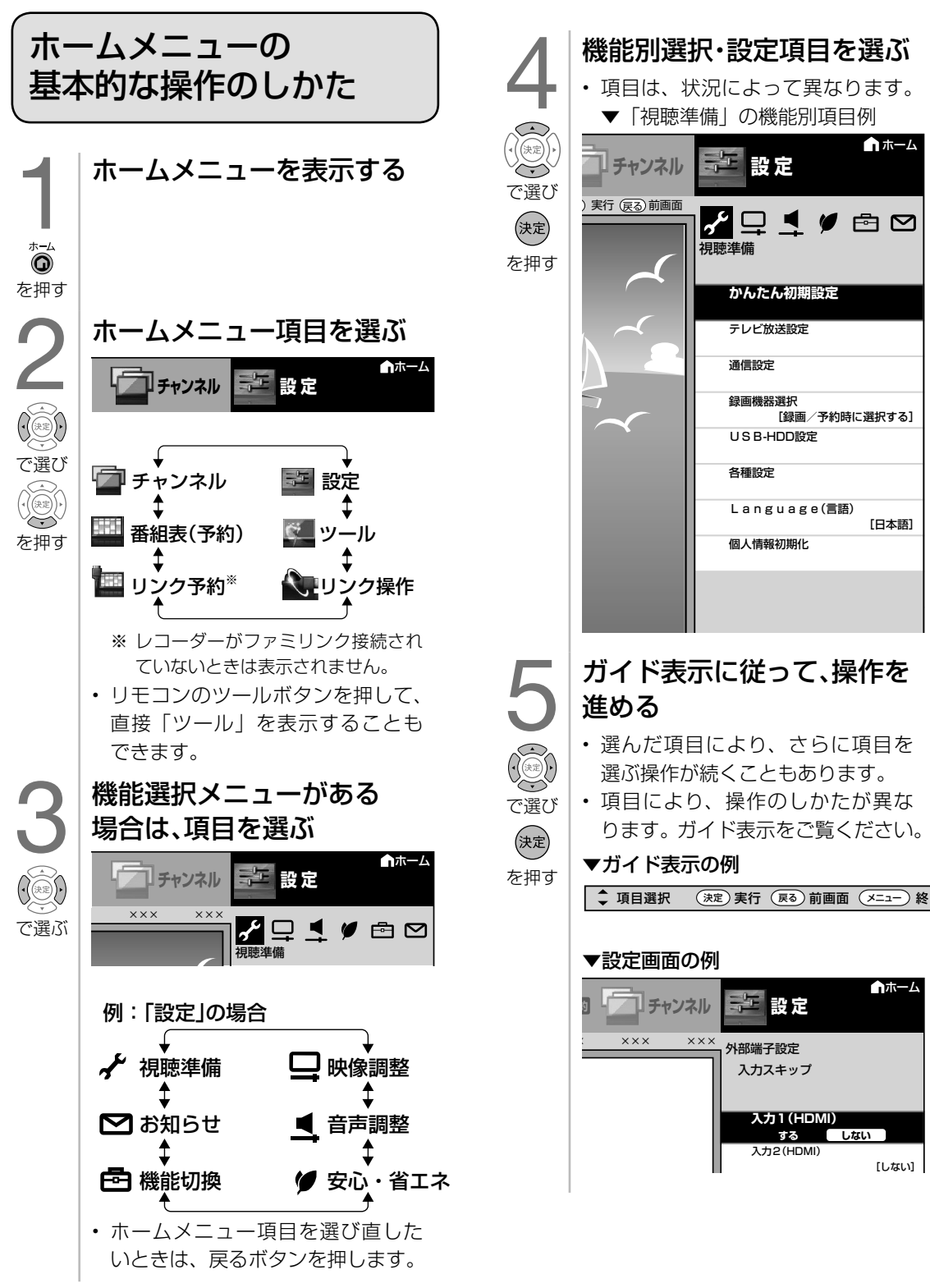

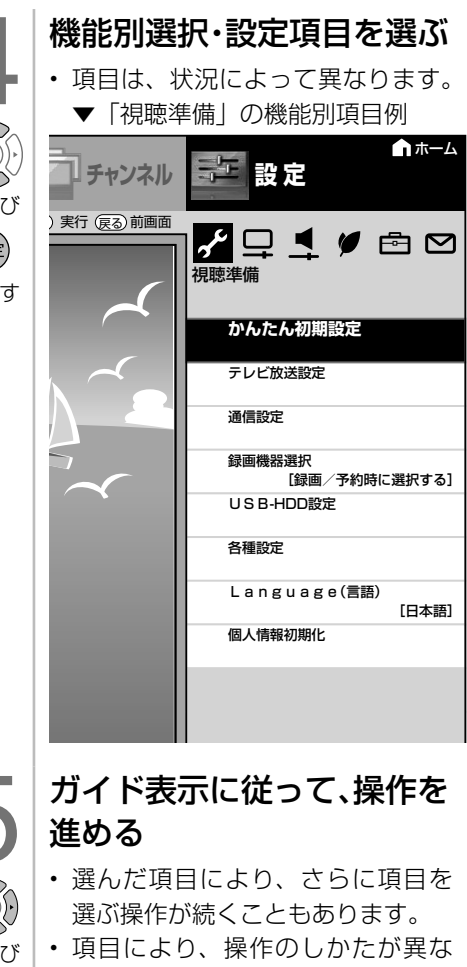

入力2(HDMI)

外部端子設定 入力スキップ

**<sup>約</sup> チャンネル 設 定**

入力1 **入力1(HDMI)**

**する しない**

[しない]

[しない]

ホーム

# メニュー項目の一覧と使いかた

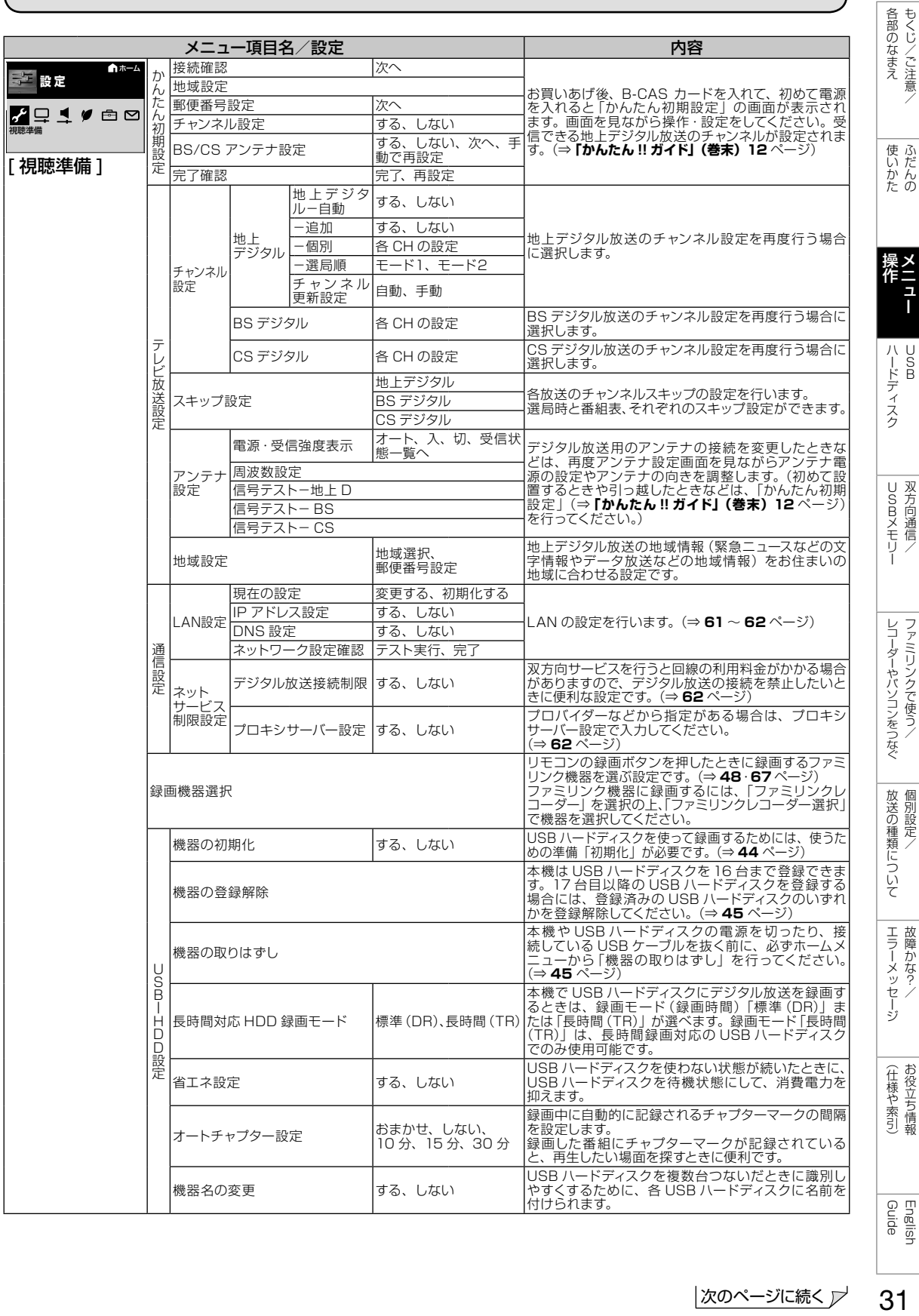

Guide English

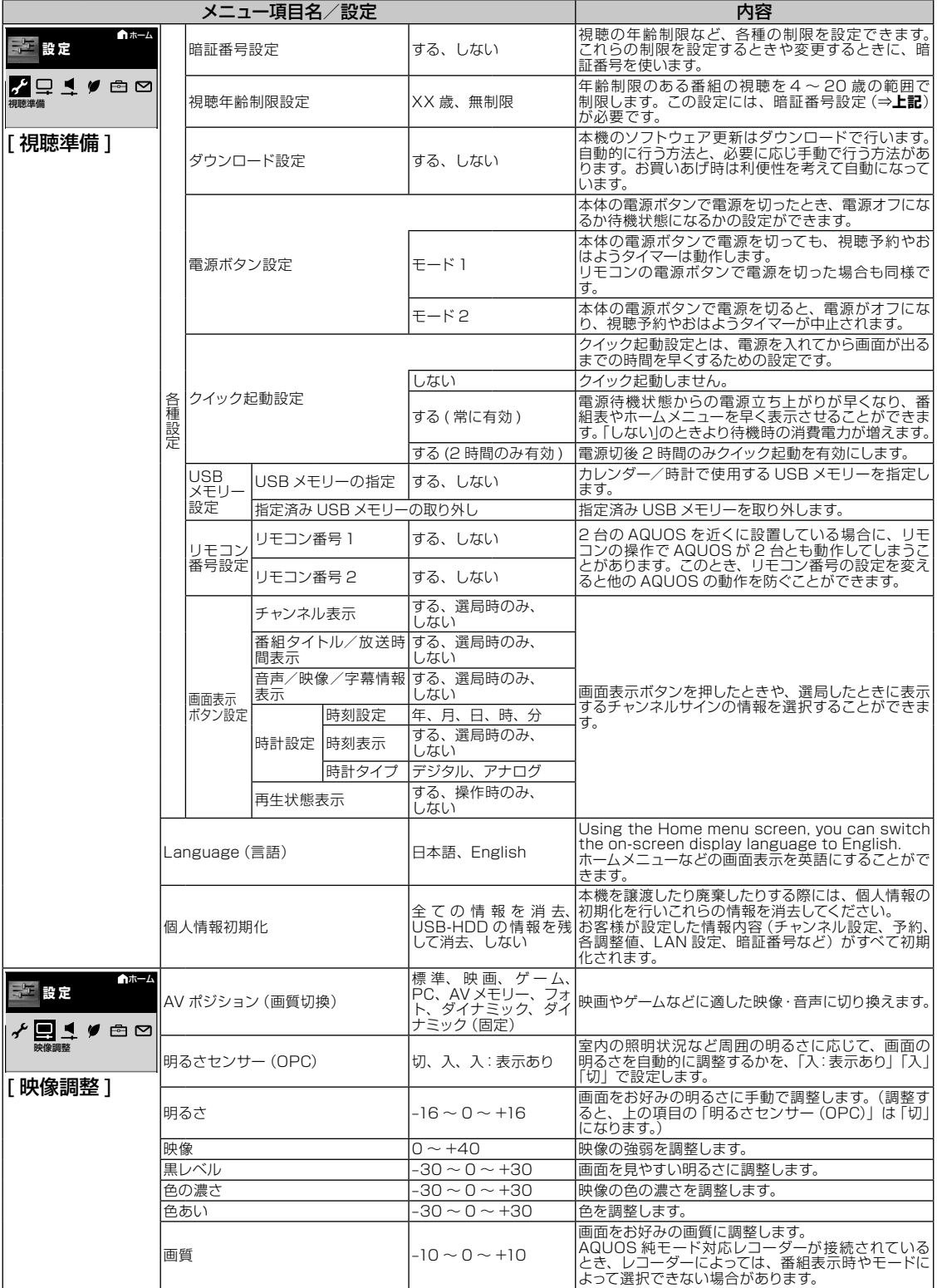

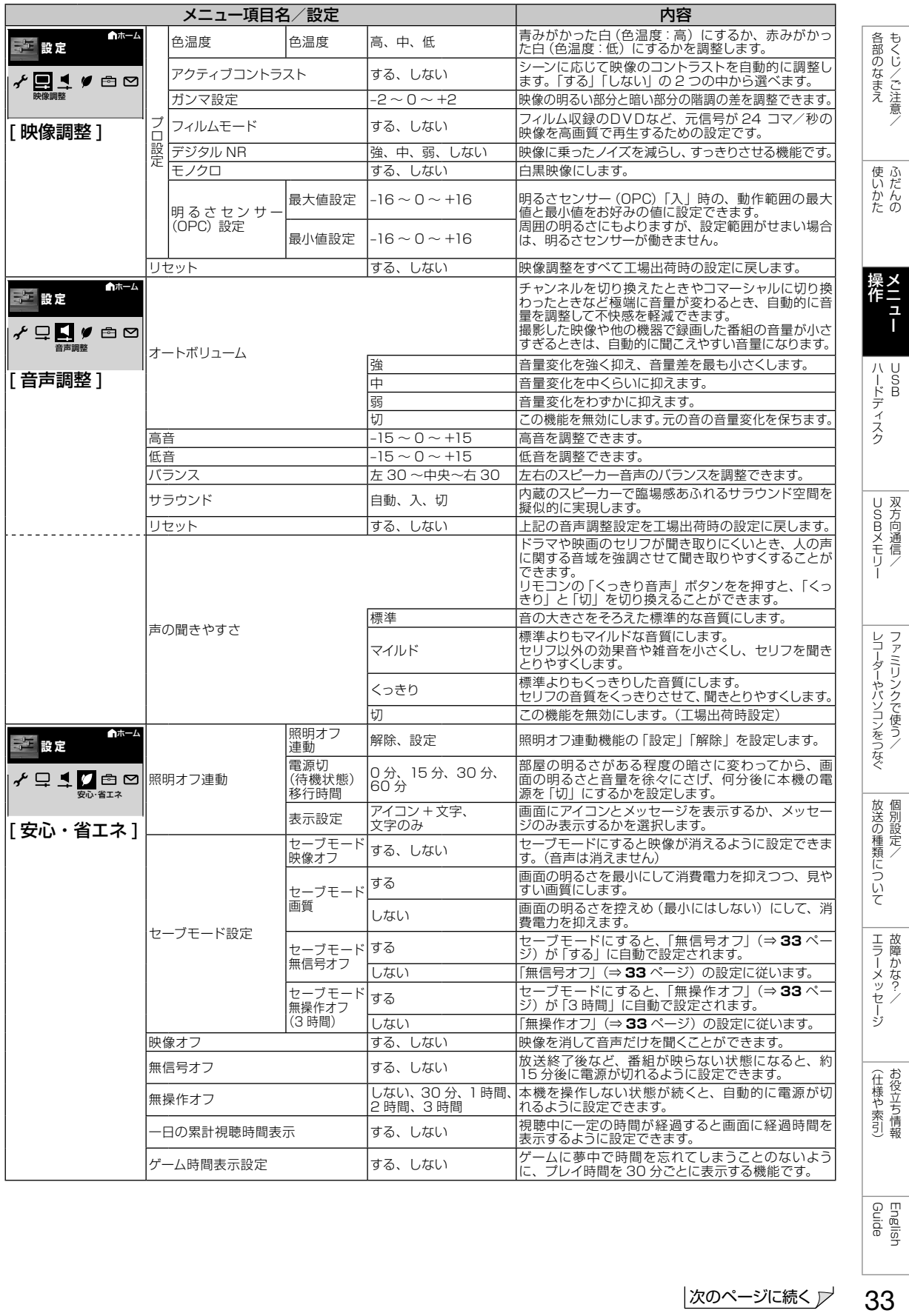

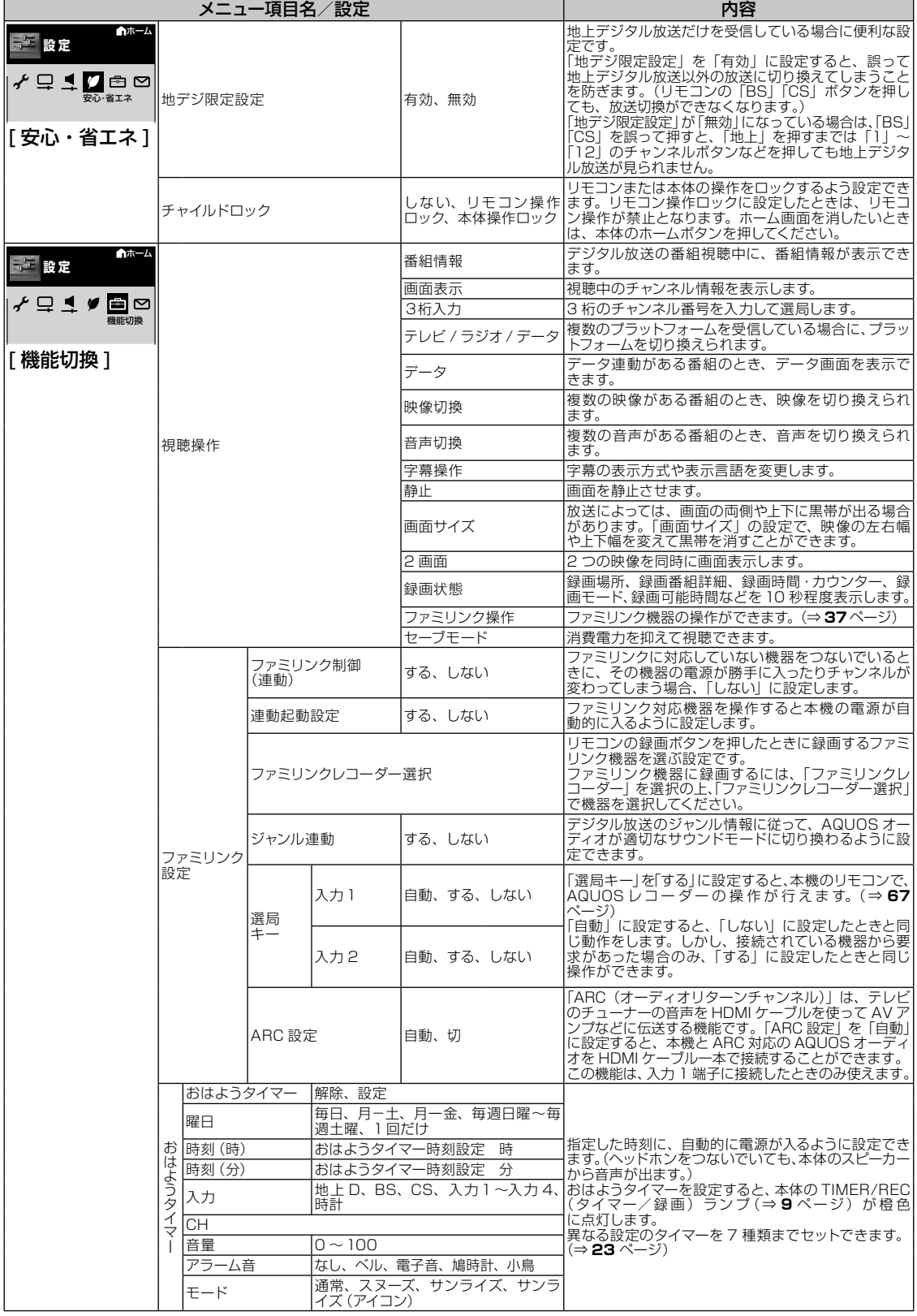

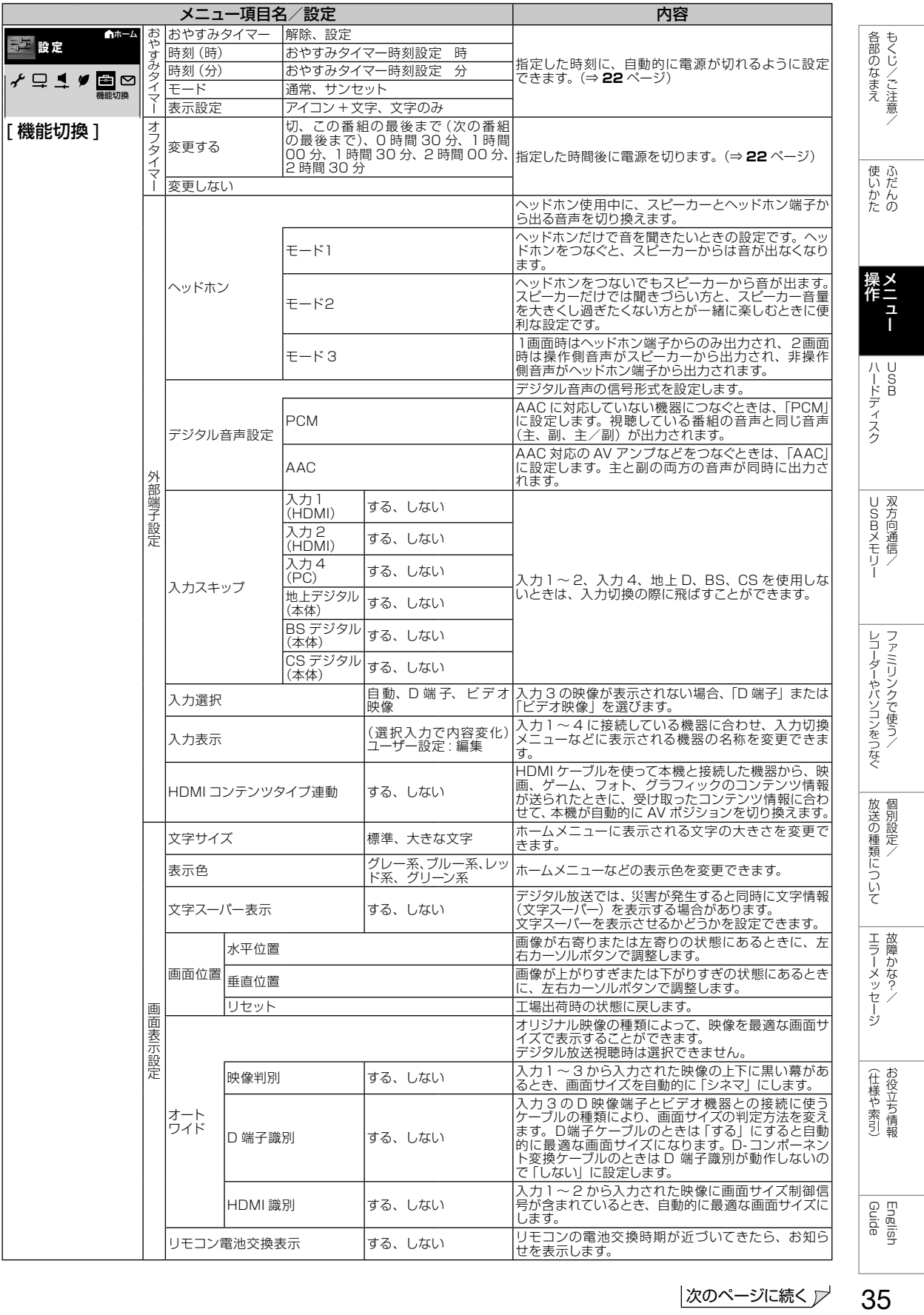

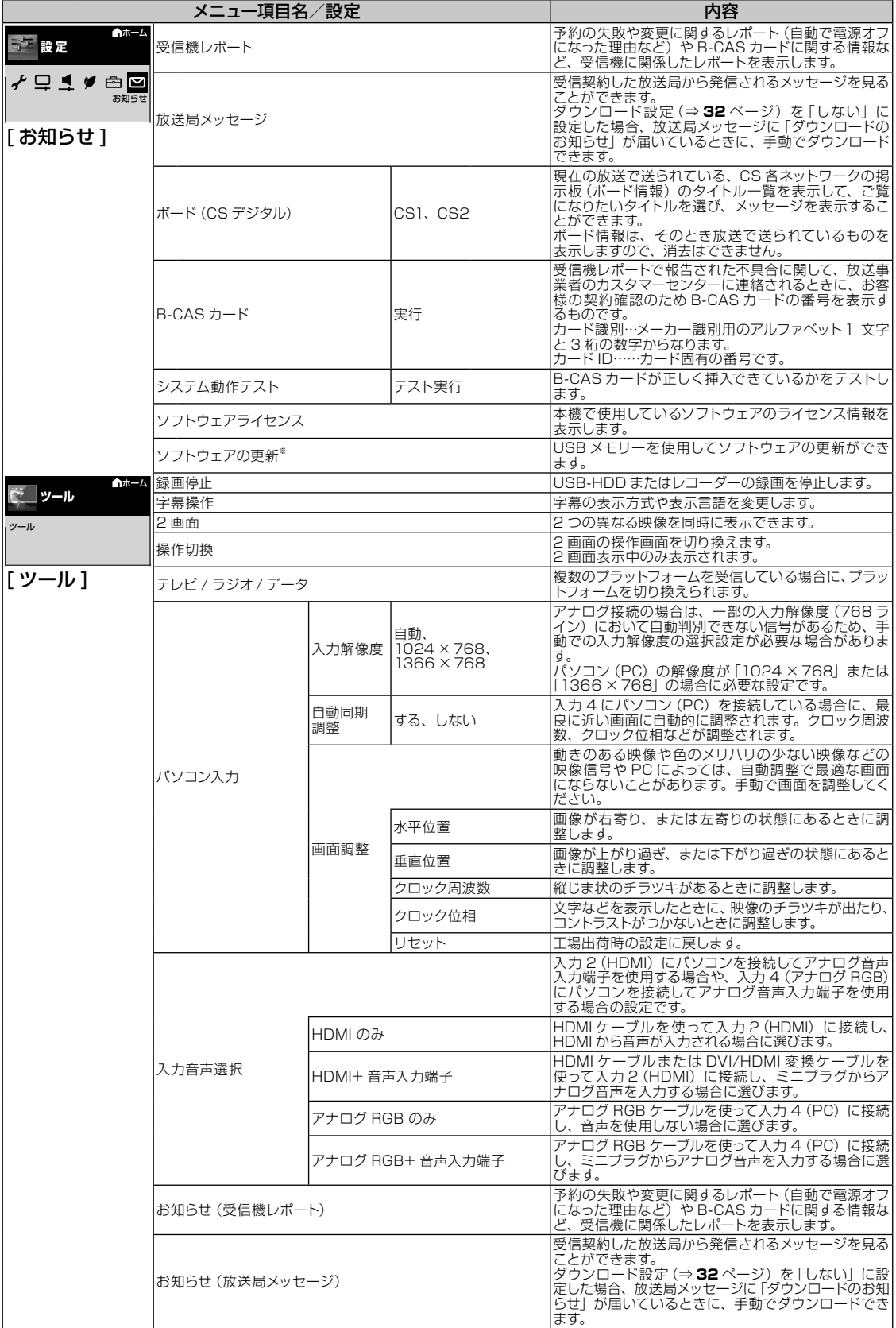

※ソフトウェアの更新情報については、SHARP web ページ内の AQUOS サポートページをご覧ください。
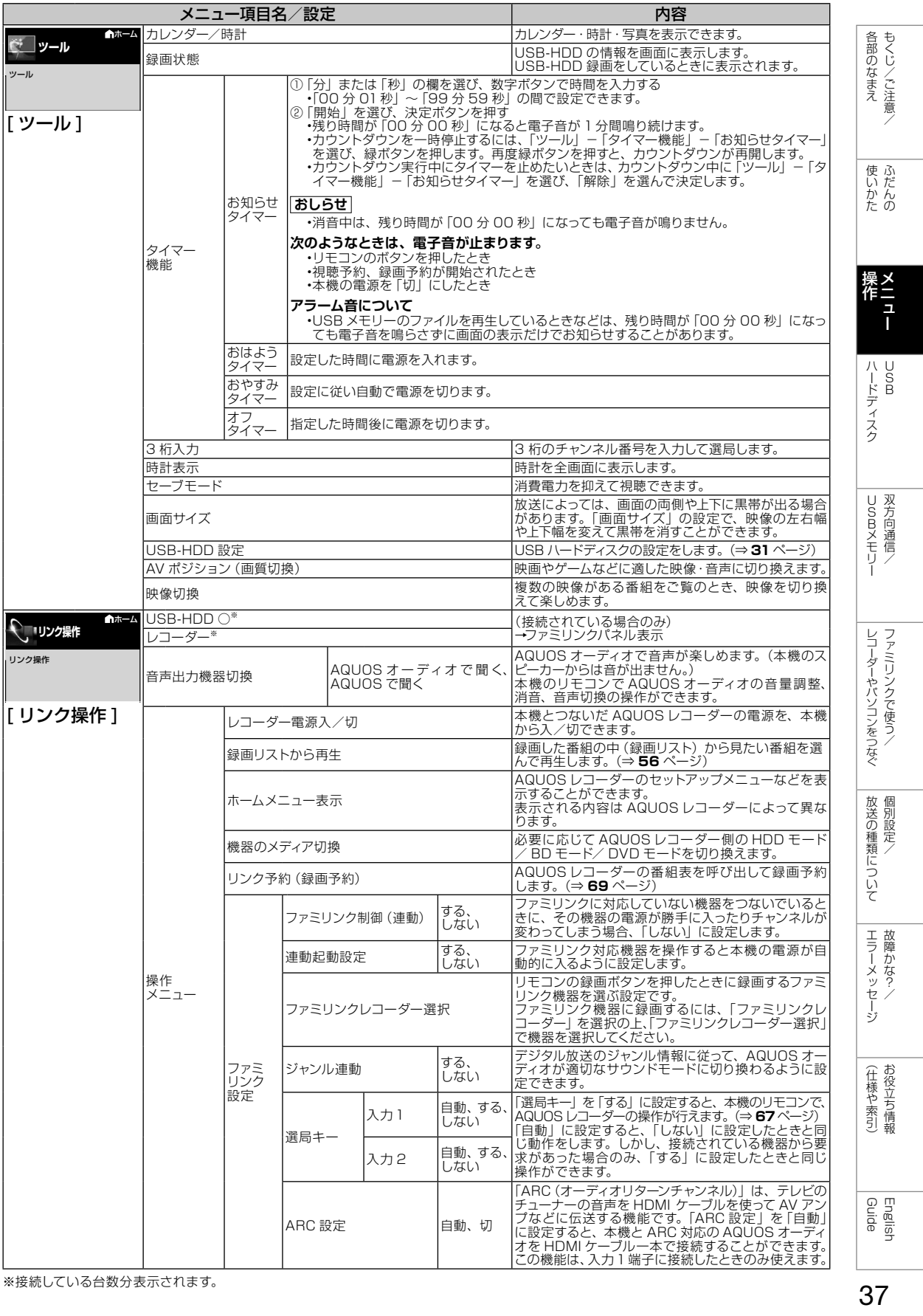

※接続している台数分表示されます。

# メニュー項目に関するおしらせ

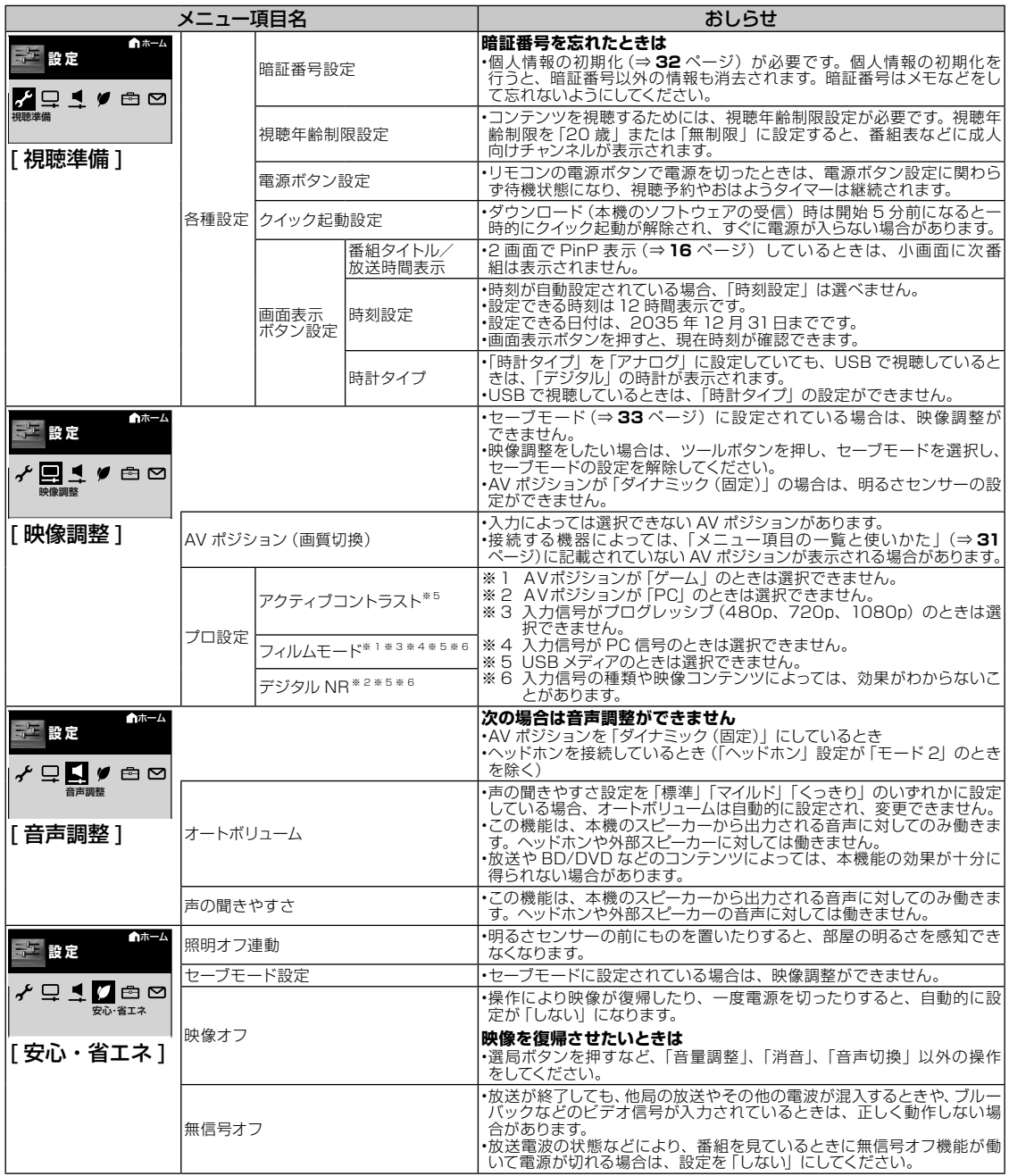

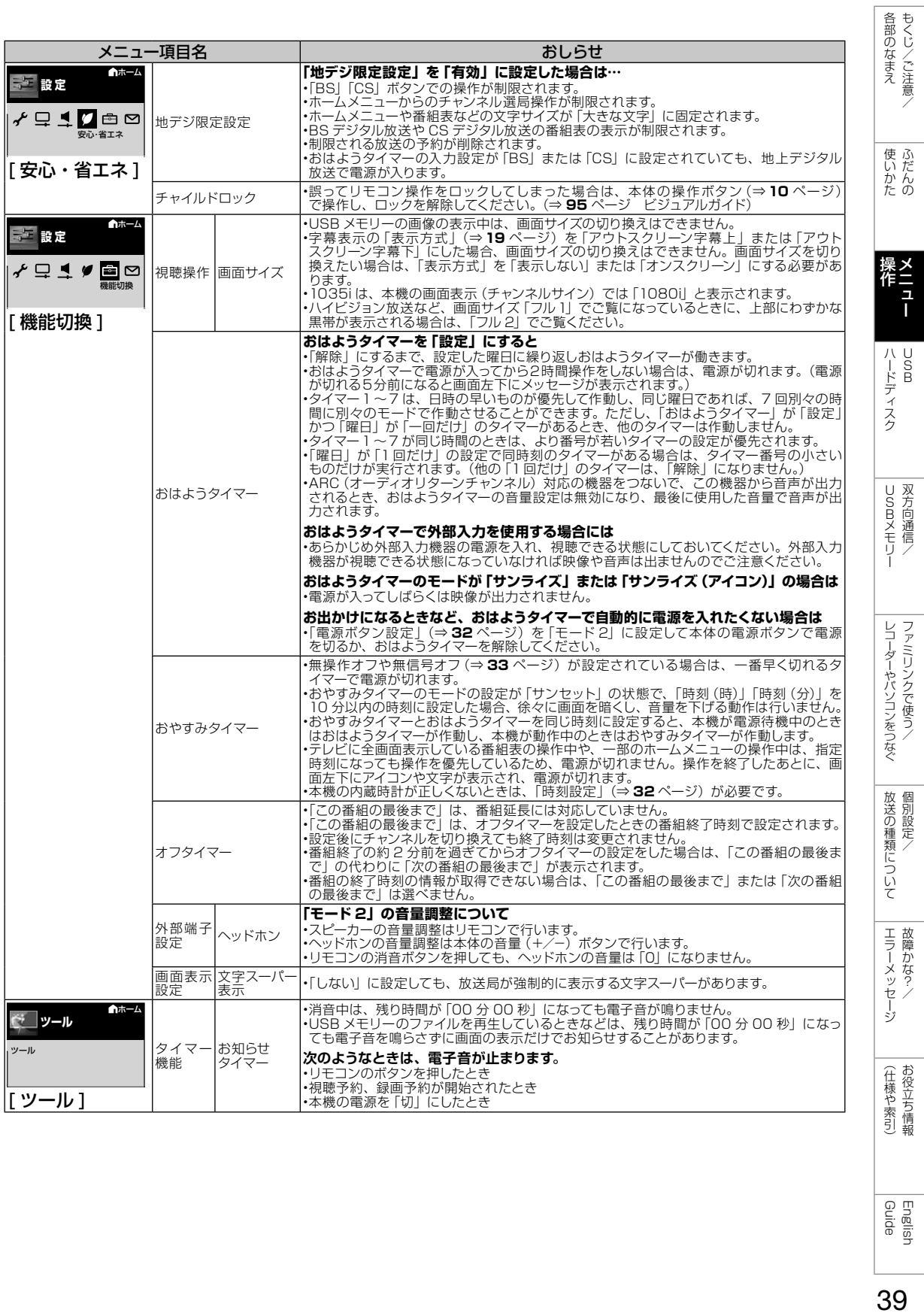

English<br>Guide

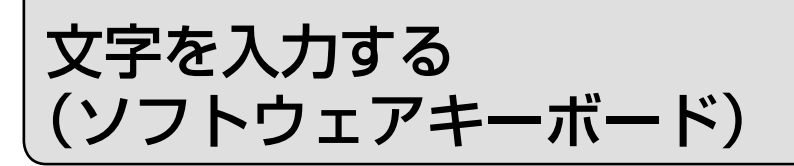

- 本機の操作で USB ハードディスクの機器名の変更、番組表の検索等文字の入力が必要な ときは、画面に表示されるソフトウェアキーボードを使って入力します。
- ソフトウェアキーボードは文字入力欄を選んで※2を押すと表示されます。
- ソフトウェアキーボードは 2 種類あり、<mark>べ</mark>で切り換えられます。

ンフトウェアキーボードの画面例①(予測変換候補や文字種などの画面は一例です。)

上下左右カーソルキーと決定ボタンで文字や機能を選びます。 「文字種切換」や「入力完了」などボタン名が書かれている機能は、リモコンのボタンで直接選べます。

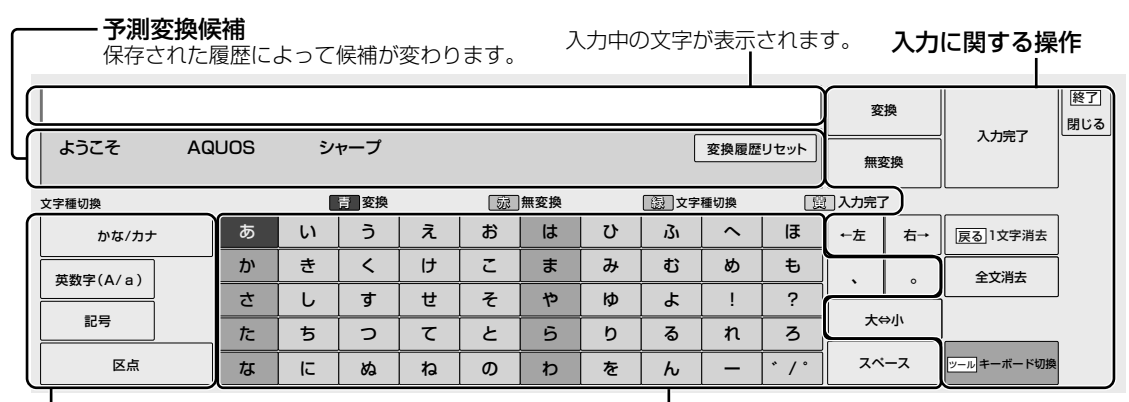

文字の種類(文字種)

入力欄によって選択できる文字種が変わります。

## 漢字やカタカナに変換する

#### 1 入力欄の文字を変換する • 変換候補が表示されます。 • 左右カーソルボタンで変換する範 囲を選べます。 を2回 おはよう 押す おはよう お早う オハヨウ 2 入力したい文字を選ぶ • ここでは「お早う」を選びます。 • 次に続く文字の予測変換候補が表 示されます。 お早う で選び おはよう (決定) お早う かいきょう オハヨウ を押す

#### 入力できる文字

文字種/入力欄によって入力できる文字が変わります。

## ◇**おしらせ**◇ ∞∞∞∞∞∞∞∞∞∞∞∞∞∞∞∞∞∞∞∞

#### 文字入力の制限について

- ホームメニューから「設定|ー「ノ(視聴準備)| -「通信設定」-「LAN 設定」で LAN 設定 の文字入力をするときは、予測変換されませ  $h_{\nu \circ}$
- 1 つの入力欄に入力できる文字数は全角で 128 文字まで、半角で 256 文字までです。 ただし、入力欄によっては、別途文字数制限 が設けられている場合があります。
- 文字が入力されている欄を選んだときは、入 力済みの文字が入力欄に表示されます。 このとき、全角で 128 文字(半角の場合は 256 文字)を超える文字は削除されます。

#### 予測変換候補を工場出荷時状態に戻すには

• 上下左右カーソルボタンで、「変換履歴リセッ ト」を選んで決定ボタンを押します。

ソフトウェアキーボードの画面例2)(予測変換候補や文字種などの画面は一例です。)

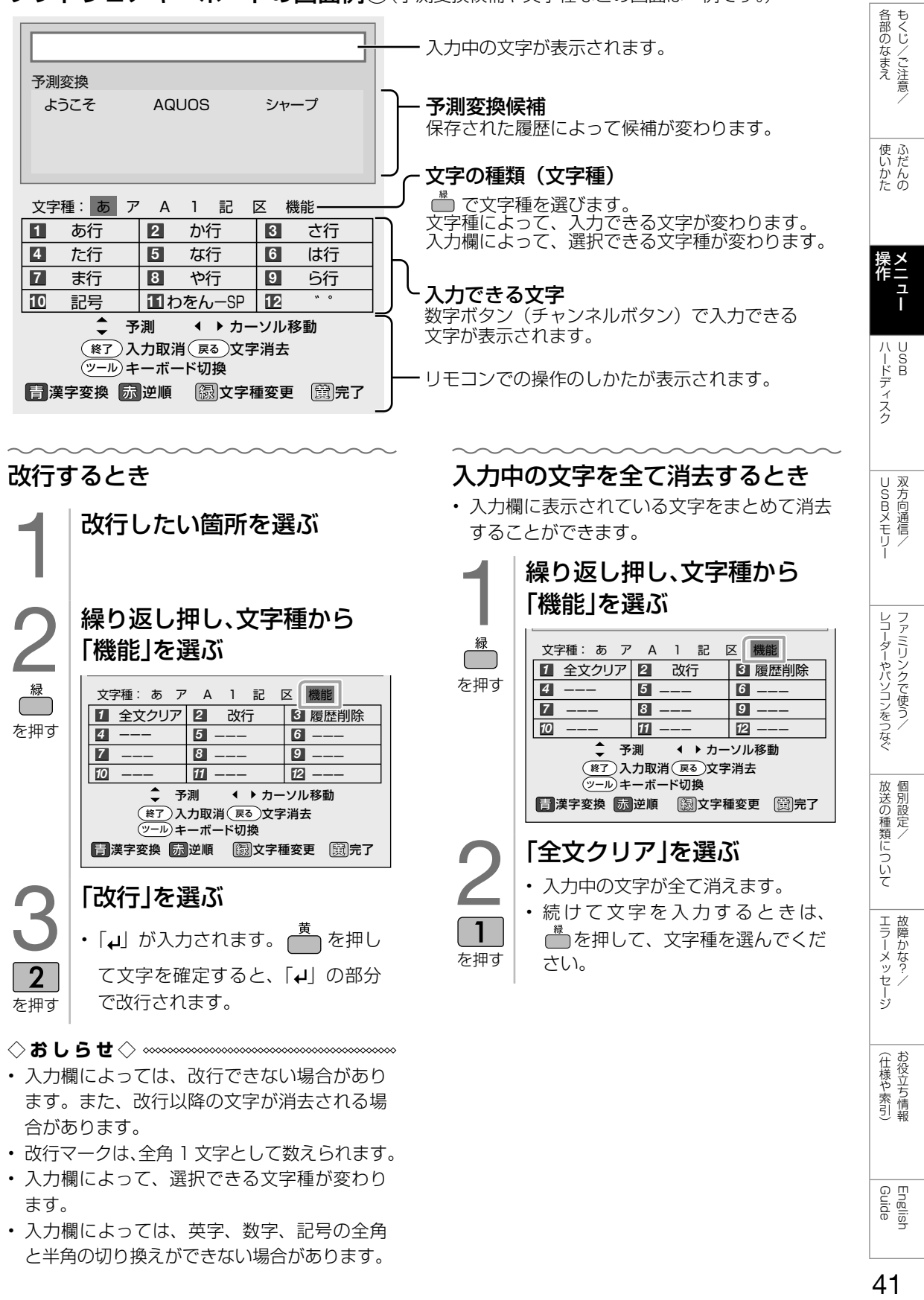

- 入力欄によっては、改行できない場合があり ます。また、改行以降の文字が消去される場 合があります。
- 改行マークは、全角 1 文字として数えられます。
- 入力欄によって、選択できる文字種が変わり ます。
- 入力欄によっては、英字、数字、記号の全角 と半角の切り換えができない場合があります。

41

Guide English

こうしゃ しゅうしょう

# USB ハードディスク (市販品)の 準備をする

- USB ハードディスクを本機につないで、デジタル放送の録画・再生が楽しめます。
- USB ハードディスクに付属の取扱説明書は、必ずお読みください。

#### USB ハードディスクを使ってできること、できないこと

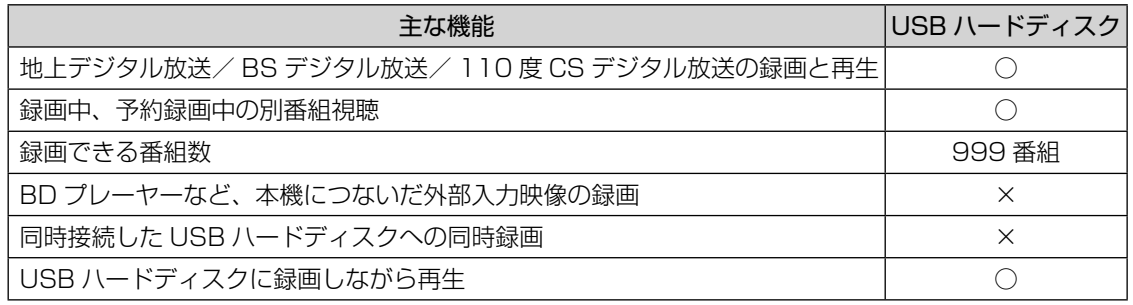

## USB ハードディスクについて

- USB ハードディスクを本機で使用するためには、機器の初期化(登録)が必要です。
- USB ハードディスクに録画した番組は本機でしか再生できません。他のテレビやパソコンでは再 生できません。
- 修理等でテレビ内部の主要部品を交換したり、テレビ本体を交換したときは、USB ハードディス クに録画した番組が再生できなくなります。

## USB ハードディスクを使う前に

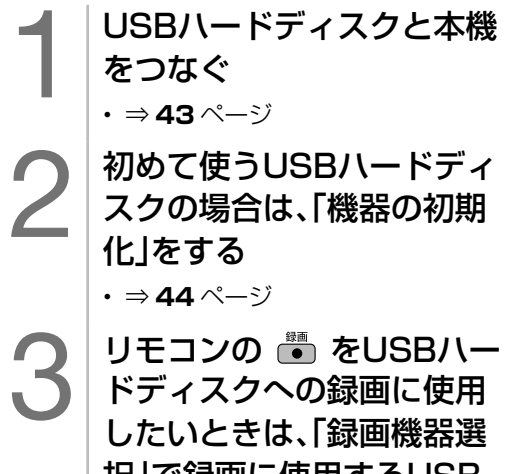

- 択」で録画に使用するUSB ハードディスクを選択する
- ⇒ **48** ページ
- 見ている番組をすぐに録画する操 作で、USB ハードディスクに録画 したい場合は、「録画機器選択」で 録画に使いたい USB ハードディス クを選びます。

## 必要に応じて省エネの設定 をする • ⇒ **45** ページ

• USB ハードディスクの使いかた(録画・ 再生)については、⇒ **48** ~ **57** ペー ジをご覧ください。

 $\mathsf{I}$ USB ハードディスクを つなぐ

- 本機の USB 端子に、市販の USB ハードディスクをつなぎます。
- 市販の USB ケーブルで接続します。
- USB ハードディスクを取りはずすときは⇒ **45** ページをご覧ください。

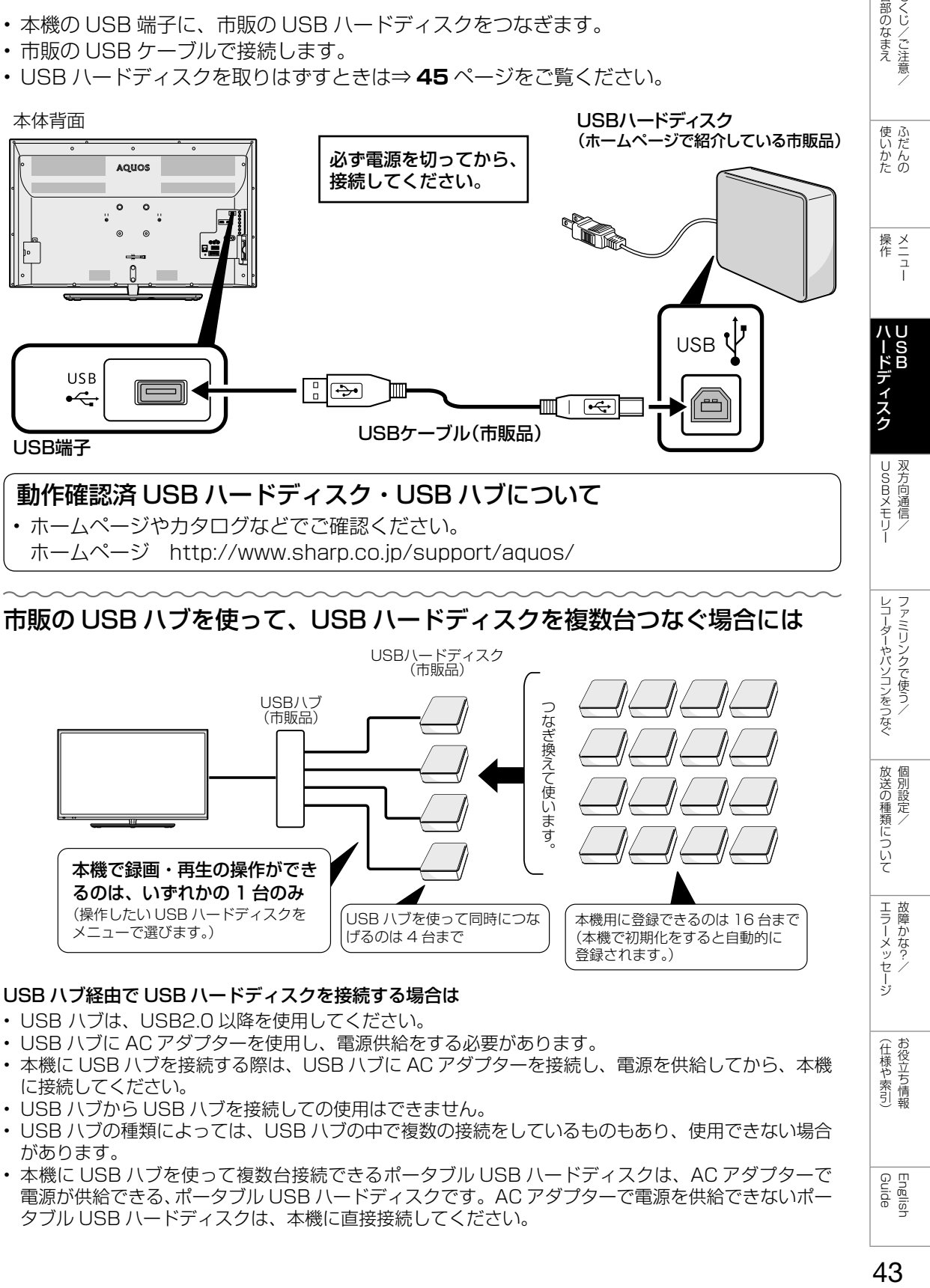

#### USB ハブ経由で USB ハードディスクを接続する場合は

- USB ハブは、USB2.0 以降を使用してください。
- USB ハブに AC アダプターを使用し、電源供給をする必要があります。
- 本機に USB ハブを接続する際は、USB ハブに AC アダプターを接続し、電源を供給してから、本機 に接続してください。
- USB ハブから USB ハブを接続しての使用はできません。
- USB ハブの種類によっては、USB ハブの中で複数の接続をしているものもあり、使用できない場合 があります。
- 本機に USB ハブを使って複数台接続できるポータブル USB ハードディスクは、AC アダプターで 電源が供給できる、ポータブル USB ハードディスクです。AC アダプターで電源を供給できないポー タブル USB ハードディスクは、本機に直接接続してください。

43

English<br>Guide

(仕様や索引)お役立ち情報

各部のなまえ もくじ/ご注意/ USB ハードディスクを 初めて接続するときは

USB ハードディスクを 初期化する

- USB ハードディスクを使って録画するため には、使うための準備 「初期化」が必要です。
- 初期化するときは、USB 端子と USB ハー ドディスクを1台だけ直接接続してください。
- 初期化後、登録できる USB ハードディスク は 16 台です。
- ◆**重要◆***∞∞∞∞∞∞∞∞∞∞∞∞∞∞∞∞∞∞∞∞∞∞∞*
- レコーダーやパソコンで録画した USB ハー ドディスクをつないだときも、本機で使うた めには、初期化が必要です。

#### USB ハードディスクを初期化すると、録画済 みのタイトルがすべて消去されます。

- 消去されたタイトルは元に戻せませんので、 USB ハードディスクの内容をよく確認してく ださい。
	- 1 USBハードディスクと本機をつなぎ、 USBハードディスクと本機の電源を 入れる
	- 2 ホームメニューから「設定」ー「ノイ(視聴準 備)」-「USB-HDD設定」を選び、決定する
	- 3 「機器の初期化」を選び、「する」を選び決定 する
	- 4 「する」を選び、決定する
	- 5 「する」を選び、決定する
		- 初期化が実行されます。
		- 初期化中に USB ハードディスクを取 り外したり、USB ハードディスクや 本機の電源を切らないでください。故 障の原因となります。
	- 6 「確認」で決定する
	- 7 │ 録画先に使う録画機器を選ぶ
		- リモコンの録画ボタンを押したときの録 画先として使う録画機器を選択します。
- 初期化の操作が済んだら、必要に応じて「オー トチャプター設定」をしておくと便利です。 (⇒ **46** ページ)

## USB ハードディスクの名前を変え たいときは

- USB ハードディスクを複数台つないだとき に識別しやすくするために、各 USB ハード ディスクに名前を付けられます。
	- 1 │ ホームメニューから「設定」ー「✔(視聴準 備)」-「USB-HDD設定」を選ぶ
	- 2 「機器名の変更」を選ぶ
	- 3 名前を変更したいUSBハードディスクを 選び、「機器名を変更しますか?」で「する」 を選ぶ
	- 4 ソフトウェアキーボード(⇒**40**ページ) で、新しい名前を入力する
	- 5 「この名称に変更しますか?」で「する」を 選ぶ
- **◇おしらせ◇**
- ハードディスクを使うときの制限
- テレビの電源を入れてから、USB ハードディ スクの録画・再生が行えるようになるまでし ばらく時間が掛かります。

## USB ハードディスクを 省エネで使うには

- USB ハードディスクを使わない状態が続い たときに、USB ハードディスクを待機状態 にして、消費電力を抑えます。
	- 1 │ ホームメニューから「設定」ー「✔(視聴準 備)」-「USB-HDD設定」を選ぶ
	- 2 「省エネ設定」を選ぶ
	- 3 「する」を選ぶ

## USB ハードディスクを 取りはずすときは

- 本機や USB ハードディスクの電源を切った り、接続している USB ケーブルを抜く前に、 必ずホームメニューから「機器の取りはずし」 を行ってください。
	- 1 ホームメニューから「設定」-「 (視聴準 備)」-「USB-HDD設定」を選ぶ
	- 2 「機器の取りはずし」を選ぶ

#### 3 | 「取りはずす」を選ぶ

- 取りはずし中を知らせるメッセージが 表示されます。
- 取りはずしが完了するまで、USB ハー ドディスクの電源を切ったり、接続し ている USB ケーブルを抜いたりしな いでください。故障の原因となります。
- 4 「確認」で決定する
- 5 本機とUSBハードディスクの電源を切り、 接続しているUSBケーブルを抜く

## 本機に登録した USB ハード ディスクの登録を解除するとき

• 本機は USB ハードディスクを 16 台まで登 録できます。(本機で初期化をすると、自動 的に登録されます。)

各部のなまえ もくじ/ご注意/

使いだんの

ハードディスク

USBXモリー 双方向通信/

レコーダーやバソコンをつなぐ ファミリンクで使う/

放送の種類について 個別設定

| エラーメッセージ|

(仕様や索引)

- 本機に登録していない USB ハードディスク では、録画・再生できません。
- 本機に 16 台の USB ハードディスクが登録 された状態で、新たな USB ハードディスク を登録する場合には、登録済みの USB ハー ドディスクのいずれかを登録解除してくださ  $\left\{ \cdot \right\}$

#### **◆重要◆◎◎◎◎◎◎◎◎◎◎◎◎◎◎◎◎◎◎◎◎**

- 登録解除された USB ハードディスクは、本 機で録画・再生できなくなります。
- 再登録するためには、本機で初期化する必要 があります。(初期化すると、録画したタイ トルがすべて消えます。)
	- 1 │ ホームメニューから「設定」ー「╭ケ(視聴準 備)」-「USB-HDD設定」を選ぶ
	- 2 「機器の登録解除」を選ぶ
	- 3 登録を解除したいUSBハードディスクを 選ぶ
		- 画面の指示に従って操作をします。
	- 4 「解除する」を選ぶ

#### 5 まう一度「解除する」を選ぶ

- この USB ハードディスクを、本機の 登録リストから削除します。登録を解 除すると、この USB ハードディスク に録画されている番組は、再生できな くなります。
- 6 「確認」で決定する
- 新たに登録したい USB ハードディスクを 本機で使えるように初期化してください。 (⇒ **44** ページ)

English<br>Guide

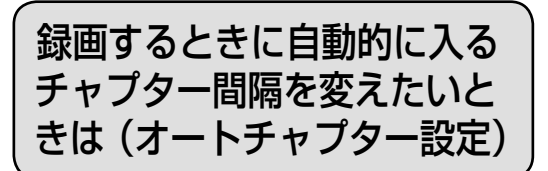

- 録画中に自動的に記録されるチャプターマー クの間隔を設定します。(再生したい場面を 探すときに便利な機能です。)
- ホームメニューから「設定 | − [✔(視聴準備) | - 「USB-HDD 設定」-「オートチャプター 設定」で設定します。

#### 項目 内容

- おまかせ CM などのシーンの切り換わり部分 にチャプターマークを記録します。 しない • チャプターが入りません。 10 分 • 10 分間隔でチャプターが入ります。 15 分 • 15 分間隔でチャプターが入ります。
- 30分 · 30 分間隔でチャプターが入ります。

#### チャプターマークとチャプターとは

- チャプターマークは、本にたとえるとしおり のようなものです。
- タイトル (録画した番組)にしおりをはさむ ように、チャプターマークを記録してタイト ルを区切ります。
- チャプターマークで区切られた部分がチャプ ターになります。チャプターは、本にたとえ ると章のようなものです。

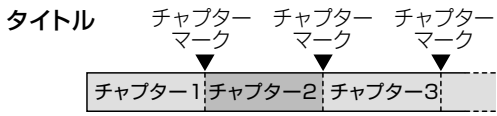

- ◇おしらせ◇*∞*∞∞∞∞∞∞∞∞∞∞∞∞∞∞∞∞∞∞
- 本機にはチャプターマークを任意の場所に記 録する機能はありません。

## ファミリンクパネルの 操作のしかた

- USB ハードディスクと接続しているときは、 ファミリンクパネルで、録画や再生などの操 作ができます。
	- 1 ファミリンクボタンを押し、ファミリンク パネルを表示する

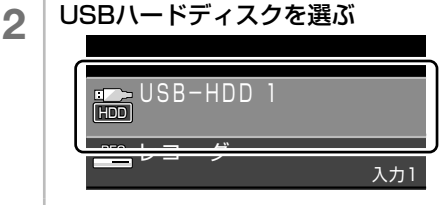

3 | 操作したい機能のボタンを選ぶ

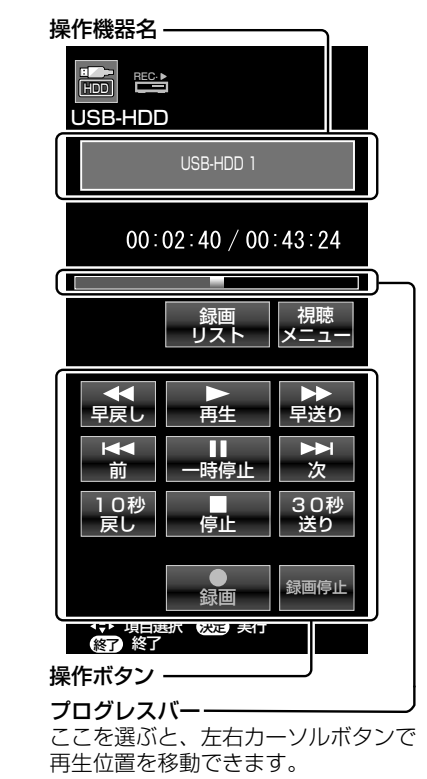

# 録画をする前にお読みください

#### **◆重要◆◎◎◎◎◎◎◎◎◎◎◎◎◎◎◎◎◎◎◎◎**

- 「電源ボタン設定」(⇒ 32 ページ)を「モー ド 2」に変えた場合は、録画予約の待機中や 録画実行中に本体の電源ボタンを押して「電 源オフ」にしないでください。
	- 本体の電源をオフにすると…
		- 予約が実行されません。
		- 録画が停止します。
		- 録画中、または録画予約中に電源を切っ たり停電になった場合には、録画中の内 容が損なわれることがあります。

#### 録画できる番組数と予約件数について

- USB ハードディスクには、最大 999 番組 まで録画可能です。(USB ハードディスクに 空き容量がない場合は、録画できません。)
- 最大 32 件までの予約が可能です。
- 録画・録画予約実行中の制限について
- 予約が実行中(録画中)の場合は、実行中の 予約と時刻の重なる新たな予約は設定できま せん。すぐに予約を設定したいときは、録画 予約を停止させてから設定してください。

#### HDD (ハードディスク) について

- パソコンと同様に、HDD (ハードディスク) は、壊れやすい要因を多分に含んだ特殊な部 品です。録画(録音)内容の長期的な保管場 所ではありません。あくまでも一時的な保管 場所としてご使用ください。
- アンテナの受信状態が悪くなったときは、自 動で録画が停止する場合があります。

万一何らかの不具合により、録画されなかっ た場合の内容の補償、録画されたデータの損 失、ならびにこれらに関するその他の直接・ 間接の損害につきましては、当社は責任を負 いません。あらかじめご了承ください。

#### B-CAS (ビーキャス) カードについて

• 録画 · 録画 予約 をするときは、本機に B-CAS カードが入っていることを確認して ください。

• あなたが録画(録音)したものは、個人 として楽しむなどのほかは著作権法上、 権利者に無断で使用できません。

各部のなまえ もくじ/ご注意/

使いかたの

ハードディスク

USBXモリー 双方向通信/

レコーダーやパソコンをつなぐ<br>ファミ!リンクで使う/

放送の種類について 個別設定

エラーメッセージ 故障かな?

(仕様や索引)

• 番組により、録画・録音が制限されてい る場合などがあります。

#### ダビング 10 について

• デジタル放送番組の全てがダビング 10 にな るわけではありません。

#### コピー制御信号について

• デジタル放送のほとんどの番組には録画可能 回数を制限するコピー制御信号が加えられて います。この信号とともに録画された番組は、 他のデジタル機器へのダビングができません。 詳しくは録画機器の取扱説明書をご覧になる か、下記へお問い合わせください。

> コピー制御お問合せセンター 電話:0570-000-288 (午前 10 時~午後 8 時)

> > (2015 年 8 月現在)

#### ◆ 重 要 ◆ **◎◎◎◎◎◎◎◎◎**◎◎◎◎

• 有料放送を視聴・予約する場合は、有料放送 を行うプラットフォームや放送局とあらかじ め受信契約を済ませてください。契約してい ない有料放送は、番組表から予約しても予約 どおりに視聴や録画ができません。

USB ハードディスクに デジタル放送の番組を録画・録画予約する

録画先として使う機器を 選ぶ

- リモコンの録画ボタンを押したときに録 画する機器を選ぶ設定です。
- USB ハードディスクに録画するには、 「USB-HDD」を選択してください。
	- 1 木ームメニューから「設定」ー「√ (視聴準 備)」-「録画機器選択」を選ぶ
	- 2 | 録画する機器を選ぶ

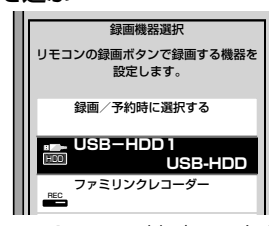

USB-HDD は、USB ハードディスクを 接続しているとき選択ができます。

- 操作を終了する場合は、ホームボタン を押します。
- 「録画/予約時に選択する」を選んだ ときは、 を押したときに録画する 機器を選ぶ画面が表示されます。

## 放送中の番組を録画する

- 今見ている番組をその場で USB ハード ディスクに録画します。
- 視聴中のデジタル放送の番組が終わるまで 録画し、番組が終了すると自動で録画が停 止します。番組の延長にも対応します。
- **◆重要◆***∞∞∞∞∞∞∞∞∞∞∞∞∞∞∞∞∞∞∞∞∞∞∞∞*
- 録画の前に、USB ハードディスクを使って できること/できないことをご覧ください。 (⇒ **42** ページ)
- 「電源ボタン設定| (⇒32 ページ)を「モー ド 2」に変えた場合は、録画予約の待機中や 録画実行中に本体の電源ボタンを押して「電 源オフ」にしないでください。

本体の電源をオフにすると…

- 予約が実行されません。
- 録画が停止します
- 録画の前に「録画をする前にお読みください」 (⇒47ページ)をご覧ください。
- USB ハードディスクの録画可能時間がなくな ると録画を停止します。
- ■ で USB ハードディスクに録画するには、 事前に 「録画機器選択」(⇒**左記**)で「USB-HDD」を選択しておく必要があります。

## 録画の準備をする

- 本機の電源を入れます。
- 本機に B-CAS カードが入ってい ることを確認します。

- 2 録画したい放送の種類を選ぶ<br>· <sub>地上 BS</sub> CS のいずれかを押して選びます。 • <u>し 地上 | BS | LS |</u>のいずれかを押 して選びます。
	- 「チャイルドロック」(⇒ **34** ペー ジ)をかけているときなど、放送を 切り換えることができない場合があ ります。

## 選局ボタンで録画したい チャンネルを選ぶ

## 録画をはじめる

4

を押す

 $\bullet$ 

- テレビ画面に録画開始のメッセー ジが表示されます。
- 視聴中の番組が終わるより前に録 画を止める場合は、「一を押し、 画面に従って操作してください。

#### ◇**おしらせ**◇ ∞∞∞∞∞∞∞∞∞∞∞∞∞∞∞∞∞∞∞∞

- デジタル放送は B-CAS カードを挿入しない と視聴・録画できません。
- アンテナの受信状態が悪くなったときは、自 動で録画が停止する場合があります。
- 放送を録画中に外部入力に切り換えたときは、 ■■■■で録画を止めることはできません。放送 の視聴に切り換えて「■」を押し、録画を停 止してください。

#### 番組情報が取得できていないチャンネルを録画 したときは

- デジタル放送で番組表が表示されていない チャンネルを録画したときは、 ■■■ を押すま で、最大 6 時間録画が続きます。
- 録画終了時刻を設定したいときは⇒**右記**をご 覧ください。

## 録画終了時刻の設定をやり直すには

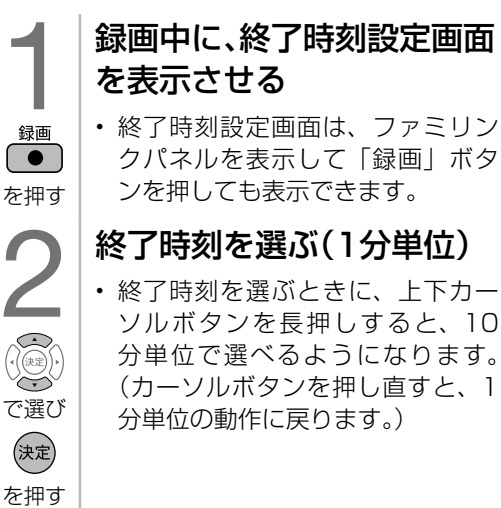

#### 「録画中の番組の最後まで」を設定したとき

- 設定した時点での番組情報に従い、番組終了 時刻が設定されます。
- 番組表で番組情報が取得されていないときは、 「録画中の番組の最後まで」は設定できません。

#### 録画終了時刻を設定したとき

• 録画終了時刻が設定されます。設定した時刻 になると、自動的に録画が停止します。

#### 設定を解除したいとき

• 「設定しない(解除)」を選びます。

#### 「設定しない(解除)」を選んだとき

•「設定しない(解除)」を選んだときは、「■ またはファミリンクパネルを表示して「録画 停止」ボタンを選ぶまで最大 6 時間録画が続 きます。USB ハードディスクの録画可能時 間がなくなると録画を停止します。

#### 録画を途中で停止したいとき

- 「いますぐ録画停止」を選びます。
- 続いて「する」を選ぶと、録画が停止します。

(仕様や索引)

各部のなまえ もくじ/ご注意/

使いだんの

ハードディスク

USBXモリー 双方向通信/

レコーダーやパソコンをつなぐ

放送の種類について 個別設定

エラーメッセージ 故障かな?

## 録画モードと録画時間

## USB ハードディスクの容量と録画時間について

• 録画時間は、お使いになる USB ハードディスクの容量によって異なります。以下は、録画 時間の目安です。

## 「標準 (DR)」で録画する場合の時間

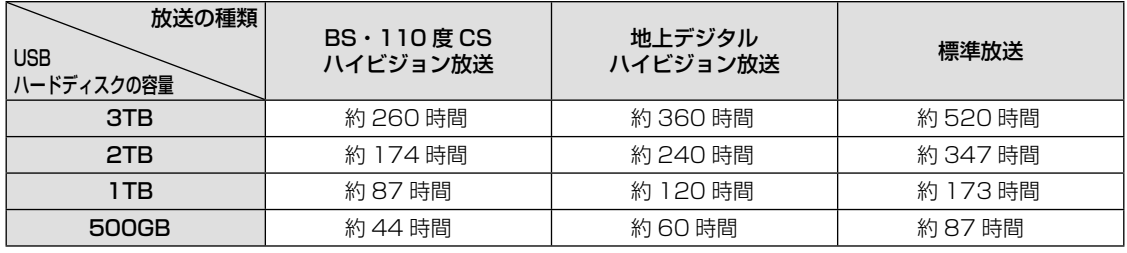

## ◇**おしらせ**◇ ∞∞∞∞∞∞∞

#### 録画時間の算出について(録画時間は目安です)

- 録画時間は、BS/110 度 CS デジタルハイビジョン(HD)放送は約 24Mbps、地上デジタルハイ ビジョン(HD)放送は約 17Mbps、標準(SD)放送は約 12Mbps で算出しています。
- 録画時間はその性能を保証するものではなく、実際の録画では入力映像の画質、その他の条件により **上記**の時間を下回るまたは上回る場合があります。
- 録画した時間と空き時間の合計は、録画時間と一致しない場合があります。
- 「標準 (DR)」を選ぶと、放送と同じ画質で録画できます。

## 「長時間(TR)」での録画について

- 本機で USB ハードディスクにデジタル放送を録画するときは、録画モード(録画時間)「標準(DR)」 または「長時間 (TR)」が選べます。
- 録画モード「長時間(TR)」は、長時間録画対応の USB ハードディスクでのみ使用可能です。
- 長時間対応ハードディスクをご使用の場合は「長時間 (TR)」を選んで録画すると、録画できる時間 が「標準(DR)」に比べて長くなります。「長時間(TR)」で録画する場合の録画時間については該 当製品のメーカーホームページ等をご確認ください。
- ビデオテープの標準モードや3倍モードのように録画モードを指定して録画ができます。
- スポーツや歌番組など動きの激しい番組を録画する場合は、なるべく「標準(DR)」画質で録画して いただくことをおすすめします。「長時間(TR)」の長時間録画モードで録画するとブロック状に見 える画像ノイズが目立つ場合があります。
- 本機で USB ハードディスクにデジタル放送を録画するときの録画モードは「設定」−「✔(視聴準 備) | - 「USB-HDD 設定 | - 「長時間対応 HDD 録画モード | であらかじめ選べます。録画モード を個別に変更することもできます。(⇒ **53** ページ)

## デジタル放送の番組を 録画予約する

- 番組表を使って、番組を録画予約できます。
- 7 日先まで録画予約できます。
- 予約の最大件数は、32 番組です。

#### ◆ 重 要 ◆ **◇** ◇◇◇◇◇◇◇◇◇◇◇◇◇◇◇◇◇◇◇◇◇◇◇◇◇◇◇◇◇◇◇◇

- 録画予約の前に、USB ハードディスクを使っ てできること/できないことをご覧ください。 (⇒ **42** ページ)
- 録画予約の前に「録画をする前にお読みくだ さい」(⇒ 47 ページ)をご覧ください。
- 「電源ボタン設定」(⇒32ページ) を「干ー ド 2」に変えた場合は、録画予約の待機中や 録画実行中に本体の電源ボタンを押して「電 源オフ」にしないでください。

本体の電源をオフにすると…

- 予約が実行されません。
- 録画が停止します。
- ◇**おしらせ**◇ **☞**☞☞☞☞
- 番組の頭切れ防止のため、設定した時刻より 数秒早く録画が始まります。
- 時間の連続した予約設定をしている場合、次番 組は先頭から録画を開始するため、前番組は予 約の終了時刻よりも早く録画が終わります。
- 既存の予約と日時が重なっている場合は、 メッセージが表示されます。画面に従って操 作をやり直してください。
	- 録画の準備をする
		- 本機の電源を入れます。
		- 本機に B-CAS カードが入っている ことを確認します。

- 2 録画したい放送の種類を選ぶ<br>· <sub>地上 BS</sub> CS のいずれかを押して選びます。 • し地上」LBS 」LCS Jのいずれかを押 して選びます。
	- 「チャイルドロック」(⇒ **34** ペー ジ)をかけているとき、「地デジ限 定設定」(⇒ **34** ページ)を「有効」 にしているときなど、放送を切り換 えることができない場合があります。

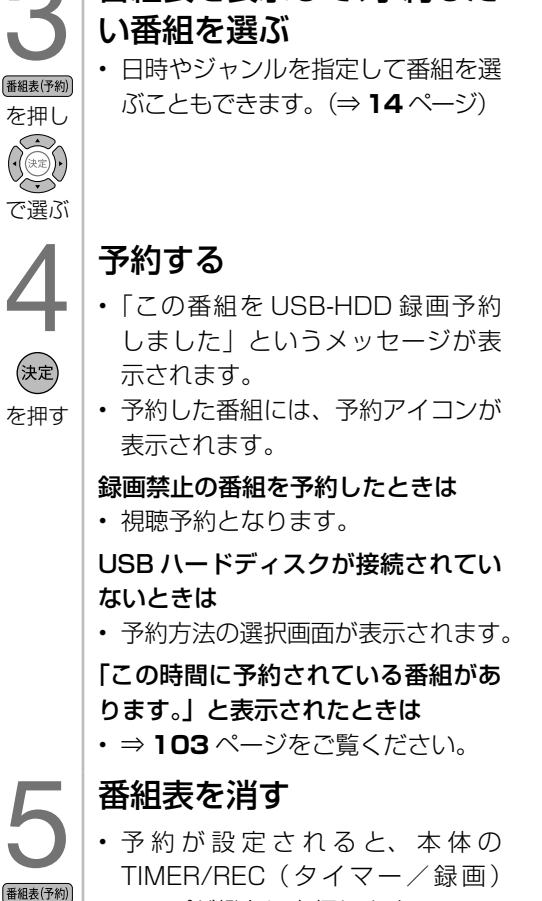

番組表を表示して、予約した

#### 約 か 設 定 さ れ る と、 本 体 の TIMER/REC( タイマー/録画) ランプが橙色に点灯します。

録画予約の取り消し・変更をしたいときは

• ⇒ **53** ページをご覧ください。

を押す

51各部のなまえ

レコーダーやパソコンをつなぐ ファミリンクで使う/

レコーダーやパソコンをつなぐ ファミリンクで使う

> ことには こうしょう こうしょう 個別設定/

放送の種類について 個別設定

> ー<br>-<br>-<br>-故障かな?/

エラーメッセージ 故障かな?

(人体の) こうしょう しょうしょう こうしゃ しゅうしょう

(仕様や索引)

Guide English

 $51$ 

しゅう こうしょう こうしゃ こうしゃ こうしゃ こうしゃ こうしゃ アイ・プレーター こうしゃ アイ・プレーター こうしゃ アイ・プレーター こうしゃ アイ・プレーター こうしゃ

各部のなまえ もくじ/ご注意

> りょく こうしゃ こんしょう しょうかん アイトロック

使いだんの

操作 メニュー

ハードディスク

USBメモリー 双方向通信/

USBXモリー 双方向通信/

## デジタル放送の延長予約について

- スポーツ中継など終了時刻が延長される可能性のある番組を番組表で予約すると、録画予約 の終了時刻が自動で延長されます。
- 番組が延長されても番組の最後まで録画を行います。
- 前の番組が延長されて録画予約した番組が繰り下げられたときでも、録画予約した番組の最 後まで録画します。

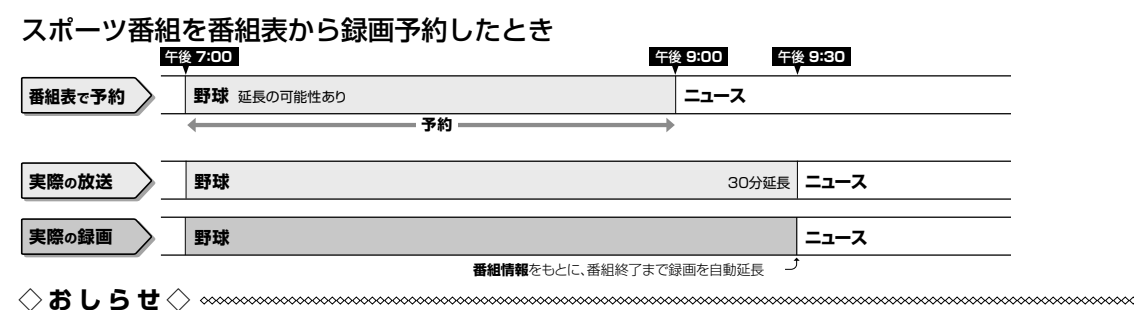

• 予約した番組が延長したり、繰り下げとなった予約と他のチャンネルの予約が重なったときは、重なっ

た予約が実行されない、または番組の途中から予約が実行されます。

• 開始時刻、終了時刻を変更したときは、変更した時刻で録画されます。(延長に対応しなくなります。)

#### 繰り下げの可能性がある番組を番組表から録画予約したとき

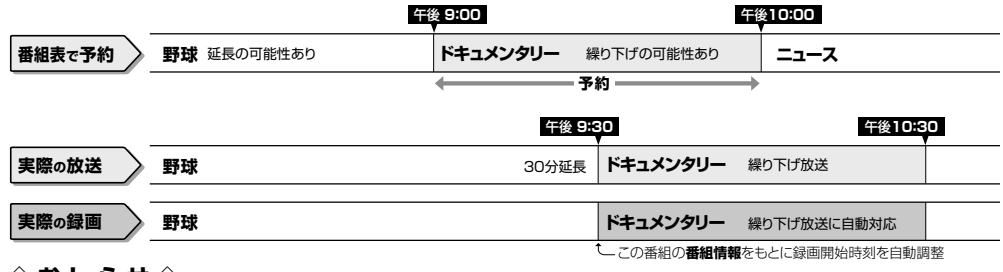

◇**おしらせ**◇ **∞∞∞∞∞∞∞∞∞∞∞** 

• 開始時刻、終了時刻を変更したときは、変更した時刻で録画されます。(延長に対応しなくなります。)

• 放送される番組情報によっては、延長に対応できない場合もあります。

#### 番組の延長により、予約が重なった場合

• 先に始まった録画予約が終了したあと、次の重なった録画予約を途中から実行します。

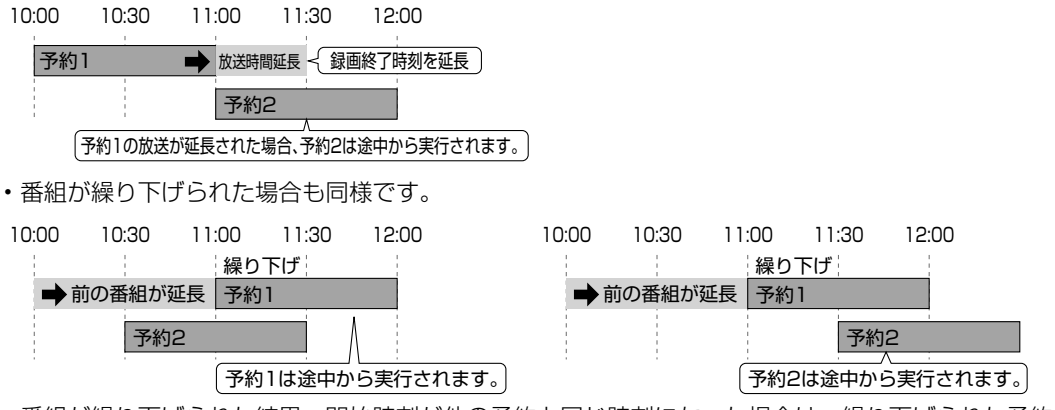

• 番組が繰り下げられた結果、開始時刻が他の予約と同じ時刻になった場合は、繰り下げられた予約が 取り消されます。

## 予約の確認・取り消し・変更をするには

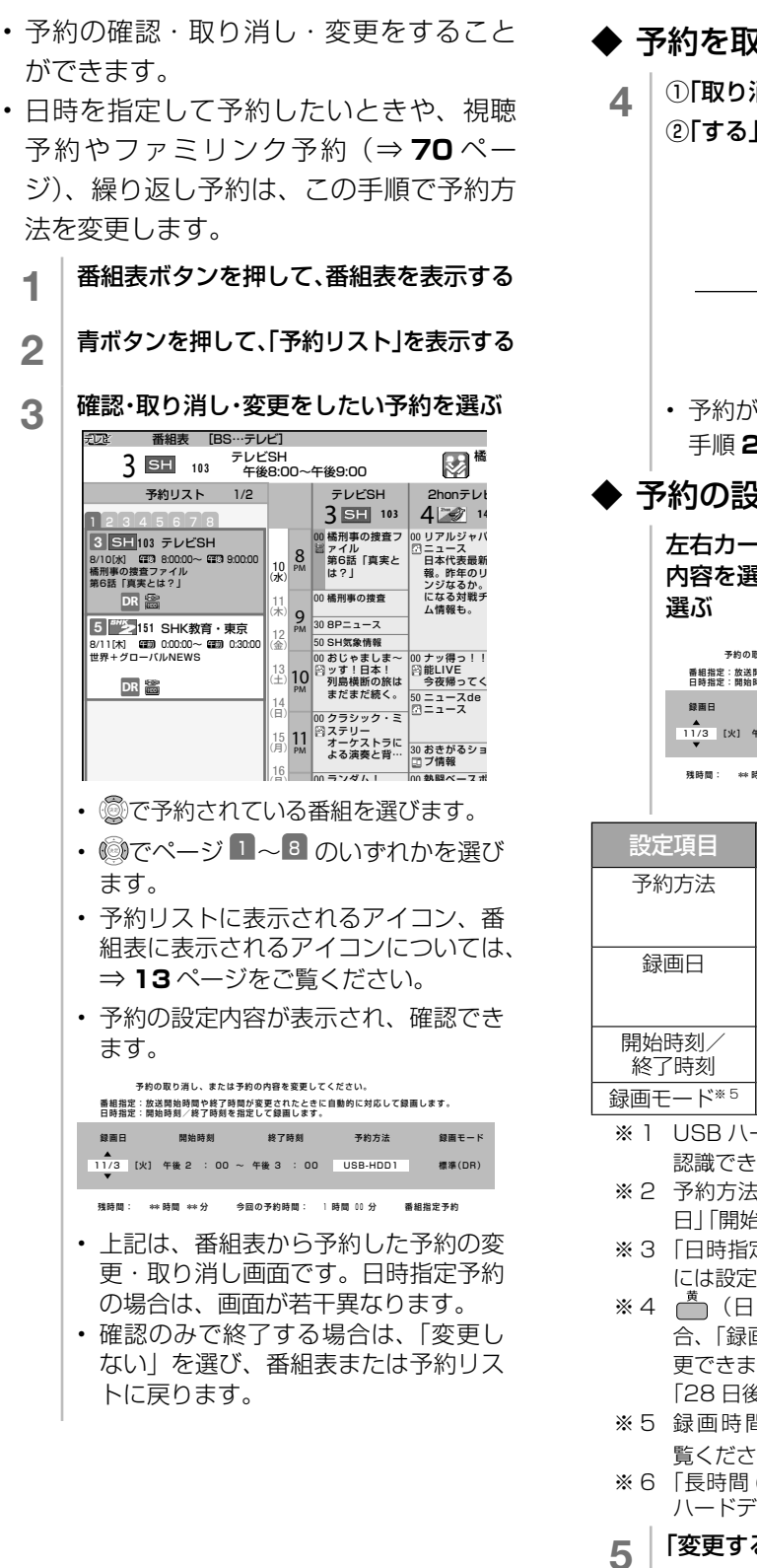

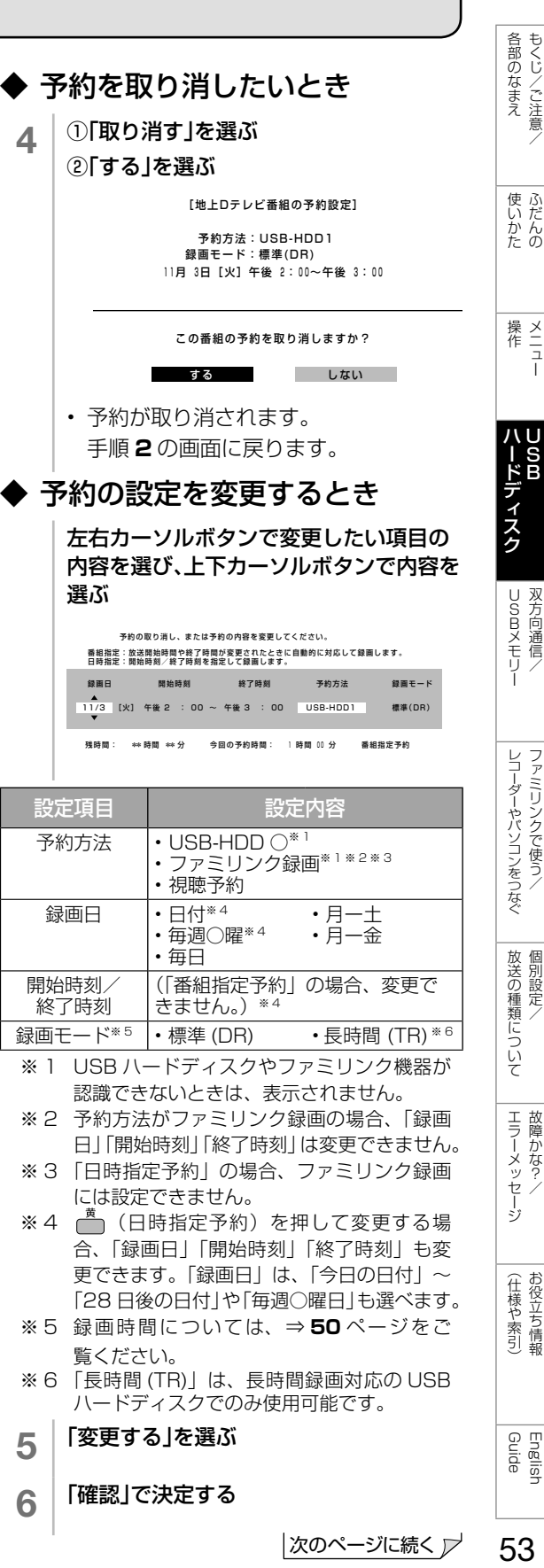

## 繰り返し予約をする

- 毎日、毎週など、同じ番組を繰り返し録 画予約できます。
- 1 **<sup>51</sup>**ページの手順**1**~手順**4**で番組を 選び、録画予約を設定する 2 もう一度同じ番組を選び、決定する • 予約リストからも選べます。 **3 | |録画日」を選び、|毎週○曜」|毎日」**<br> | 「月-土」「月-金」のいずれかを選ぶ 番組指定:放送開始時間や終了時間が変更されたときに自動的に対応して録画します。 日時指定:開始時刻/終了時刻を指定して録画します。 この番組は予約されています。<br>予約の取り消し、または予約の内容を変更してください。 残時間: \*\*時間 \*\*分 今回の予約時間: 1 時間 00 分 番組指定予約 毎日 |L火」 午後 2 : 00 ~ 午後 3 : 00 USB-HDD1 録画日 開始時刻 終了時刻 予約方法 標準(DR) 録画モード • 青:「毎日予約」に設定できます。 • 壳:「毎週予約」に設定できます。 • - 六: 「日時指定予約」<sup>※ 1</sup> に切り換えられます。 4 「変更する」を選び、決定する 5 「確認」で決定する ※ 1 「日時指定予約」の場合は、繰り返し予約にな りません。

 「番組指定予約」の場合は、初回予約時の前後 3 時間以内で放送が開始される類似した番組 名の番組を検索し、録画します。繰り返し予 約が他の予約の時間と重なる場合、繰り返し 予約は自動的に 「休止」となり、録画予約は 行われません。また、該当する番組がない場 合は、日時指定予約で録画されます。

- ◇**おしらせ**◇ ∞∞∞∞∞∞∞∞∞∞∞∞∞∞∞∞∞∞∞∞
- 「日時指定予約」に変更した番組を再度変更 するときは、一度予約を取り消してから新し い予約の設定をやり直してください。

# USB ハードディスクに録画した番組を 再生する

## 録画リストについて

- を押してメニューを表示し、上下カーソルボタンで表示したい USB ハードディスク を選ぶと、録画した番組が表示されます。(1台のみの場合は録画リストが直接表示されます)
- 録画リストの表示中に┌≛┐を押すと、録画リストが全画面で表示されます。
- 録画リストを表示して、USB ハードディスクに録画した番組を一覧表示できます。一覧表 示した番組は、小画面で映像を確認しながら選べます。

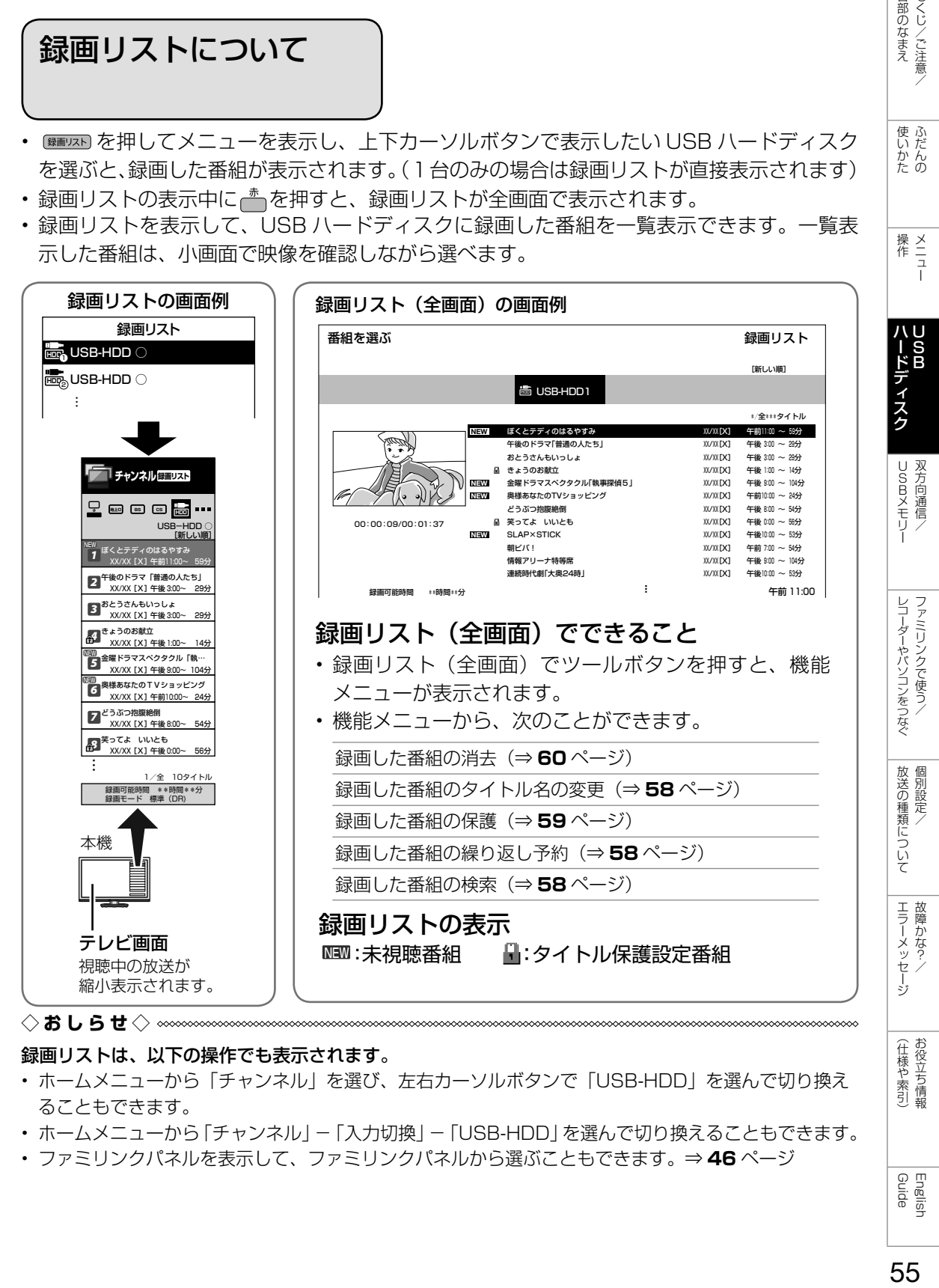

#### 録画リストは、以下の操作でも表示されます。

- ホームメニューから「チャンネル」を選び、左右カーソルボタンで「USB-HDD」を選んで切り換え ることもできます。
- ホームメニューから「チャンネル」-「入力切換」-「USB-HDD」を選んで切り換えることもできます。
- ファミリンクパネルを表示して、ファミリンクパネルから選ぶこともできます。⇒ **46** ページ

English<br>Guide

各部のなまえ もくじ/ご注意/

使いだんの<br>

## 録画リストから 再生する

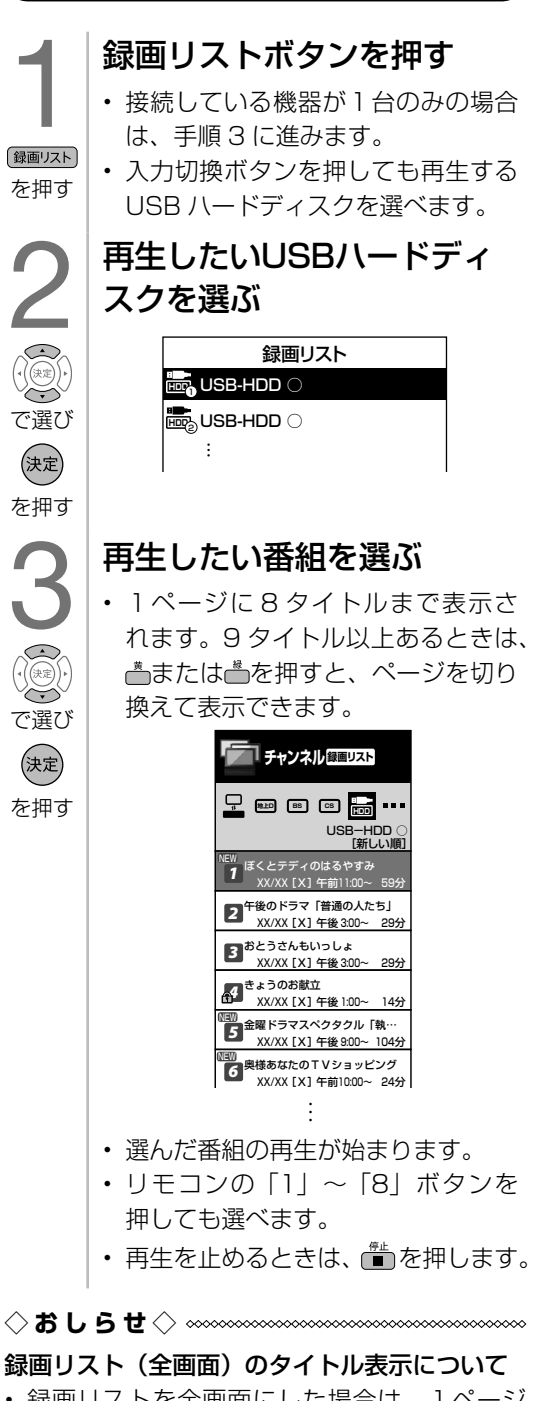

- 録画リストを全画面にした場合は、1ページ に 12 タイトルまで表示されます。13 タイト ル以上あるときは、 (@) を押すと、ページを 切り換えて表示できます。
- 表示の順番を変更する場合は、 へ を押し て録画リストで並び換えをしてください。 (⇒ **58** ページ)

## 再生中の操作について

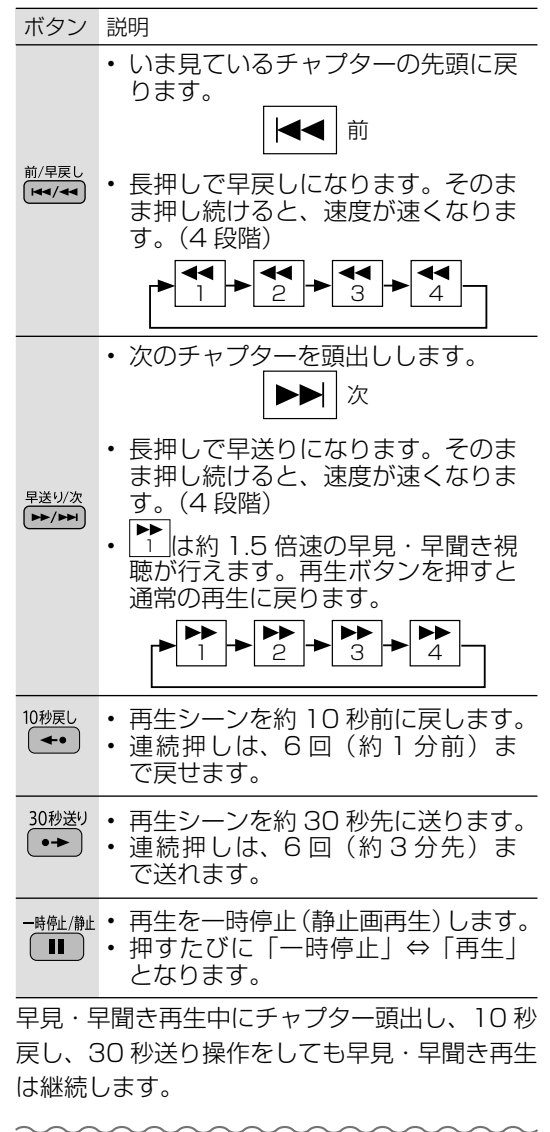

ホームメニューから再生する ホームメニューを表示して、 「チャンネル」を選ぶ 選びかたは、**29 ~ 30** ページをご覧ください。 ▼ ホームメニューの画面例  $\searrow$   $\overline{}$ ホーム **トインスト 番組表 30 キャンネル** 2 左右カーソルボタンで「USB-HDD」を 選ぶ USB-HDD を選んだときの画面例  $\times\times\times$ **地上D BS HDD CS** USB-HDD 3 | 録画リストが表示される

## 録画中の番組を再生する (追いかけ再生)

- 録画中の番組を再生することができます。
- 録画、録画予約に対応しています。
	- 1 | 録画中に、リモコンの再生ボタンを押す
	- 2 起いかけ再生を選ぶ

 $\mathsf{I}$ 

## 停止ボタンを押して途中で 止めた場合の再生について

## 停止した場所からつづけて再生するときは

• リモコンの再生ボタンを押すと、つづき から再生できます。

## はじめから再生するときは

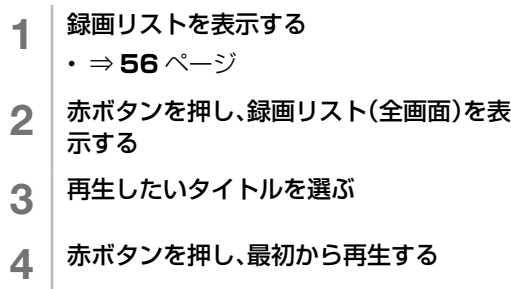

#### 視聴メニューの設定項目

#### □ ■ タイトル (トラック) 選択

• 再生中のタイトル番号が表示されます。番 号を選択してタイトルの頭出しができます。

#### 2 ● チャプター再生表示

• 再生中のチャプター番号が表示されます。 番号を選択してチャプターの頭出しができます。

#### 3 4 再生経過時間表示

• 選択したタイトルのはじめから現在までの 経過時間が表示されます。時間を指定して 頭出しができます。

#### |4| ■ 字幕言語再生表示

• 再生中のタイトルに字幕がある場合に、切 り換えられます。

#### 5 2 映像情報

• 再生中のタイトルの映像情報を表示します。

#### 6 ● 音声切換

• 再生中のタイトルに複数の音声がある場合 に、切り換えられます。

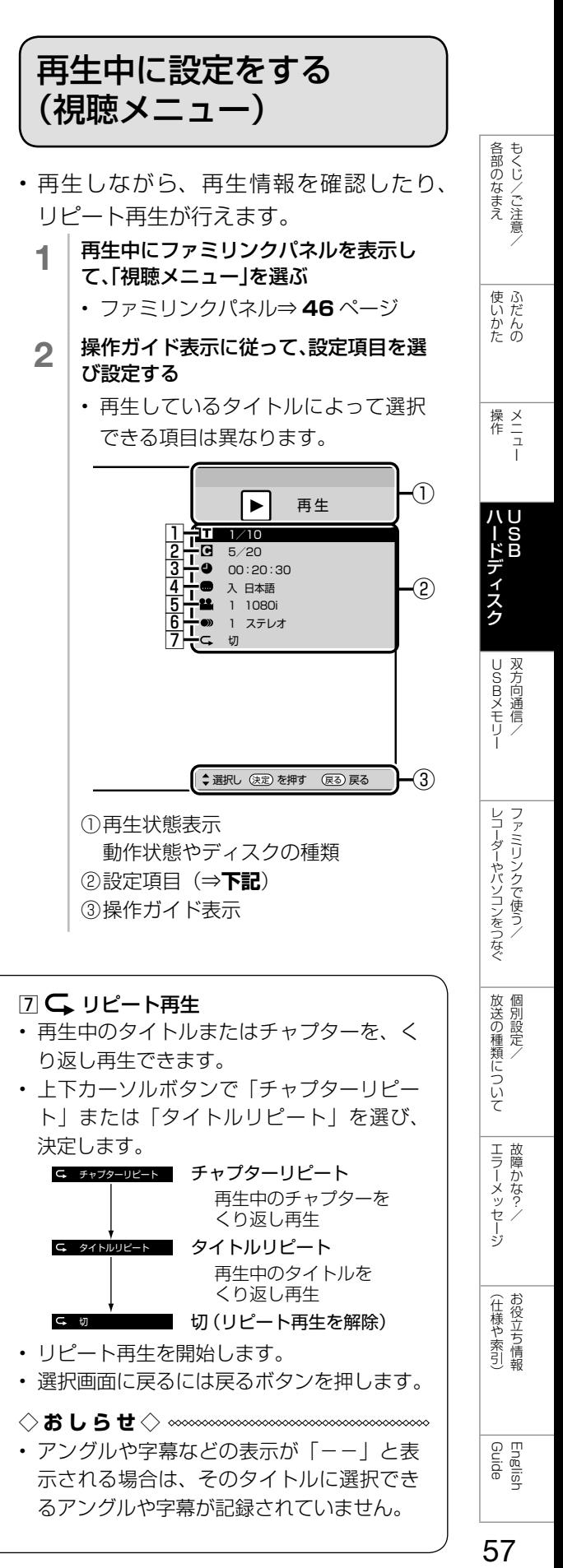

#### 7 リピート再生

- 再生中のタイトルまたはチャプターを、く り返し再生できます。
- 上下カーソルボタンで「チャプターリピー ト」または「タイトルリピート」を選び、 決定します。

再生中のチャプターを くり返し再生 再生中のタイトルを くり返し再生 チャプターリピート チャプターリピート タイトルリピート ■ 5 m = 切(リピート再生を解除) タイトルリピート • リピート再生を開始します。

• 選択画面に戻るには戻るボタンを押します。

#### ◇**おしらせ**◇ ∞∞∞∞∞∞∞∞∞∞∞∞∞∞∞∞∞∞

• アングルや字幕などの表示が「--」と表 示される場合は、そのタイトルに選択でき るアングルや字幕が記録されていません。

English<br>Guide

放送の種類について 個別設定

| エラーメッセージ|

(仕様や索引)お役立ち情報

USB ハードディスクに録画した 番組の管理

## 録画リストの一覧表示の 並びかたを変えるには

- 1 │ 録画リストを表示する • ⇒ **56** ページ
- 2 赤ボタンを押し、録画リスト(全画面)を表 示する
- 3 青ボタンを押し、並べ換えをする
- 4 | |新しい順」| 古い順」<br>| | |未視聴(新しい順)」「既視聴(古い順)」 「タイトル名順」「保護無し(古い順)」 「データ量多い順」のいずれかを選ぶ
	- 並べ換えを行うと、録画リストフォル ダの中にあるタイトルが選択した順に 並べ換えられます。

## 録画済みのタイトルを次回も 録画予約したいときは (毎週予約)

- 1 │ 録画リストを表示する • ⇒ **56** ページ
- 2 赤ボタンを押し、録画リスト(全画面)を表 示する
- 3 | 毎週予約したいタイトルを選ぶ
- ノツールボタンを押し、機能メニューを表示 する
- 5 「この番組を毎週予約する」を選ぶ
- 6 「確認」で決定する

録画予約した内容を取り消し・変更したいときは • ⇒ **53** ページをご覧ください。

## 録画した番組の名前を 変更する

- 1 │ 録画リストを表示する
	- ⇒ **56** ページ
- 2 赤ボタンを押し、録画リスト(全画面)を表 示する
- 3 カーソルボタンでタイトル名を変更した いタイトルを選ぶ
- ツールボタンを押し、機能メニューを表示 する
- 5 「タイトル名変更」を選ぶ
- 6 「する」を選ぶ
- 7 タイトル名を変更する
	- ソフトウェアキーボード(⇒ **40** ペー ジ)を使って、タイトルを変更します。
- 8 「変更して終了」を選ぶ
	- タイトル名が変更されます。
	- 操作を終了する場合は、終了ボタンを 押します。

## 録画した番組を録画リスト のタイトルから探す

- 1 │ 録画リストを表示する
	- ⇒ **56** ページ
- 2 赤ボタンを押し、録画リスト(全画面)を表 示する
- 3 ツールボタンを押し、機能メニューを表示 する
- 4 「タイトル検索」を選ぶ
- 5 ソフトウェアキーボードを使ってキー ワードを入力する
	- 入力したキーワードを含む録画番組が 一覧で表示されます。

## タイトル(録画した番組) が消されないように保護 する/保護を解除する

• 間違って消さないよう、タイトル(録画 した番組)を保護できます。

タイトルを 1 つ選んで保護/解除する 1 │ 録画リストを表示して、保護/解除したい タイトルを選ぶ • 録画リストを表示する⇒ **56** ページ 2 赤ボタンを押し、録画リスト(全画面)を表 示する ■ ッールボタンを押し、機能メニューを表示 する 4 「タイトル保護/解除」を選ぶ <u>5</u> │ 「1タイトル保護/解除」を選ぶ • 選んだタイトルを保護/解除できます。 6 「保護する」または「保護解除」を選ぶ • 操作を終了する場合は、終了ボタンを 押します。

## タイトルを全て保護/解除する

- 1 │ 録画リストを表示し、赤ボタンを押して 録画リスト(全画面)を表示し、ツールボ タンを押して機能メニューから「タイト ル保護/解除」を選び、決定する
- 2 上下カーソルボタンで「全タイトル保護 /解除」を選び、決定する
- 3 左右カーソルボタンで「保護する」また は「保護解除」を選び、決定する
	- すべてのタイトルが保護または保護 解除されます。
	- 操作を終了する場合は、終了ボタン を押します。

## 複数のタイトルを選んで保護/ 解除する

1 | 録画リストを表示し、赤ボタンを押して<br>| 録画リスト(全画面)を表示し、ツールボ タンを押して機能メニューから保護/ 解除したいタイトルを選び、決定する

各部のなまえ もくじ/ご注意/

使いかたの

操<br>作<br>二<br>ユ.

ハードディスク<br>USB

USBXモリー 双方向通信

レコーダーやパソコンをつなぐ ファミリンクで使う/

放送の種類について 個別設定

エラーメッセージ 故障かな?

(仕様や索引)

- 2 上下カーソルボタンで「選択タイトル 保護/解除」を選び、決定する
- ■3 カーソルボタンで保護/解除したい タイトルを選び、決定する
	- <u>NEW M</u> ほくとテディのはるやすみ XX/XX| <u>NIAW</u> - 奥様あなたのTVショッピング XX/XXI 午後のドラマ「普通の人たち」 XX/XX[ おとうさんもいっしょ XX/XX[ きょうのお献立 XX/XX[ 金曜ドラマスペクタクル「執事探偵5」 XX/XX[ NEW = どうぶつ拘腹絶倒 XX/XX[ • 保護したいタイトルに、「■」マーク を付けます。
	- 最大 20 タイトルまで選べます。
	- 保護するタイトルには「■」マーク が付きます。もう一度選ぶと「■」マー クが外れます。

#### △ 赤ボタンを押す

- •「BI」マークが付いたタイトルが保護 されます。
- 「■」マークのない(外した)タイト ルは保護されません。

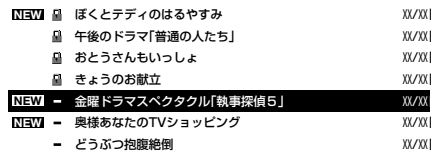

• 操作を終了する場合は、終了ボタン を押します。

録画リストを表示したとき、タイトル保護 を設定した番組は、「HII マークが付きます。

English<br>Guide

# タイトル(録画した番組)<br>を消去する

- •すでに見て不要なタイトル (録画した番 組)を録画リストから消去できます。
- ◇**おしらせ**◇ **∞∞∞∞∞∞∞∞∞∞**
- 消去したタイトルは復活できません。

タイトルを 1 つ選んで消去する

・録画リスト表示により消去操作がことなります。

#### 録画リスト表示をしているときは

- 1 │ 録画リストを表示し消去したいタイトル を選ぶ • 消去したいタイトルに「■」マークが ついている場合は、先に「タイトル 保護/解除|(⇒59ページ)を行っ
	- てください。
- 2 青ボタンを押す
- △ │ 「する」を選ぶ
	- 選んだタイトルが消去されます。
	- 消去中は、電源を切らないでください。
	- 操作を終了する場合は、終了ボタン を押します。

#### 録画リスト(全画面リスト)を表示してい るときは

#### 1 消去したいタイトルを選ぶ

- 消去したいタイトルに「■」マークが ついている場合は、先に「タイトル保 護/解除」(⇒ **59** ページ)を行っ てください。
- 2 ツールボタンを押し、機能メニューを表示 する
- 3 「消去」を選ぶ
- 4 「1タイトル消去」を選ぶ
- 5 「する」を選ぶ
	- 選んだタイトルが消去されます。
	- 消去中は、電源を切らないでください。
	- 操作を終了する場合は、終了ボタンを 押します。

を消去する 複数のタイトルを選んで消去する

- ・録画リスト(全画面)で操作します。
	- 1 | 録画リストを表示し、赤ボタンを押して<br>| 録画リスト(全画面)を表示し、ツールボ タンを押して機能メニューから「消去」 を選び、決定する
	- 2 上下カーソルボタンで「選択タイトル消 去」を選び、決定する
	- 3 カーソルボタンで消去したいタイトル を選び、決定する

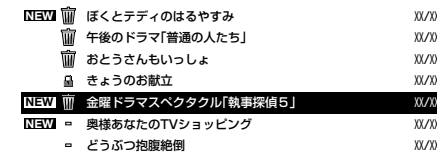

- 最大 20 タイトルまで選べます。
- 選んだタイトルにはごみ箱マークが 付きます。もう一度選ぶとごみ箱が 消えます。
- △ 赤ボタンを押す

#### **5 左右カーソルボタンで「する」を選び、** 決定する

- ごみ箱マークを付けたタイトルが消 去されます。
- 操作を終了する場合は、終了ボタン を押します。

## USB ハードディスクのタイトルを 全て消去する

- ┫ │ 録画リストを表示し、赤ボタンを押して 録画リスト(全画面)を表示し、機能メ ニューから「消去」を選び、決定する
- 2 上下カーソルボタンで「全タイトル消 去」を選び、決定する
- 3 左右カーソルボタンで「する」を選び、 決定する
	- すべてのタイトルが消去されます。 (保護されたタイトルは残ります。)
	- 消去中は、電源を切らないでください。
	- 操作を終了する場合は、終了ボタン を押します。

双方向通信を楽しむために

- 本機で双方向通信をお楽しみになるには、LAN 回線が必要です。
- 本機には、電話回線端子がありませんので、接続に電話回線が必要となる一 部のサービスはご利用いただけません。

## LAN 接続と設定のながれ

LAN に接続する(⇒**下記**) ▼ LAN の設定を変更する (⇒ **62** ページ) • 必要に応じてプロキシサーバーの 設定ができます。 • 必要に応じて双方向サービスの利 用を制限できます。 ▼ 完了

# LAN に接続する

• LAN の設定およびルーターなどの購入は 専門知識が必要ですので、お買い上げの 販売店やプロバイダーなどにご相談くだ さい。

#### ブロードバンドルーターに接続するときは

ご家庭にブロードバンド環境がある場合は、本機の LAN 端子と接続できます。 通信端末機器認定品の市販のルーターなどを用いて LAN 接続をしてください。

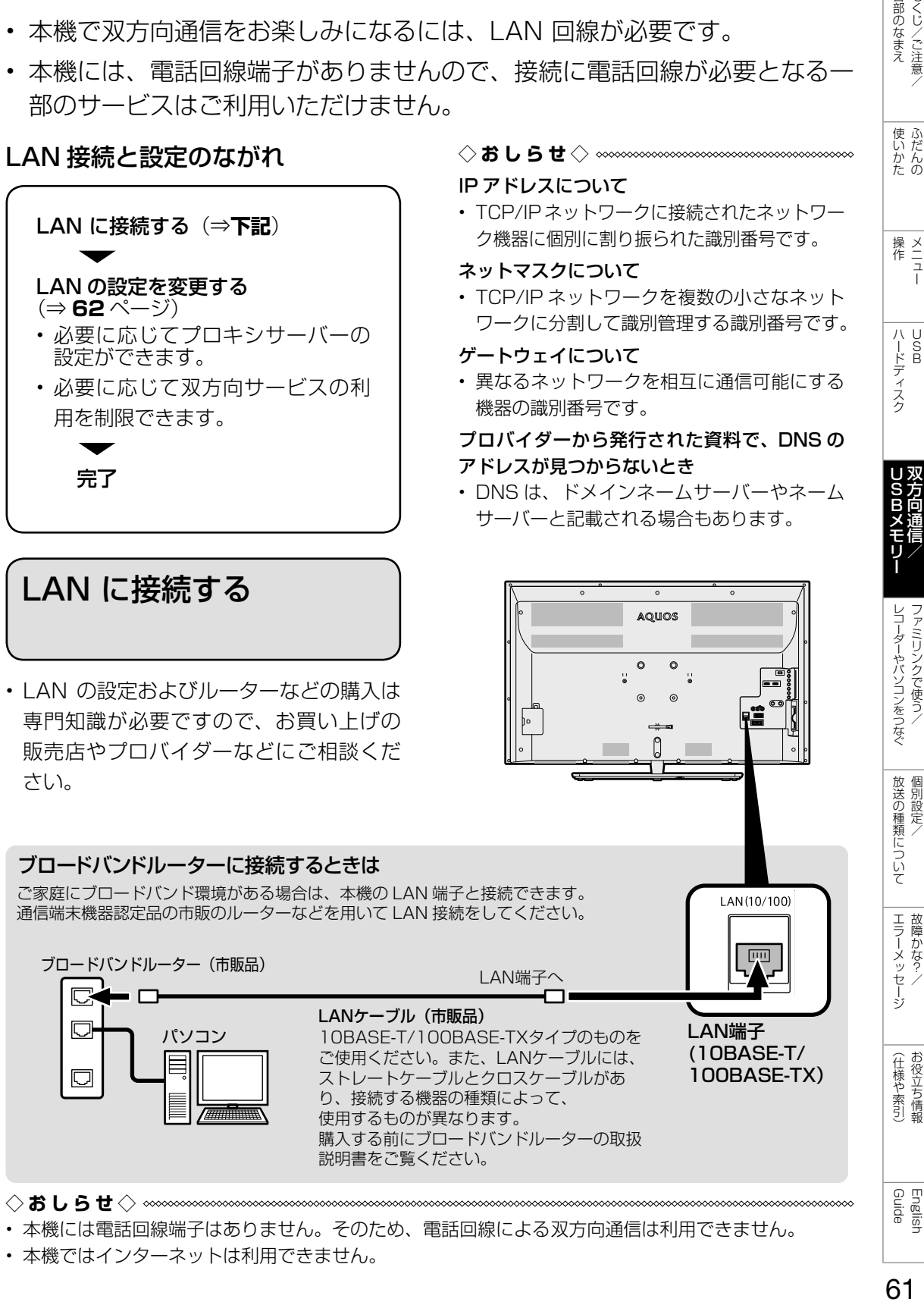

• 本機には電話回線端子はありません。そのため、電話回線による双方向通信は利用できません。

• 本機ではインターネットは利用できません。

## **◇おしらせ◇**

#### IP アドレスについて

• TCP/IP ネットワークに接続されたネットワー ク機器に個別に割り振られた識別番号です。

#### ネットマスクについて

• TCP/IP ネットワークを複数の小さなネット ワークに分割して識別管理する識別番号です。

#### ゲートウェイについて

• 異なるネットワークを相互に通信可能にする 機器の識別番号です。

#### プロバイダーから発行された資料で、DNS の アドレスが見つからないとき

• DNS は、ドメインネームサーバーやネーム サーバーと記載される場合もあります。

AQUOS

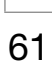

しゅう こうしょう こうしゃ こうしゃ こうしゃ こうしゃ こうしゃ アイ・プレーター こうしゃ アイ・プレーター こうしゃ アイ・プレーター こうしゃ アイ・プレーター こうしゃ

各部のなまえ もくじ/ご注意/

> りょく こうしゃ こんしょう しょうかん アイトロック

使いだんの

操作 メニュー

ハード こうしょう

|ハードディスク

USBメモリー 双方向通信/

> レコーダーやパソコンをつなぐ ファミリンクで使う/

レコーダーやパソコンをつなぐ<br>ファミ!リンクで使う/

ことには こうしょう こうしょう 個別設定/

LAN(10/100)

放送の種類について 個別設定/

故障かな?/

故障かな?

こうしゃ こうしゃ こうしゃ

## LAN 設定を変更する

- IP アドレスなどを手動で設定する場合は、 次の手順で設定を変更します。
	- 1 │ ホームメニューから「設定」ー「✔(視聴準 備)」-「通信設定」を選ぶ
	- 2 「LAN設定」を選ぶ

#### 3 「変更する」を選ぶ

#### IP アドレスなどを入力する場合

• 「しない」を選び、「IP アドレスなど の入力のしかた」(⇒**下記**)をご覧に なり、ブロードバンドルーターの設定 に合わせて、IP アドレス、ネットマ スク、ゲートウェイを入力します。

#### 入力する必要がない場合

• 「する」を選びます。

#### 4 「次へ」で決定する

#### DNS の IP アドレスなどを入力する場合

- 「しない」を選び、プロバイダーから 発行された資料をもとに、DNS の IP アドレスを入力し、「次へ」で決定ボ タンを押します。
- セカンダリの指定がない場合は、空欄 のまま入力を完了してください。

#### 入力する必要がない場合

• 「する」を選び、決定ボタンを押した あと「次へ」で決定ボタンを押します。

#### 5 「完了」で決定する

• 操作を終了する場合は、ホームボタン を押します。

## IP アドレスなどの入力のしかた

- 1 入力欄を選ぶ • ソフトウェアキーボードが表示されま す。
- 2 | 数字ボタンで、文字を入力する
	- [0] を入力する場合は [10』 を押し ます。
- 3 黄ボタンを押し、入力した文字を確定する
	- ソフトウェアキーボード上の文字が入 力欄に入力されます。

IPアドレス 192 · --- · --- · --

#### プロキシ設定機能を利用する

• プロバイダーなどから指定がある場合は、 プロキシサーバー設定をしてください。

#### **◇ お し ら せ ◇**

- この設定には暗証番号の入力が必要です。暗 証番号の設定(⇒ **32** ページ)をしていな い場合は、先に暗証番号を設定してください。
	- ホームメニューから「設定」ー「、メ(視聴準 備)」-「通信設定」を選ぶ
	- 2 「ネットサービス制限設定」を選ぶ
	- 3 「プロキシサーバー設定」を選ぶ
	- 4 暗証番号を入力する
	- 5 「変更する」を選ぶ
	- 6 「する」を選ぶ
	- 7 │ プロキシサーバーのアドレスとポート番 号を入力する
		- 各欄を選ぶとソフトウェアキーボード (⇒40ページ)が表示されます。
		- 文字を入力し ┌️ で確定します。
	- 8 「完了」で決定する
		- 操作を終了する場合は、ホームボタン を押します。

#### 双方向サービスの利用を制限する

• 双方向サービスを行うと回線の利用料金が かかる場合がありますので、デジタル放送 の接続を禁止したいときに便利な設定です。

#### ◇**おしらせ**◇ ∞∞∞∞∞∞∞∞∞∞∞∞∞∞∞∞∞∞∞

- この設定には暗証番号の入力が必要です。暗 証番号の設定(⇒32ページ)をしていな い場合は、先に暗証番号を設定してください。
	- 1 │ ホームメニューから「設定」ー「✔(視聴準 備)」-「通信設定」を選ぶ
	- 2 「ネットサービス制限設定」を選ぶ
	- 3 │ 「デジタル放送接続制限」を選ぶ
	- 4 暗証番号を入力する
	- 5 「する」を選ぶ
		- デジタル放送の双方向通信の、禁止す る/禁止しないを設定できます。

# USB メモリーの写真を楽しむ

• USB メモリーに保存された写真を楽しむ ことができます。

#### 本機で使える USB メモリーとデータ 形式について

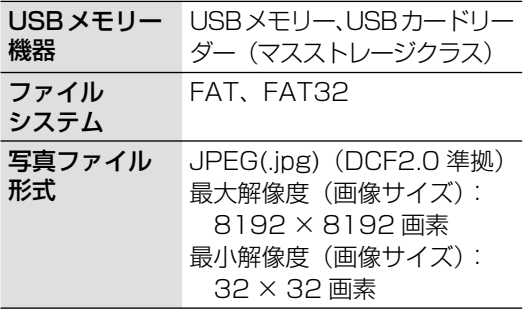

◇**おしらせ**◇ **∞∞∞∞∞∞∞∞∞∞∞∞∞∞∞∞∞∞**∞∞

- USB メモリー機器によっては、記録された データを本機で認識できないことがあります。
- 80 文字を超えるファイル名は表示されない ことがあります。
- ファイル転送中、スライドショー中、画面切り 換え中、または入力切換メニューの「USB メディ ア」を終了する前に、USB メモリーやメモリー カードを本機から取り外さないでください。
- USB メモリーの抜き差しをむやみに繰り返 さないでください。
- カードリーダーを使う場合は、必ず先にメモ リーカードをカードリーダーに挿入し、その 後カードリーダーを本機に接続してください。
- USB メモリーを本機の USB メモリー端子 に接続する場合、USB 延長ケーブルは使わ ないでください。USB 延長ケーブルを使う と、本機が正しく機能しないことがあります。
- USB メモリーは、本体の電源を切ってから 取り外してください。
- プログレッシブ形式の jpeg ファイルはサ ポートされていません。
- jpeg ファイルのファイルサイズが大きいと スライドショーでの写真表示に時間がかかる ことがあります。
- USB1.1 の装置に入っているファイルは、正 しく再生されないことがあります。
- 推奨 USB ハブ以外を使って接続した場合、 操作は保証されません。推奨 USB ハブにつ いては、SHARP web ページ内の AQUOS サポートページをご覧ください。

AQUOS サポートページ

http://www.sharp.co.jp/support/aquos/

- 録画予約の準備中、USB-HDD の録画実行 中は、USB 機能は利用できません。
- USB 機能を利用中は、画面サイズの切り換 えができません。

#### 1 写真が記録されたUSBメモリーを、本機 のUSB端子に接続する

各部のなまえ もくじ/ご注意/

使いかたの

|ハードディスク

USBメモ:

レコーダーやパソコンをつなぐ<br>ファミ!リンクで使う/

放送の種類について 個別設定

| エラーメッセージ|

(仕様や索引)お役立ち情報

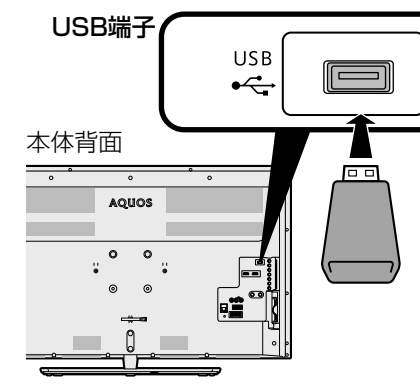

• USB メディア画面が表示されます。

- 2 USBメディア画面が表示されていること を確認する
	- USB メディア画面が表示されないと きは、入力切換ボタンで入力切換メ ニューを表示し、入力切換ボタンまた は上下カーソルボタンで「USB メディ ア」を選びます。手順**4**に進みます。
	- カードリーダーなどを使って複数のメ モリーカードをつないでいる場合は、 使用するメモリーカードを選ぶ必要が あります。手順 **3** に進みます。
- 3 | 青ボタンを押し、カーソルボタンで、再生 したいデータが入っているメモリーカー ドを選ぶ
	- 最大 15 個の USB が表示されます。
	- 本機の電源を「切」にしたあとでもう 一度電源を「入」にしたとき、カード リーダーに割り当てられた各メモリー カードのスロットの番号が変わること があります。

メディア選択 メディアを選択してください **us USB1 using USB2** 

- 4 「写真を見る」を選ぶ
- $\overline{\bf 5}$  | 再生したいデータが入っているフォルダ を選ぶ
- 6 サムネイル(写真一覧画面)から、再生した い写真を選ぶ

English<br>Guide

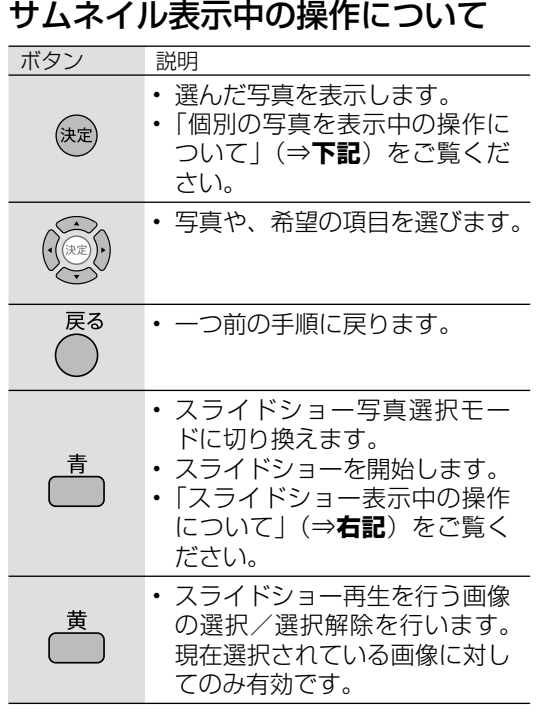

#### ◇**おしらせ**◇ ∞∞∞∞∞∞∞∞∞∞∞∞∞∞∞∞∞∞∞

- 無効な写真ファイルがあると、そのファイル に対して×マークが表示されます。
- 画面の左下に、ファイル名、撮影データ※、 ピクセルサイズ、ファイルサイズが表示され ます。
	- ※ EXIF ファイル形式の写真のみ、撮影データを表 示できます。

#### 個別の写真を表示中の操作について

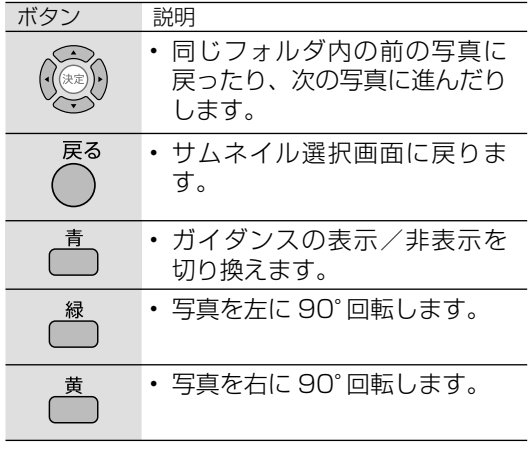

#### ◇おしらせ◇ **☞☞☞☞**☞☞☞☞☞☞☞☞◎◎

• 写真の回転は一時的に選択された項目に対し て適用されるだけであり、設定内容は保存さ れません。

#### スライドショー表示中の操作について

• サムネイル選択画面に表示される写真は、 スライドショーとして表示されます。

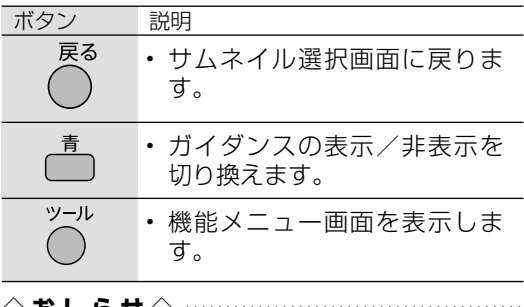

**◇おしらせ◇** ・・・・・・。。<br>・スライドショーは、 ◯ を押すまで続きます。

## スライドショーの設定をする

- 1 サムネイル表示中に、ツールボタンを押す • 機能メニュー画面が表示されます。
- 2 「スライドショー設定」を選ぶ
- 3 項目を選び、設定する

#### 設定のための項目

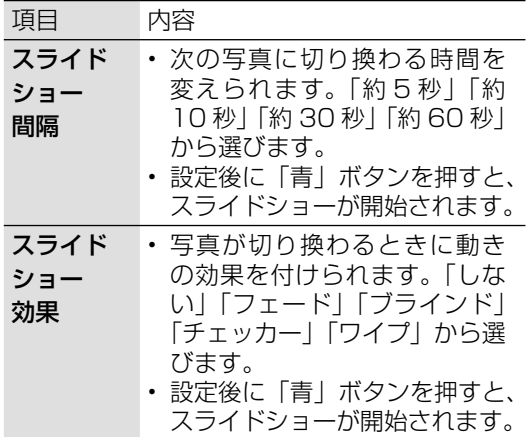

ファミリンク対応機器をつなぐ

- 接続する機器の取扱説明書を併せてお読みください。
- ファミリンクで操作できる AQUOS レコーダーは 2 台までです。
- HDMIケーブルは必ず市販のHDMI規格認証品(ハイスピードタイプ)をご使用ください。規格外のケー ブルを使用した場合、映像が映らない、音が聞こえない、映像にノイズが発生する、ファミリンクが 動作しないなど、正常な動作ができません。
- 1080p の映像信号を入力するときは、HIGH SPEED(ハイスピード)に対応した HDMI ケーブル をお使いください。
- 下記に示した接続方法以外で接続した場合には、正しく動作しないことがあります。
- **◆重要◆** <u>MAAAAAAAAAAAAAAAAAAAAAAAAAAAAA</u>
- HDMI ケーブルや電源コードを抜き差ししたり、機器との接続方法を変えた場合は、すべての周辺機 器の電源を入れた状態で本機の電源を入れ直し、本機の入力を入力1~2 に切り換えて映像と音声 が正しいことを確認してください。

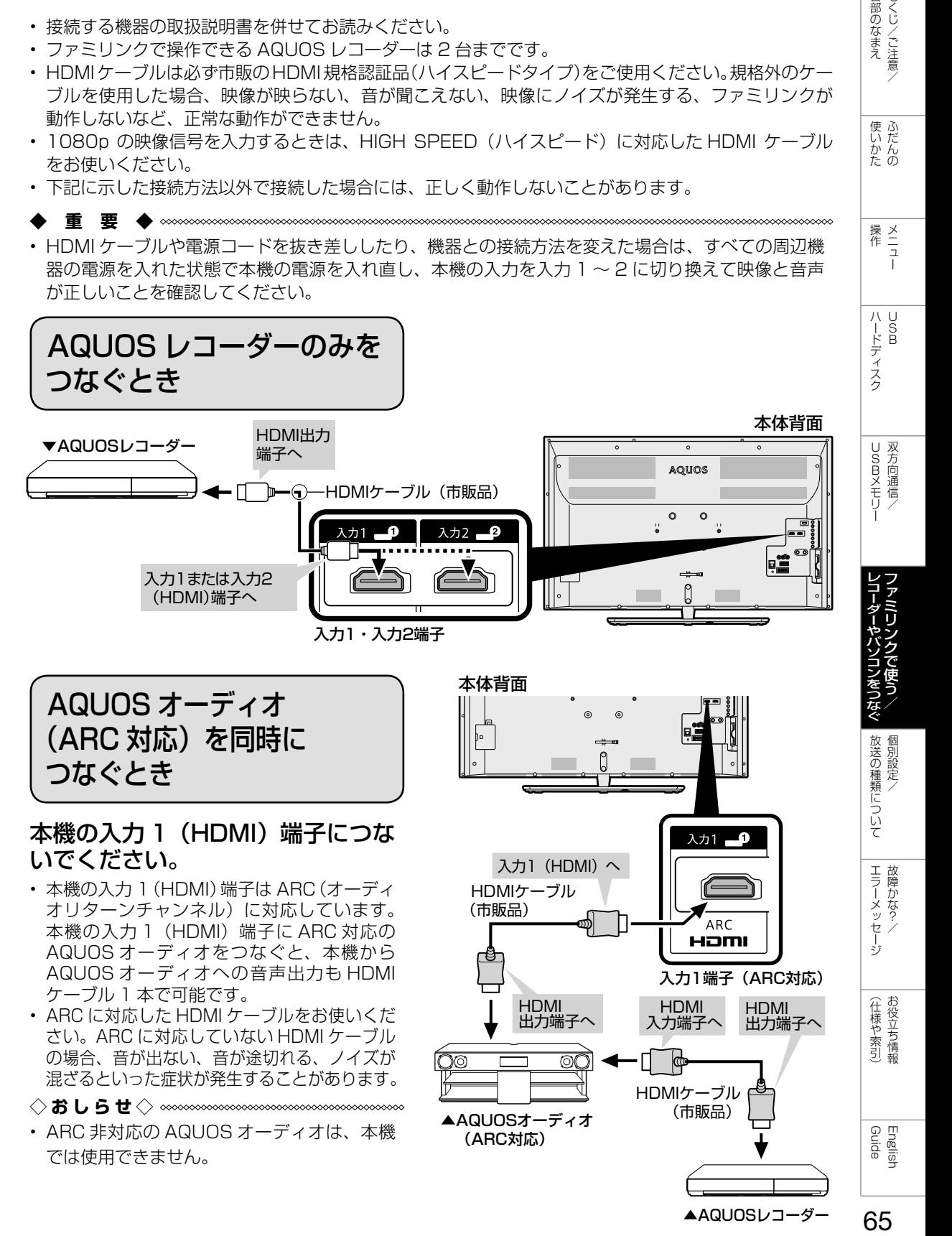

各部のなまえ もくじ/ご注意/

使いかたの

# ファミリンクで使う

#### ファミリンクとは

• HDMI 端子は、映像や音声信号だけでなく、 HDMI ケーブルを介して機器間を制御する コントロール信号もやり取りすることがで きます。この相互に機器間を制御できる規 格- HDMI CEC(Consumer Electronics Control)-を使ってシャープ製の液晶テレ ビやレコーダーを相互に制御しスムーズに連 携できるようにしたのが、ファミリンクです。

本機に、ファミリンクに対応したレコーダー (AQUOS レコーダー)を HDMI 認証ケーブルで接続すると、本機のリモコンまたはレコーダーに 付属のリモコンで、下記の連動操作が楽しめます。

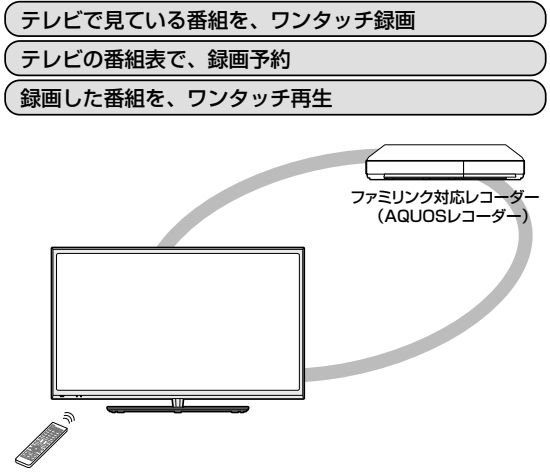

#### ◇**おしらせ**◇ ∞∞∞∞∞∞∞∞∞∞∞∞∞∞∞

• ファミリンクの対応機種については SHARP web ページ内の AQUOS サポートページを ご覧ください。

#### AQUOS サポートページ

http://www.sharp.co.jp/support/aquos/

- 本機のリモコンでファミリンクを使う場 合には、本機に向けて操作してください。 AQUOS レコーダーは直接リモコン信号を受 信しません。
- 本機には i.LINK 端子はありません。そのため、 ハイブリッドダブレコ機能搭載の AQUOS レコーダーと接続したとき i.LINK 録画(2 番組同時録画)は働きません。

## ファミリンク機能を使う前に

1 ファミリンク対応機器を つなぐ⇒**65**ページ

> • 市販品の HDMI 認証ケーブルを 使って、ファミリンク対応機器と 本機をつないでください。

- 2 設定をする<br>2 → <sub>ファミリンク</sub><br>→ 66 ~ 6 • ファミリンク機能を使うためには、 ⇒ **66** ~ **67** ページの設定が 必要です。
	- AQUOS レコーダー側の設定も必 要です。⇒機器に付属の取扱説明 書をご覧のうえ、設定を行ってく ださい。

## 3 ファミリンクで楽しむ

- ファミリンクⅡ機能に対応した機 器をお使いの場合は、ファミリン クパネルで操作できます。 ⇒ **68** ページ
	- 録画・録画予約してみましょう。 ⇒ **69** ~ **70** ページ
	- 再生してみましょう。 ⇒ **71** ページ

ファミリンク機能を 使うための設定

## ファミリンク対応機器から 本機を自動で起動する

- ファミリンク対応機器を操作すると本機 の電源が自動的に入るように設定します。
	- ホームメニューから「リンク操作」ー「操作 メニュー」-「ファミリンク設定」を選ぶ
	- 2 「連動起動設定」を選び、「する」に設定する

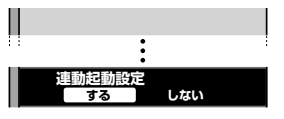

# 各部のなまえ もくじ/ご注意/ VBのなまえ 使いかた 操作 ハードディスク USBメモリー レコーダーやバソコンをつなぐ 放送の種類について エラーメッセージ (仕様や索引) Guide M ファミリンクで使う/ 個別設定/ 個別設定/ 故障かな?/ お役立ち情報 English 使いだんの 操作<br>イーコー | ハードディスク

USBXモリー 双方向通信

個別設定 放送の種類について

エラーメッセージ 故障かな?/

(仕様や索引)お役立ち情報

## 録画先として使う機器を選ぶ

- リモコンの録画ボタンを押したときに録 画する機器を選ぶ設定です。
- ファミリンク機器に録画するには、「ファ ミリンクレコーダー」を選択し、「ファミ リンクレコーダー選択」で機器を選択し てください。
	- ↑ ホームメニューから「設定」ー「✔(視聴準 備)」-「録画機器選択」を選ぶ
	- 2 | 録画する機器を選ぶ
		- USB-HDD は、USB ハードディスク を接続しているとき選択ができます。
		- 操作を終了する場合は、ホームボタン を押します。
		- 「録画時に選択する」を選んだときは、 ■■■を押したときに録画する機器を 選ぶ画面が表示されます。
	- 「ファミリンクレコーダー」を選択した ときは、つぎの設定も行ってください。

## ファミリンク録画の録画先として 使うレコーダーを選ぶ

- AQUOS レコーダーをつないだときの設 定です。本機からファミリンク録画・録 画予約するレコーダーを指定するための 設定です。
	- ↑ │ ホームメニューから|リンク操作」−|操作<br>│ │ メニュー」−「ファミリンク設定」−「ファ ミリンクレコーダー選択」を選ぶ
	- 2 ファミリンク録画で録画する機器を選ぶ

#### AQUOS オーディオを接続しているときの設定 画面について

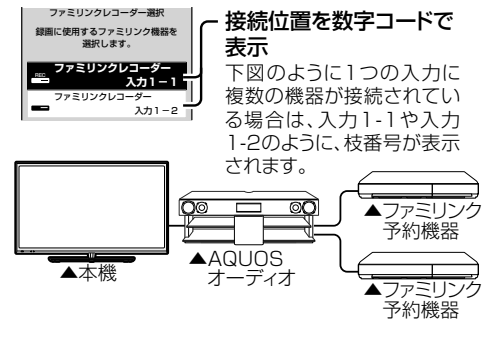

## 本機のリモコンで AQUOS レコーダー の選局などの操作をできるようにする

#### 「選局キー」を「する」に設定すると、本機の リモコンで、以下の AQUOS レコーダーの操 作が行えます。

- 選局ボタンと数字ボタン(チャンネルボタン) の  $\boxed{1}$ ~  $\boxed{12}$ で選局の操作ができます。 ただし、11 12 は、 レコーダーによっては
- 動作しない場合があります。
- 番組表ボタンで番組表を表示できます。
- データボタンで連動データ放送を表示できます。
- 番組表の表示や、データボタンは、接続してい る機器によっては操作できない場合があります。
- この設定は、入力端子ごとに設定します。
	- ↑ │ ホームメニューから|リンク操作」−|操作<br>│ │ メニュー」−「ファミリンク設定」−「選局 キー」を選ぶ
	- 2 本機のリモコンで操作する機器を接続し ている入力を選ぶ

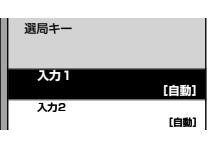

## 3 「する」を選ぶ

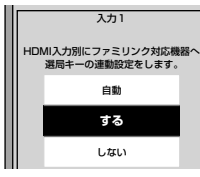

• 「自動」に設定すると、「しない」に設 定したときと同じ動作をします。しか し、接続されている機器から要求が あった場合のみ、「する」に設定した ときと同じ操作ができます。

## 一般の HDMI 機器が誤作動 するときは

- ファミリンクに対応していない機器をつ ないでいるときに、その機器の電源が勝 手に入ったりチャンネルが変わってしま う場合に行う設定です。
	- 1 │ ホームメニューから「リンク操作」ー「操作 メニュー」-「ファミリンク設定」を選ぶ
	- 2 「ファミリンク制御(連動)」を選び、 「しない」に設定する

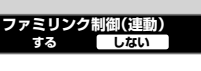

English<br>Guide

ファミリンクパネルの 操作のしかた

ファミリンクⅡ機能に対応したBD プレーヤー・ BD レコーダー・携帯電話を接続した場合に、ファ ミリンク対応機器操作用のファミリンクパネルを表 示できます。(表示内容は機器により異なります。)

- ファミリンク対応機器と接続していると きは、ファミリンクパネルで、一時停止 や再生などの操作ができます。
- ◆**重要◆**∞∞∞∞∞∞∞∞∞∞∞∞∞∞∞∞∞∞∞∞∞ • ファミリンクⅡ機能に対応していない機器 (ファミリンクⅠ対応機器)では、ファミリ ンクパネルはお使いいただけません。
	- <sub>ヿ゚</sub> │ ファミリンクボタンを押す
	- 2 操作したい機器を選ぶ
	- 3 操作したい機能のボタンを選ぶ 項目選択 終了 終了 決定 実行 リンク操作 (ファミリンク) 操作機器名 AQUOS レコーダー レコーダー REC. HDD REC. 番組表 ホーム |録画<br>リスト 30秒 送り 録画停止 メディア 切換 10秒 戻し 録画画質 ポップアップ メニュー 早戻し 再生 早送り 一停止 ┃ ┃┃<br>┃ 一時停止 録画 次 電源 前 操作ボタン
- ◇**おしらせ**◇ **∞∞∞∞∞∞∞∞∞∞∞∞∞**
- プレーヤーや携帯電話と接続したときは、上記の操 作パネルと異なる内容の操作パネルが表示されます。

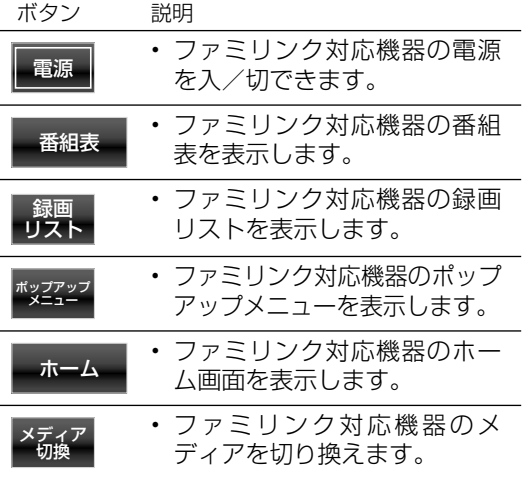

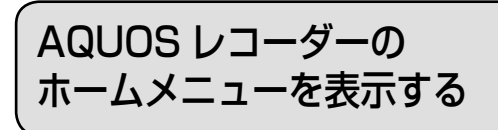

- AQUOS レコーダーのセットアップメニュー などを表示することができます。表示される内 容は AQUOS レコーダーによって異なります。
	- ホームメニューから「リンク操作」ー「操作メ ニュー」-「ホームメニュー表示」を選ぶ
		- AQUOS レコーダーのホームメニュー (スタートメニュー)が表示されます。
		- AQUOS レコーダーの状態(録画中、 電源待機中)によっては正しく表示さ れない場合があります。

◇**おしらせ**◇ ∞∞∞∞∞∞∞∞∞∞∞∞∞∞∞∞∞∞∞

• ホームメニュー(スタートメニュー)を表示 できる AQUOS レコーダーの対応機種につ いては、SHARP web ページ内の AQUOS サポートページをご覧ください。

AQUOS サポートページ http://www.sharp.co.jp/support/aquos/

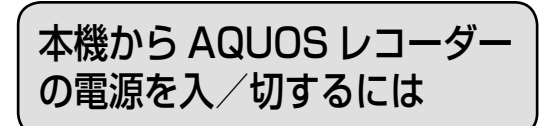

- 本機とつないだ AQUOS レコーダーの電 源を、本機から入/切できます。
	- ¶ │ ホームメニューから| リンク操作」-| 操作メ<br>│ │ ニュー」-「レコーダー電源入/切」を選ぶ
		- この操作をするたびに、本機とつない でいる AQUOS レコーダーの電源を 入/切できます。

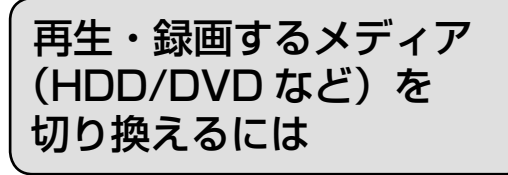

- 必要に応じて AQUOS レコーダー側の HDD モード/ BD モード/ DVD モード を切り換えます。
- ホームメニューから「リンク操作| 「操 作メニュー| - 「機器のメディア切換| を選び、AQUOS レコーダー側の操作し たい記録メディアの種類(「HDD」や「BD/ DVD」、「DVD」など)を選びます。
- 「機器のメディア切換」で決定するごとに、 メディアが順次切り換わります。メディ アが正しく切り換わったかどうかは、レ コーダー側の表示をご確認ください。

## 見ている番組を すぐに録画する (ワンタッチ録画)

#### ◆ 重 要 ◆ **∞∞∞∞∞∞∞∞∞∞∞∞∞∞∞∞∞∞**∞∞∞

ファミリンクで録画を行う前に AQUOS レ コーダー側の録画準備が必要です。次のことな どを確認します。

- 本機と AQUOS レコーダーをつないでいますか。
- B-CAS カードが挿入されていますか。有料放 送を録画するときは、有料放送の受信契約時に 登録した B-CAS カードが、AQUOS レコー ダーに挿入されていることを確認してください。
- アンテナが接続されていますか。
- •記録メディア(HDD、BD、DVD など)に 空き容量がありますか。
- 本機のホームメニューから「リンク操作」-「操 作メニュー」-「ファミリンク設定」-「ファ ミリンクレコーダー選択」で録画機器をつない でいる入力を選んでいますか。(⇒ **67** ページ)
- 初期設定では入力 1 に接続したレコーダーに 録画する設定になっています。

#### ◇**おしらせ**◇ ∞∞∞∞∞∞∞∞∞∞∞∞∞∞∞∞∞∞∞∞∞

- 「ファミリンクレコーダー選択」( ⇒ **67** ページ ) で選択した AQUOS レコーダーで受 信した放送を視聴しているときは、視聴して いるAQUOSレコーダーに録画を開始します。
- 「ファミリンクレコーダー選択」( ⇒ **67** ページ ) で選択した AQUOS レコーダー以外 で受信した放送を視聴しているときや、他の 外部入力を視聴しているときは、録画ボタン を押しても録画できません。

## 見ている番組を AQUOS レコーダーに録画する

## 1 │ 録画したい番組の視聴中に録画ボタンを押す

- 「 フ ァ ミ リ ン ク レ コ ー ダ ー 選 択 」 (⇒ **67** ページ)で選択した AQUOS レコーダーのチャンネルが、本機で視聴 中のチャンネルに切り換わり、AQUOS レコーダーに録画を開始します。
- 「録画機器選択」を「ファミリンクレコー ダー」にしていない場合、「録画機器 選択」で選択した機器に録画されます。 ファミリンクレコーダーに録画する際 は「録画機器選択」を変更してください。
- 「録画機器選択」が「録画/予約時に 選択する」に設定されている際は、録 画先の選択画面が表示されますのでレ コーダーに録画する際は「ファミリン ク録画」を選択してください。
- 2 | 録画を停止する
	- お使いの AQUOS レコーダーによっ ては、録画終了時刻が表示されます。 表示された時刻になると自動的に録画 が停止されます。
	- 録画開始時に、録画終了時刻が表示さ れなかった場合は、手動で録画の停止 が必要です。

#### 録画を途中で停止したいとき (録画を手動で停止したいとき)

- ツールボタンを押し、「録画停止」を 選び、決定を押して、画面の指示に従っ て操作してください。
- ファミリンクパネルを表示して、「録 画停止」を選んでも録画を停止できま す。(⇒ **68** ページ)

## AQUOS レコーダーの 番組表を呼び出して 録画予約する

- 1 ホームメニューから「リンク予約」を選び、 予約を入れたい機器を選ぶ
	- 「リンク予約」が表示されない場合、 または予約を入れたいレコーダーが表 示されない場合は、レコーダーが正 しく接続されていないか、非対応のレ コーダーです。入力切換を行いレコー ダーのリモコンで操作してください。
	- 表示されたレコーダーを選択すると、 レコーダー側の番組表が表示されます。
- 2 予約したい番組を選び、録画予約の操作を する
	- レコーダー側の番組表は本機のリモコンの  $\begin{picture}(45,10) \put(0,0){\line(1,0){155}} \put(15,10){\line(1,0){155}} \put(15,10){\line(1,0){155}} \put(15,10){\line(1,0){155}} \put(15,10){\line(1,0){155}} \put(15,10){\line(1,0){155}} \put(15,10){\line(1,0){155}} \put(15,10){\line(1,0){155}} \put(15,10){\line(1,0){155}} \put(15,10){\line(1,0){155}} \put(15,10){\line$ 操作します。(詳しくはレコーダーの取 扱説明書をご覧ください。)

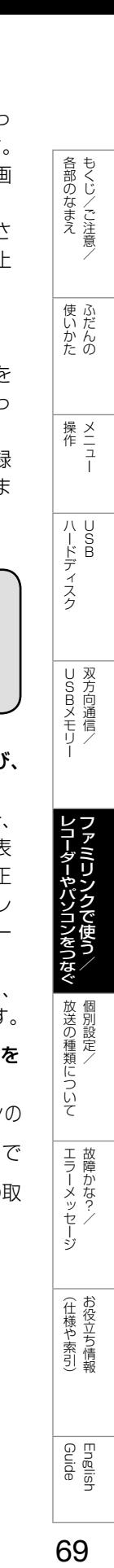

69

## 本機の番組表で AQUOS レコーダーに 録画予約する

• 本機の番組表から接続している AQUOS レコーダーに録画予約できます。

## ◆**重要◆***∞∞∞∞∞∞∞∞∞∞∞∞∞∞∞∞∞∞∞∞∞*

#### ファミリンクで録画予約するときのご注意

- 録画予約した番組の録画が終了する前に本機 の電源を切るときは、リモコンの電源ボタン で電源を切って(待機状態)ください。「電源 ボタン設定| (⇒ 32 ページ) を「モード 2| に設定して本体の電源ボタンで電源を切ると、 正しく録画されません。
- 録画予約状態を解除すると、レコーダーの録 画が停止して、電源が切れます。
- AQUOS レコーダーで日時の重なる番組が予 約されている場合は、レコーダー側の予約が 優先されます。

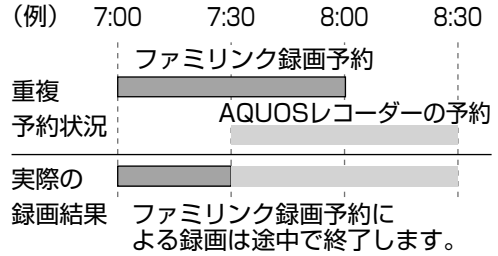

- 番組の放送時間が延長された場合、録画の終 了時刻が延長されるかは、お使いの AQUOS レコーダーによって異なります。
- 詳しくは、SHARP web ページ内の AQUOS サポートページをご覧ください。

## AQUOS サポートページ

http://www.sharp.co.jp/support/aquos/

• 録画予約した番組が開始する 2 分前から番組 が開始する直前まで、選局の操作はできませ ん。

◇**おしらせ**◇ <u>∞∞∞∞∞∞∞∞∞∞∞∞∞∞∞∞∞∞</u>∞∞

- 予約の確認・取り消し・変更については ⇒ **53** ページをご覧ください。
- ファミリンク録画予約の準備中や実行中は、 USB ハードディスクへの録画はできません。

1 AQUOSレコーダー側の準備をする

- 本機とAQUOSレコーダーを接続します。
- HDD に録画する場合は、HDD の残 量を確認します。
- 有料放送を録画するときは、有料放送の 受信契約時に登録した B-CAS カードが、 AQUOS レコーダーに挿入されているこ とを確認してください。
- 2 本機の番組表を表示し、予約したい番組を選ぶ
	- 日時やジャンルを指定して番組を選ぶ こともできます。(⇒ **14** ページ)
	- 同じ時間帯に他の番組が予約されている と、先の予約を削除する画面になります。

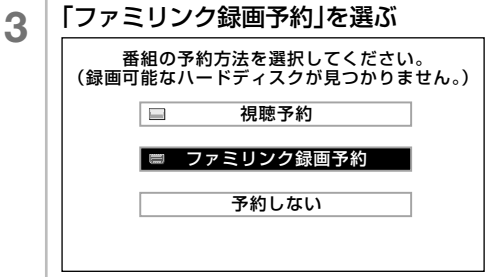

- 機器が利用できない場合は選択できません。
- 表示されている接続機器と違う機器に 録画したい場合は、予約設定後にファ ミリンクレコーダー選択(⇒ **67** ペー ジ)を行ってください。
- USB ハードディスクを接続し、「録 **画機器選択| (⇒67ページ)で** 「USB-HDD」に設定しているときは、 USB ハードディスクへの録画予約と なります。「ファミリンク録画予約」 に変更する場合は⇒53ページで 「ファミリンク録画」に変更してくだ さい。
- AQUOS レコーダー側で設定した 予約と日時が重複している場合は、 「AQUOS レコーダーで日時の重なる 番組が予約されていますので、レコー ダーの予約が優先されます。」と表示 されます。今選んでいる番組を予約し たい場合は、AQUOS レコーダーの 予約を取り消してください。
- 予約が設定され、TIMER/REC(タイ マー/録画)ランプ(⇒ **9** ページ) が橙色に点灯します。
- 操作を終了する場合は、番組表ボタン を押します。

AQUOS レコーダーを 再生する

## AQUOS レコーダーの 録画リストから再生する

- 本機のリモコンを使って、本機と HDMI 接続した AQUOS レコーダーの録画リス トから見たい番組を再生します。
- あらかじめ「連動起動設定」を「する」 に設定します。(⇒ **66** ページ)

## 1 録画リストを表示する • 上下カーソルボタンで録画リスト

を押す

2

で選び

を押す

(決定)

を表示したい AQUOS レコーダー を選んで決定します。

## 再生したい番組(タイトル) を選び再生する

- 録画リストは本機のリモコンの  $\bigodot$   $\mathbb{R}$   $\mathbb{R}$ で選択などの操作ができます。
- 選んだ番組が再生されます。
- 停止したいときは、 を押します。
- 停止したときは、切り換わった入 力のままです。

#### ◇**おしらせ**◇ ∞∞∞∞∞∞∞∞∞∞

- AQUOS レコーダーが DVD モードになっ ていて DVD ビデオなどの録画リストがない ディスクがセットされている場合、録画リス トは表示されません。ホームメニューから「リ ンク操作」-「操作メニュー」-「機器のメ ディア切換」を選んで、AQUOS レコーダー のモードを切り換えてください。
- PinP のときは、以下のボタンでレコーダー のホームメニュー(スタートメニュー)、番 組表や録画リストなどの操作はできません。

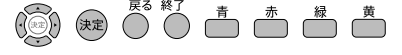

## 最後に再生または録画した番組を再 生する(ワンタッチプレー)

• 本機のリモコンを使って、本機と HDMI 接 続した AQUOS レコーダーを操作できます。

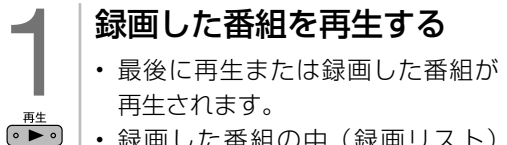

を押す • 録画した番組の中(録画リスト) から見たい番組を選んで再生した いときは、ホームメニューから「リ ンク操作」-「操作メニュー」-「録 画リストから再生」を選びます。

## 再生中の操作について

- ファミリンクで再生しているときは、ファ ミリンクパネルで操作が行えます。 ⇒ **68** ページ
- リモコンの [<u>₩/<sub>甲尿し</sub>]</u> (長押しで早戻し)、 <u>◎ ▶ ◎</u> →☆☆ (長押しで早送り)∩■ でも操作が行 えます。

#### ◇**おしらせ**◇ <u>∞∞∞∞∞∞∞∞∞∞∞∞∞∞∞</u>∞∞

• リモコンの <sup>10叛し 30叛)</sup>は、機器によっては動 作しない場合があります。

#### 複数の HDMI 対応のレコーダー(録 画機器)をお使いのときは

- 視聴する HDMI 機器を選びます。
	- 1 ホームメニューから「リンク操作」-「操作 メニュー」-「ファミリンク設定」-「ファ ミリンクレコーダー選択 を選ぶ
	- 2 視聴したい機器を選ぶ

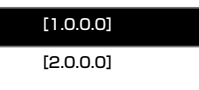

Guide English

しゅう こうしょう こうしゃ こうしゃ こうしゃ こうしゃ こうしゃ アイ・プレーター こうしゃ アイ・プレーター こうしゃ アイ・プレーター こうしゃ アイ・プレーター こうしゃ

各部のなまえ もくじ/ご注意/

> りょく こうしゃ こんしょう しょうかん アイトロック

使いだんの

操作 メニュー

ハード こうしょう

| ハードディスク

USBメモリー 双方向通信/

USBXモリー 双方向通信

レコーダー きょうかん しゅうしょう こうしゃ しゅうしょう しゅうしょう しゅうしょう しゅうしょう しゅうしょう しゅうしょう しゅうしょう しゅうしょう しゅうしょう ファミリンクで使う/

レコーダーやパンコンをつなファミリンクで使う /

ことには こうしょう こうしゃ こうしゃ こうしゃ こうしゃ 個別設定/

個別設定 放送の種類について

> エラーメッセージ **i**

エラーメッセージ 改障かな?

> (人体の) こうしょう しょうしょう こうしゃ こうしゃ こうしゃ

(仕様や索引)

## AQUOS オーディオで 聞く

- AQUOS オーディオで音声が楽しめます。 (本機のスピーカーからは音が出ません。)
- 本機のリモコンで AQUOS オーディオの音 量調整、消音、音声切換の操作ができます。

## オーディオリターンチャンネル (ARC)対応の AQUOS オーディオ をつないだときは

- 「ARC(オーディオリターンチャンネル)」は、 テレビのチューナーの音声を HDMI ケーブル を使って AV アンプなどに伝送する機能です。
- 「ARC 設定」を「自動」に設定すると、本機と ARC 対応の AQUOS オーディオを HDMI ケー ブル一本で接続することができます。この機能
	- は、入力 1 端子に接続したときのみ使えます。
	- 1 ホームメニューから「リンク操作」- 「ファミリンク設定」を選ぶ
	- 2 「ARC設定」を選び、「自動」に設定する

## 番組内容に適した音に切り換える

- デジタル放送のジャンル情報に従って、 AQUOS オーディオが適切なサウンド モードに切り換わるように設定できます。
	- │ ホームメニューから「リンク操作」ー「ファ ミリンク設定 |を選ぶ
	- 2 「ジャンル連動」を選び、「する」に設定する

◇**おしらせ**◇ ∞∞∞∞∞∞∞∞∞∞∞∞∞∞∞∞∞∞∞

- DVD 映像はジャンル情報がありません。自 動でサウンドモードが切り換わりませんので、 AQUOS オーディオ側で適切なサウンドモー ドに切り換えてください。
- サウンドモードについて詳しくは AQUOS オーディオの取扱説明書をご覧ください。
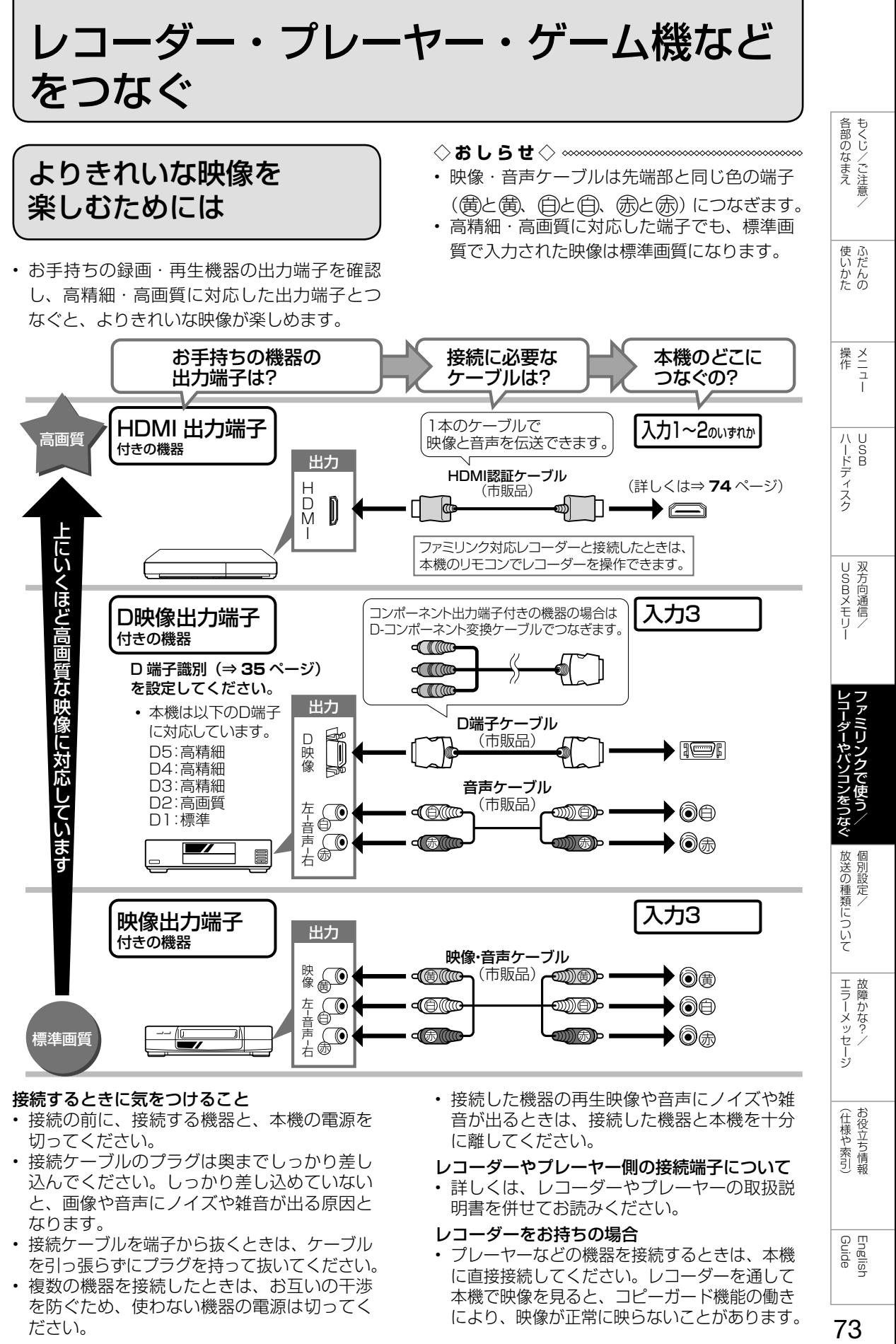

#### 接続するときに気をつけること

- 接続の前に、接続する機器と、本機の電源を 切ってください。
- 接続ケーブルのプラグは奥までしっかり差し 込んでください。しっかり差し込めていない と、画像や音声にノイズや雑音が出る原因と なります。
- 接続ケーブルを端子から抜くときは、ケーブル を引っ張らずにプラグを持って抜いてください。
- 複数の機器を接続したときは、お互いの干渉 を防ぐため、使わない機器の電源は切ってく ださい。
- 接続した機器の再生映像や音声にノイズや雑 音が出るときは、接続した機器と本機を十分 に離してください。
- レコーダーやプレーヤー側の接続端子について
- 詳しくは、レコーダーやプレーヤーの取扱説 明書を併せてお読みください。

#### レコーダーをお持ちの場合

• プレーヤーなどの機器を接続するときは、本機 に直接接続してください。レコーダーを通して 本機で映像を見ると、コピーガード機能の働き により、映像が正常に映らないことがあります。 English<br>Guide

(仕様や索引)

# HDMI 出力端子が付いた 機器の場合

- HDMI 端子は、映像と音声の信号を 1 本の HDMI 認証ケーブル(市販品)でつなぐことが できる端子です。
- 本機の HDMI 入力端子は 1080p の信号入力に対応しています。1080p の映像信号を入 力するときは、HIGH SPEED(ハイスピード)に対応した HDMI ケーブルをお使いください。

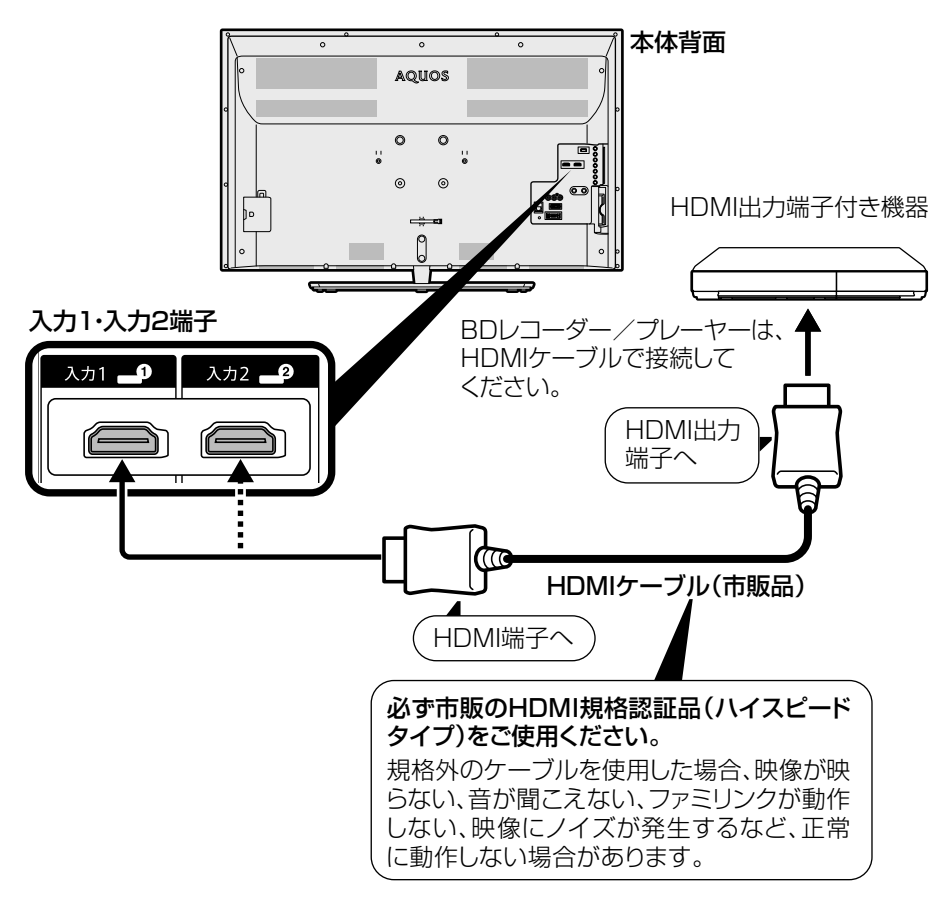

#### 対応している映像信号

• 1080p(24Hz/30Hz/60Hz)、720p(30Hz/60Hz)、1080i、480p、480i、VGA

#### 対応している音声信号

• 種類:リニア PCM(2ch)、AAC ※ サンプリング周波数:48kHz / 44.1kHz / 32kHz

※ デジタル放送は、限られた電波を有効利用するため、映像や音声などを圧縮してから送信されます。 AACはデジタル放送で利用されている音声圧縮方式で、圧縮率が高いにもかかわらず、高音質で多チャンネル音声 (5.1チャンネルサラウンドなど)にも対応できる方式です。

- **◇おしらせ◇**
- 入力 2 にレコーダーなどを接続するときは、「入力音声選択」( ⇒ **36**・**78** ページ ) を「HDMI のみ」にしてください。(工場出荷時は、「HDMI のみ」に設定されています。)
- ファミリンクに対応していない機器をつないだとき、その機器の電源が勝手に入ったりチャンネルが 切り換わってしまう場合は、「ファミリンク制御(連動)」を「しない」に設定してください。(⇒ **67** ページ)

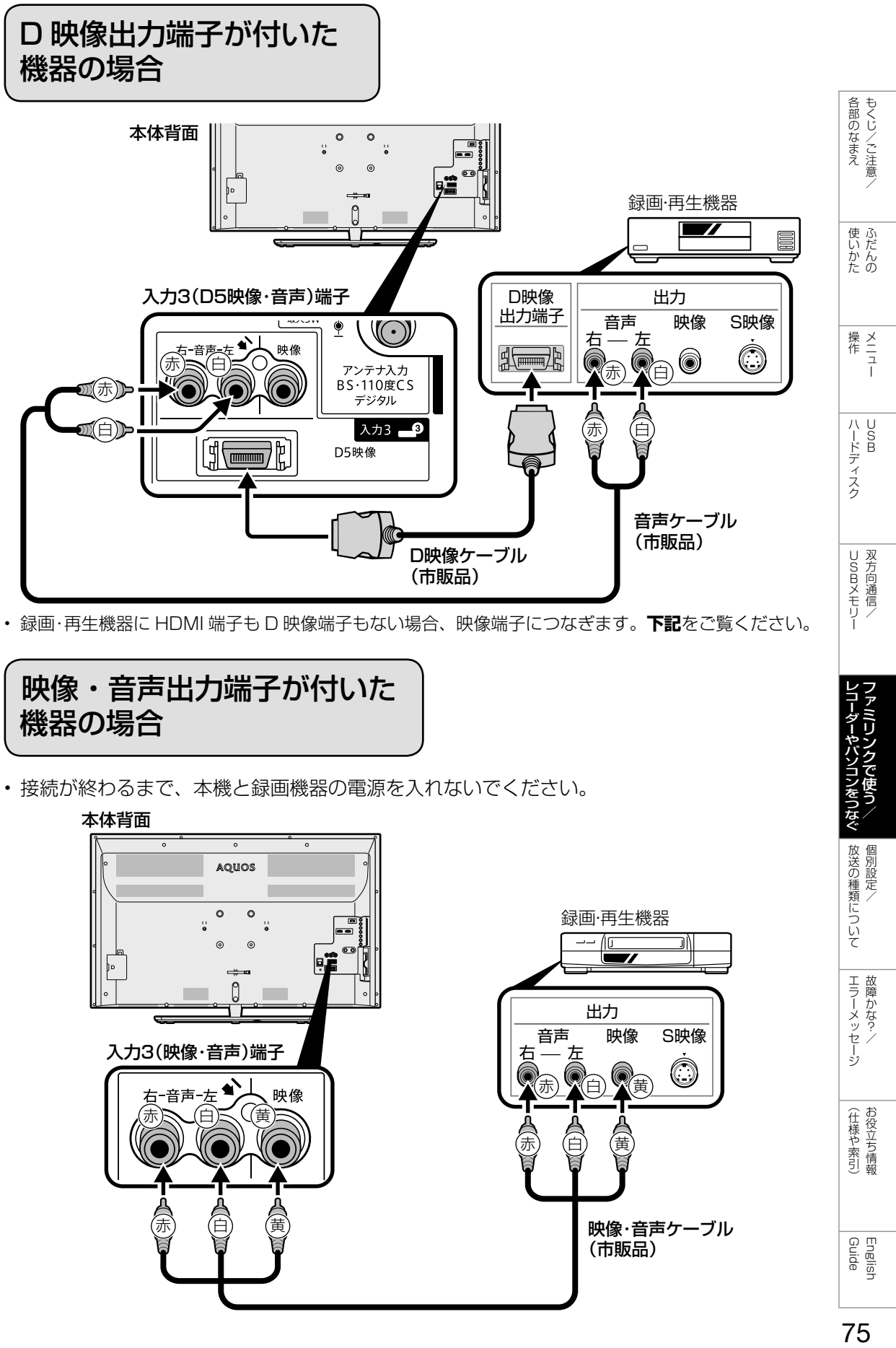

• 録画・再生機器に HDMI 端子も D 映像端子もない場合、映像端子につなぎます。**下記**をご覧ください。

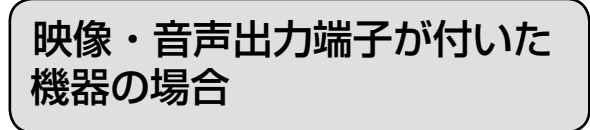

• 接続が終わるまで、本機と録画機器の電源を入れないでください。

#### 本体背面

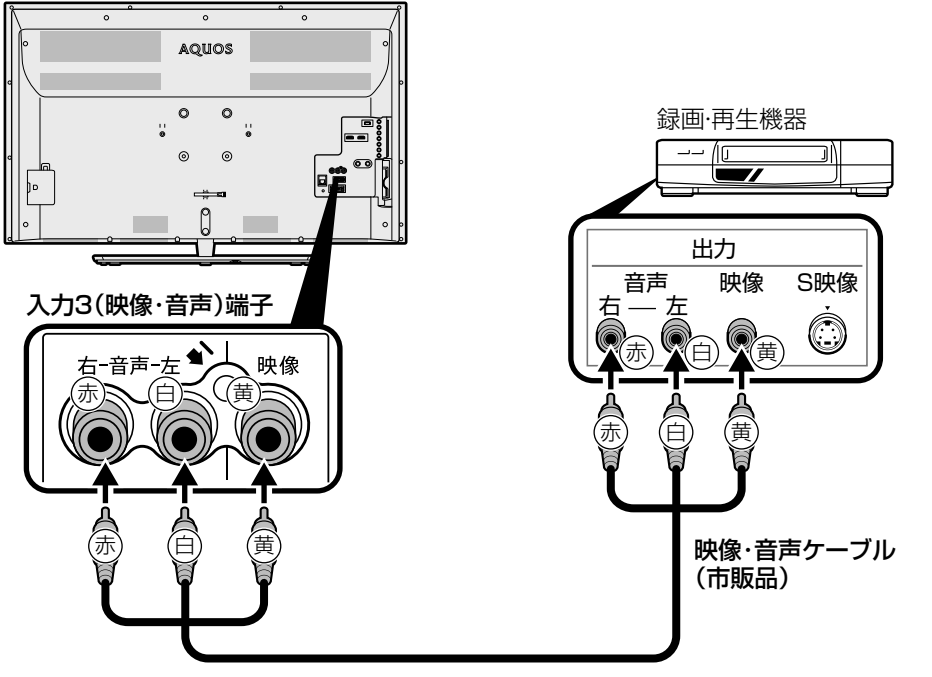

English<br>Guide

レコーダーやパソコンをファミリンクで使

放送の種類について 個別設定/

| エラーメッセージ|

(仕様や索引)

# パソコンとつないで使う

#### パソコンの モニターとして使う

• 本機にパソコンをつなぐ場合は、パソコン (PC) の出力解像度を確認してください。パ ソコンが以下の解像度に対応していない場合 は、本機でパソコンの画面を表示できません。 • 接 続 方 法 は、 ⇒ **78** ~ **79** ページを確 認してください。

#### 本機が対応している解像度

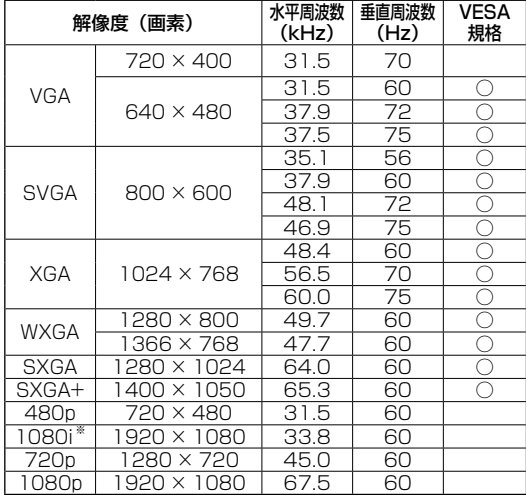

#### パソコンの画面を表示させる/ 画面サイズを選ぶ

- <sub>¶</sub> │パソコン(PC)の電源を入れる
- 2 入力切換ボタンを押して、入力切換メ
- ニューを表示し、パソコンを接続した入 力を選ぶ

• パソコンの画面が表示されます。

- 3 | ホームメニューから「設定」ー「65」(機能 切換)」-「視聴操作」を選ぶ
- 4 「画面サイズ」を選ぶ
- $\overline{\phantom{I}}$ 5 | 画面サイズ切換メニューから、お好み の画面サイズを選ぶ
	- 画面の調整が必要なときは、⇒**下記** をご覧ください。

#### 入力 1 ~ 2 に接続したパソコンの 画面を調整する

• ホームメニューから「設定」ー「西(機能切換)」 -「画面表示設定」-「画面位置」で設定します。 (⇒ **35** ページ)

※ HDMI 端子時に 1080i に対応

#### **◇おしらせ◇**

- 画面の明るさや色の調整などについては「映像調整」(⇒ **32** ~ **33** ページ)をご覧ください。
- 省エネの設定をすることができます。(⇒ **33** ~ **34** ページ)
- 接続するパソコンによっては、本機で対応している信号であっても正しく表示できなかったり、まったく表示さ れない場合があります。
- 本機で対応していない信号が入力されたときは、「この入力信号には対応しておりません。」と表示されます。 その場合、お使いのパソコンの取扱説明書などをご覧になり、本機で対応している信号に設定してください。
- アナログ接続時の表示設定は、自動同期調整で最良に近い状態に設定されます。(「自動で画面を調整する」⇒**次**ページ)
- PC入力信号により、選べる画面サイズが異なる場合があります。画面サイズの種類については、⇒**下記**をご覧ください。
- 特定の入力信号時、特定の条件下で画面の文字などににじみが出ることがあります。

#### 本機で選べる画面サイズ(パソコンからの入力信号により、選べる画面サイズが異なる場合があります。)

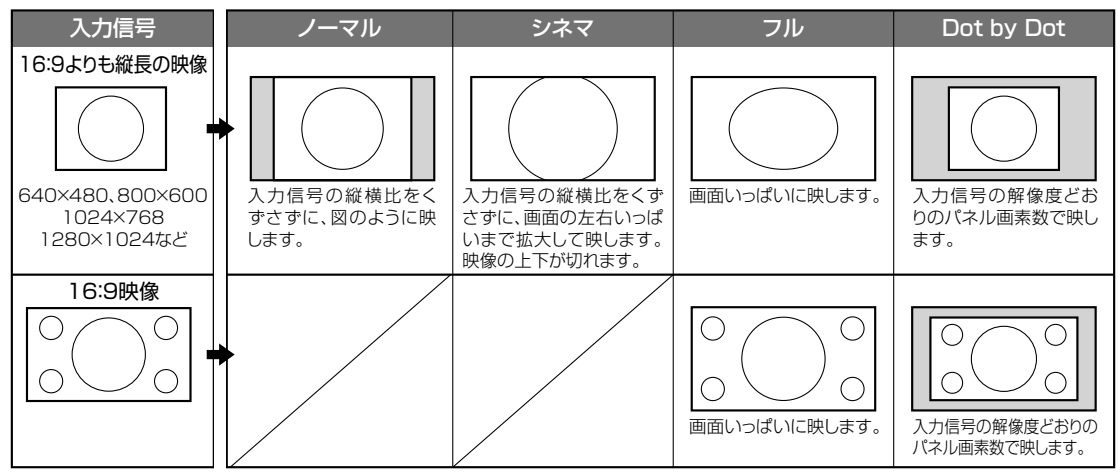

# 779年のなまえ しゅいかた 操作 ハードディスク USBメモリー レコーダーやバソコンをつなぐ 放送の種類について エラーメッセージ (仕様や索引) Guide アフィング・シェック メニュー USB - 双方向通信/ ファミリンクで使う/ 個別設定/ 故障かな?/ お役立ち情報 English 使いかたの  $\begin{array}{c}\n\cup \\
\infty\n\end{array}$ ハードディスク

各部のなまえ もくじ/ご注意/

#### 自動で画面を調整する

- 入力 4 にパソコン(PC)を接続している場合 に、最良に近い画面に自動的に調整されます。 クロック周波数、クロック位相などが調整さ れます。
- ツールメニューから「パソコン入力」-「自 動同期調整」で設定します。
- 自動同期調整を「する」に設定すると、「自動 同期調整中」と表示されます。
- 自動調整が終了すると、「映像を調整しまし た。」と表示されます。正常に終了しないと、 何も表示されずメニューに戻ります。

◇**おしらせ**◇ **∞∞∞∞∞∞∞∞∞∞∞∞∞∞∞∞∞**∞∞∞

- お使いのパソコンによっては、外部出力を有効 にしないと映像が表示されない場合があります。 シャープ製のノート型パソコンの場合では、Fn キーと F5 キーを同時に押すと、外部出力が有効 になります。詳しくは、お使いのパソコンの取扱 説明書をご覧ください。
- パソコンの解像度、「画面サイズ」の設定により「画 面位置」を設定できない場合があります。

#### 手動で画面を調整する

- 動きのある映像や色のメリハリの少ない映像 などの映像信号や PC によっては、自動調整 で最適な画面にならないことがあります。手 動で画面を調整してください。
- ツールメニューから「パソコン入力」-「画 面調整」で設定します。
- 以下の項目が調整できます。(調整範囲は入力、 信号、画面サイズにより変わります。)

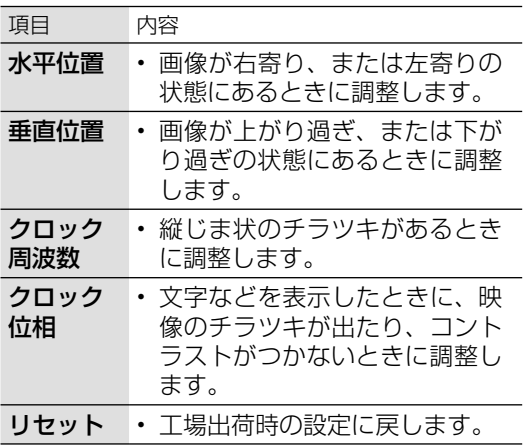

#### アナログ接続したパソコンの画面が 正しく映らないときは (入力解像度の設定)

- アナログ接続の場合は、一部の入力解像度 (768 ライン)において自動判別できない信 号があるため、手動での入力解像度の選択設 定が必要な場合があります。
- パソコン (PC) の解像度が「1024 × 7681 ま たは「1366 × 768」の場合に必要な設定です。 • ツールメニューから「パソコン入力」-「入
- 力解像度」で設定します。
- 操作を終了する場合は、ホームボタンを押し ます。
- 入力解像度は、「自動」「1024 × 768」「1366 × 768」のいずれかに設定できます。
- 「自動」に設定しているときは、自動的に 「1024 × 768」と「1366 × 768」の解 像度を判別します。
- 垂直ライン数(非表示期間を含む)が特殊な 一部の信号の場合は、解像度を正しく判別で きないことがあります。
- 映像表示させた状態で正しい解像度を設定し てください。設定後に映像表示させると、位 置が大きくずれてしまうことがあります。こ の場合は、一度他の設定を選んだ後、再度正 しい設定を選んでみてください。

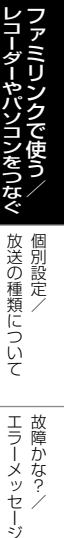

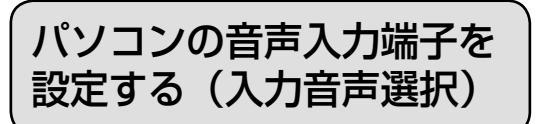

- 入力2 (HDMI)にパソコンを接続して アナログ音声入力端子を使用する場合や、 入力4 (アナログ RGB) にパソコンを接 続してアナログ音声入力端子を使用する 場合の設定です。
- 入力 2 または入力 4 に切り換えてから設 定を行ってください。
	- 1 ツールボタンを押して、ツールメニュー を表示する
	- 2 「入力音声選択」を選び、決定する
	- 3 現在視聴している機器との接続方法を 選び、決定する
		- パソコン(PC)を接続した端子によ り、選べる項目が異なります。

#### 「入力音声選択」の設定項目 (入力 2 に切り換えた場合)

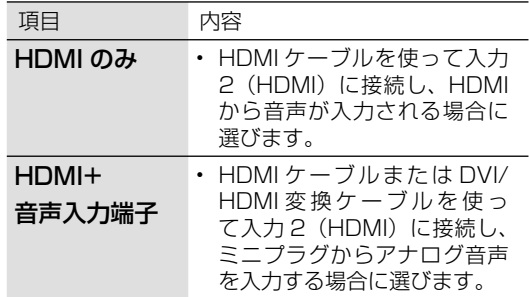

#### 「入力音声選択」の設定項目

#### (入力 4 に切り換えた場合)

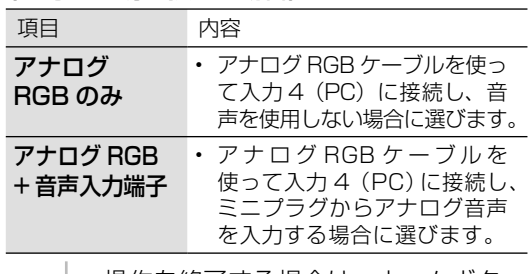

• 操作を終了する場合は、ホームボタ ンを押します。

**◇おしらせ◇** • 「入力音声選択」で「HDMI +音声入力端子」を選択した場合は、通常の HDMI 対応機器をアナログ音声を接続 せずに HDMI ケーブルで接続しても音は出ません。(アナログ音声用の接続が必要です)

通常の HDMI 対応機器を HDMI ケーブルのみで接続する場合は「入力音声選択」を「HDMI のみ」に戻してください。

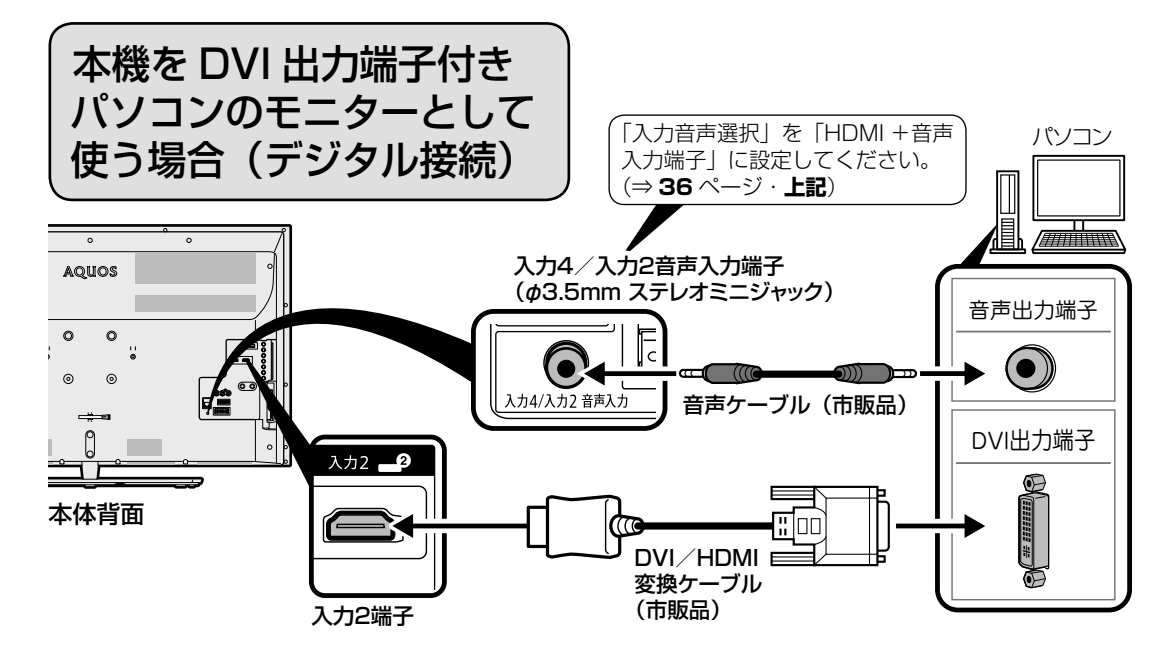

- 市販の DVI/HDMI 変換ケーブルと音声ケーブルが必要です。
- 音声ケーブルはパソコンの端子に合うものをご使用ください。
- 本機の HDMI 端子とパソコンの DVI 端子を変換ケーブルで接続しても、パソコンによっては HDMI 規格に対 し十分サポートされていないものもあり、パソコンの画面が正しく表示されなかったり、まったく表示されな い場合があります。
- 本機で対応していない信号が入力されたときには「この入力信号には対応しておりません」と表示されます。 その場合はお使いのパソコンの取扱説明書にもとづき本機で対応している信号に設定してください。

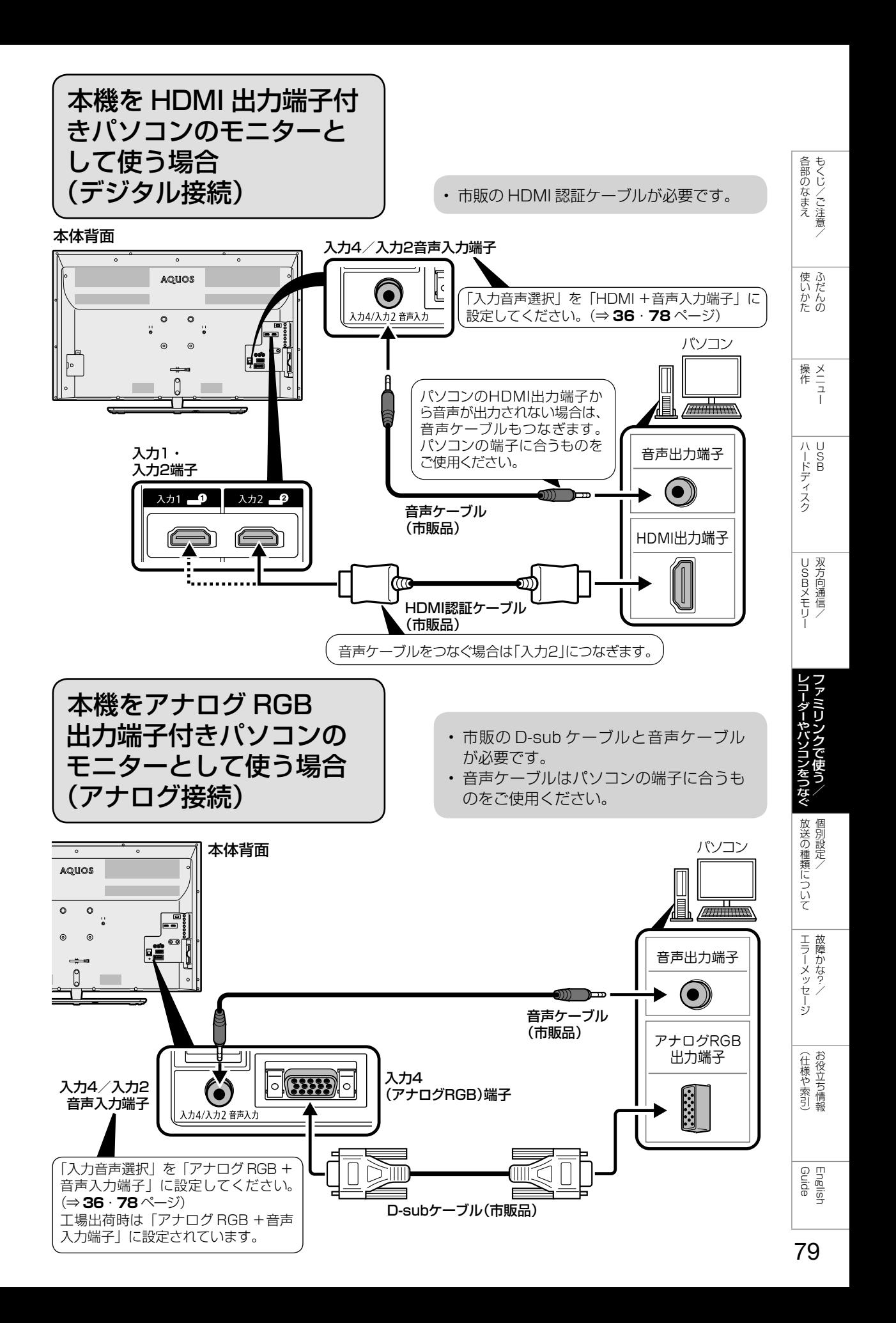

デジタル放送の受信の設定を 個別に行うときは

デジタル放送用アンテナ の設定をする

- デジタル放送用のアンテナの接続を変更し たときなどは、再度アンテナ設定画面を見 ながらアンテナ電源の設定やアンテナの向 きを調整します。(初めて設置するときや 引っ越したときなどは、「かんたん初期設定」 (⇒**「かんたん !! ガイド」(巻末)12** ~ 14ページ) を行ってください。)
- 地上デジタル放送にはアンテナ電源入/ 切の設定はありません。

アンテナ電源の設定

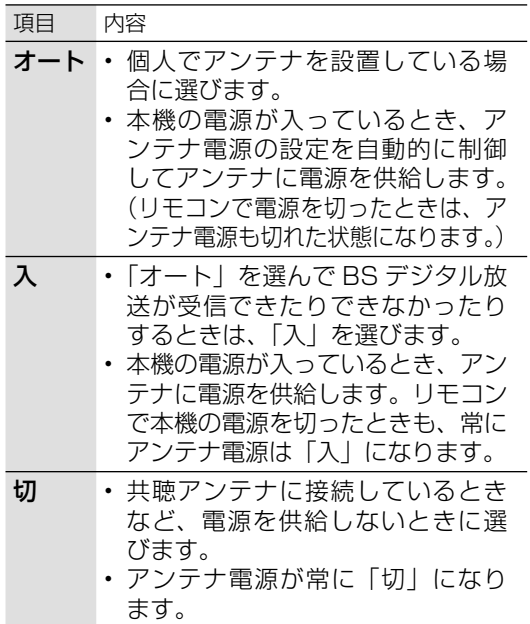

#### アンテナ設定画面について

- 共聴アンテナなどに接続したときの「BS・ CS アンテナ電源」の設定を誤って「入」に したり、新しくアンテナの接続を変更したり した場合で、「アンテナ線の接続や設定に不 具合がありますのでアンテナ電源を「切」に しました。受信できない場合は、本体の電源 を切ってから、アンテナの接続を確認してく ださい。」などのお知らせが表示されたとき は、電源を入れ直してください。
- アンテナ設定画面は無操作のまま 1 分経過し ても消えません。消すときは、終了ボタンを 押してください。

#### アンテナの電源の設定を変える/ 電波の強さ(受信強度)を確認する

- アンテナに電源を供給するかどうかの設 定と、受信強度の確認・調整をします。
- ◆ 重 要 ◆ ∞∞∞∞∞∞∞∞∞∞∞∞∞∞∞∞∞∞∞∞∞∞∞∞∞∞
- アンテナ電源供給の設定は、アンテナに対して 電源を供給するためのものです。もし、本機と アンテナの間にブースターなどの機器を接続し て使用される場合は、専用の電源が必要です。
	- **BSボタンを押し、BSデジタル放送を** 選ぶ
		- 画面に「放送が受信できません」と 表示されても、設定できます。
		- 「チャイルドロック」(⇒ **34** ペー ジ)をかけているとき、「地デジ限定 設定」(⇒ **34** ページ)を「有効」 にしているときなど、放送を切り換え ることができない場合があります。
	- 2 ホームメニューから「設定」ー「√(視聴準備)」 -「テレビ放送設定」を選ぶ
	- 3 「アンテナ設定」を選ぶ
	- ▲ 「電源・受信強度表示」を選ぶ
- ◆ アンテナに電源を供給するための設定
	- 5 BS・CSアンテナ電源で、「オート」「入」 「切」のいずれかを選ぶ

#### ◆ 受信強度の調整

- 6 受信強度が最大になるように、アンテナ の向きを調整する
	- 受信強度が 60 以上になるように、ア ンテナの向きを調整してください。(ア ンテナの向きの調整が済んでいる場合 は、この手順は必要ありません。)
	- 操作を終了する場合は、ホームボタ ンを押します。

◇**おしらせ**◇ ∞∞∞∞∞∞∞∞∞∞∞∞∞∞∞∞∞∞∞

- **80** ページの手順 **6** で「 受 信 状 態: 良 好 です。【A】」と表示されないときは、**101** ページをご覧になり適切な処置を行ってくだ さい。
- **80** ページの手順 **5** または手順 **6** の画面 で、「受信状態一覧へ」を選び決定を押すと 受信状態一覧画面が表示されます。(⇒ **88** ~ **89** ページ)
- 受信強度表示はアンテナの角度の最適値を確 認するためのものです。表示される数値など は、具体的な受信強度などを示すものではあ りません。(表示される数値は、受信 C/N ※ の換算値です。)
	- ※ 受信 C/N とは放送に関する信号とノイズなど の不要な信号の割合です。

#### デジタル放送の受信強度の確認 (信号テスト)をするときは

- 各デジタル放送の信号テストができます。 (例) BSデジタル放送の信号テストをする
	- 1 **<sup>80</sup>**ページの手順**1**~**3**を行い、 「信号テスト-BS」を選び、決定する
	- 2 カーソルボタンで 確認したい項目を選び、決定する
		- 「受信状態:良好です。【A】」と表示 されていることを確認してください。
		- 「受信状態:良好です。【A】」と表示 されないときは、アンテナ受信強度 に関するエラーメッセージ(⇒ **101** ページ)をご覧になり、適切な処置 を行ってください。
	- 3 カーソルボタンで「終了」を選び、決定する
		- 操作を終了する場合は、ホームボタ ンを押します。

#### ◇**おしらせ**◇ ∞∞∞∞∞∞∞∞∞∞∞∞∞∞∞∞∞∞

地上デジタル放送・110 度 CS デジタル放送 の受信強度の確認(信号テスト)について

• 手順 **1** で「信号テスト-地上 D」または「信 号テスト- CS」を選び、決定ボタンを押し ます。あとは同じ要領で行ってください。

#### 周波数設定について

• 手順 **1** で「周波数設定」を選ぶと、新しい衛 星が追加されたり現在の衛星が故障したりし た場合などに、新しい周波数を入力すること で受信に必要な情報を取得できます。 通常は、設定する必要はありません。 (例:BS15 のアンテナ受信周波数 11996 を 入力すると 15ch の受信強度が表示されます。)

お住まいの地域向けの 地上デジタル放送を 受信するために (地域選択/郵便番号設定)

|各部のなまえ| しゅう こうしょう こうしゃ こうしゃ こうしゃ こうしゃ こうしゃ アイ・プレーター こうしゃ アイ・プレーター こうしゃ アイ・プレーター こうしゃ

> りょく こうしゃ こんしょう しょうかん アイトロック

使いかたの

操作 メニュー

ハード こうしょう

|ハードディスク

USBメモリー 双方向通信/

|USBメモリー|

レコーダーやパソコンをつなぐ ファミリンクで使う/

レコーダーやバソコンをつなぐ ファミリンクで使う/

放送の種類について 個別設定/

> ー<br>-<br>-<br>-故障かな?/

エラーメッセージ 悍かな? /

• 地上デジタル放送の地域情報(緊急ニュー スなどの文字情報やデータ放送などの地 域情報)をお住まいの地域に合わせる設 定です。

#### 地域選択

- 1 │ ホームメニューから「設定」ー「✔(視聴準 備)」-「テレビ放送設定」を選ぶ
- 2 「地域設定」を選ぶ
- 3 「地域選択」を選ぶ
- △ お住まいの地域を設定する
- 地域選択を変更した場合は、あとで「チャ ンネル設定」から「地上デジタルー自動」 を行ってください。(⇒ **82** ページ)

#### 郵便番号設定

- 1 │ ホームメニューから「設定」ー「✔(視聴準 備)」-「テレビ放送設定」を選ぶ
- 2 「地域設定」を選ぶ
- 3 「郵便番号設定」を選ぶ
- ⊿ │ 数字ボタン(チャンネルボタン)で郵便番 号を入力する
- 入力した番号を修正するときは、修正し たい欄を左右カーソルボタンで選び、数 字ボタン(チャンネルボタン)で数字を 選び直します。

### 地上デジタル放送の チャンネルを追加したり 設定をやり直すときは

• 地上デジタル放送のチャンネル設定を再 度行う場合の手順です。チャンネル設定 の前に、必ず「地域設定」(⇒ **81** ページ) をしてください。

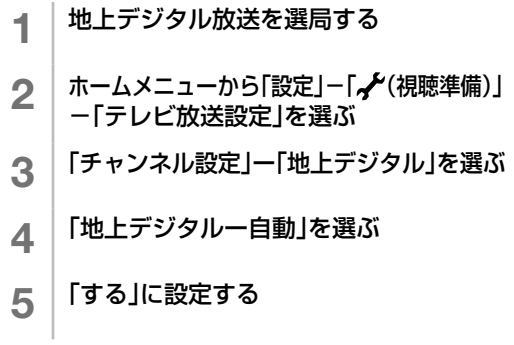

「地上デジタルー自動」を行った後で、新しく 放送が開始されたチャンネルを追加するときは

**◆重要◆***∞∞∞∞∞∞∞∞∞∞∞∞∞∞∞∞∞∞∞∞∞∞∞∞* 

• 「地上デジタルー自動」の代わりに「地上デ ジタルー追加」を選びます。すでに登録され ているチャンネルはそのまま残り、新しく確 認されたチャンネルが追加されます。追加が 終わったら、「終了」で決定ボタンを押します。

#### **◇おしらせ◇** 地上デジタル放送の CATV (ケーブルテレビ) 放送対応について

- CATV による地上デジタル放送の視聴につい ては、お客様が契約されている CATV 会社 にお問い合わせください。
- 本機で受信できるケーブルテレビ(CATV) の方式は、「パススルー方式」(UHF帯、ミッ ドバンド[MID]帯、スーパーハイバンド [SHB]帯、VHF 帯)です。
- CATV パススルー方式とは、CATV 配信局 が地上デジタル放送を、内容はそのままで CATV 網に流す放送方式です。この方式では、 地上デジタル放送が本来使っている UHF 帯 のチャンネルとは異なる他のチャンネルに周 波数を変換して再送信することがあります。

# デジタル放送の チャンネルの個別設定

• 登録したデジタル放送のチャンネルは、 次の設定内容を変更できます。

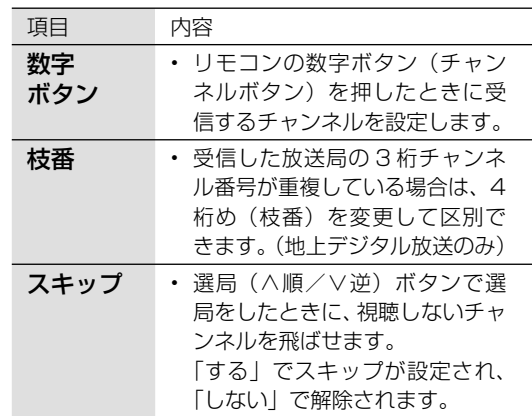

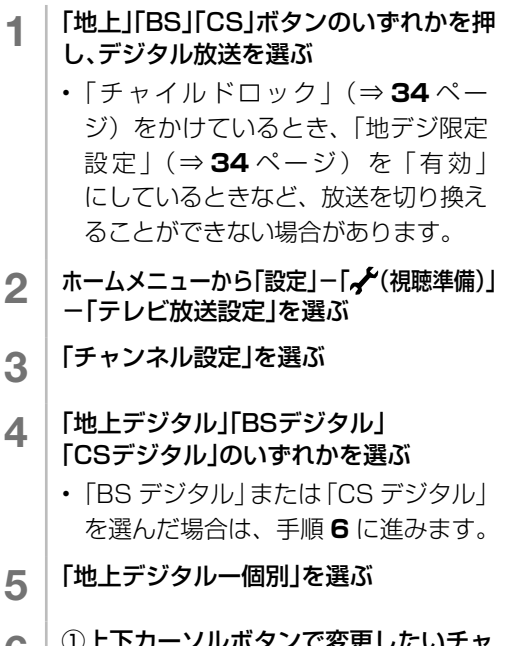

- 6 ① 上下カーソルボタンで変更したいチャ ンネルを選び、決定する
	- ②左右カーソルボタンで「数字ボタン」を 選び、決定する
	- 枝番を入力する場合は、「枝番」を選  $\overline{U}$ 、  $\boxed{1}$  ~  $\boxed{9}$  を押します。
	- チャンネルをスキップする場合は、 「スキップ」を選び、左右カーソル ボタンで「する」を選びます。この メニューで行ったスキップ設定は、 ⇒ **83** ページのチャンネルスキッ プ設定と連動します。

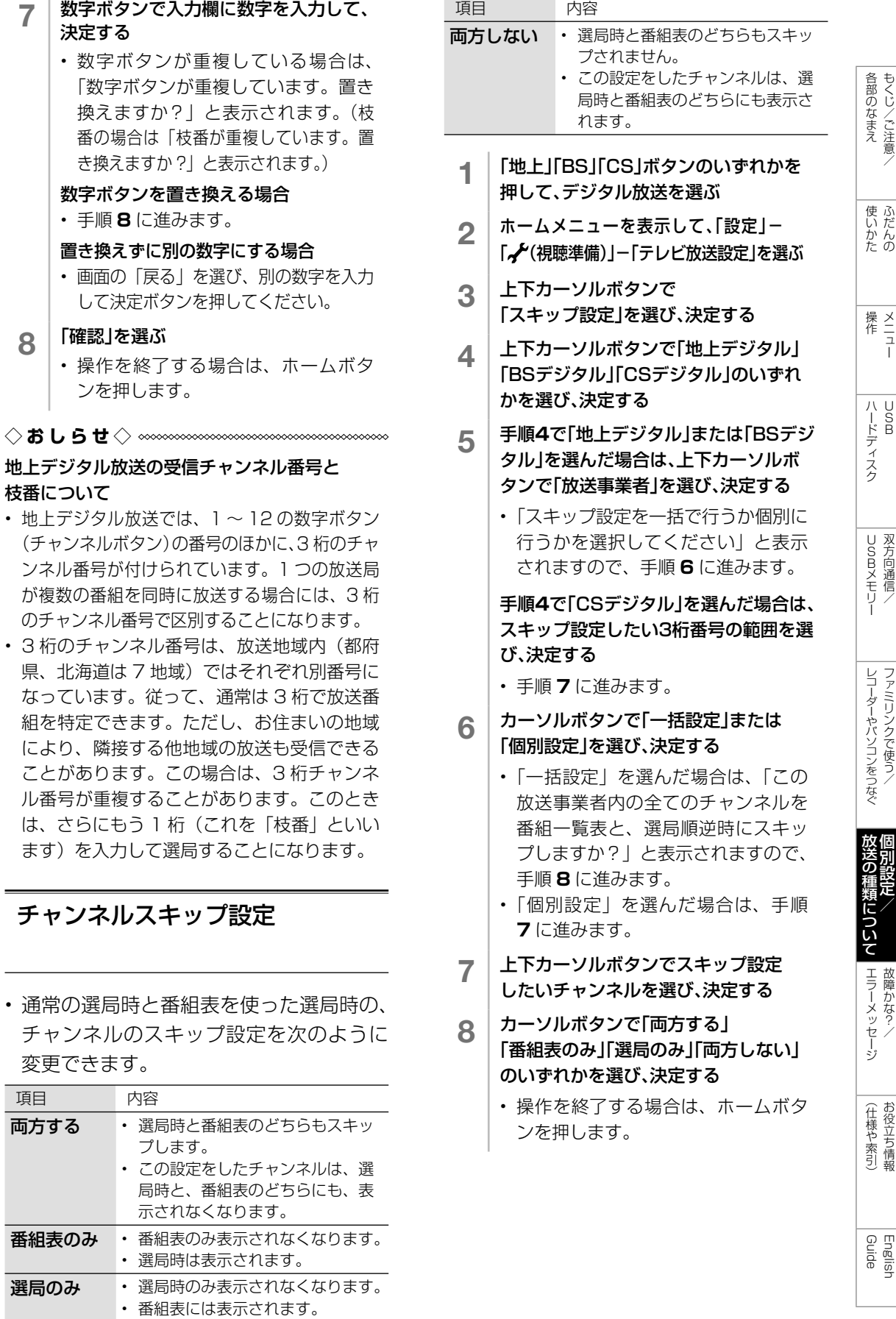

**◇** 

93人のなまえ (使いかた 操作 ハードディスク USBUXモリー シコーダーやパソコンをつなぐ 放送の種類について エラーメッセージ (仕様や索引) Guide COOの メニュー USB - 双方向通信/ ファミリンクで使う/ 個別設定// 故障かな?/ お役立ち情報 English 83

English<br>Guide

|各部のなまえ|

|<br>使いだんの

|<br>|操作<br>|1

|ハードディスク

| レコーダーやパソコンをつなぐ| ファミリンクで使う/

について

| エラーメッセージ

(仕様や索引)

# 放送の種類について

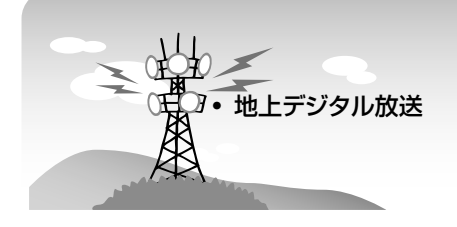

#### ◆ **重 要 ◆** ∞∞∞∞∞∞∞∞∞∞∞∞∞∞∞∞∞∞∞∞∞∞∞

• データ放送の双方向通信などで本機に記憶さ れたお客様の登録情報やポイント情報などの 一部、またはすべての情報が変化・消失した 場合の損害や不利益について、当社は一切そ の責任を負いませんので、あらかじめご了承 ください。

#### デジタル放送のその他の特長

#### 臨時放送(臨時編成サービス)

• スポーツ中継の延長などで、臨時に行うマル チチャンネル放送です。案内画面が表示され たときに、決定ボタンで切り換えます。

#### イベントリレーサービス

- スポーツ中継の延長時などに、別チャンネル で続きを放送するサービスです。案内画面が 表示されるので、決定ボタンで切り換えます。 延長された番組を録画予約していた場合、自 動的に追従します。
	- **※ ファミリンク録画予約(⇒70ページ)の場** 合、お使いの AQUOS レコーダーによっては 追従されません。

#### マルチビューサービス

• 一つの番組の中で、カメラアングルを変えて 最大 3 つの映像が放送されるサービスです。 ツールメニューを表示して、「映像切換」を 選んで切り換えます。

#### 緊急警報放送

• 地震などの際の緊急警報放送です。

#### ご案内チャンネルの表示

• 非契約の有料放送事業者の放送番組を選局し たとき、「視聴するには契約登録が必要」で ある旨の案内に加え、代替番組の視聴案内が 表示されます。

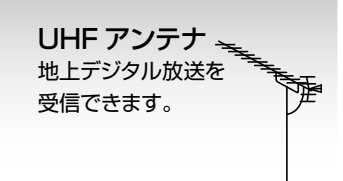

#### 地上デジタル放送

#### 特長

- 迫力あるワイド画面とデジタルハイビジョン の高画質
- 高音質と多チャンネル放送
- 天気予報やニュースなどの、番組に連動した データ放送
- 視聴者参加型の双方向通信番組

#### 受信に必要なアンテナ

• UHF 対応のアンテナが必要です。お使いの アンテナが UHF 対応であればそのまま使え ます(取り替えや調整が必要になることもあ ります)。VHF アンテナでは受信できません。

#### 地上デジタル放送の CATV 放送対応について

• 本機で受信できるケーブルテレビ (CATV) の方式 は「パススルー方式」(UHF 帯、ミッドバンド[MID] 帯、スーパーハイバンド [SHB] 帯、VHF帯)です。 トランスモジュレーション方式の場合、ケーブルテ レビ専用受信機を介して視聴できます。

#### **◇おしらせ◇**

- ARIB 放送規格の変更により、本機のホームメニューなどの仕様が変わる場合があります。
- ARIB (Association of Radio Industries and Businesses) とは、通信・放送分野の電波利用 システムの標準化や、電波利用に関する調査、研究などを行う社団法人の名称です。

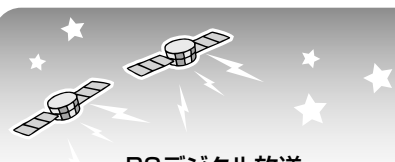

- BSデジタル放送
- 110度CSデジタル放送

# BS デジタル放送

- 放送衛星(Broadcasting Satellite)を使っ たデジタル放送です。
- 有料放送を視聴するときは、受信契約する必 要があります。

#### 特長

- 迫力あるワイド画面とデジタルハイビジョン の高画質
- 視聴者参加型の双方向通信番組
- 2種類のデータ放送(独立データ放送·番組 に連動したデータ放送)

#### 受信に必要なアンテナ

• BS・110 度 CS デジタル放送共用のアンテ ナ (市販品) が必要です。

BS・110 度 CS 共用アンテナ BS デジタル放送も 110 度 CS デジタル 放送も、このアンテナで受信できます。  $\equiv$ ( 他の衛星放送は、衛星の向きが 違うため受信できません。)

#### 110 度 CS デジタル放送

• BS デジタル放送用人工衛星と同じ東経 110 度にある通信衛星(Communication Satellite) を使ったデジタル放送です。お もなサービスに「スカパー!」があります。 110 度 CS デジタル放送は一部を除き有料 です。受信するには、見たいチャンネルを視 聴契約する必要があります。

#### 特長

- テーマ別に専門化した多数のチャンネル
- ボード(掲示板)機能でサービス情報の案内 を閲覧可能

#### 受信に必要なアンテナ

- BS・110 度 CS デジタル放送共用のアンテ ナ (市販品) が必要です。
- 従来の CS アンテナや BS アナログ用アンテ ナでは受信できません。また、ブースターや 分配器等をご使用になっている場合は、110 度 CS 帯域 (2.6GHz) まで対応したものに 交換する必要があります。

#### BS デジタル放送のみの専用サービス

#### 降雨対応放送

• 降雨・降雪による電波減衰時に画質や音質を 落とした信号を放送するサービスです。案内 画面が表示されたときに、決定ボタンで切り 換えます。ツールメニューを表示して、「映 像切換」を選ぶと元の映像に戻れます。

(画面例)

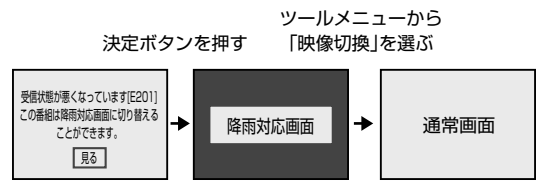

#### 110 度 CS デジタル放送のみの専用サービス

#### ボード(掲示板)

• プラットフォーム(スカパー!)単位で、い ろいろなサービス情報の案内がボード(掲示 板)に表示されます。ホームメニューの「設定」 ー「☎(お知らせ)」-「ボード(CS デジタ ル)」でサービス情報を見ることができます。 (⇒ **36** ページ)

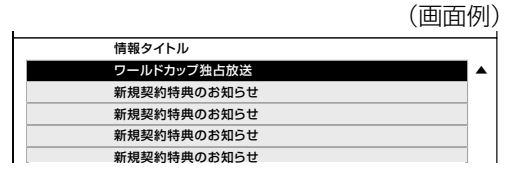

English<br>Guide

# |各部のなまえ| 96のなまえ (使いかた 操作 ) ハードディスク USBUXモリー シコーダーやパソコンをつなぐ 放送の種類について エラーメッセージ (仕様や索引) Guide DCDVV2注意/ ふだんの メニュー USB

使いだんの

|ハードディスク

|USBメモリー|

レコーダーやパソコンをつなぐ<br>ファミ!リンクで使う/

エラーメッセージ 故障かな?/

(仕様や索引)

## WOWOW や スカパー! などの 有料放送を見るときは

• 有料放送を視聴するには、スカパー!な どの各プラットフォーム (運営会社)や 放送局との視聴契約が必要です。それぞ れの契約申込書に必要事項を記入し、郵 送するか、下記にお問い合わせください。 2015 年 8 月現在

#### WOWOW

WOWOW カスタマーセンター

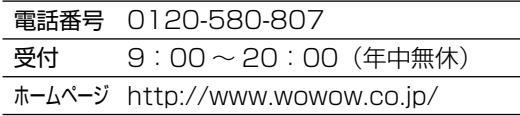

#### スターチャンネル

#### スターチャンネル カスタマーセンター

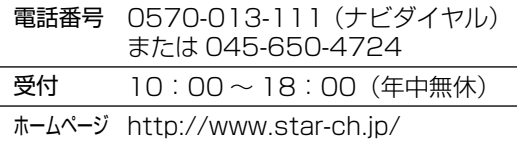

• スターチャンネルの加入申し込みは、下記の スカパー! カスタマー センターへお問い合 わせください。

#### スカパー!

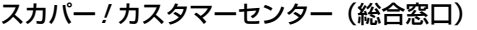

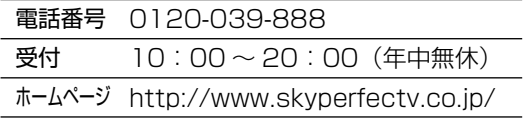

- ◇**おしらせ**◇ <u>∞∞∞∞∞∞∞∞∞∞∞∞∞∞</u>
- 本機には、電話回線端子がありませんので、 電話回線を使用した新規加入のお申し込みは できません。

#### デジタルチューナー付きレコーダー で有料放送の受信契約をしている 場合について

• お手持ちのデジタルチューナー付きレ コーダーで有料放送を録画するときは、 有料放送の受信契約時に登録した B-CAS カードをレコーダーに挿入しておく必要 があります。挿入していないと、有料放 送が録画できません。

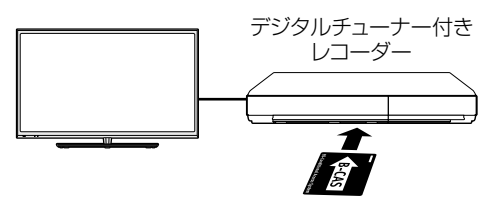

有料放送で登録したB-CASカードは、 レコーダーに挿入します。

- レコーダーで受信している内容を本機で 視聴したいときは、リモコンの入力切換 ボタンでレコーダーが接続されている外 部入力に切り換えてください。
- 有料放送を録画しながら別の有料放送を 視聴したい場合は、複数の有料受信契約 をする必要があります。

故障かな?と思ったら

• 故障かな?と思ったら、修理を依頼される前にもう一度お調べください。なお、アフターサー ビスについては「保証とアフターサービス」(⇒ 106 ページ)をご覧ください。

#### 故障かな?と思ったら ⇒ | | まず確認してください

#### 電源が入らない

電源コードのプラグを奥まで確実に差し込ん でください(⇒**「かんたん !! ガイド」(巻末) 9** ページ)

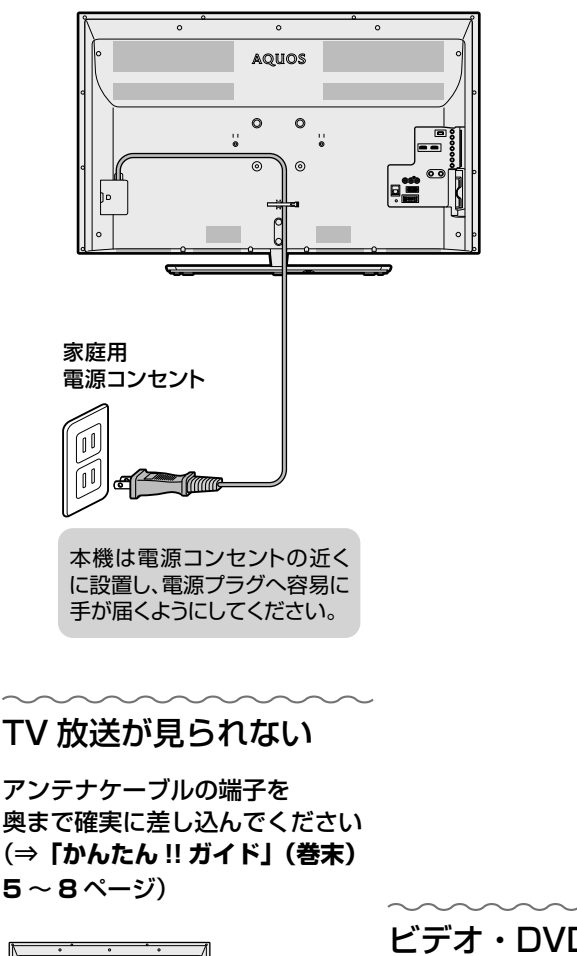

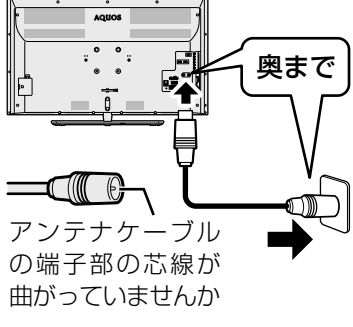

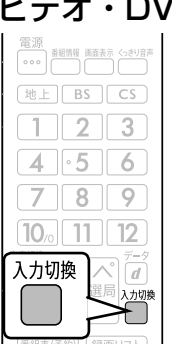

ランプが点灯していないときは、本体の電源ボタン を押して電源を入れてください(⇒**12**ページ)

- 本機は本体の電源ボタンを押して切っても POWER(電源)ランプは消えません。リモ コンで電源が入ります。
- POWER(電源)ランプを消し、リモコンで 電源が入らないようにするには、「電源ボタ ン設定」で「モード 2」に変更してください。 (⇒ **32** ページ)

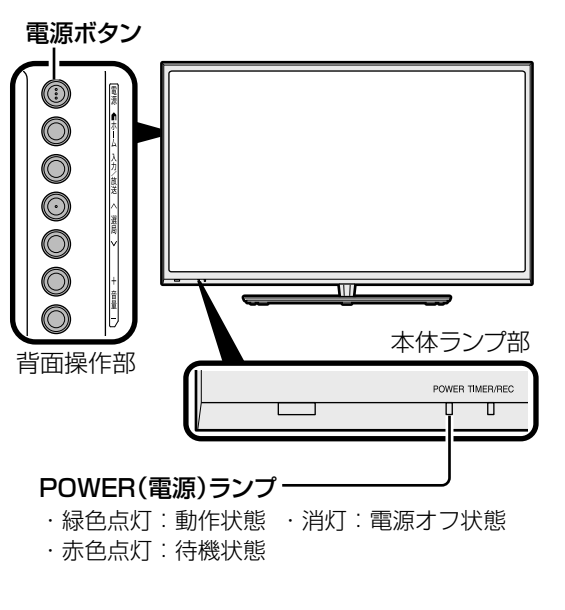

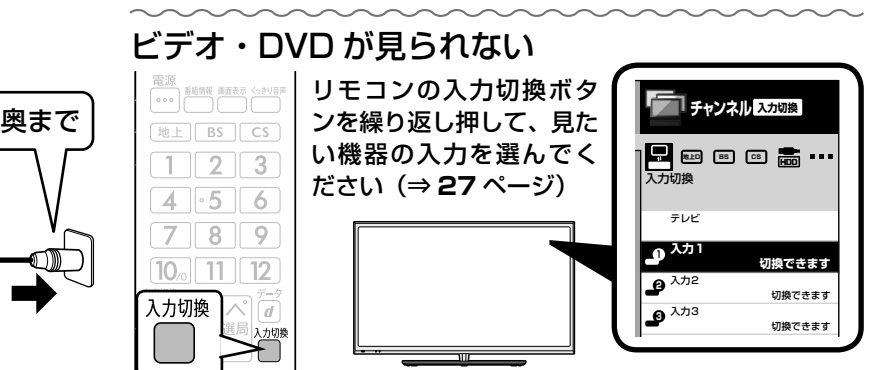

English<br>Guide

(仕様や索引)

| 各部のなまえ|

使いだんの

操作 ニュー

|ハードディスク

USBXモリー 双方向通信/

レコーダーやバソコンをつなぐ ファミリンクで使う

放送の種類について 個別設定

# 放送が受信できないときに 確かめること

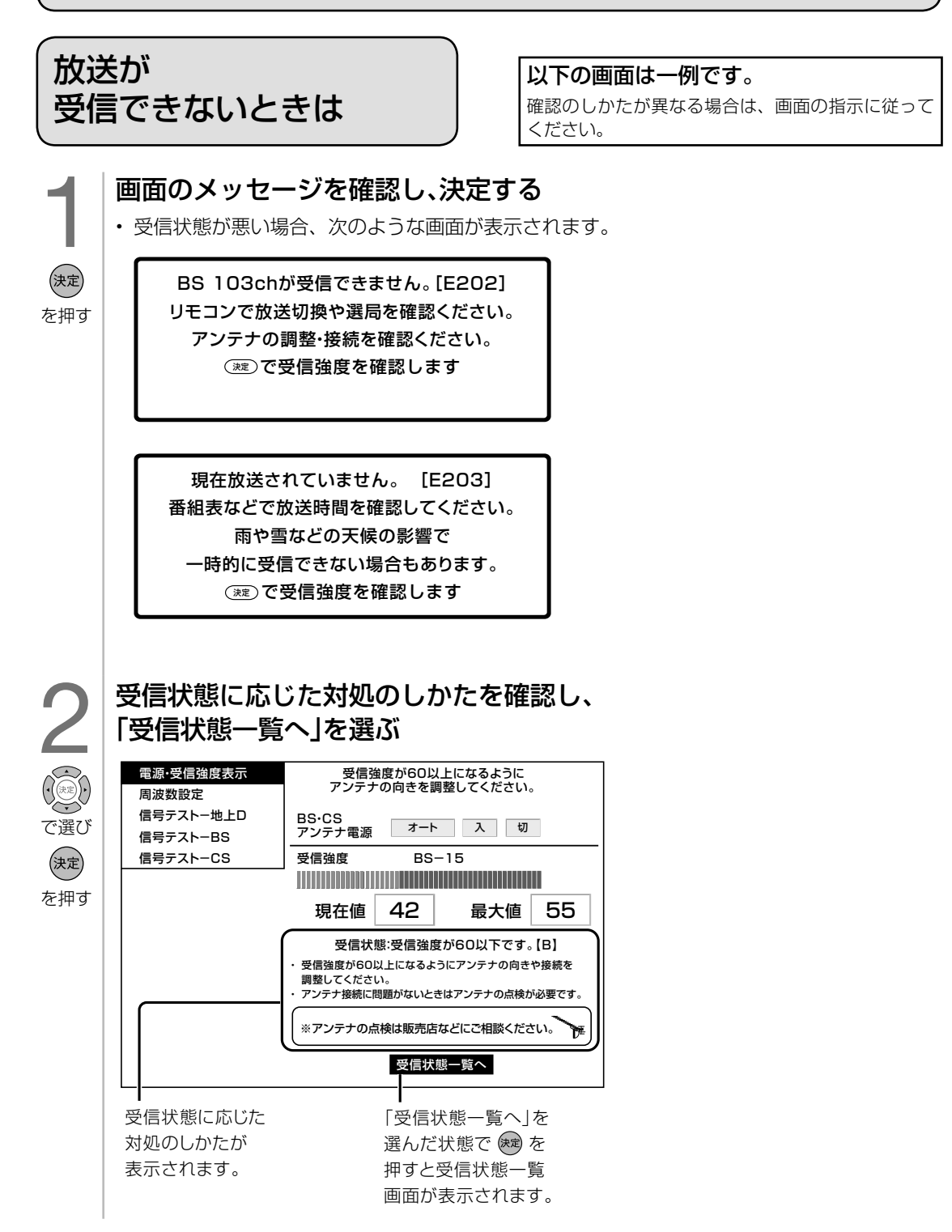

● デジタル放送の受信強度や受信できるチャンネルなどを確認する<br>● ・ 直前に視聴していた放送 (「地上デジタル」または「BS デジタル」「110度 CS デジタルすれかー方) が一覧で表示されます。 • 直前に視聴していた放送(「地上デジタル」または 「BS デジタル」「110 度 CS デジタル」 のいずれか一方)が一覧で表示されます。

#### 現在の受信状態の説明

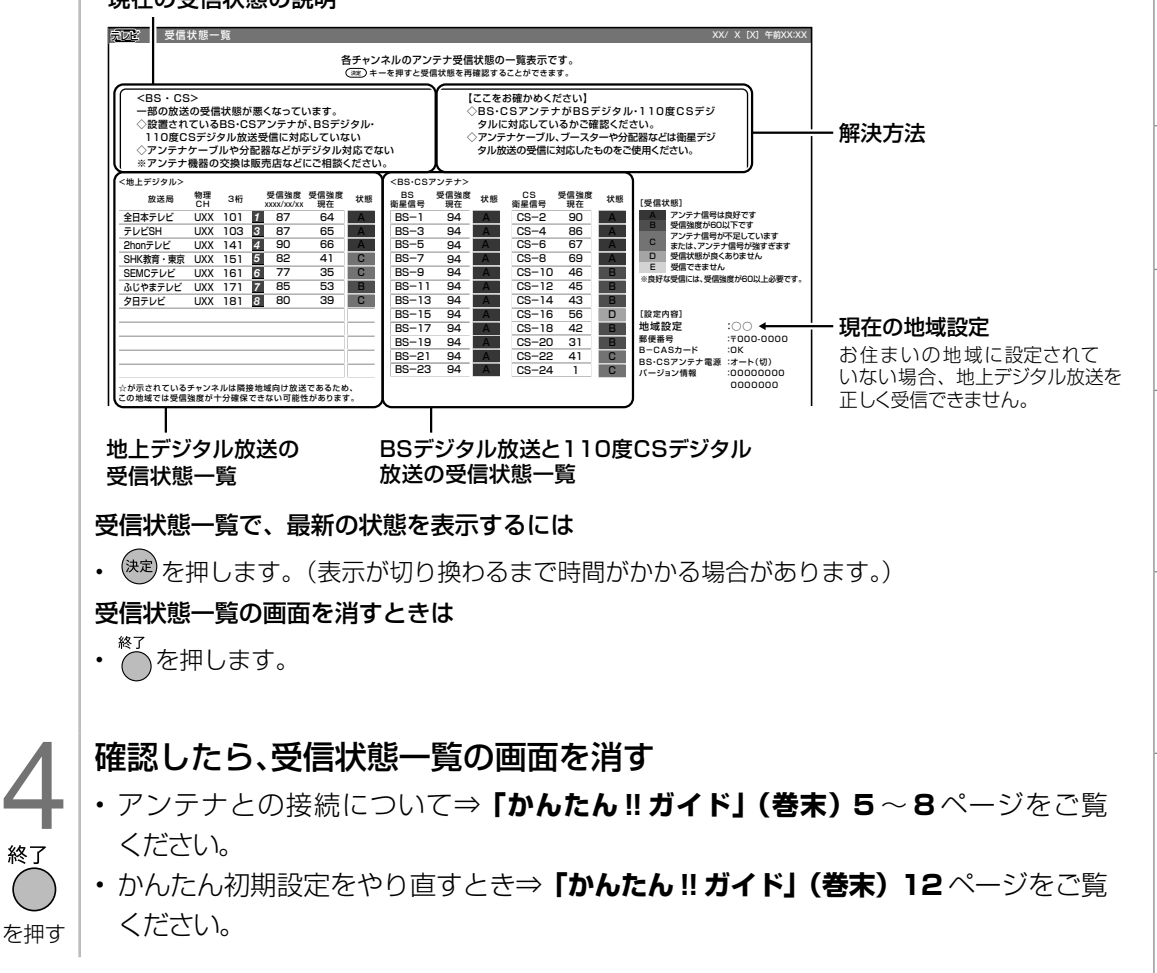

**◇おしらせ◇**

#### BS・110 度 CS デジタル放送について

• デジタル放送には有料放送があります。視聴するには、視聴契約する必要があります。 BS・110 度 CS デジタル放送が受信できない場合は、視聴契約がお済みかどうかご確認ください。

#### 110 度 CS デジタル放送を初めて選局するときは

- ① CS デジタル放送を選び CS100ch を選局し、約 5 秒待つ
- ② CS001ch を選局し、約 5 秒待つ

(2015 年 8 月現在 CS001ch は放送されていません。)

③番組表で選局したい放送局のチャンネル番号が表示されている事を確認する(⇒ **13** ページ)

English<br>Guide

(仕様や索引)お役立ち情報

各部のなまえ もくじ/ご注意

使いだんの

 $\begin{array}{c}\n\cup \\
\infty\n\end{array}$ ハードディスク

USBXモリー 双方向通信

レコーダーやパソコンをつなぐ ファミリンクで使う

放送の種類について 個別設定

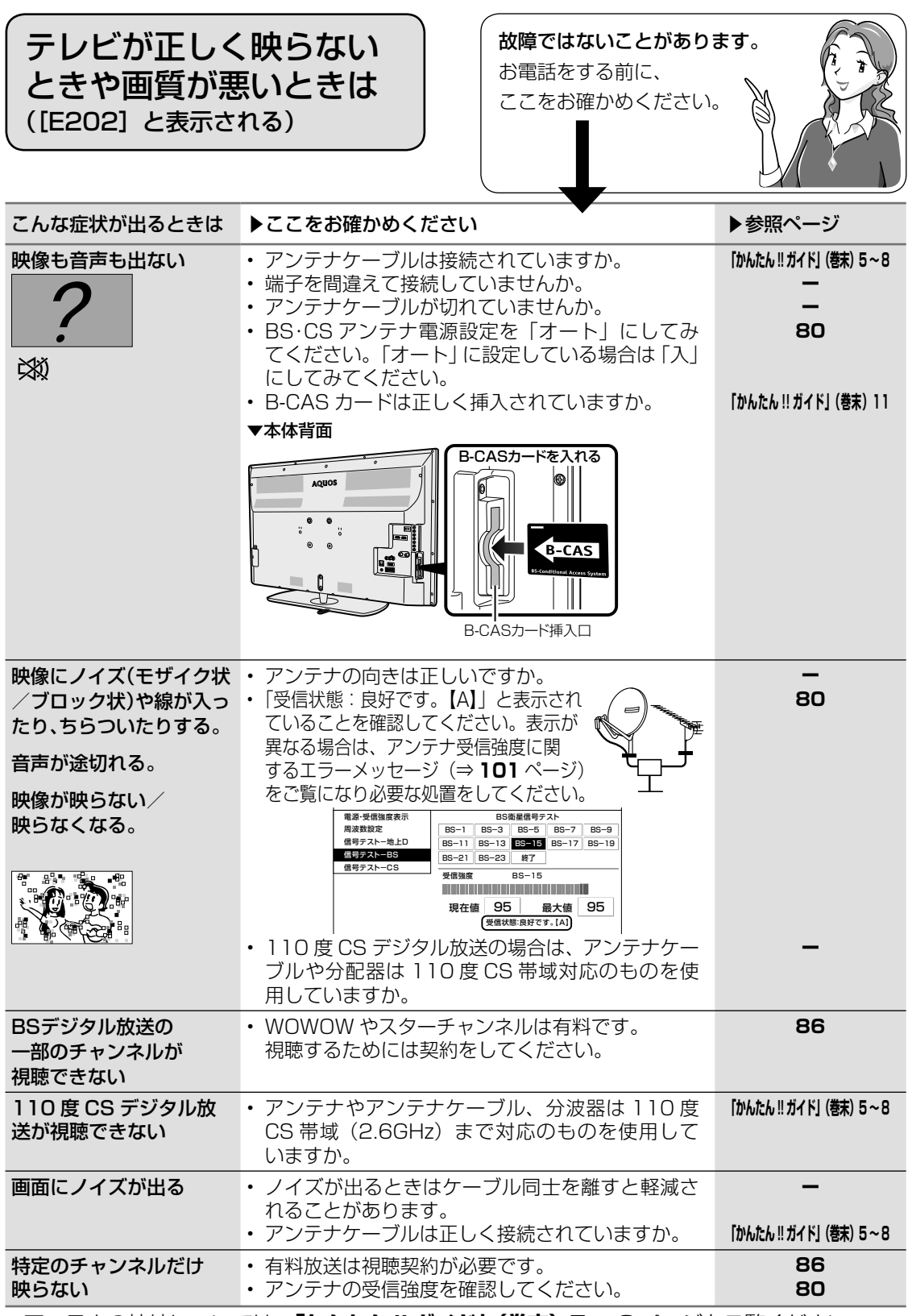

• アンテナの接続については、**「かんたん !! ガイド」(巻末)5** ~ **8** ページをご覧ください。

**故障かな?と思ったら→ (全般について** 

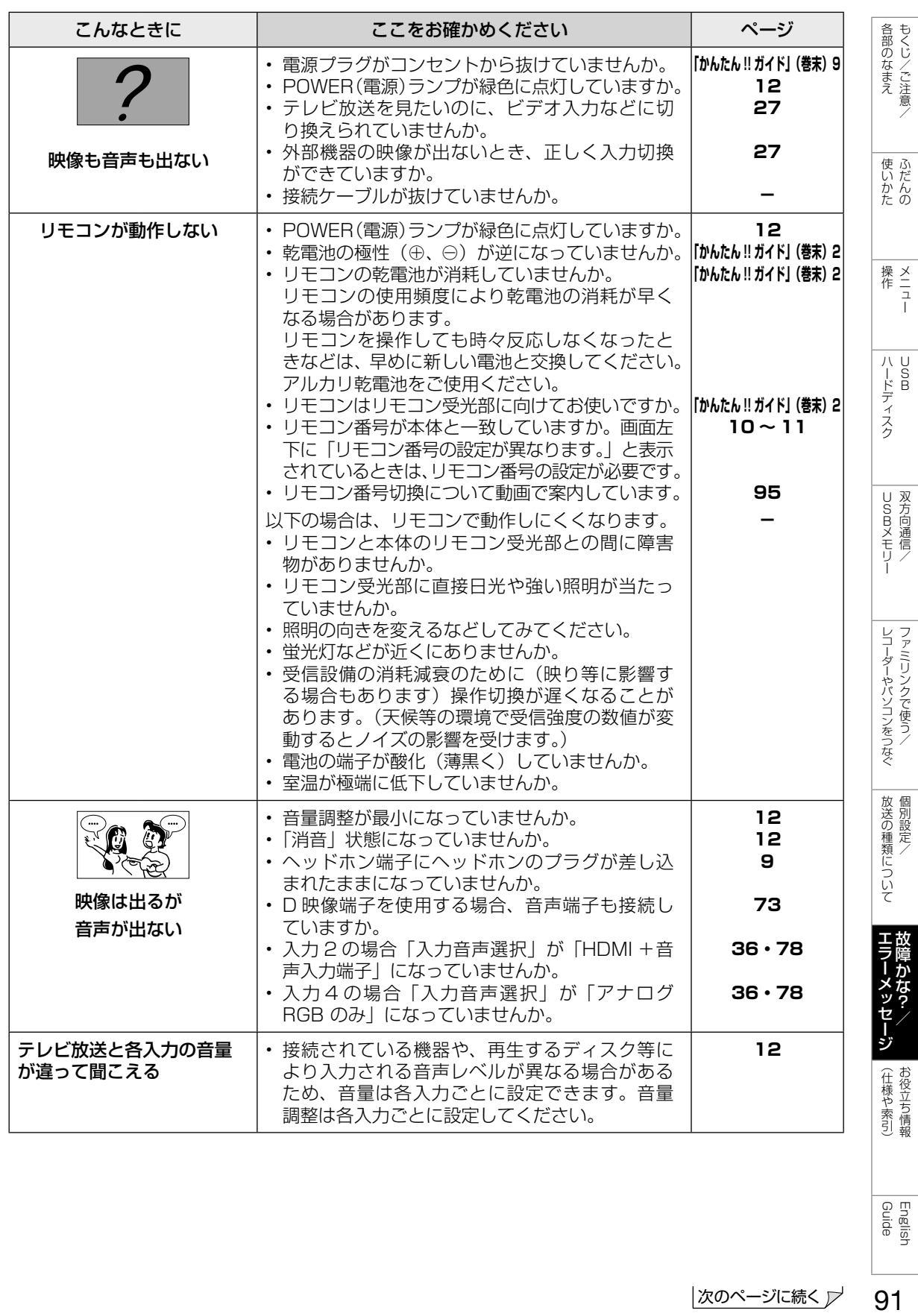

91

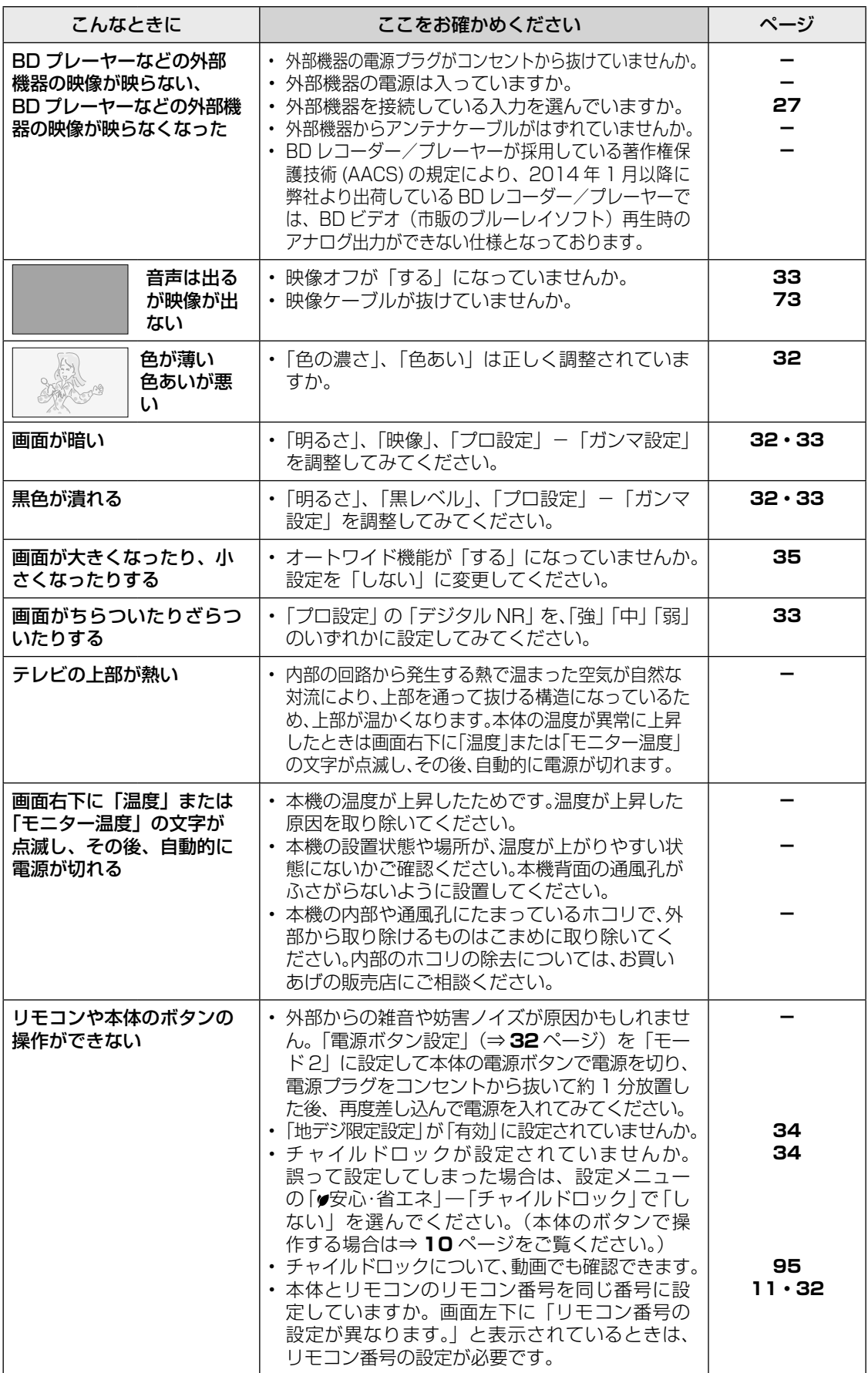

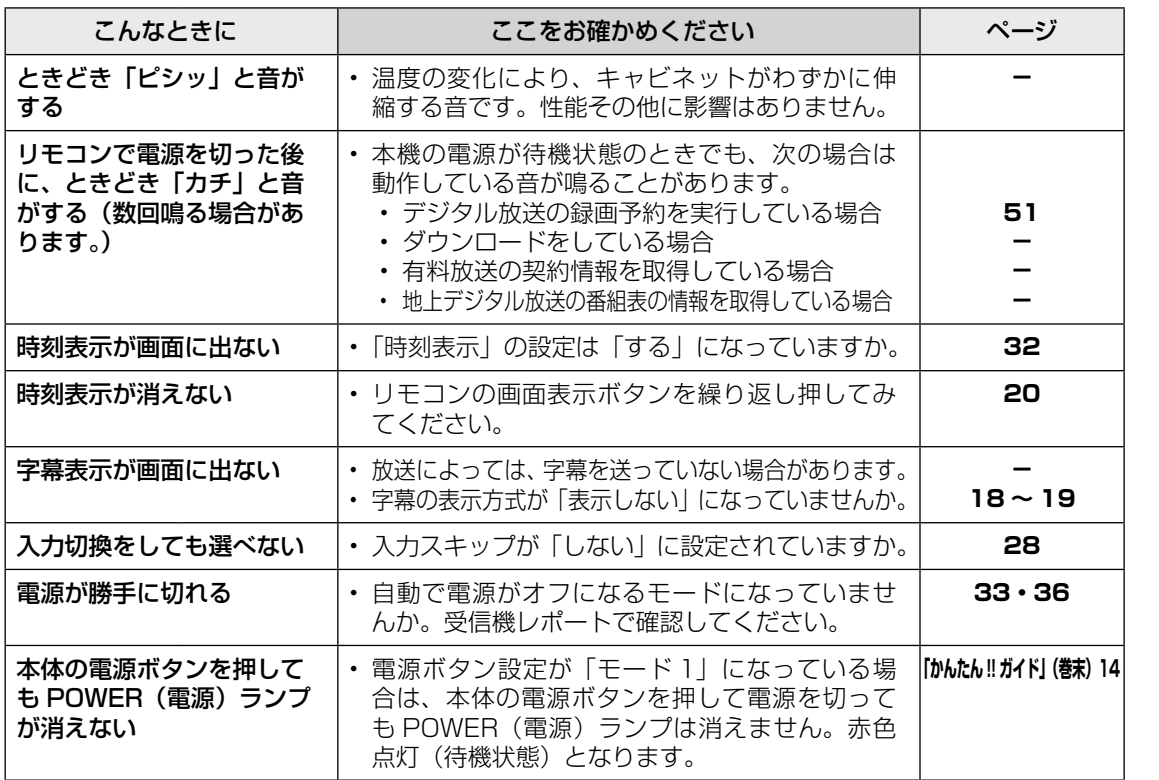

# 故障かな?と思ったら ➡ デジタル放送関係について

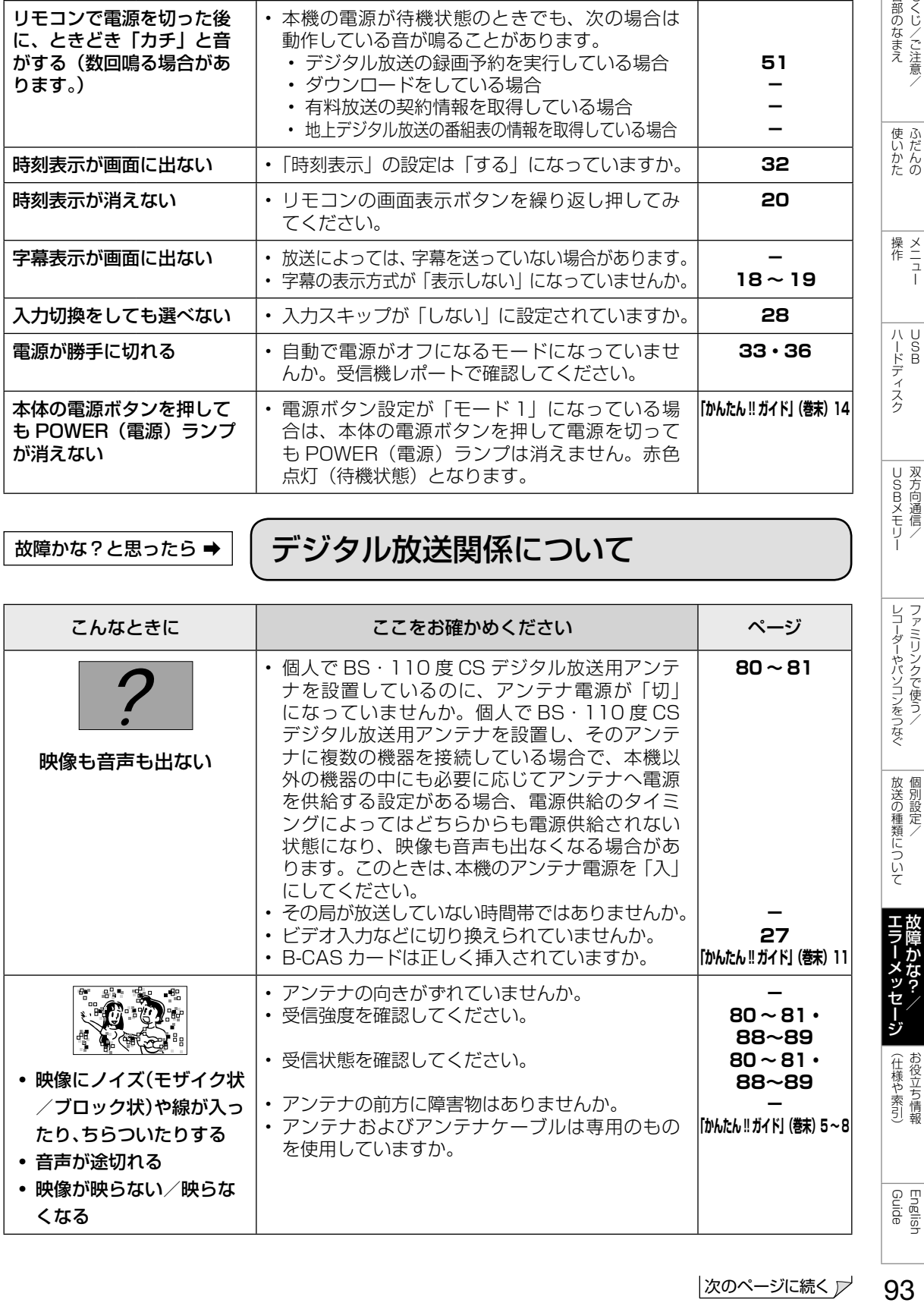

93

各部のなまえ もくじ/ご注意/

|<br>使いだんの

|操作 11

| ハードディスク

│ ⊃SBメモリー 双方向通信/

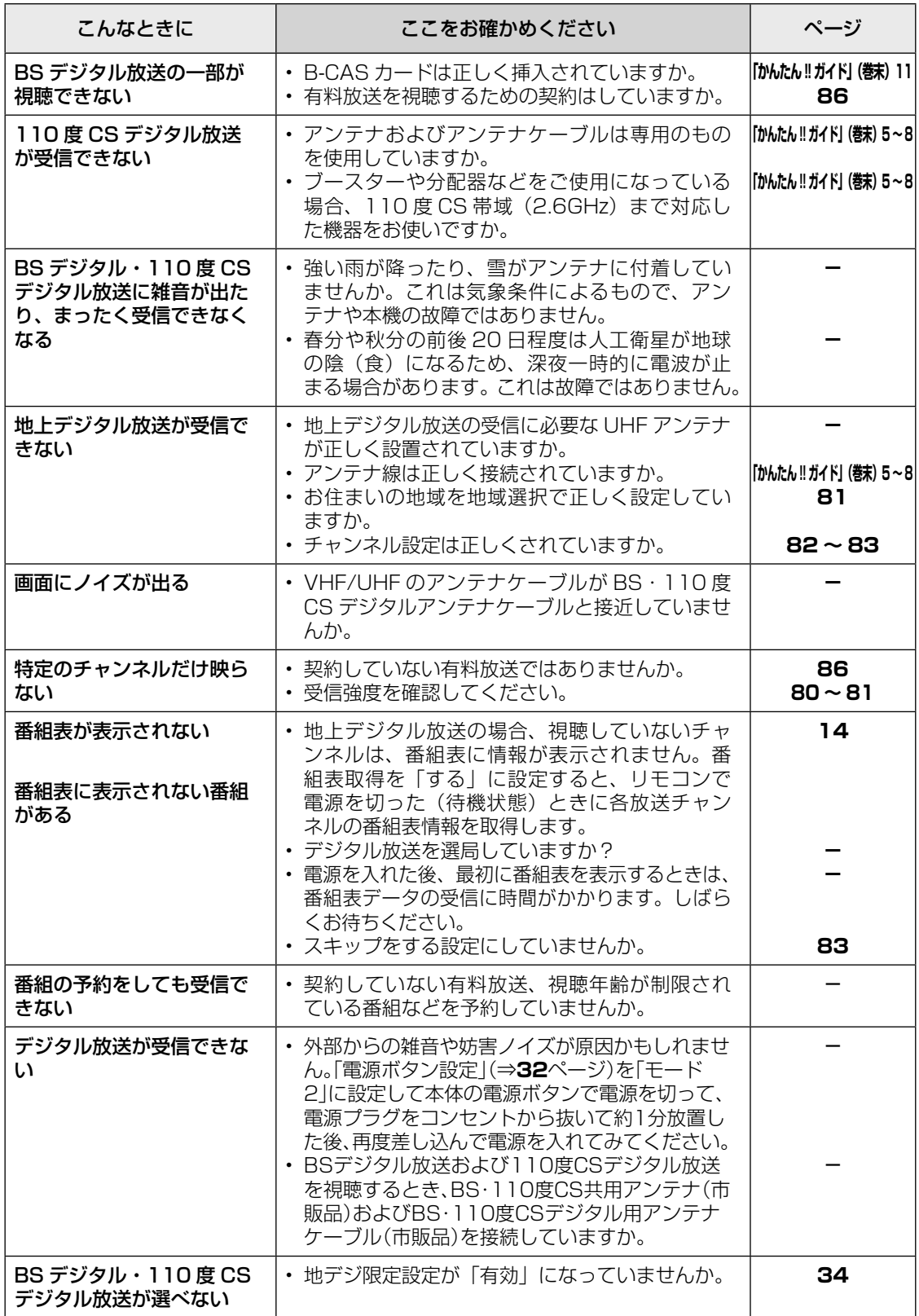

 $\overline{\frac{\mathsf{W}^{\mathtt{R}}\mathsf{D}^{\mathtt{T}}\mathsf{K}}{2}}$   $\times$   $\mathsf{W}^{\mathtt{R}}\mathsf{D}^{\mathtt{R}}\mathsf{D}^{\mathtt{R}}$   $\mathsf{L}^{\mathtt{R}}\mathsf{D}^{\mathtt{R}}$ について

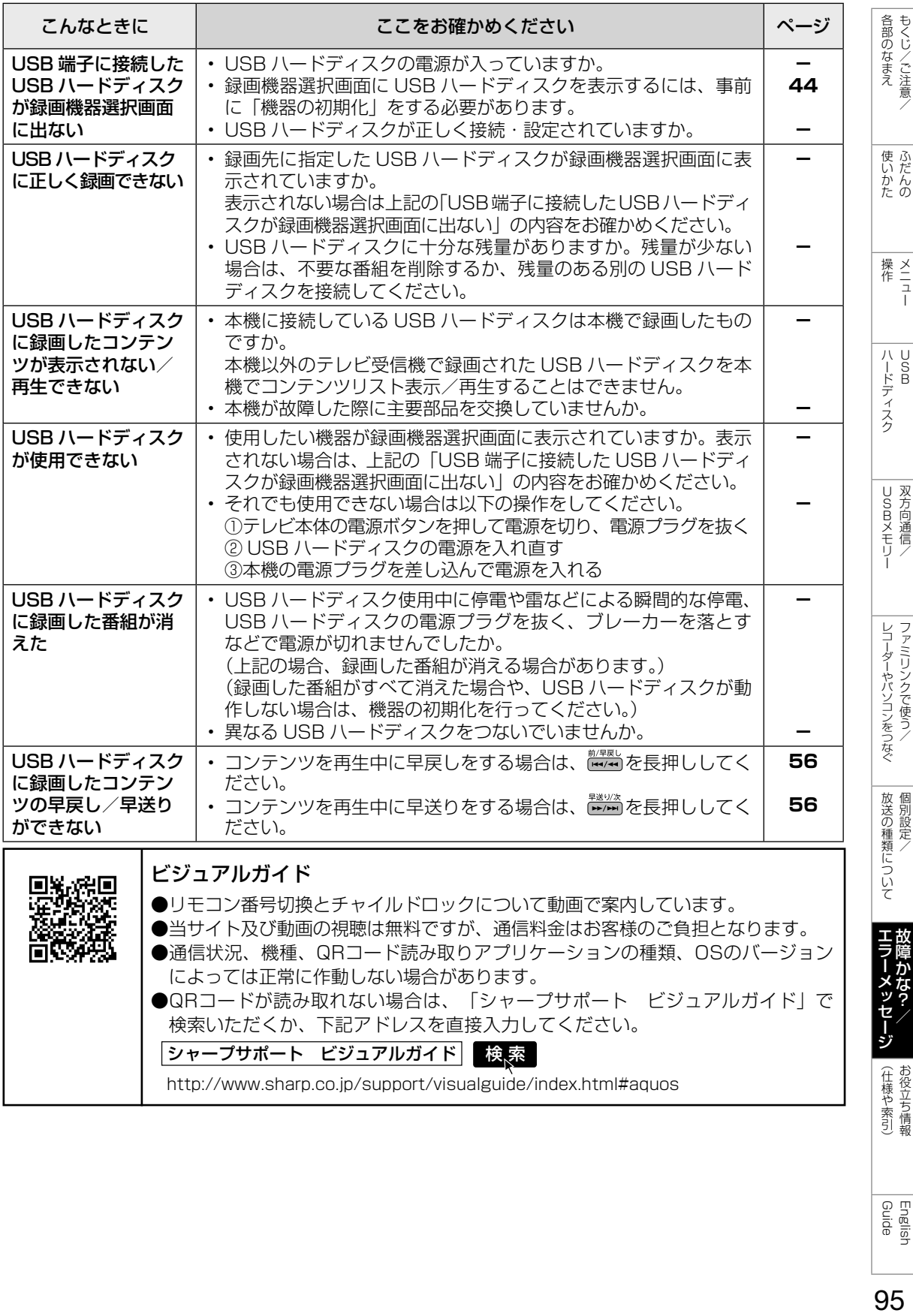

English<br>Guide

エラーメッセージが出たら

# エラーメッセージが出たら ➡ B-CAS カードや放送の受信・視聴に関するもの

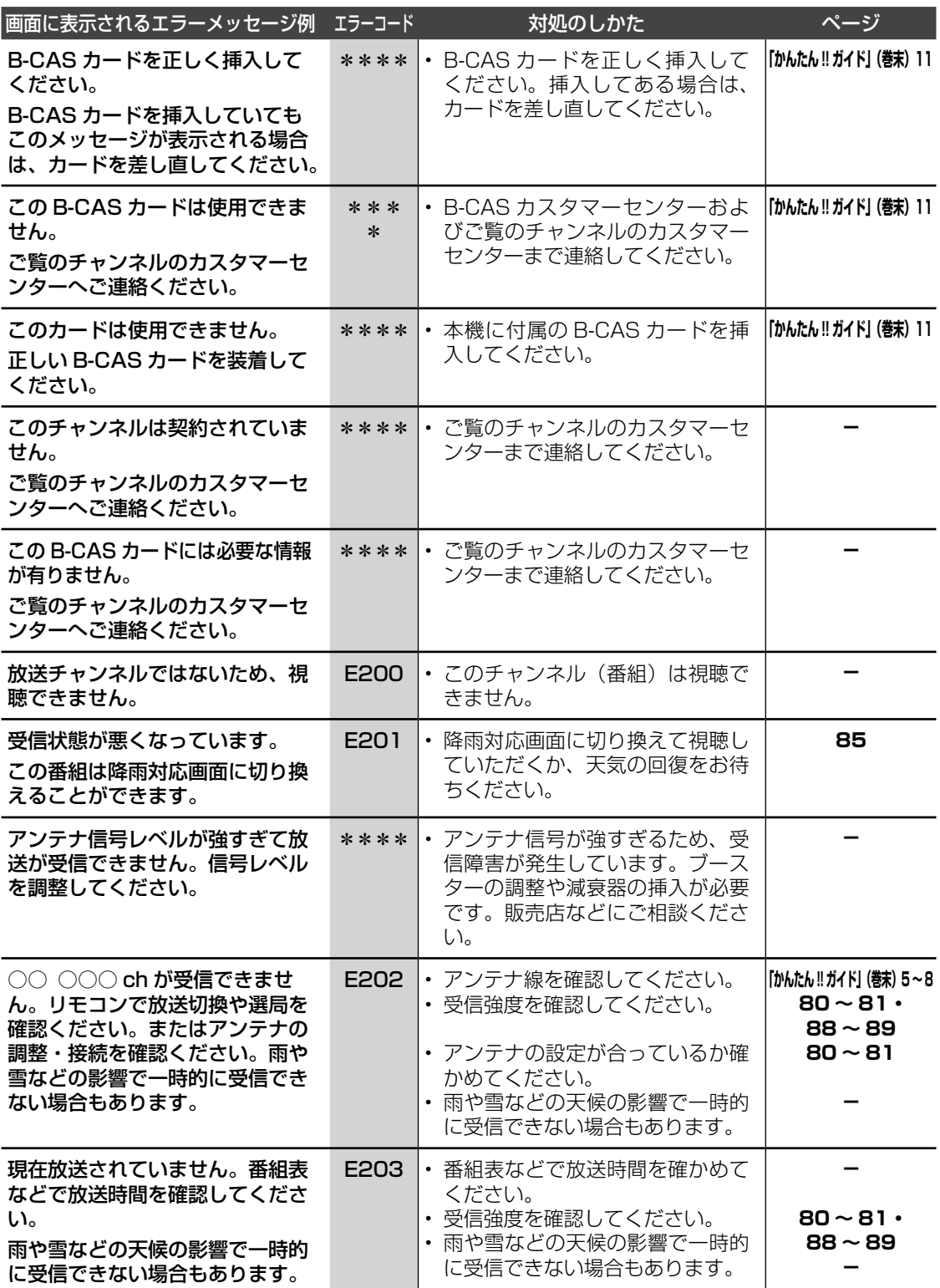

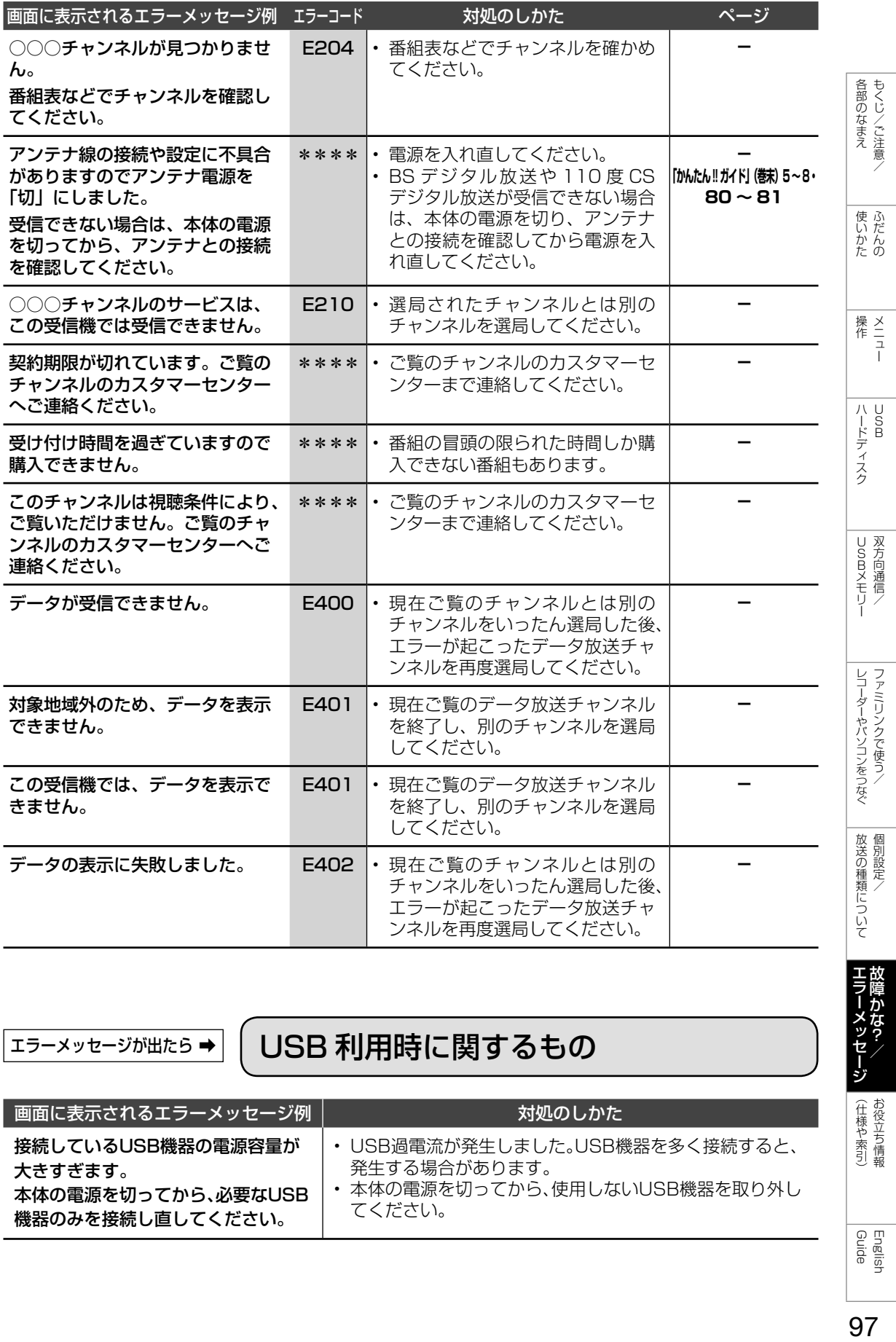

# **エラーメッセージが出たら→ | USB 利用時に関するもの**

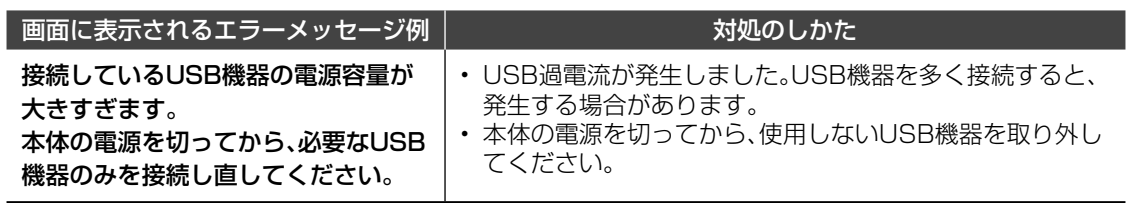

97

English<br>Guide

エラーメッセージ<br>故障かな? /

(仕様や索引)お役立ち情報

# **エラーメッセージが出たら→ (USB ハードディスク利用時に関するもの**

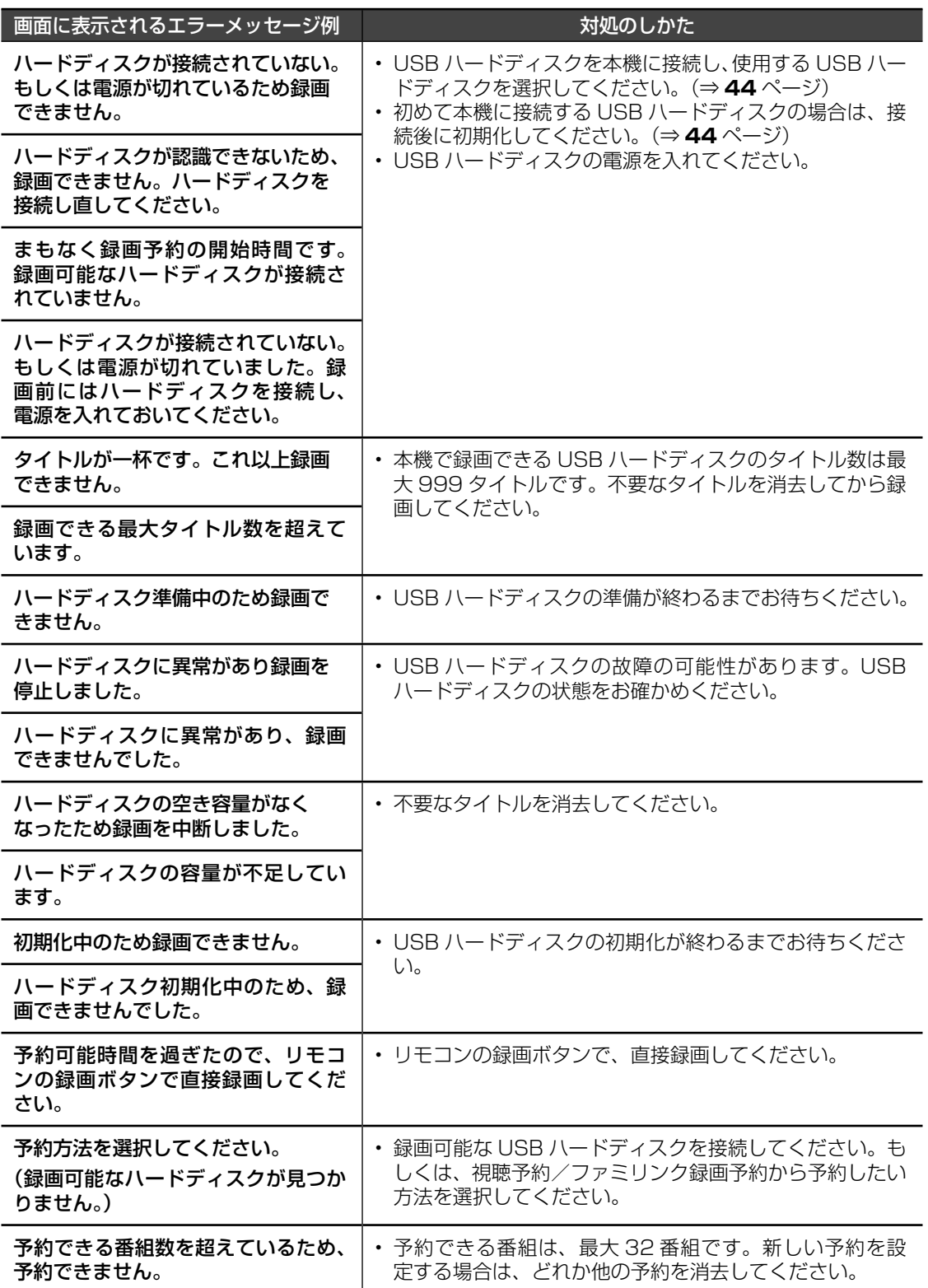

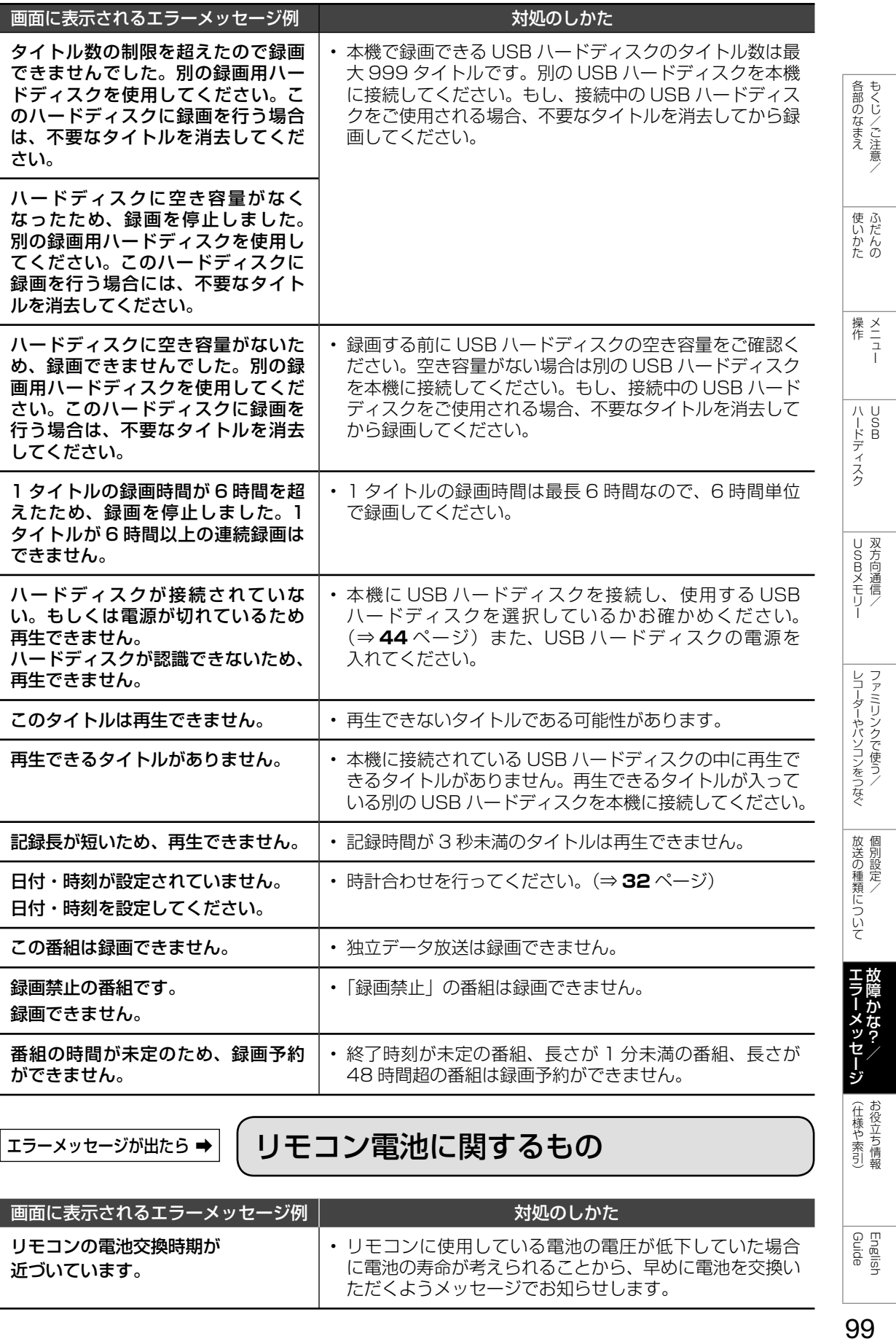

ュラーメッセージが出たら⇒ │ リモコン電池に関するもの

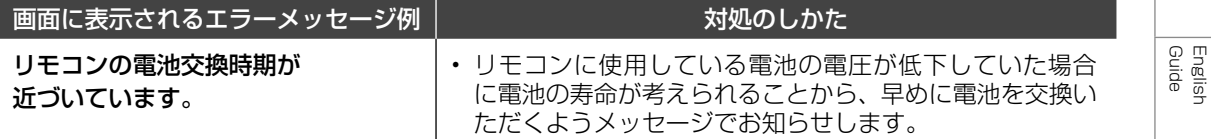

99

# <sub>エラーメッセージが出たら→</sub> ファミリンク録画時に関するもの

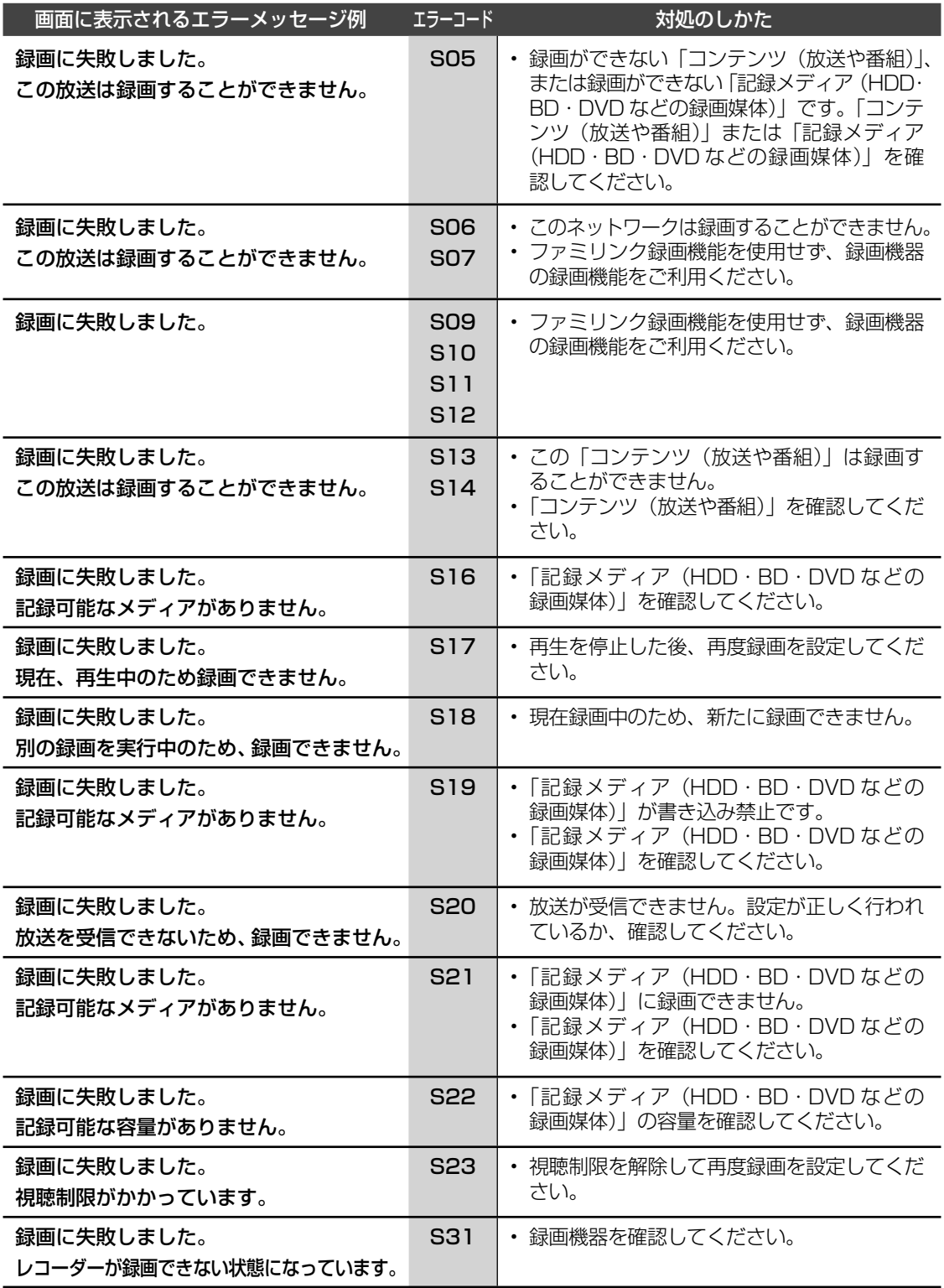

# エラーメッセージが出たら ➡ アンテナ受信強度に関するもの

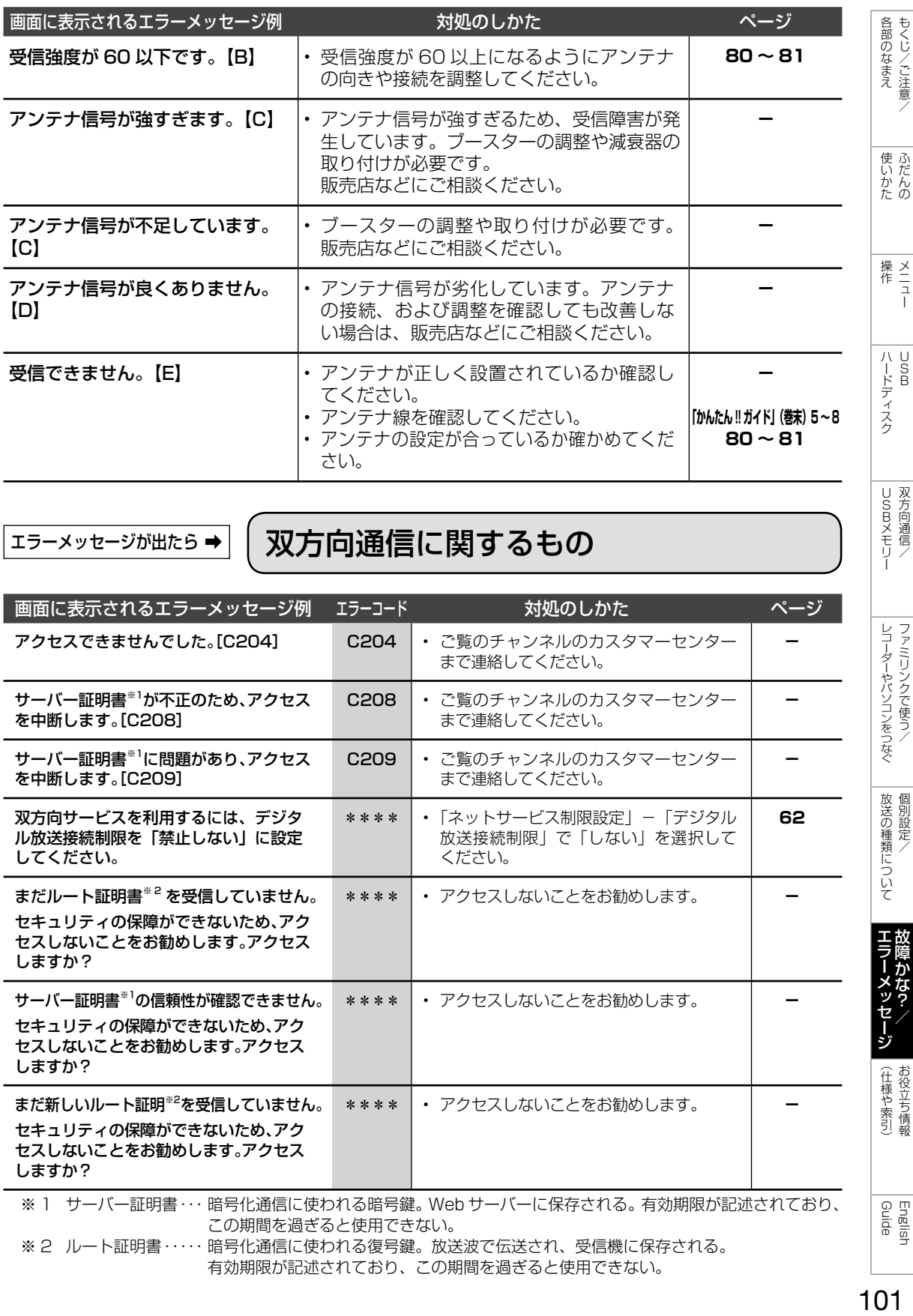

# ェラーメッセージが出たら⇒ │ 双方向通信に関するもの

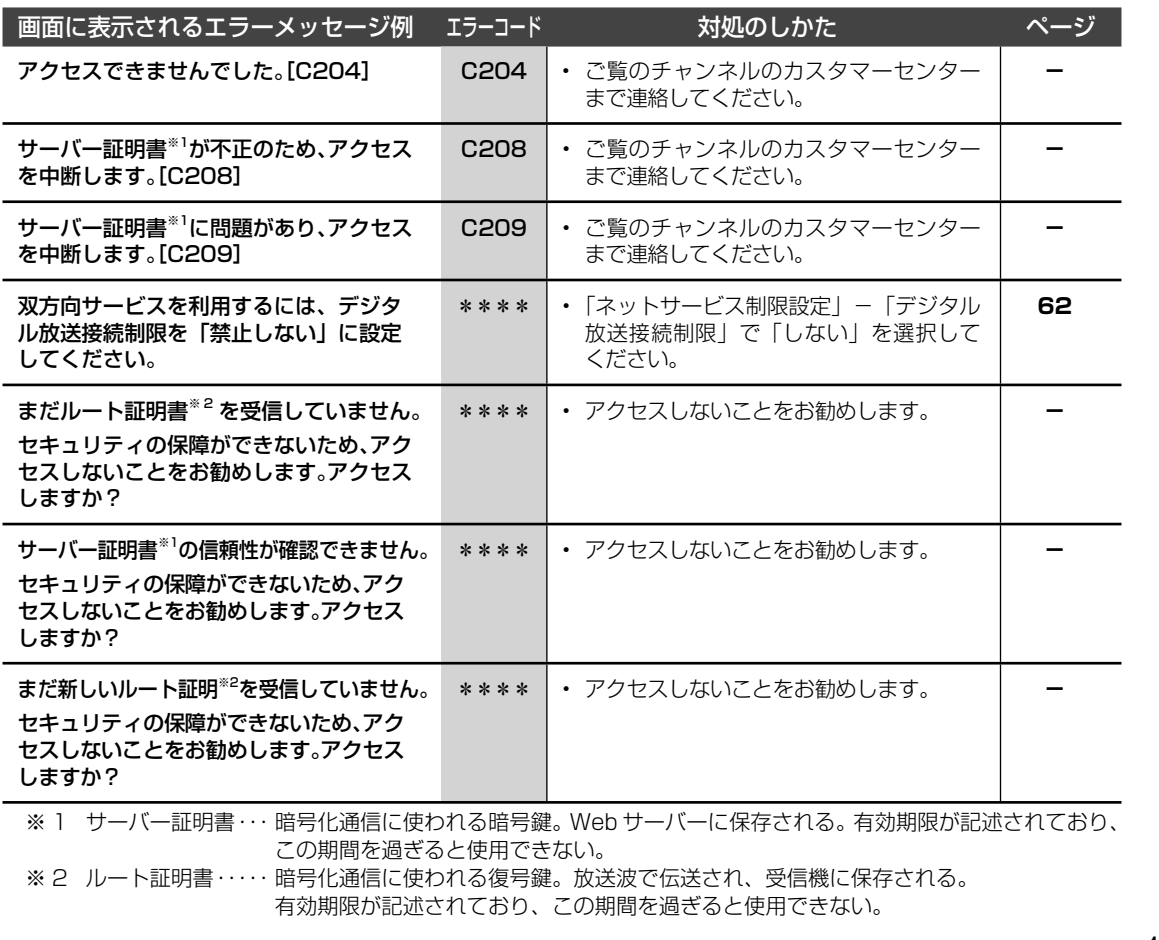

101

Guide English

しゅう こうしょう こうしゃ こうしゃ こうしゃ こうしゃ こうしゃ アイ・プレーター こうしゃ アイ・プレーター こうしゃ アイ・プレーター こうしゃ アイ・プレーター こうしゃ

こんしょう しょうかん アイトロック

メニュー

USBメモリー 双方向通信/

レコーダーやパソコンをつなぐ ファミリンクで使う/

レコーダーやパソコンをつなぐ<br>ファミ!リンクで使う/

ことには こうしょう こうしょう 個別設定/

放送の種類について個別設定/

ールール しゅうしょう しゅうしゅう しゅうしゅう しゅうしゅう しゅうしゅう しゅうしゅう しゅうしゅう しゅうしゅう しゅうしゅうしゅ しゅうしゅうしゅうしゅうしゅうしゅうしゅうしゅうしゅうしゃ **こうしゃくらん かんきょう かんきょう かんきょう かんきょう かんきょう かんきょう かんきょう かんきょう かんきょう かんきょう かんきょう かんきょう かんきょう かんきょう かんきょう かんきょう かんきょう** 

メッセージ

**|エラーメン** 

(人体の) こうしょう しょうしょう こうしゃ しゅうしょう

(仕様や索引)

こんなときは

#### 本機の操作が できなくなったときは

- 強い外来ノイズ(過大な静電気、または 落雷による電源電圧の異常など)を受け た場合や誤った操作をした場合などに、 本機が操作できないなどの異常が発生す ることがあります。
- このときは、本体の電源ボタンを押して、 一旦電源を切ったあと、再度電源を入れ てから、操作をやり直してください。
- 電源を入れ直してもまだ操作できないと きは、本体の電源ボタン(⇒ **10** ペー ジ)を5秒以上押し続けてください。本 機の電源がいったん切れますので、約1 分待ってから電源ボタンを押して電源を 入れたあと、再び操作をやり直してくだ さい。この操作をしてもチャンネル設定 やメニュー、予約などの設定項目は保持 されます。

◇**おしらせ**◇ **∞∞∞∞∞∞∞∞∞∞∞∞**∞∞

• 再度電源を入れた直後はデータ取り込みのた め、画面表示には多少時間がかかります。

システム動作テスト

- 本機は、B-CAS カードが正しく挿入でき ているか等をテストできます。
	- 1 ホームメニューを表示して、「設定」- 「■(お知らせ)」ー「システム動作テス ト」を選ぶ
	- 2 「テスト実行」で決定する 表示が「テスト実行中」に変わりま す。テストが終了すると「テスト終了」 になります。
	- 3 結果を確認し、「テスト終了」で決定す る 操作を終了する場合は、ホームボタ ンを押します。
- ◇**おしらせ**◇ ∞∞∞∞∞∞∞∞∞∞∞∞∞∞∞∞∞∞∞∞

システム動作テストに失敗したときは

- B-CAS カードが正しく挿入されているか確 認してください。(⇒**「かんたん !! ガイド」(巻 末)11** ページ)
- 壁のアンテナ端子の かたちが異なる場合
- 壁のアンテナ端子のかたちが**「かんたん !! ガイド」(巻末)5** ページの記載と異なる場合は、 市販品のケーブルなどを使って、以下のように接続します。

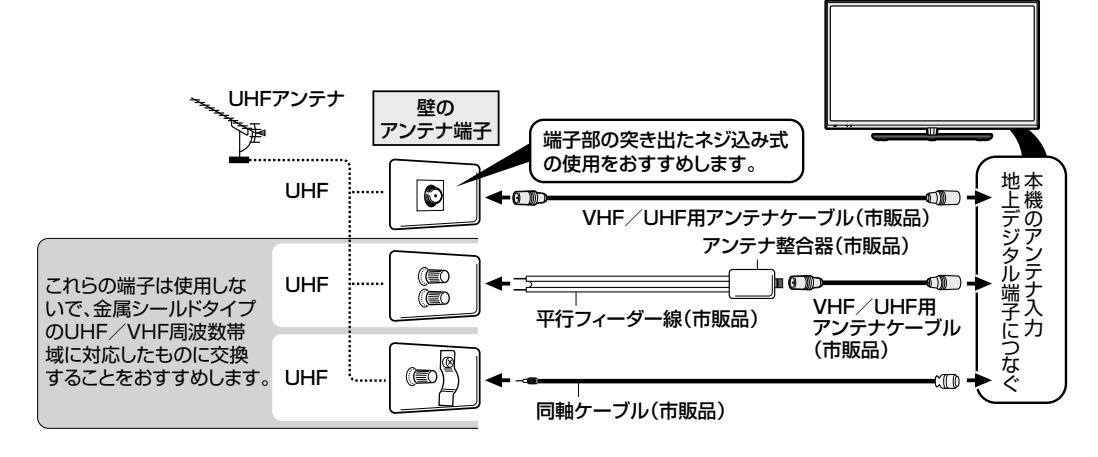

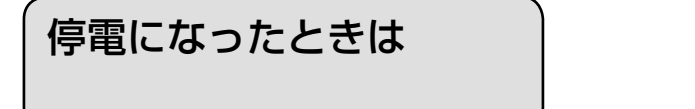

#### 停電時に設定が保持されている項目と設定が解除される項目があります。

- テレビにおける設定内容(ホームメニュー内設定項目、音量など)は保持されます。
- •番組予約(視聴予約/録画予約)が、予約動作開始時刻を経過しているときは消去されます。
- 時刻設定は消去されます。時刻の自動設定がされないときは、「時刻設定」(⇒ **32** ページ) で設定してください。
- 停電前が下記の状態のものは解除されます。

静止画/オフタイマー/消音/映像オフ/ 2 画面

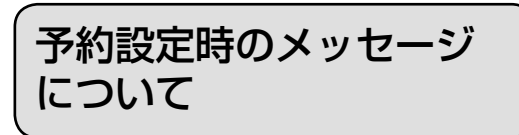

• 番組表で番組を予約したときに、取得された番組情報に基づいてテレビ画面にメッセージが 表示されることがあります。必要に応じて、以下の設定を行ってください。

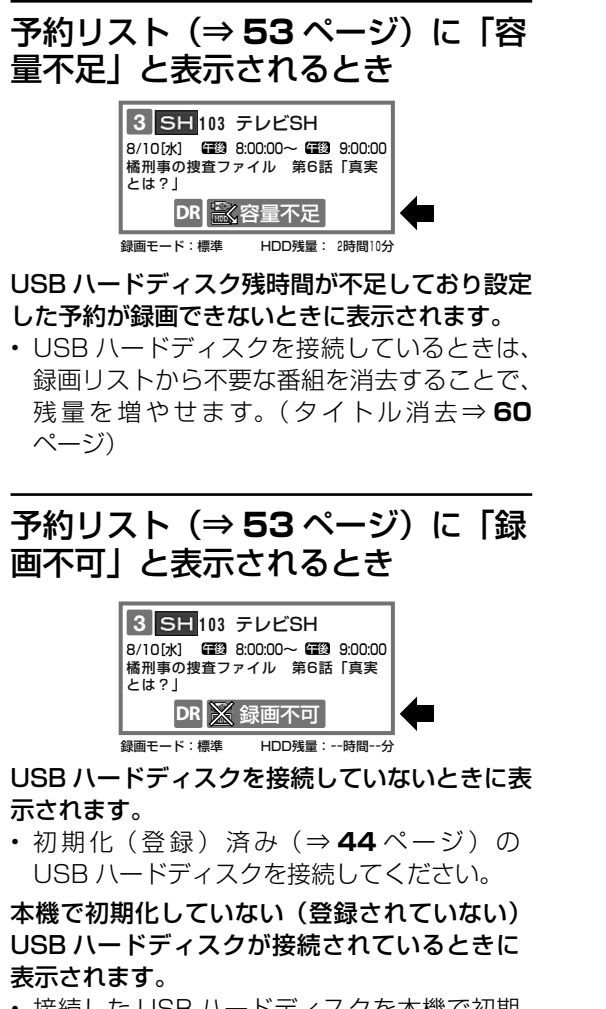

• 接続した USB ハードディスクを本機で初期 化(⇒ **44** ページ)してください。

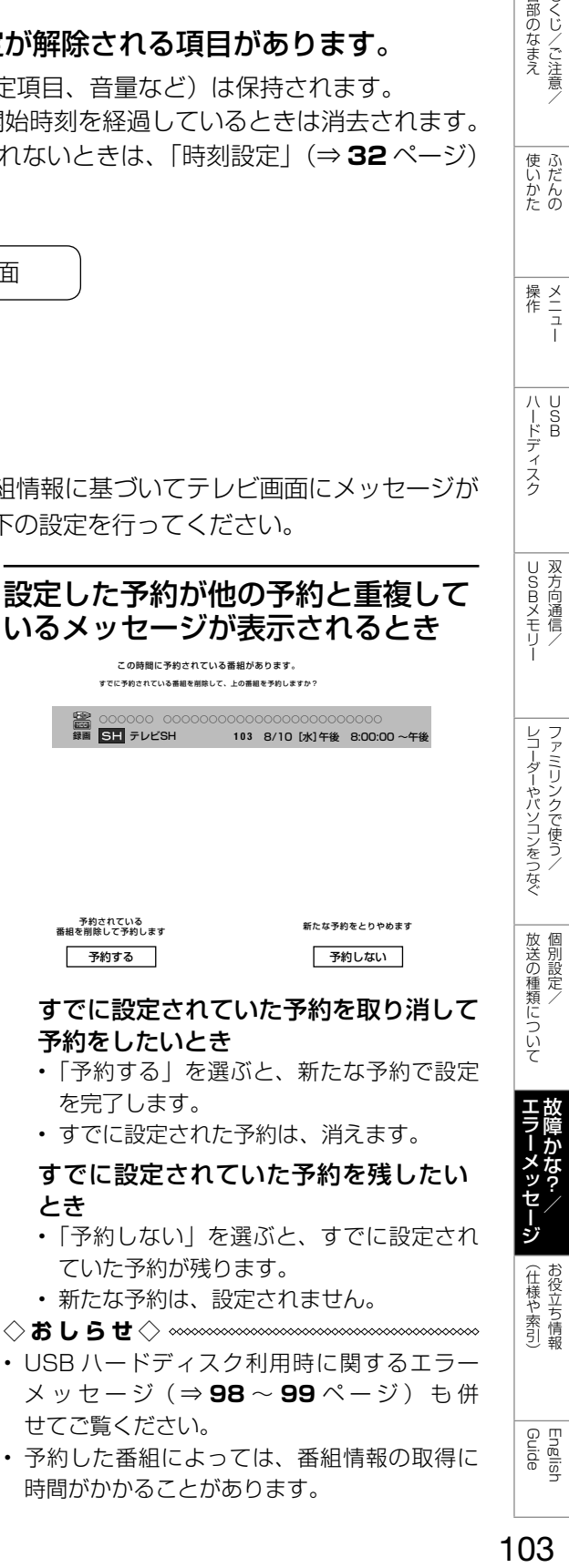

各部のなまえ もくじ/ご注意/

使いかたの

|ハードディスク

# おもな仕様について

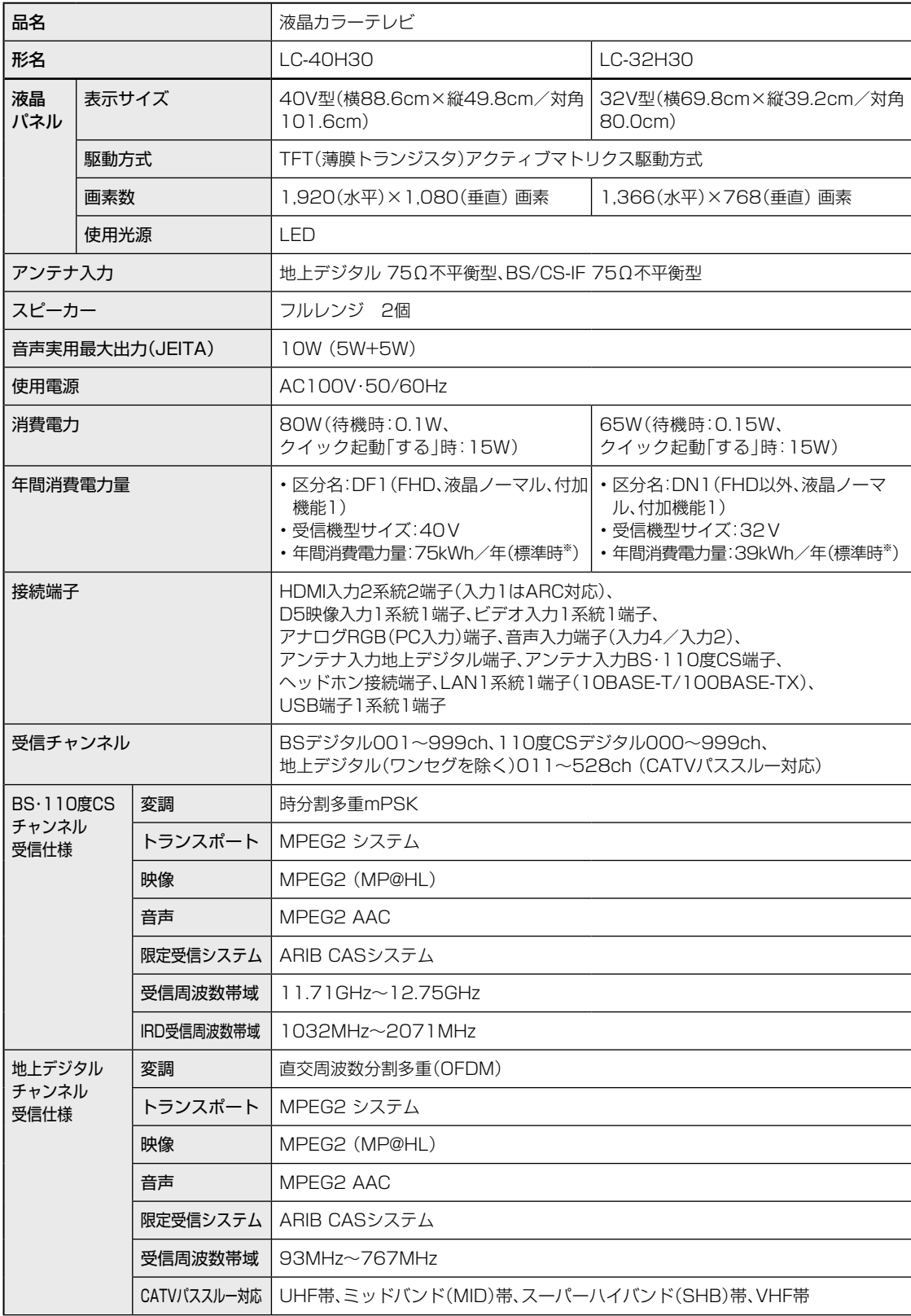

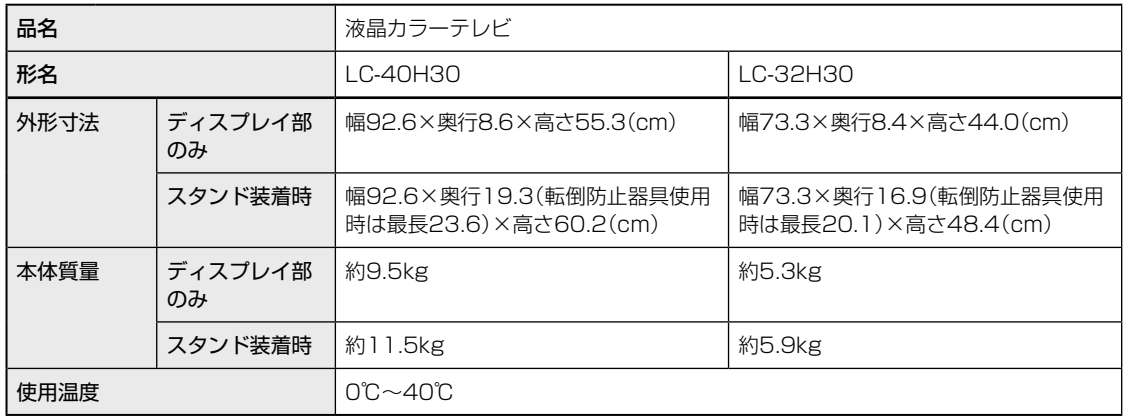

■ 製品改良のため仕様の一部を予告なく変更することがあります。

■ 表示サイズの「××V型」は、有効画面の対角寸法を基準とした大きさの目安です。

■ 液晶パネルは非常に精密度の高い技術でつくられており、99.99%以上の有効画素があります。0.01%以下の画素欠けや常時点灯 するものがありますが故障ではありません。

- JIS C 61000-3-2適合品 JIS C 61000-3-2適合品とは、日本工業規格「電磁両立性-第3-2部:限度値-高調波電流発生限度値(1相当たりの入力電流が20A 以下の機器)」に基づき、商用電力系統の高調波環境目標レベルに適合して設計・製造した製品です。
- 年間消費電力量とは:省エネ法に基づいて、型サイズや受信機の種類別の算定式により、一般家庭での平均視聴時間(4.5時間)を基準 に算出した、一年間に使用する電力量です。

■ 年間消費電力量の区分名とは:「エネルギーの使用の合理化に関する法律(省エネ法)」では、テレビの画素数、表示素子、動画表示、及 び付加機能の有無等に基づいた区分を行なっています。その区分名称を言います。

※ 一般的にご家庭で使用する際のメーカー推奨の映像モード。(本機では、AVポジション「標準」の場合です)

# 別売品について

- 液晶カラーテレビ専用の別売品をとりそ ろえております。お近くの販売店でお買 い求めください。
- 本機に適合する別売品が新たに追加発売 されることがあります。ご購入の際には、 最新のカタログで適合性をご確認いただ き、販売店にご相談の上、お買い求めく ださい。 (2015 年 8 月現在)

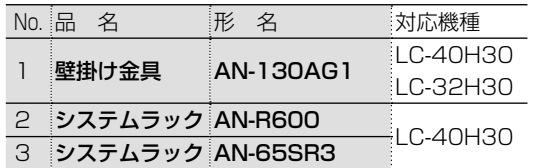

English<br>Guide

各部のなまえ もくじ/ご注意/

|使いかたの

|操作 11

|ハードディスク

**USBメモリー** 双方向通信/

レコーダーやパソコンをつなぐ ファミリンクで使う

放送の種類について 個別設定

エラーメッセージ 故障かな?

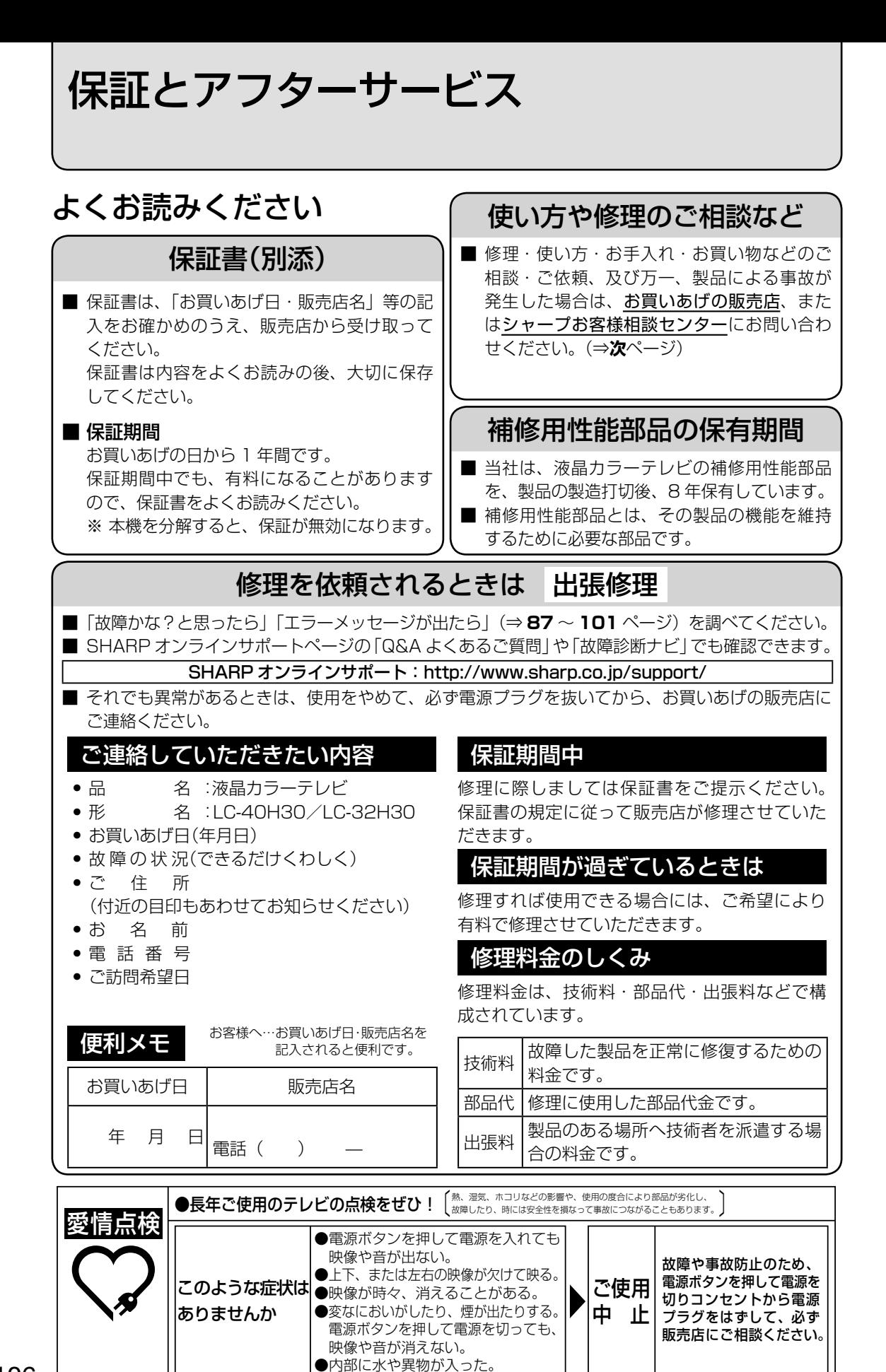

#### 106

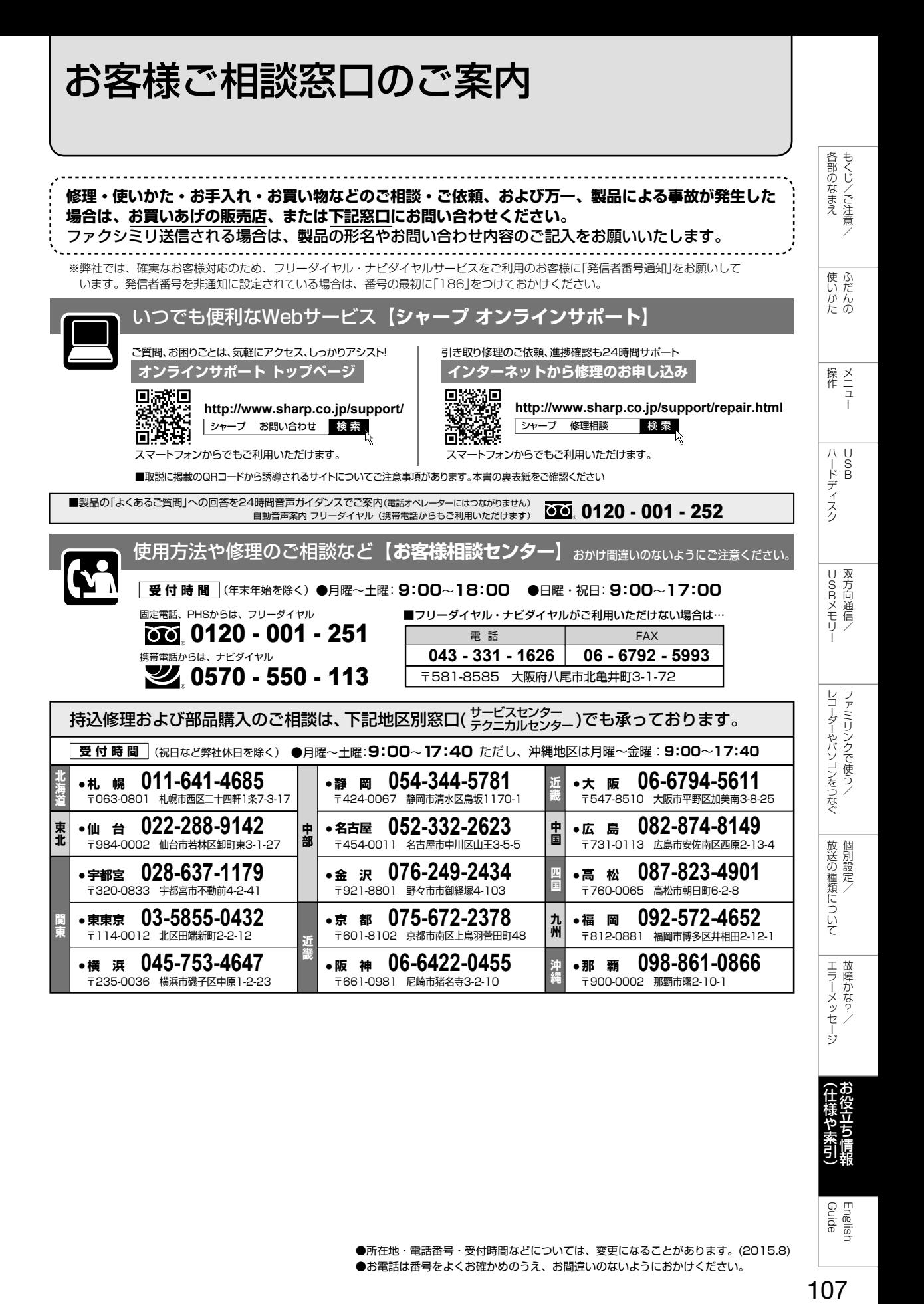

# English<br>Guide

●所在地・電話番号・受付時間などについては、変更になることがあります。(2015.8) ●お電話は番号をよくお確かめのうえ、お間違いのないようにおかけください。

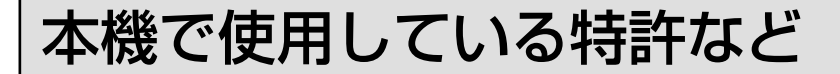

#### 本機で使用しているソフトウェアの ライセンス情報

#### ソフトウェア構成

本機に組み込まれているソフトウェアは、それぞれ当社ま たは第三者の著作権が存在する、複数の独立したソフト ウェアコンポーネントで構成されています。

#### 当社開発ソフトウェアとフリーソフトウェア

本機のソフトウェアコンポーネントのうち、当社が開発ま たは作成したソフトウェアおよび付帯するドキュメント類 には当社の著作権が存在し、著作権法、国際条約およびそ の他の関連する法律によって保護されています。

また本機は、第三者が著作権を所有しフリーソフトウェア として配布されているソフトウェアコンポーネントを使用 しています。それらの一部には、GNU General Public License(以下、GPL)、GNU Lesser General Public License(以下、LGPL)、またはその他のライセンス契 約の適用を受けるソフトウェアコンポーネントが含まれて います。

#### ソースコードの入手方法

フリーソフトウェアには、実行形式のソフトウェアコン ポーネントを配布する条件として、そのコンポーネントの ソースコードの入手を可能にすることを求めるものがあり ます。GPL および LGPL も、同様の条件を定めています。 こうしたフリーソフトウェアのソースコードの入手方法な らびに GPL、LGPL およびその他のライセンス契約の確 認方法については、以下の WEB サイトをご覧ください。 http://www.sharp.co.jp/support/aquos/source/ download/index.html(シャープ GPL 情報公開サイト) なお、フリーソフトウェアのソースコードの内容に関する お問合わせはご遠慮ください。

また当社が所有権を持つソフトウェアコンポーネントにつ いては、ソースコードの提供対象ではありません。

#### ◇**おしらせ**◇ ∞∞∞∞∞∞∞∞∞∞∞∞∞∞∞∞∞∞∞∞∞∞

• ホームメニューの|設定」-|☎(お知らせ)」-|ソ フトウェアライセンス」を選択すると、本機で使 用しているソフトウェアのライセンス情報を表示 することができます。

This software is based in part on the work of the Independent JPEG Group.

この製品に搭載のソフトウェアは、Independent JPEG Group のソフトウェアを一部利用しております。

この製品では、シャープ株式会社が表示画面で見やすく、 読みやすくなるように設計した LC フォント(複製禁止) が搭載されております。LC フォント、LCFONT、エルシー フォント及び LC ロゴマークはシャープ株式会社の登録商 標です。なお、一部 LC フォントでないものも使用してい ます。

#### 商標・登録商標など

• HDMI と HDMI High-Definition Multimedia Interface 用語および HDMI ロゴは、米国およびその 他国々において、HDMI Licensing, LLC の商標また は登録商標です。
## 1080p、720p、1080i、480p、480i

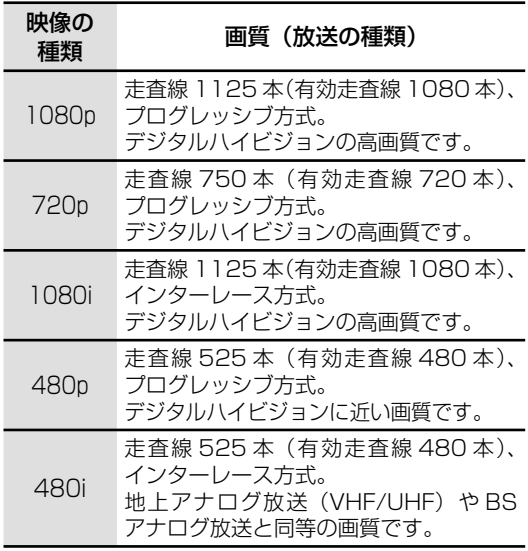

## 1080p(24Hz)

映像信号の方式の1つであり、フィルム映画などは、こ の方式により毎秒24コマ(24p信号)で撮影されてい ます。

## 16:9

デジタルハイビジョン放送の画面縦横比です。従来の 4:3映像に比べ、視界の広い臨場感のある映像が楽し めます。

## 2画面

テレビ放送と外部入力映像を2画面表示できます。

## AAC(Advanced Audio Coding)

デジタル放送は、限られた電波を有効利用するため、映 像や音声などを圧縮してから送信されます。

AACはデジタル放送で利用されている音声圧縮方式 で、圧縮率が高いにもかかわらず、高音質で多チャンネ ル音声(5.1チャンネルサラウンドなど)にも対応でき る方式です。

## B-CASカード(ビーキャスカード)

各ユーザー独自の番号などが記載されている、BS / 110度CS /地上デジタル放送視聴用ICカードのこ とです。B-CASカードを受信機に挿入すると、接続され たデジタル放送の視聴が可能となります。また、有料放 送の視聴を希望される場合は、放送局への申し込みが 必要です。詳しくは、それぞれの有料放送を行う放送局 のカスタマーセンターにお問い合わせください。

## EPG(Electronic Program Guide)

デジタル放送で送られてくる番組情報のデータを使っ て画面で見られるようにした電子番組表のことです。 本機では、電子番組表から番組を選んで選局や録画予 約をすることができます。

## HDMI(High Definition Multimedia Interface)

ハイビジョン映像信号、マルチチャンネルオーディオ 信号、双方向伝送対応のコントロール信号を1本のケー ブルで接続できるAVインターフェースです。 高精細な映像入力に対応しています。

## MPEG(Moving Picture Experts Group)

デジタル放送の信号は大容量のため、圧縮技術が必要 です。MPEGは、デジタル動画圧縮技術の符号化方式の 1つです。一般に「エムペグ」と読みます。MPEG2は、 「動き補償」「予測符号化」などの技術を使って画像デー タを圧縮するもので、圧縮レートは画像の内容により 可変ですが、だいたい40分の1に圧縮することができ ます。

## PCM(Pulse Code Modulation)

音楽CDやDVDビデオなどは、音声がデジタルデータ で記録されています。音楽CDで利用されているPCM は、音声などを数値に変換してデジタルデータにする 方式のひとつです。圧縮を行わないので、原音に近い高 品質な音を再現できます。

## USB(Universal Serial Bus)

パソコンなどに周辺機器を接続するための規格のひと つです。

プリンターやハードディスクなど様々な周辺機器が発 売されています。

## USB-HDD

USB端子付きの外付けHDDです。本機は録画用外付 けHDDとしてUSB端子に接続することができます。

## インターレース(飛び越し走査)

テレビやビデオの画像表示では、有効走査線のうち、ま ず奇数番めの有効走査線を描きます(この1画面を1 フィールドといいます)。次に偶数番めの有効走査線を 描きます。これで、1枚の完全な画像(フレーム)を作っ ていく方式です。「480i」「1080i」の「i」はインター レース(interlaced)を表します。

## オフタイマー

休みながらテレビを見ている場合など電源の切り忘れ を防止するため「番組の最後まで」、または時間を指定 して自動的に電源が切れるように設定できる機能で す。

## おはようタイマー

本機を目覚まし代わりに決まった時間に自動で電源を 入れる機能です。

## おやすみタイマー

本機の電源を、決まった時間に自動で切る機能です。

## 画面表示

放送の種類やチャンネルなどの情報を表示する機能で す。

|次のページに続く ア

109各部のなまえ もくじ/ご注意/使いかた ふだんの操作 メニューハードディスク USBUSBメモリー 双方向通信/レコーダーやパソコンをつなぐ ファミリンクで使う/放送の種類について 個別設定/エラーメッセージ 故障かな?/(仕様や索引) お役立ち情報Guide English

各部のなまえ もくじ/ご注意/

使いだんの

操作<br>
<br>
<br>
<br>
<br>
<br>
<br>
<br>
<br><br><br><br><br><br><br><br><br><br><br><br><br><br><br><br><br><br><br>

|ハードディスク

|USBメモリー|

レコーダーやバソコンをつなぐ ファミリンクで使う/

エラーメッセージ 故障 悍かな?

|ち情報

English<br>Guide

109

## カレンダー表示

カレンダー・時計・お気に入りの写真などを一緒に表示 して、デジタルフォトフレームのように楽しめる機能 です。

## くっきり音声

人の声をくっきりさせて聞くための機能です。

## 再生状態表示

USBハードディスクに録画した番組を再生したときに 再生状態を表示する機能です。

## ハイビジョン放送

デジタルハイビジョンの高画質放送のことです。従来 の地上アナログテレビ放送が480本の有効走査線で 表示しているのに対し、デジタルハイビジョン放送は 720本や1080本の有効走査線を使用しているため、 より緻密で高画質な映像を楽しめます。BSデジタル放 送では、番組によって「デジタルハイビジョン映像」と 「デジタル標準映像」という異なる画質で放送されてい ます。

## ファミリンク

ファミリンク機能とは、HDMI CEC (Consumer Electronics Control)を使用し、HDMIで規格化され ているテレビやDVDレコーダー、AVアンプを制御す るためのコントロール機能です。テレビのリモコンでレ コーダーを再生したり、録画、予約録画などが行えます。

## プログレッシブ(順次走査)

飛び越し走査(「インターレース」の項を参照)をしな いで、すべての走査線を順番どおりに描く方法です。 480pの場合、480本の有効走査線を順番どおりに描 きます。インターレース方式に比べ、チラツキのない ことが特徴で、文字や静止画を表示するときなどに適 しています。「480p」「720p」の「p」はプログレッシブ (progressive)を表します。

## **画面サイズ切換の設定項目** 映像の種類(⇒ 109 ページ)によって、選べる画面サイズは異なります。

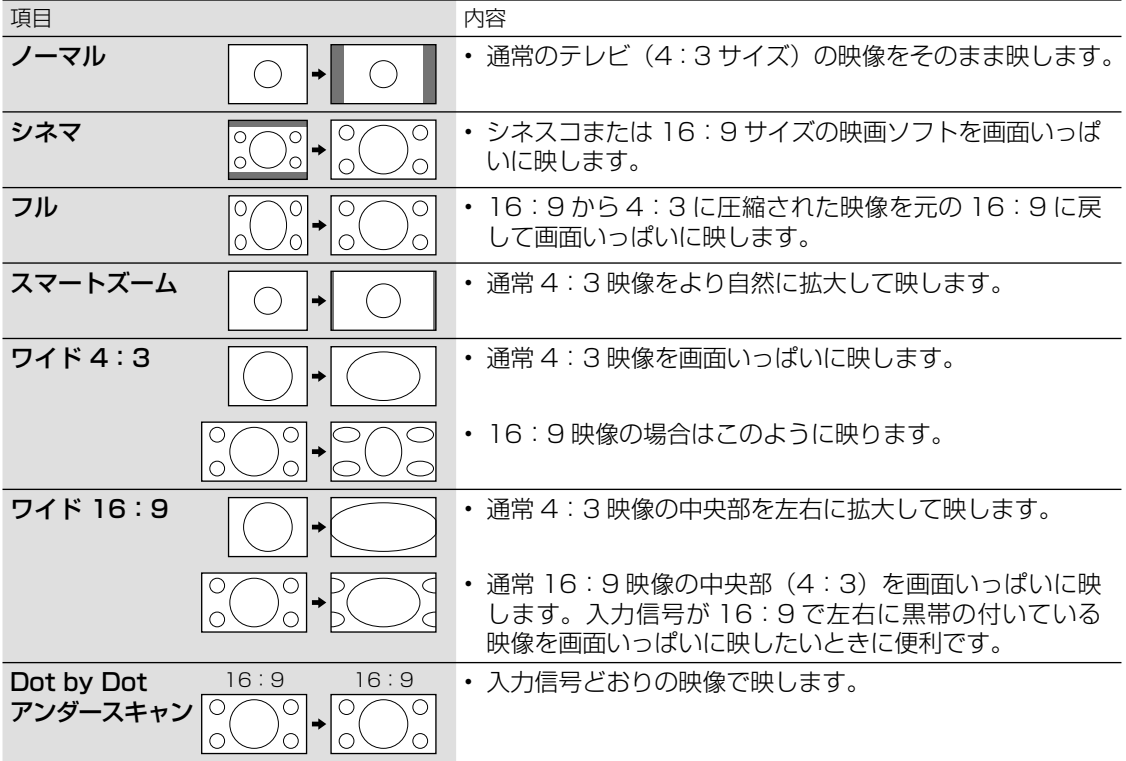

索引

• 本体およびリモコンの「各部のなまえ」については、 ⇒9~11ページをご覧ください。

アンテナの接続

色あい……………………………………………………32

みじょう しょうしょう ゆうしゃ しょうしゃ しょうしゃ しょうしゃ しょうしゃ しょうしゃ しょうしゃ しょうしゃ しょうしゃ しょうしゃ しょうしゃ しょうしゃ しょうしゃ しょうしゃ はんしゃ はんしゃ はんしゃ はんしゃ しょうしゃ しょうしゃ しょうしゃ しょうしゃ しょうしゅう しょうしょく しょうしょく しょうしょく しょうしゃ しょうしゃ しょうしゃ しょうしゃ

### 英数字·記号

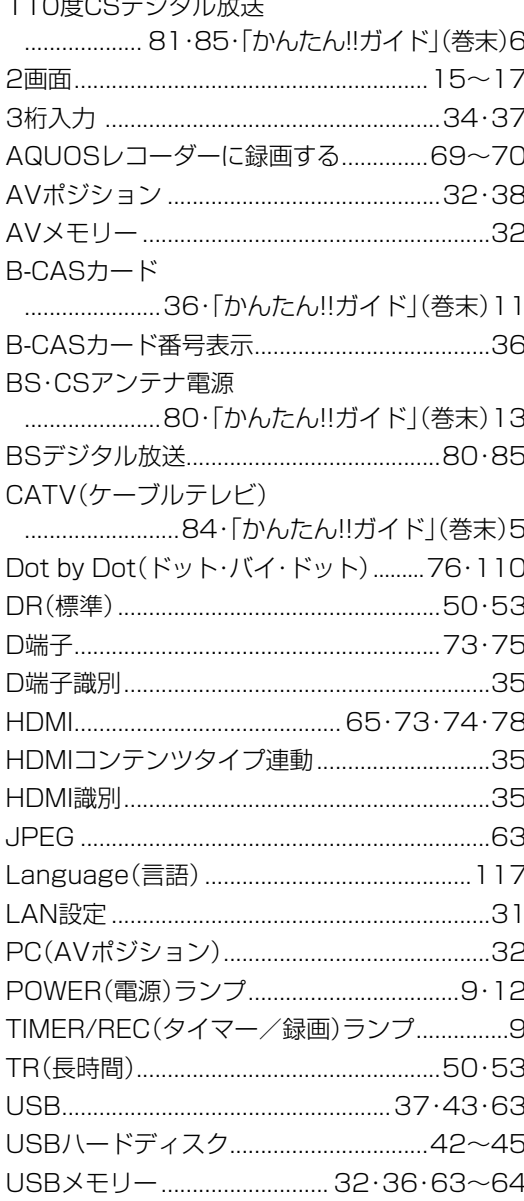

## おはようタイマー................................23~24·39 か行 画面表示設定 ............................... 29·35·39·76 画面表示(チャンネルサイン) ....................18·20

.....................「かんたん!!ガイド」(巻末)12~14 乾電池の入れかた.........「かんたん!!ガイド」(巻末)2

かんたん初期設定

#### あ行

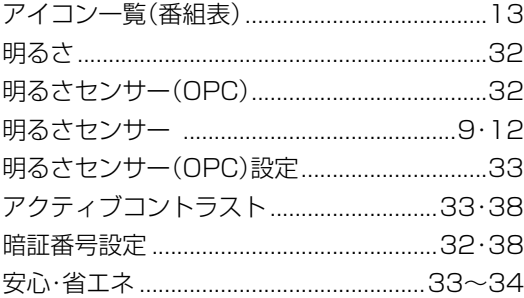

エラーメッセージ 故障かな?

English<br>Guide

各部のなまえ もくじ/ご注意/

|使いかたの

|ハードディスク

USBXモリー 双方向通信/

レコーダーやバソコンをつなぐ ファミリンクで使う

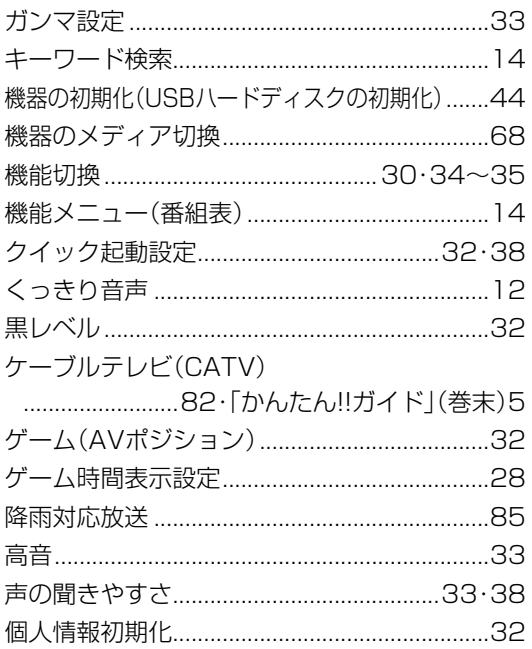

## さ行

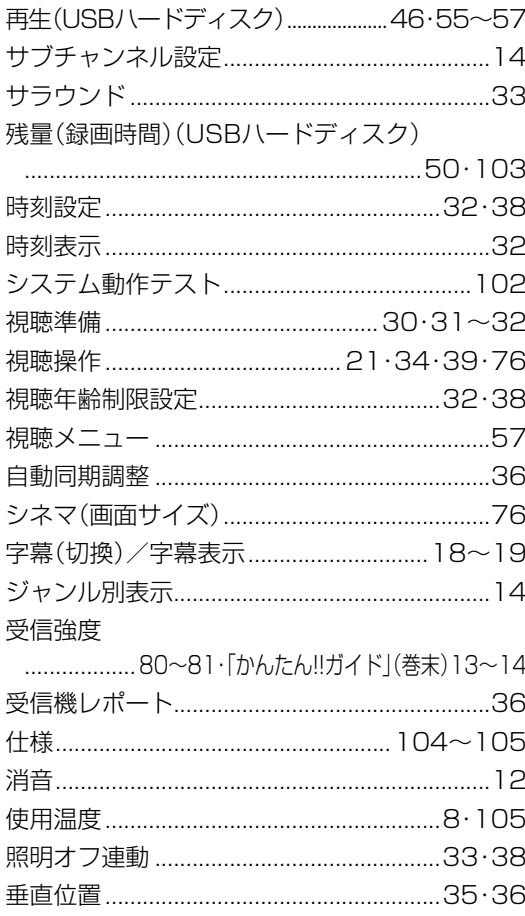

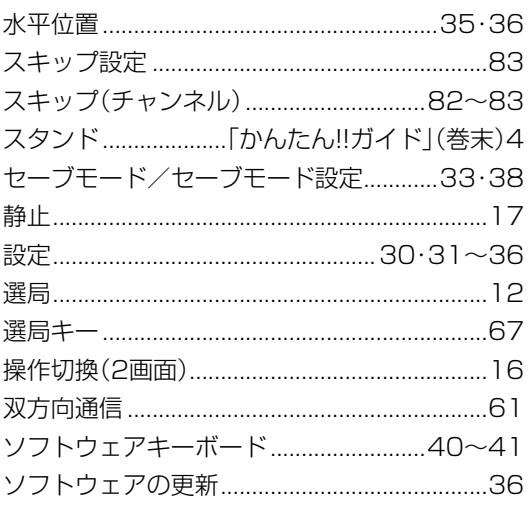

## た行

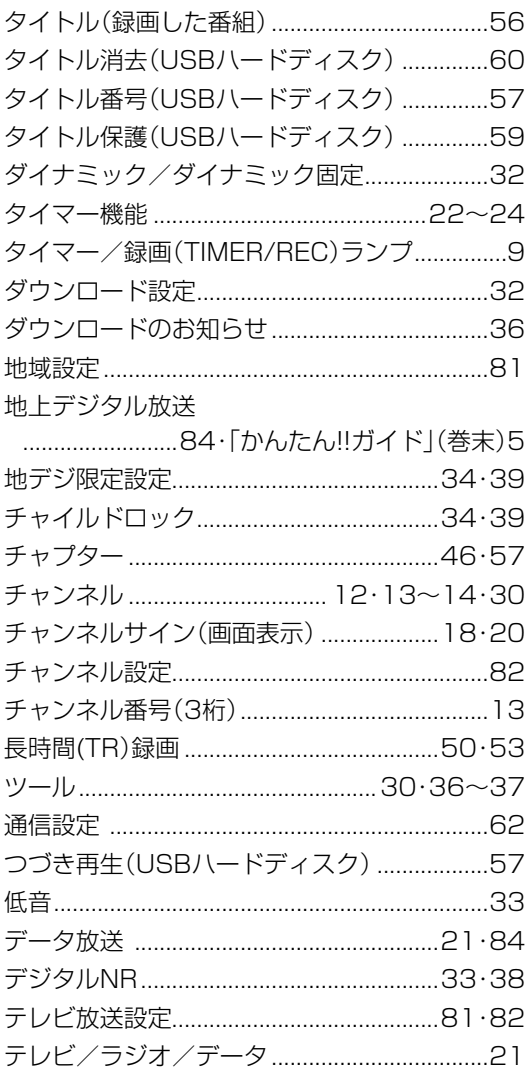

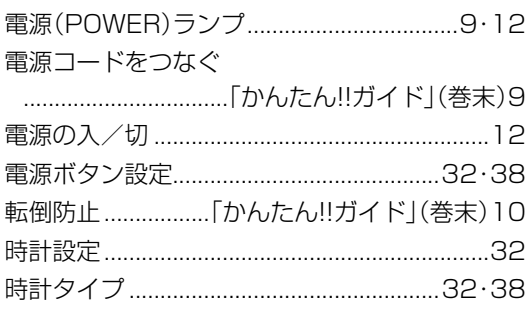

# な行

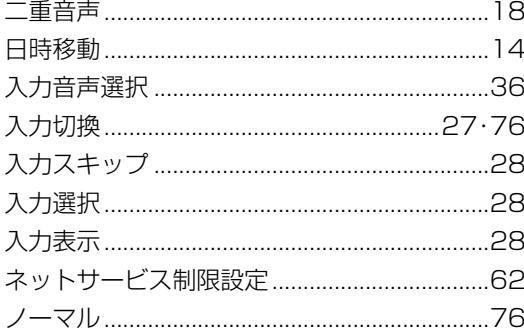

## は行

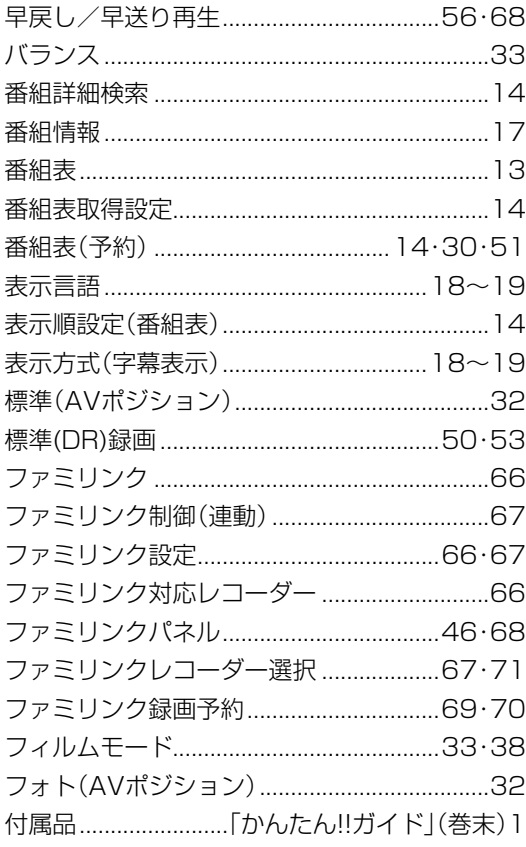

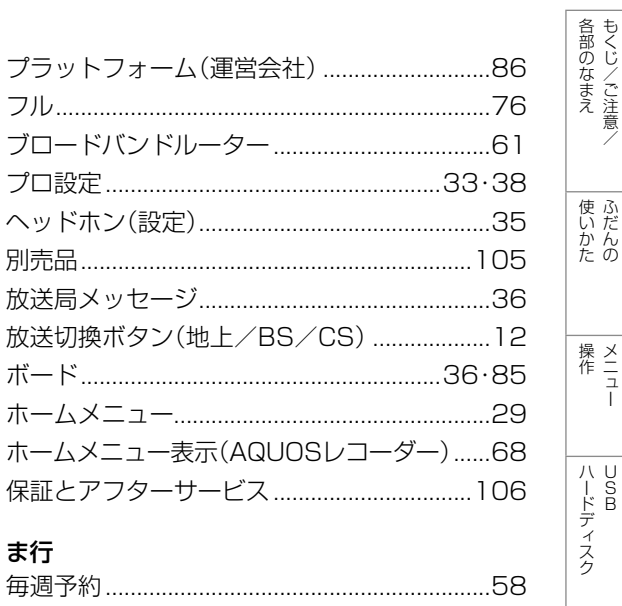

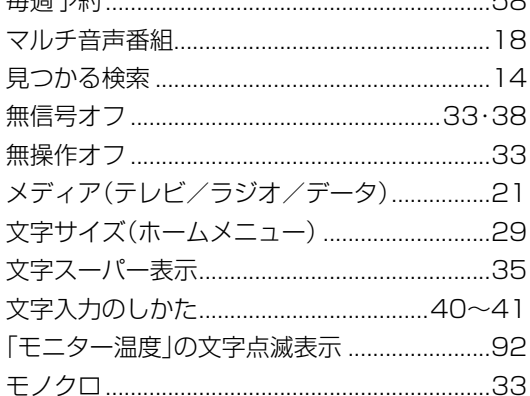

## や行

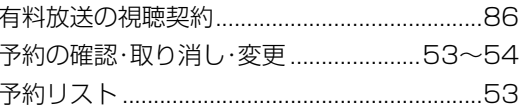

## ら行

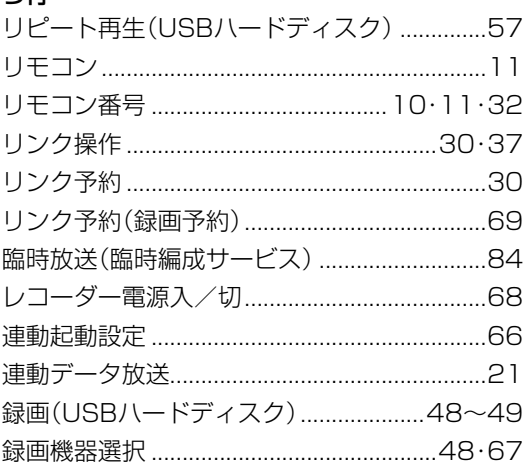

│ ⊃SBメモリー 双方向通信/

レコーダーやパソコンをつなぐ ファミリン クで使う/

放送の種類について個別設定/

│ エラーメッセージ│

|(仕様や索引)

English<br>Guide

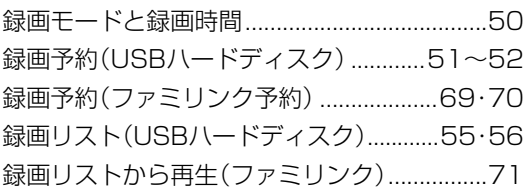

## わ行

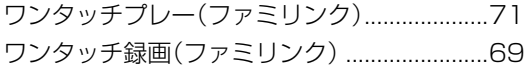

# **English Guide** Part Names

The illustrations below are those of LC-40H30.

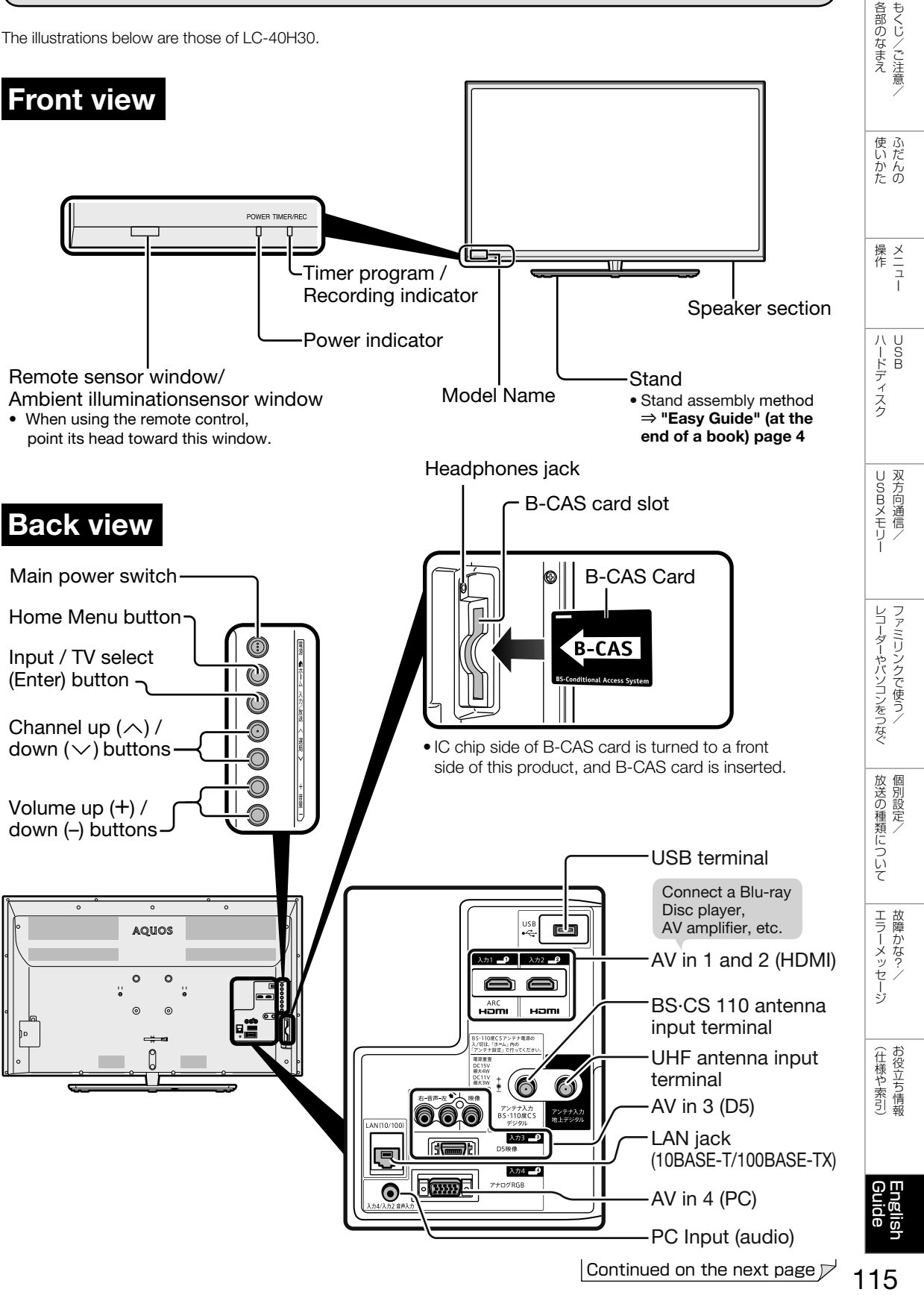

# Remote Control Unit

### POWER

Press to engage the TV set in the active or standby mode.

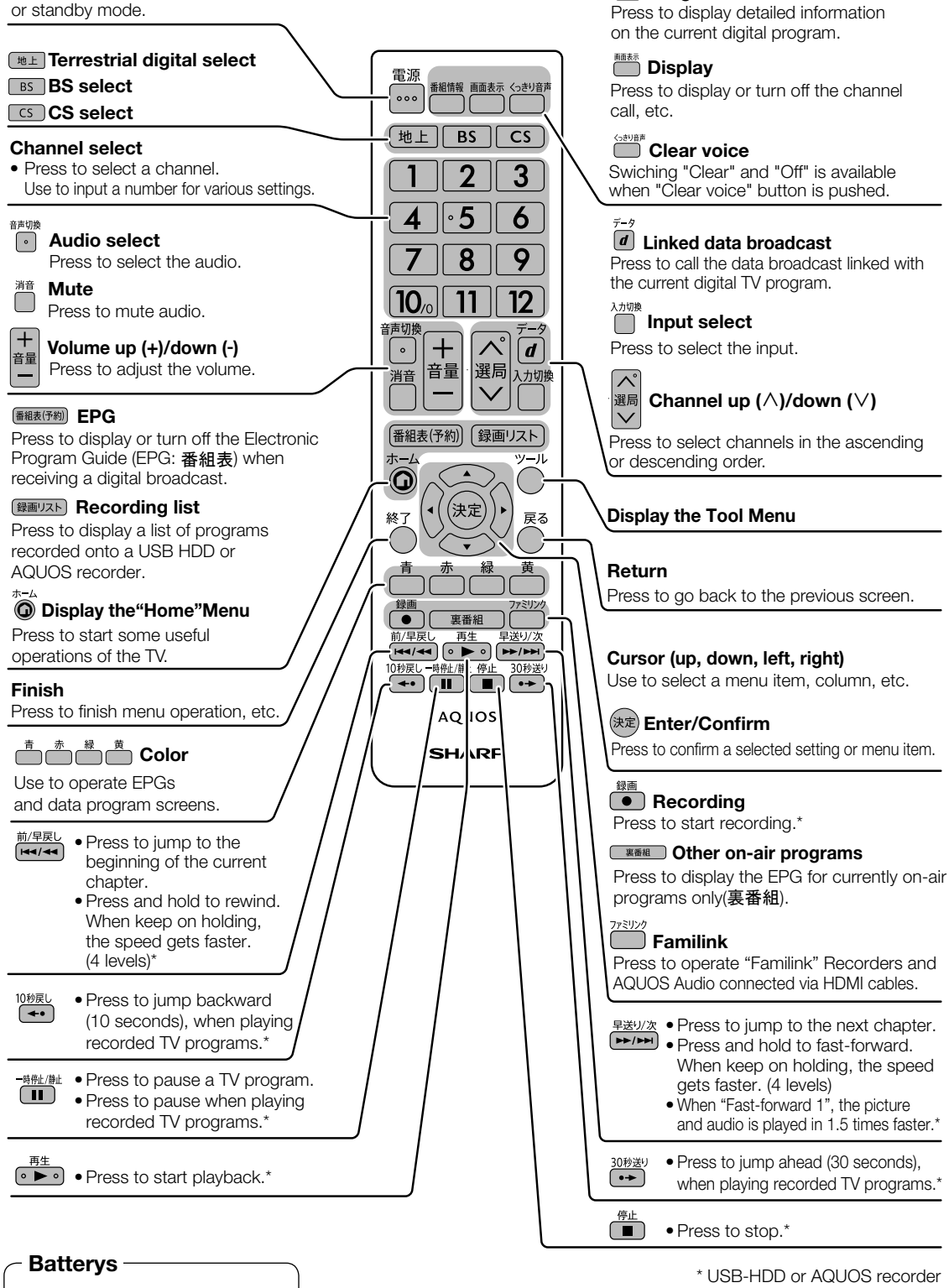

**Program info** 

LR03 AAA 1.5V (Alkaline type)

# Switching the Display Language to English ホームメニューなどの言語を英語にする

• Using the Home menu screen, you can switch the on-screen display language to English.

ホームメニューなどの画面表示を英語にすることができます。

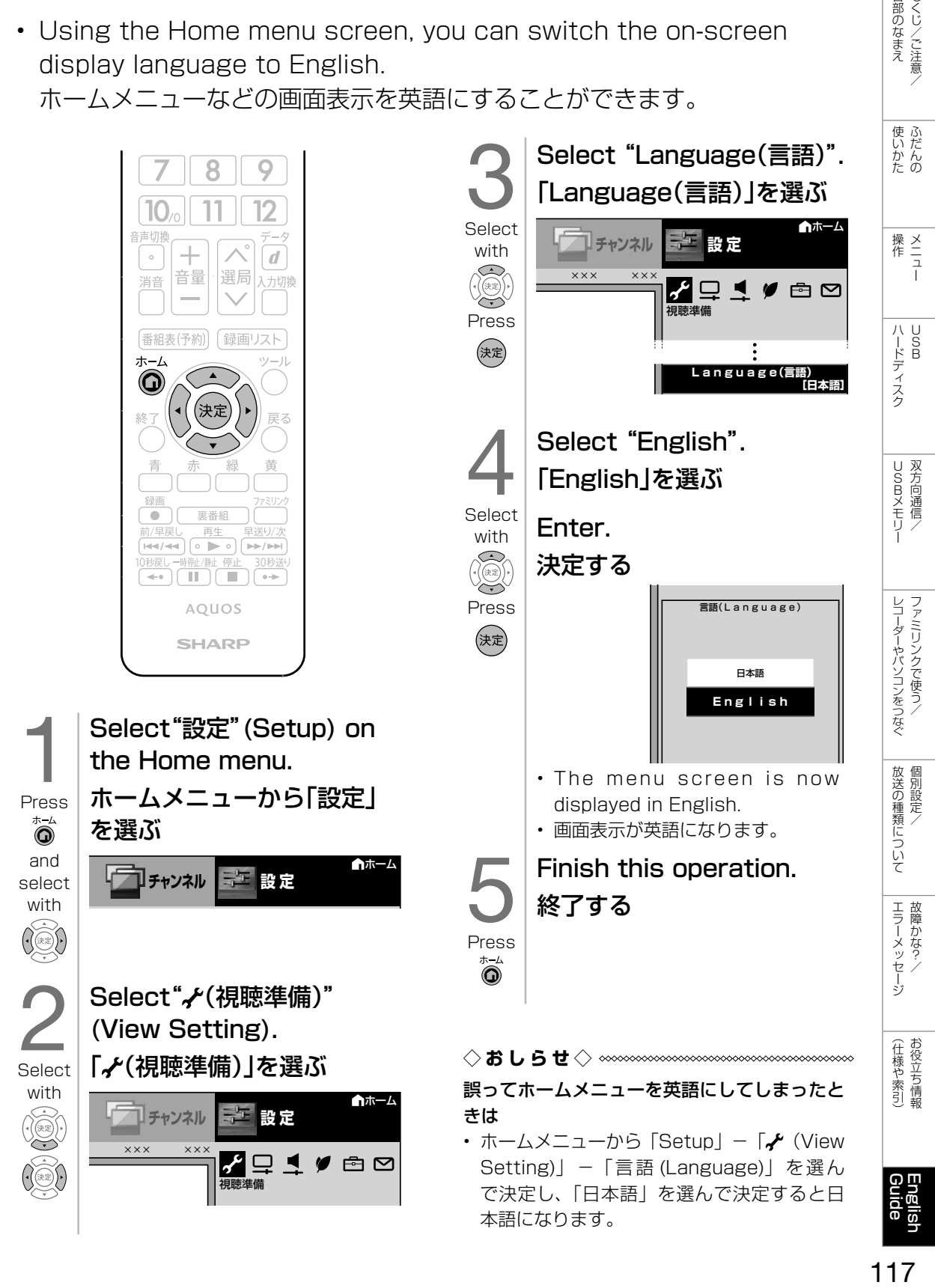

|各部のなまえ|

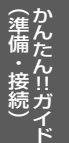

**かんたん!!ガイド かんたん!!ガイド**

液晶カラーテレビ

形 名

#### L C -40H 30 エル シー エイチ L エル C シー -32H エイチ 30

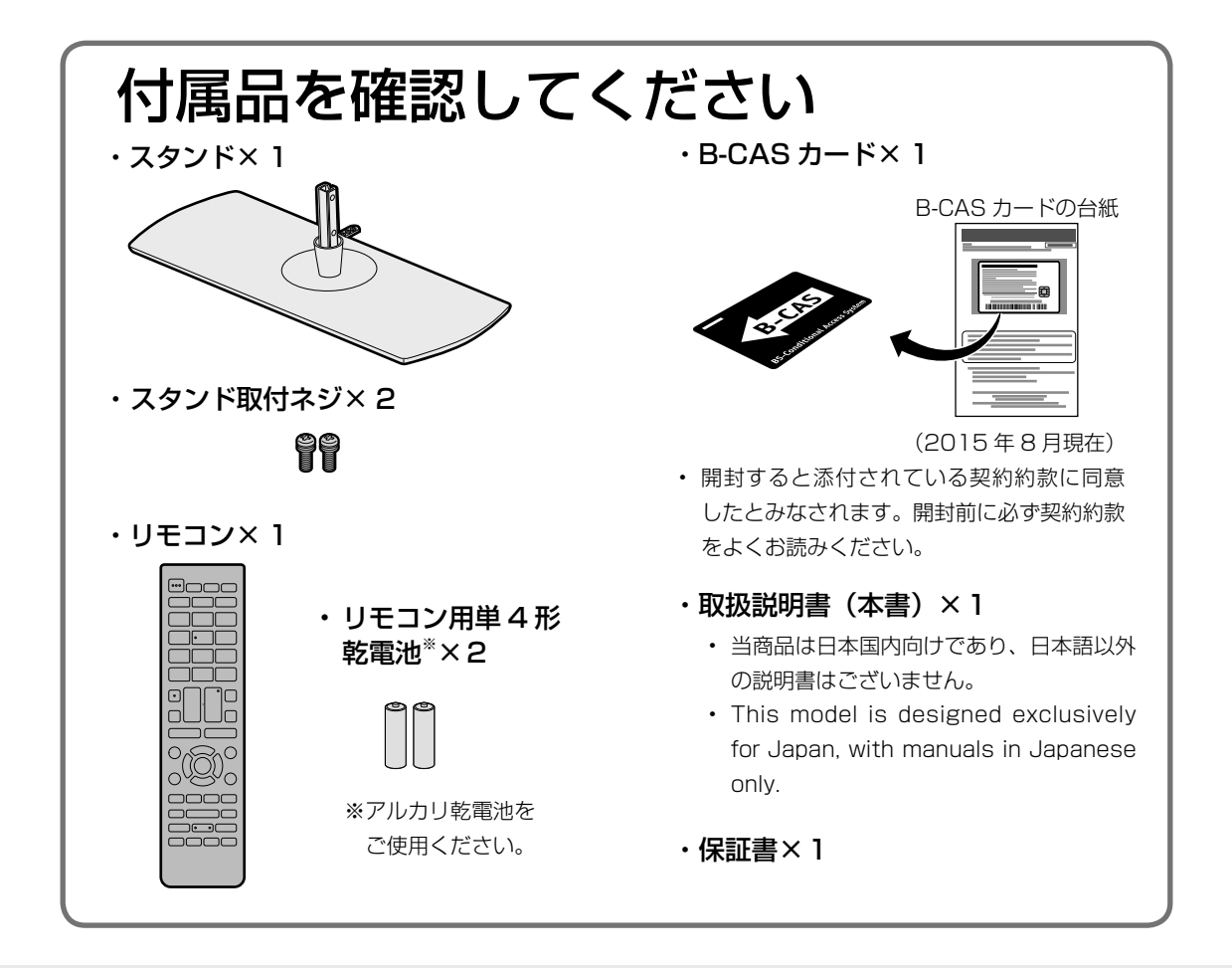

※基本部のセットイラストは、LC-40H30で記載しています。

# リモコンの準備と使いかた

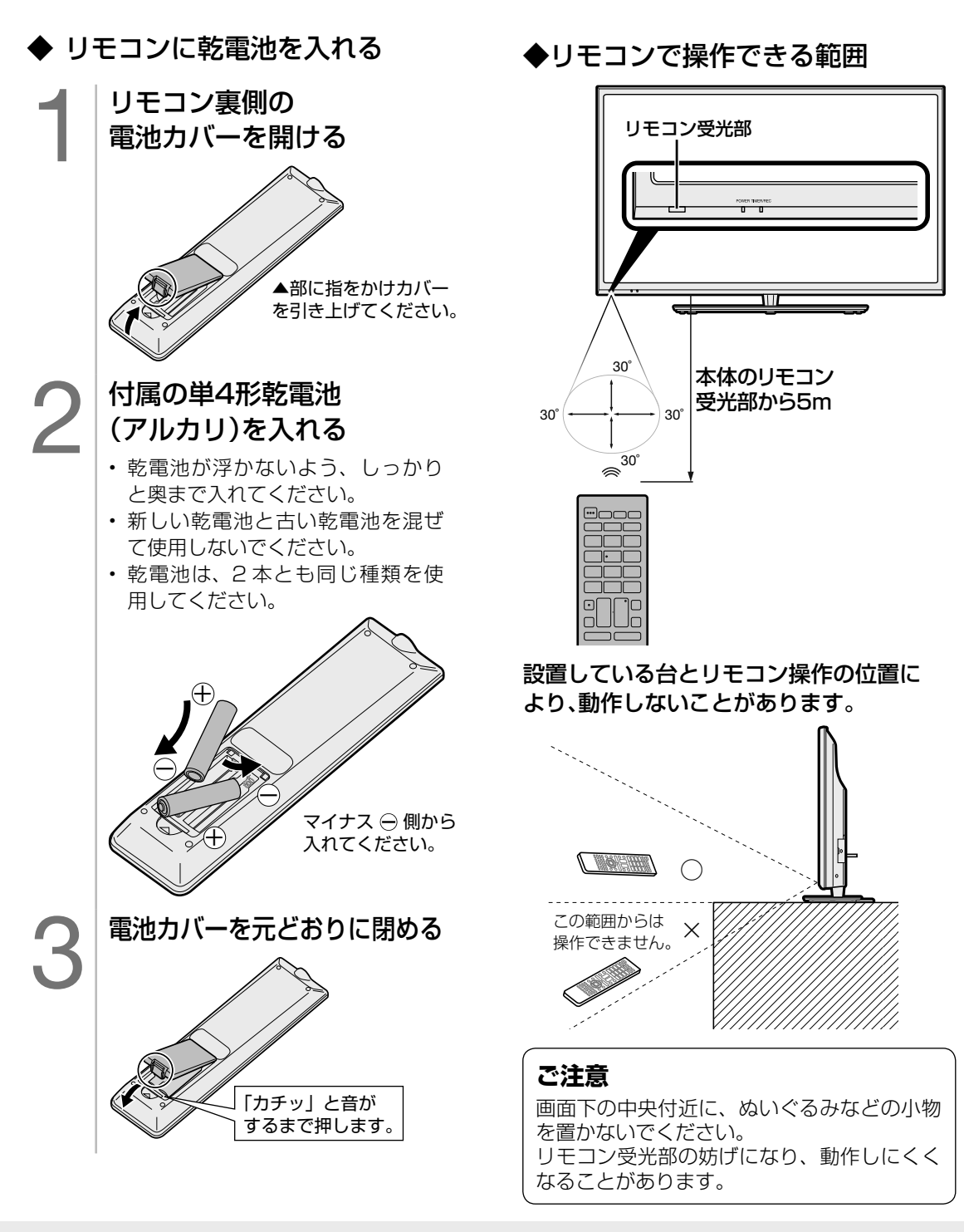

**◇おしらせ◇** リモコン使用上のご注意

- リモコンには衝撃を与えないでください。また、水にぬらしたり湿度の高いところに置かないでください。
- リモコン番号 (⇒ 10、11、32 ページ) を設定する機能があるため、リモコンを付属している本機以外 の AQUOS では正しく操作できない場合があります。
- リモコンを操作しても時々反応しなくなったときなどは、乾電池の寿命が考えられます。早めに新しい乾電池と交 換してください。
- **リモコンの乾電池は 6 ヶ月に一度、乾電池からの液漏れや変形などの異常がないか、確認ください。 一度液漏れを起こしたリモコンは、正常に動作しない場合があります。**

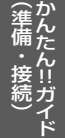

# 2 置く場所を決める

- 本機は付属のスタンドを取り付けて設置 します。
- 別売の壁掛け金具などを使って設置す ることもできます。(別売品について ⇒ **105** ページ)

## **以下のような設置のしかたをしないでください。**

- 風通しの悪いところに入れない
- 密閉した箱に入れない
- じゅうたんや布団の上に置かない
- 布などをかけない
- 極端に温度が高い場所や低い場所には設置 しない(使用温度 0℃~ 40℃)
- 湿気やほこりの多いところ、油煙や湯気が 当たるところに置かない。

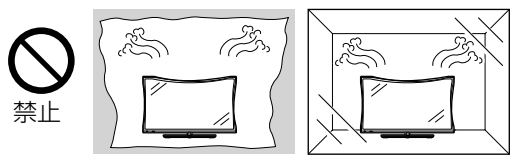

• 通風孔をふさぐと内部に熱がこもり、火災の 原因となることがあります。壁に埋め込む設 置や枠で囲むなどの設置はしないでください。

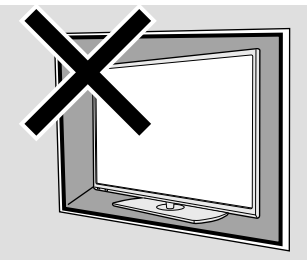

**エアコンのすぐ下や加湿器の近くなど、水滴 のかかる場所への設置はしない**

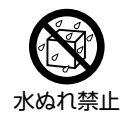

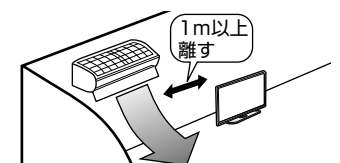

- 水滴が落ちて内部に水が入ると、火災・感電・ 故障の原因になります。
- エアコンの吹き出し口からは、1m以上離し て設置する事をおすすめします。

## 設置の際には以下の点をお守りください。

- 傾斜のない、平らな安定した場所に設置して ください。すべりやすい面、カーペットなど の柔らかい面、不安定な場所を避けて設置し てください。
- 持ち上げたり、運んだりする場合は、液晶パ ネルやスピーカーを持たないでください。
- 本体の左右及び上部はそれぞれ 10cm 以上 のスペースを空けてください。

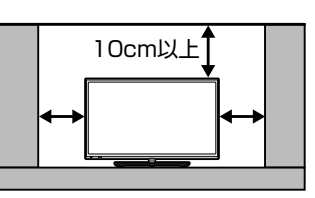

- 台の上に設置する場合は、本機の重量に耐え うる、十分な幅と奥行きのある、転倒しにく い台をお使いください。
- 転倒防止策を実施してください。(⇒**「かん たん !! ガイド」(巻末)10** ページ)
- キャスター付きのテレビ台をご使用の場合、 移動するとき以外は必ずキャスター用受皿を 使用してテレビ台を固定してください。

## スタンドの前後について

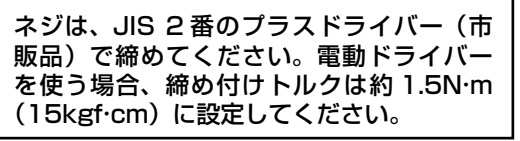

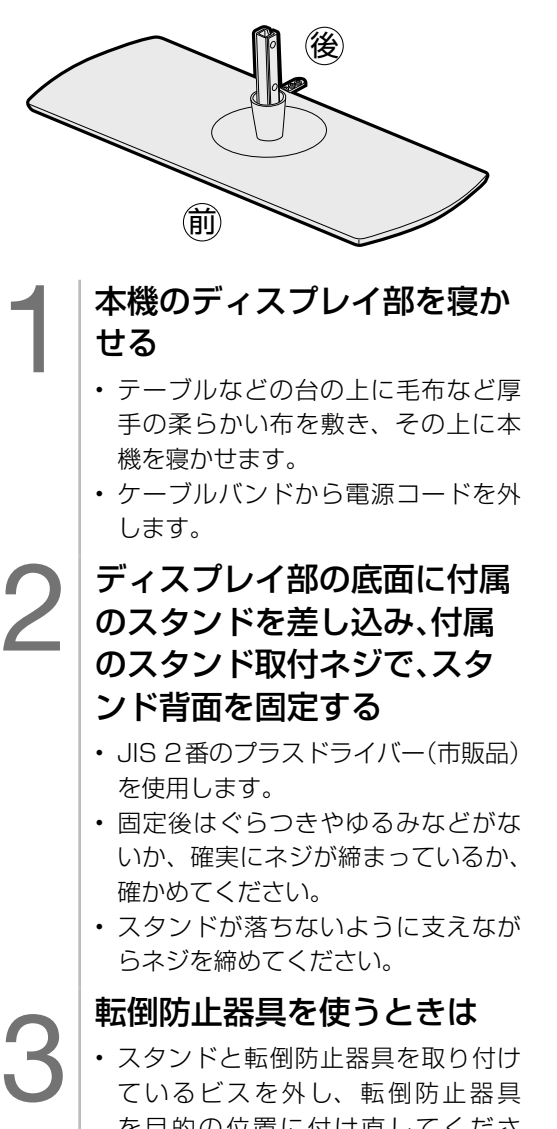

を目的の位置に付け直してくださ い。(⇒**「かんたん !! ガイド」(巻末) 10** ページ)

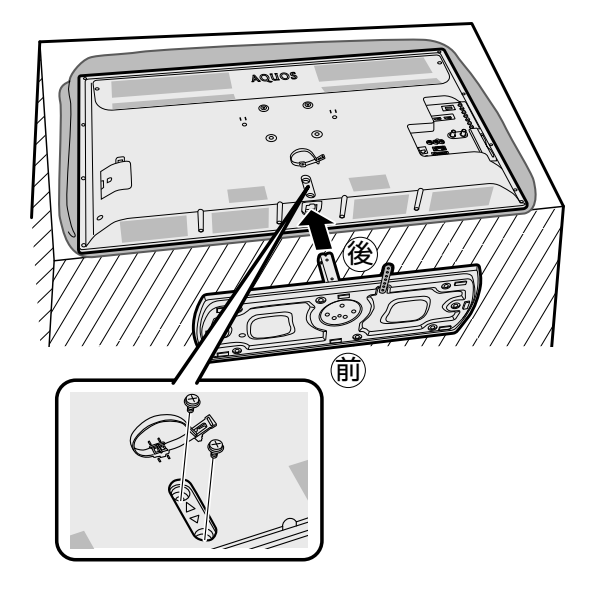

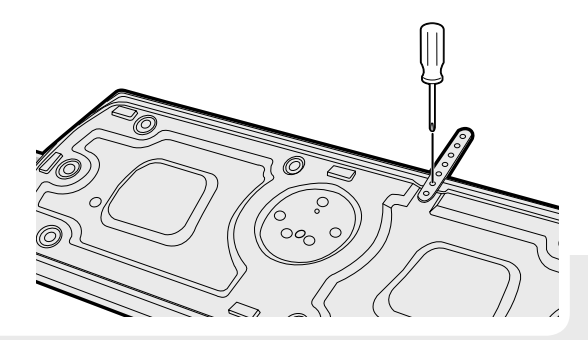

**◇おしらせ◇** • LC-40H30 を例に説明していますが、LC-32H30 もスタンドの取り付けかたは同じです。

!!カイド 「特備」ということには、「特徴」ということには、「特徴」ということには、「特徴」ということには、「特徴」ということには、「特徴」ということには、「特徴」ということには、「特徴」ということには、「特徴」ということには、「特徴」ということによるようなので、「特徴」ということによっているので、「特徴」ということによっているので、「

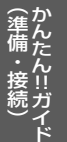

4 -1 アンテナをつなぐ(テレビだけをつなぐ場合※) ※レコーダーもつなぐ場合は、**7** ~ **8** ページをご覧ください。

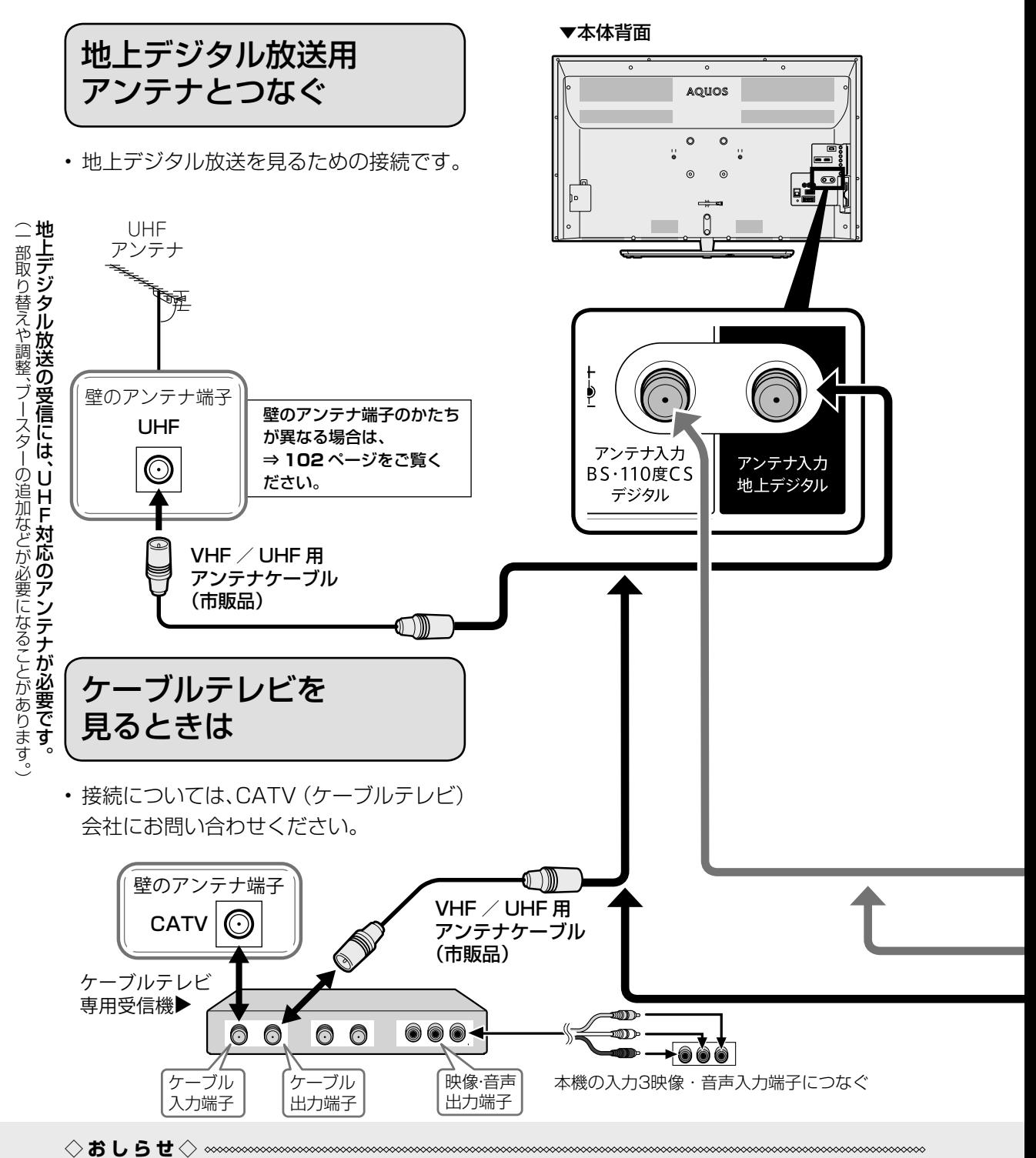

<sup>•</sup> CATV(ケーブルテレビ)会社が地上デジタル放送をパススルー方式(⇒ 82 ページ)で再送信 している場合は、地上デジタル放送が楽しめます。

• 本機で受信できるのは、「UHF 帯」、「VHF 帯」、「ミッドバンド(MID:C13 ~ C22)帯」、「スーパー ハイバンド(SHB:C23 ~ C63)帯」です。トランスモジュレーション方式の場合、ケーブルテレ ビ専用受信機を介して視聴できます。

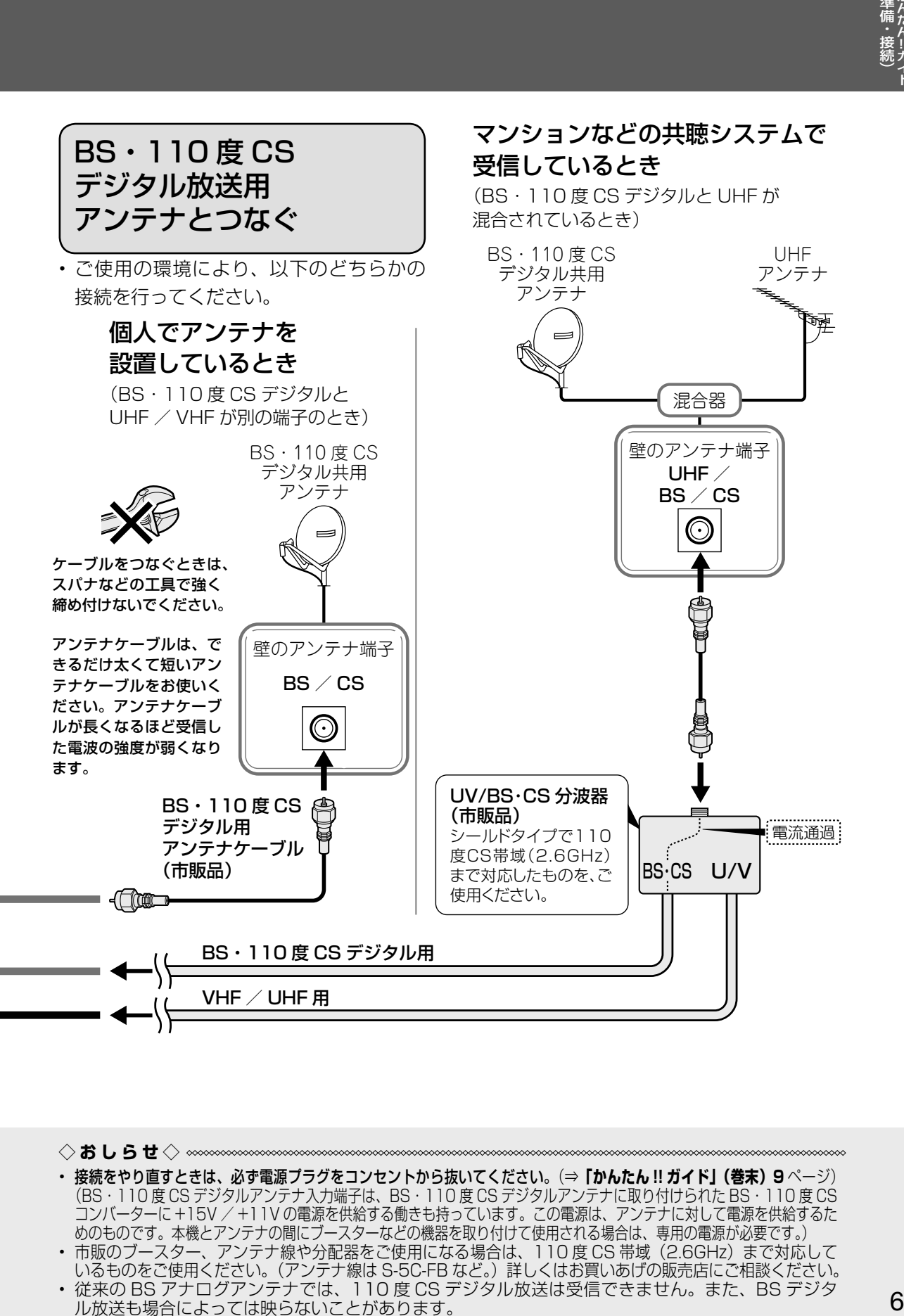

◇**おしらせ**◇ ∞∞∞∞∞∞∞∞∞∞ • 接続をやり直すときは、必ず電源プラグをコンセントから抜いてください。(⇒**「かんたん !! ガイド」(巻末)9** ページ) (BS・110 度 CS デジタルアンテナ入力端子は、BS・110 度 CS デジタルアンテナに取り付けられた BS・110 度 CS コンバーターに +15V / +11V の電源を供給する働きも持っています。この電源は、アンテナに対して電源を供給するた めのものです。本機とアンテナの間にブースターなどの機器を取り付けて使用される場合は、専用の電源が必要です。) • 市販のブースター、アンテナ線や分配器をご使用になる場合は、110度 CS 帯域 (2.6GHz) まで対応して いるものをご使用ください。(アンテナ線は S-5C-FB など。) 詳しくはお買いあげの販売店にご相談ください。

<sup>•</sup> 従来の BS アナログアンテナでは、110 度 CS デジタル放送は受信できません。また、BS デジタ ル放送も場合によっては映らないことがあります。

4-2 レコーダーとテレビをつなぐ

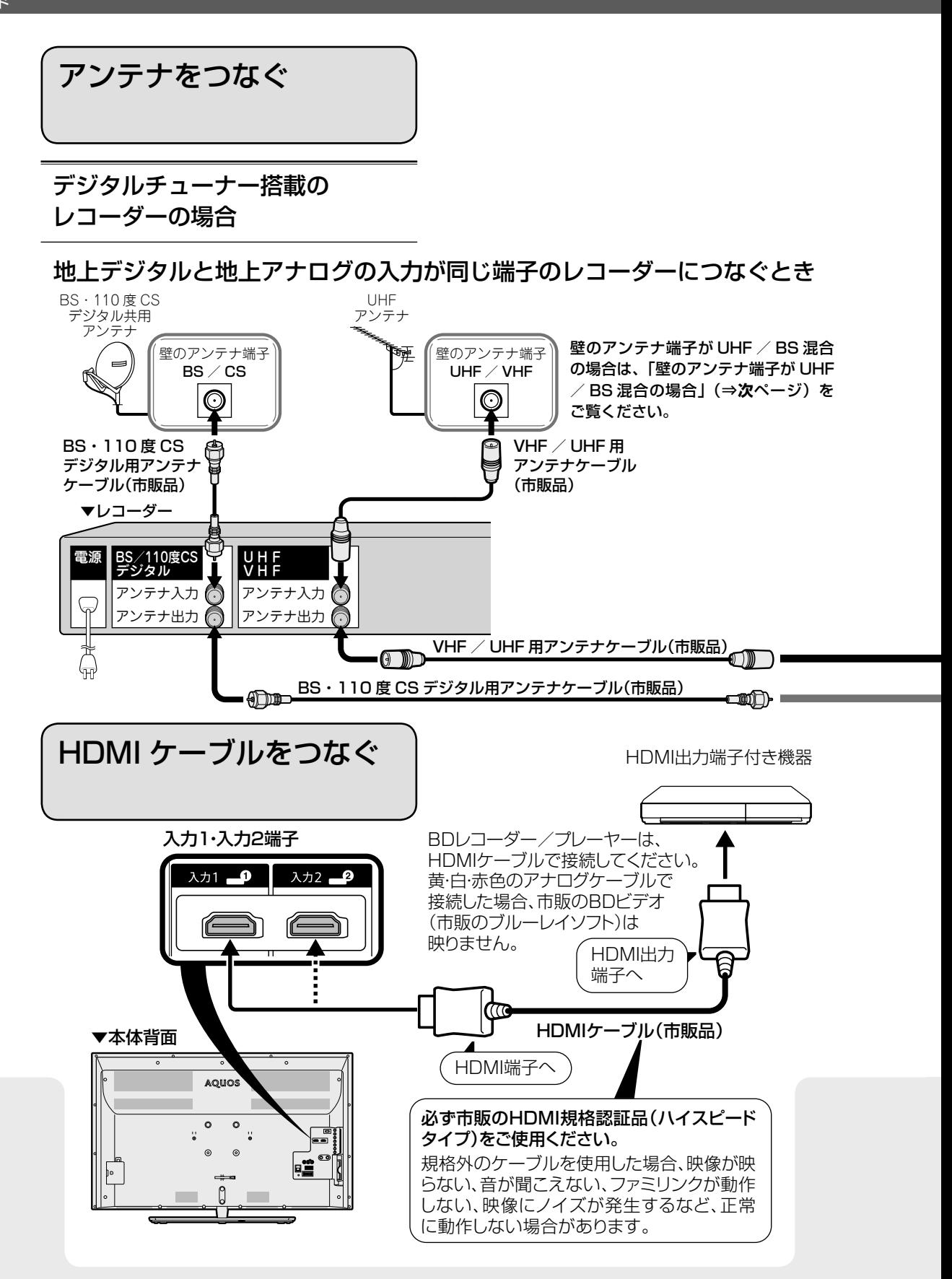

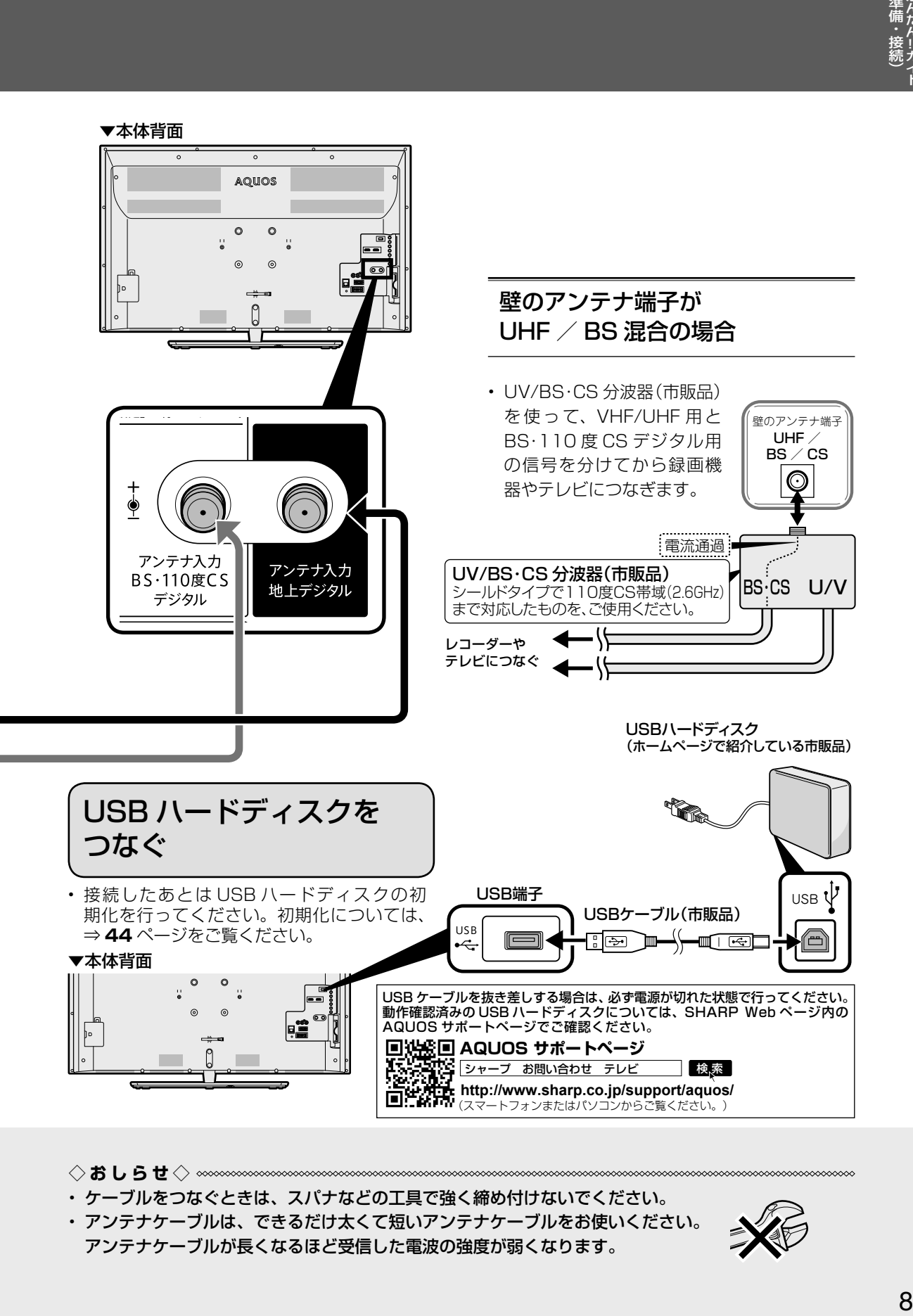

◇**おしらせ**◇ ∞∞∞∞∞∞∞∞∞∞∞∞∞∞∞∞∞∞∞∞∞∞∞∞∞∞

- ケーブルをつなぐときは、スパナなどの工具で強く締め付けないでください。
- アンテナケーブルは、できるだけ太くて短いアンテナケーブルをお使いください。 アンテナケーブルが長くなるほど受信した電波の強度が弱くなります。

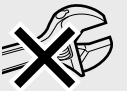

∞∞∞∞∞

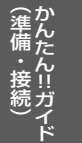

$$
\boxed{\text{A} \overset{\cdot}{\mathbf{\hat{H}} \mathbf{\hat{E}}}}
$$
 
$$
\boxed{\mathbf{\hat{H}} \overset{\cdot}{\mathbf{\hat{H}} \mathbf{\hat{E}}}}
$$

- **◆重要◆** • 電源コードのプラグは抜けないように、確実に接続してください。
- 電源プラグは、コンセントに差し込んだ直後に抜かないでください。まれに、初期設定の状態に戻り、 「番組予約」などが消去されます。このような場合、必要に応じて再度、設定を行ってください。 (再設定できないものもあります。)
- 使用中にいきなり電源プラグを抜いたり、電源をしゃ断したりしないでください。故障の原因になります。
- イラストは LC-40H30 で記載しています。

本体背面のケーブルバンドの形状をご確認の上、下記手順を行ってください。

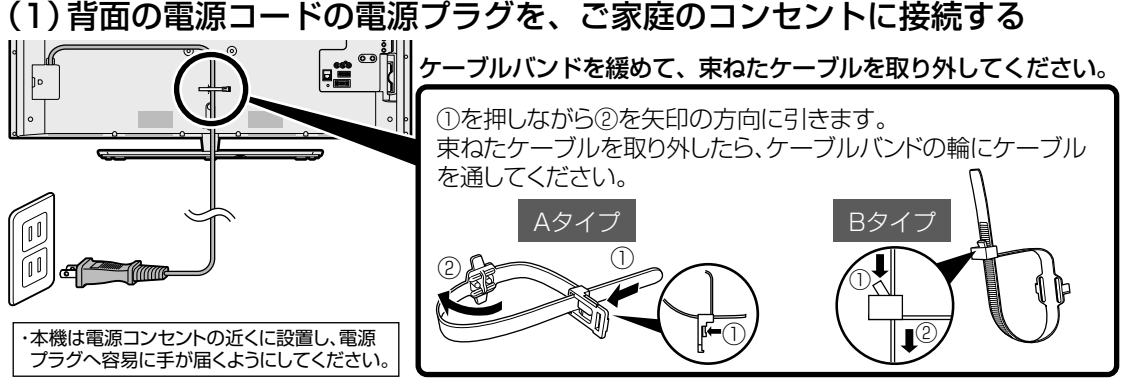

## (2)つないだケーブルやコードを固定する

• 本機につないだケーブルが誤って強く引かれた場合、端子部が破損するおそれがあります。端子部の 負荷を軽減して破損防止を図るために、ケーブル類は必ずケーブルバンドで固定してください。

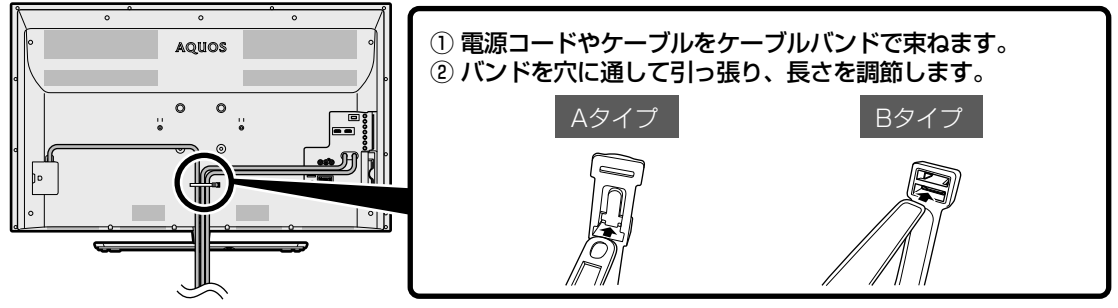

**◆重要◆** • 電源プラグを抜くときは、「電源ボタン設定」(⇒ **32** ページ)を「モード 2」にしてから抜いて

ください。

## 録画予約設定時や録画中は本体の電源ボタンで電源オフにしないでください

• 「電源ボタン設定」(⇒ **32** ページ)を「モード 2」に変えた場合は、録画予約の待機中 や録画実行中に本体の電源ボタンを押して「電源オフ」にしないでください。

本体の電源をオフにすると…

- 予約が実行されません。
- 録画が停止します。

## 消費電力について

• 本体の電源ボタンで電源を切っても、電源コードを接続している場合は微少な電力が消費されています。

◇**おしらせ**◇ **∞∞∞∞∞∞∞∞**∞

• 本機の電源を切る際、電源が切れるまでにしばらく時間がかかることがあります。(本機内部の情報を メモリーに記憶するための時間です。)

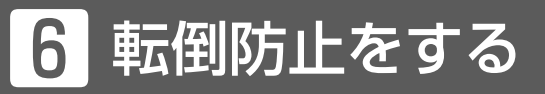

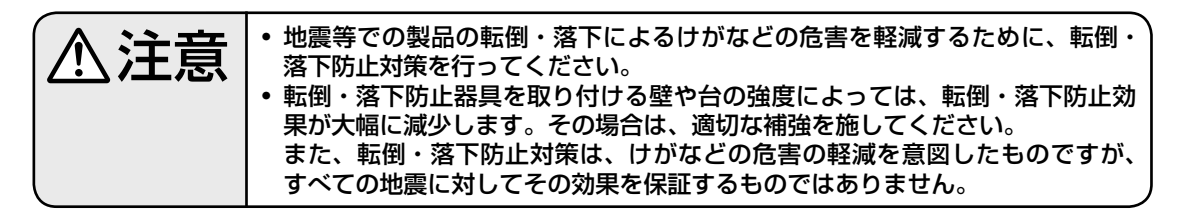

# テレビ台などに固定する

市販のネジ

転倒防止器具

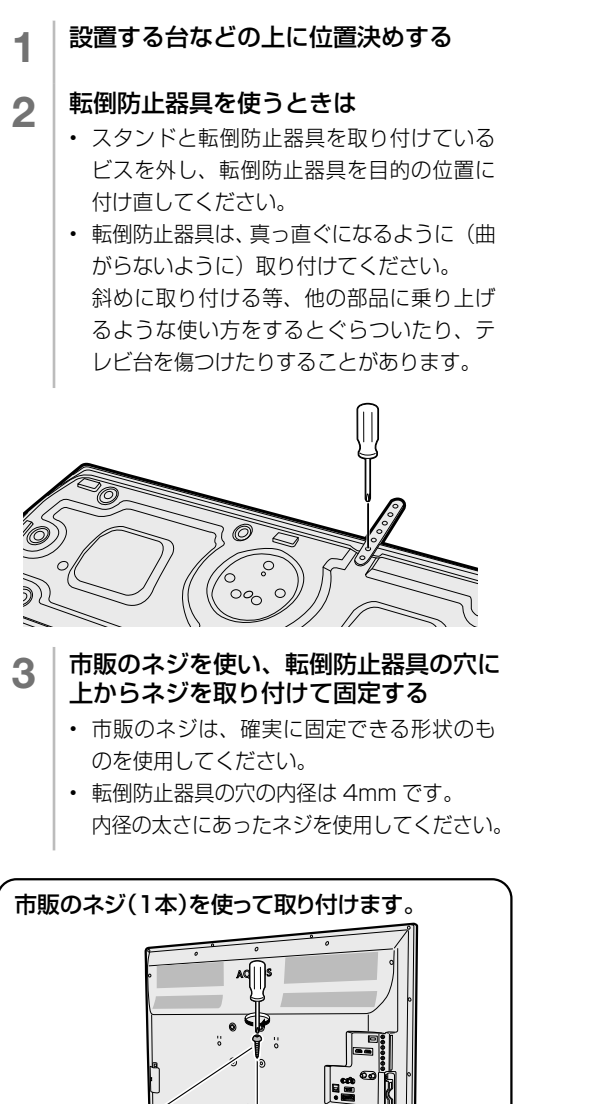

## 壁や柱に固定する

- 壁または柱に、市販のヒートン(ひもがは ずれない形状のもの)を取り付ける
	- 取り付けたヒートンが容易にはずれないこ とを、確認してください。
	- 背面のクランプの穴の内径は 5mm です。 内径の太さにあったひもを使用してください。
- 2 クランプと、壁または柱に取り付けた<br>ファンス・コーク キーエム・エンジェン ヒートンの穴に、市販の丈夫なひもを通 して本機を固定する

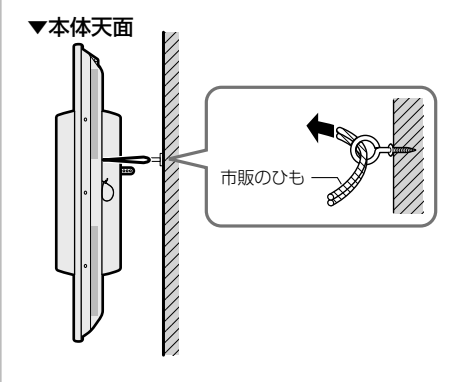

**クランプ位置の例**

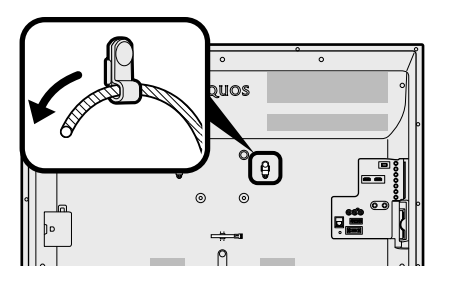

◆ **重 要 ◆** ∞∞∞∞∞∞∞∞∞∞∞∞∞∞∞∞∞∞∞∞∞∞∞∞∞∞∞∞∞∞∞∞∞ • 台の上に設置する場合は、本機の重量に耐えうる、十分な幅と奥行きのある、堅固で転倒しにくい台 をお使いください。

# B-CAS カードを挿入する

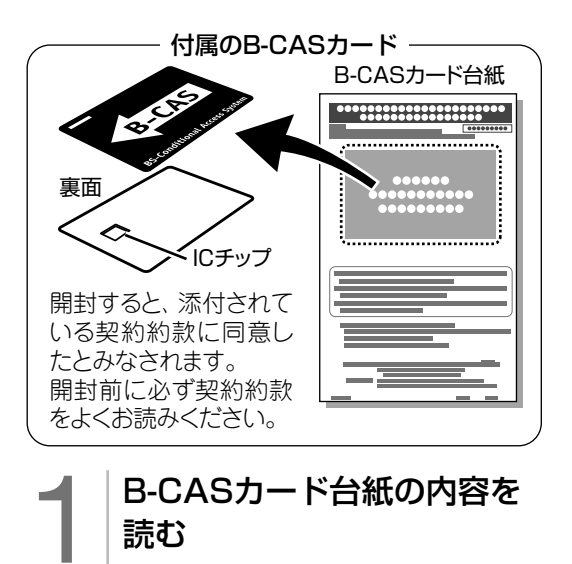

2 内容に同意の上でB-CAS<br>カードを台紙からはずす カードを台紙からはずす

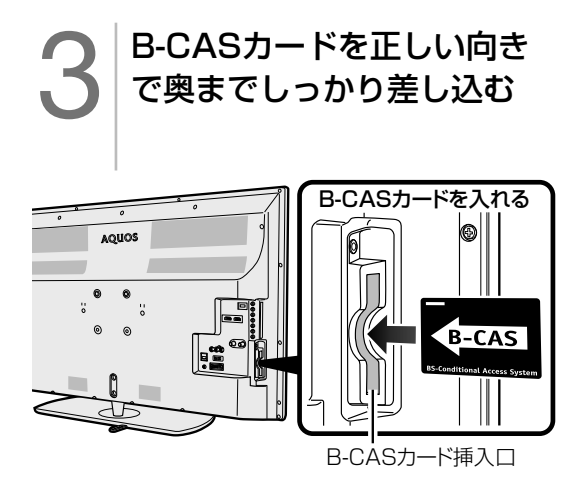

• すべての接続を終えて電源を入れた後、 「システム動作テスト」(⇒ **102** ペー ジ)を行うと、カード番号が表示され、 B-CAS カードが正しく挿入されているか 確認できます。

## B-CAS(ビーキャス)カードを本機に必ず入れてください。

- B-CAS カードを入れないと、デジタル放送(地上デジタル放送、BS デジタル放送、110 度 CS デジタル放送)が映りません。
- B-CAS カードには視聴情報などが記憶されます。
- B-CAS カードの取り扱いについて詳しくは、カードを貼ってある台紙の説明をご覧くださ い。

## B-CAS カードの抜き差しについて

- B-CAS カードに関するメッセージが画面に表示されたとき以外は、カードを抜き差ししないでくだ さい。
- B-CAS カード挿入口には、本機に付属している B-CAS カード以外のものを挿入しないでください。
- 万一、B-CAS カードを抜く場合は、「電源ボタン設定」(⇒ **32** ページ)を「モード 2 I に設定し て本体の電源ボタンで電源を切り、電源コンセントを抜いた状態で、B-CAS カードを持ち、ゆっく りと抜いてください。

## B-CAS カードは大切に保管してください。

• 仮に他人があなたの B-CAS カードを使用して有料放送を視聴した場合でも、視聴料はあなたの口座 に請求されます。

## B-CAS カードの取り扱いについて

- 折り曲げたり、変形させたり、傷をつけたりしない
- 重いものを載せたり、踏みつけたりしない
- IC チップには触れない
- 分解、加工しない
- 破損などにより B-CAS カードの再発行を依頼する場合は、費用が必要です。詳しくは、B-CAS カス タマーセンターにご連絡ください。

## B-CAS カードについてのお問い合わせ先

 B-CAS カード カスタマーセンター 電話 0570-000-250 (2015 年 8 月現在)

# 8「かんたん初期設定」をする

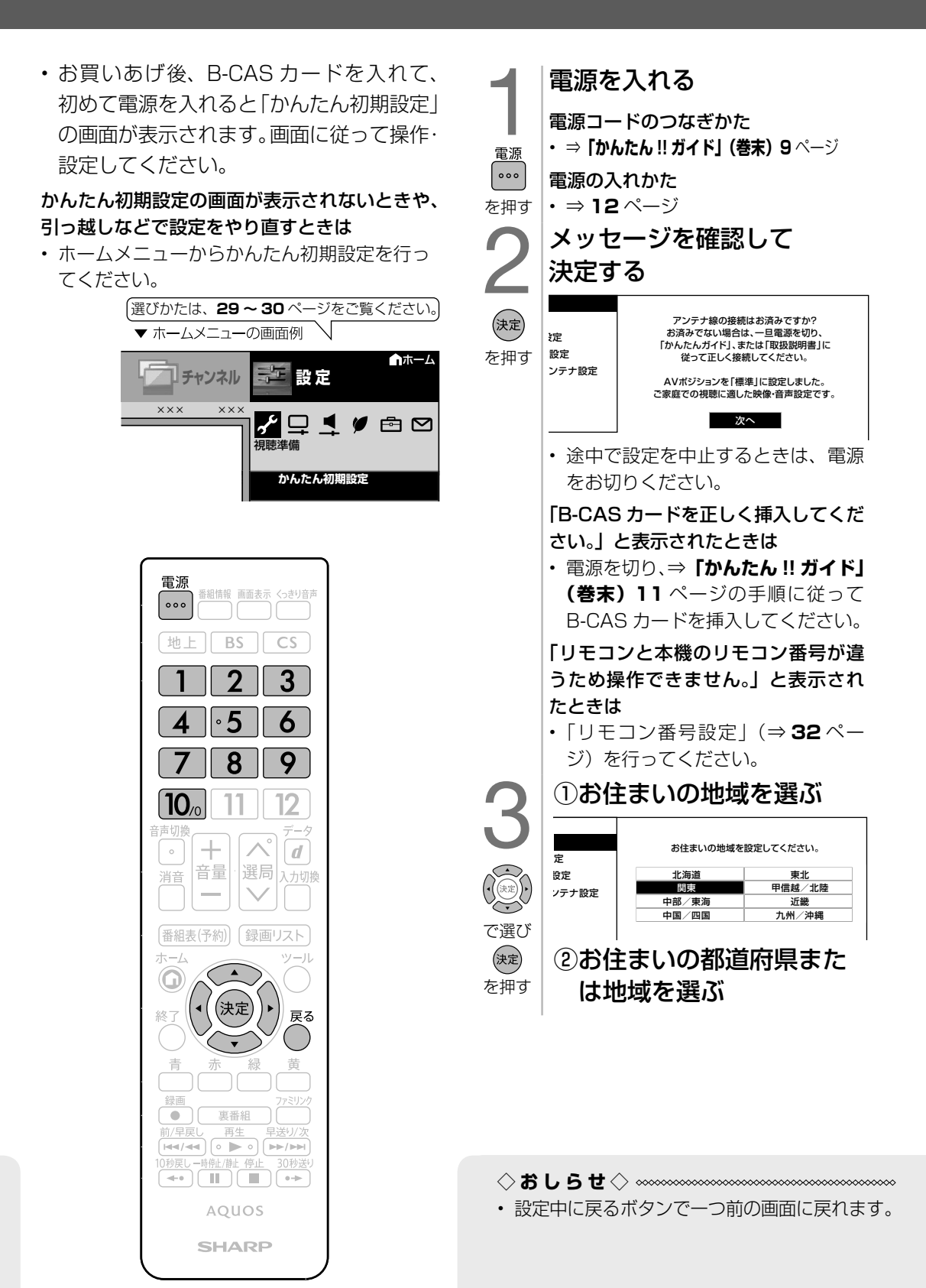

!!カイド ・キャンキン こうしゅう しゅうしゅう しゅうかん しゅうしゅう かいしゅう かいしゅう かいしゅう かいじゅつ かいしゅう かいしゅう かいしゅう かいしゅう かいしゅう

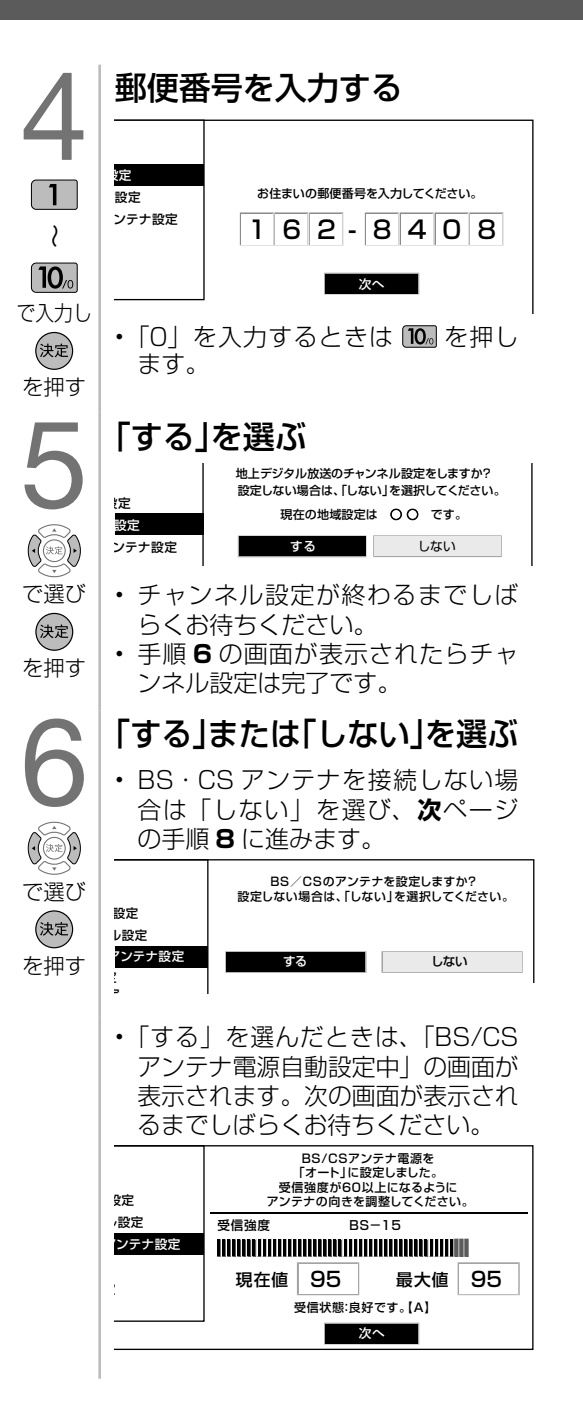

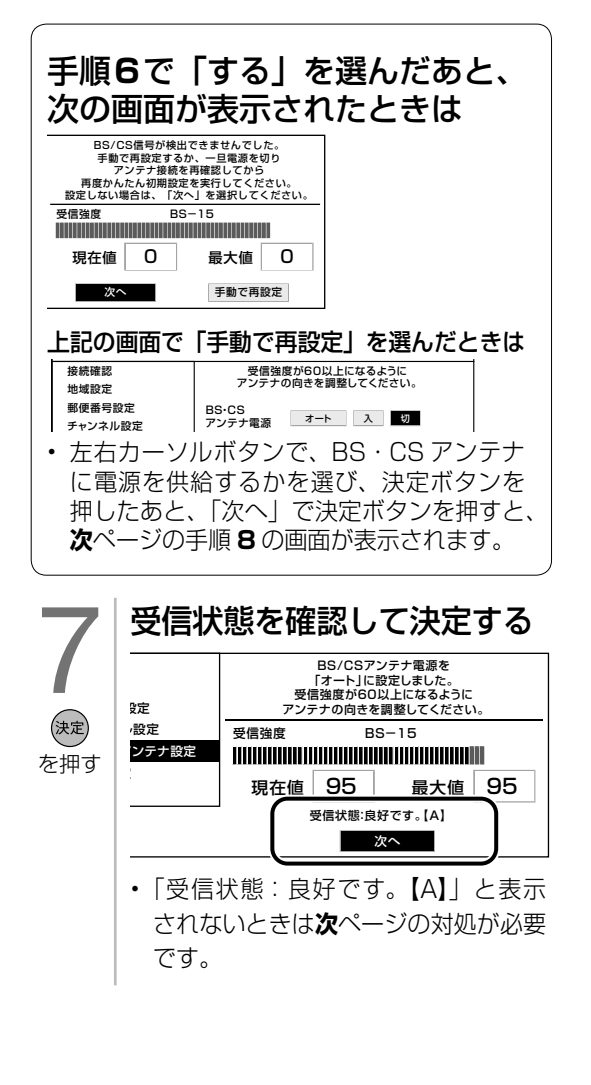

チャンネル設定の途中で、「地上デジタル放送のチャン ネルが見つかりませんでした。」と表示されたときは

• 「電源ボタン設定」(⇒32ページ)を「モード2」 に設定して本体の電源ボタンでいったん電源を切って UHF アンテナの接続を確認してください。電源を入れ 直すとかんたん初期設定の画面が表示されます。

BS・CS アンテナを接続していないとき • 「次へ」を選び決定ボタンを押してください。 BS・CS アンテナを接続しているとき

• 「電源ボタン設定」(⇒ **32** ページ)を「モード 2」に設定 して本体の電源ボタンでいったん電源を切って、BS・110 度 CS デジタル用アンテナケーブルの接続を確認してくださ **い。(⇒「かんたん‼ガイド」(巻末) 5∼8ページ)** 電源を入れ直すとかんたん初期設定の画面が表示されます。

アンテナ接続を変更したときや、移転などで BS・110 度 CS デジタル用アンテナの電源の設定を変えるときは • ⇒ **80** ~ **81** ページ

## 「受信状態:良好です。【A】」と表示されないときは

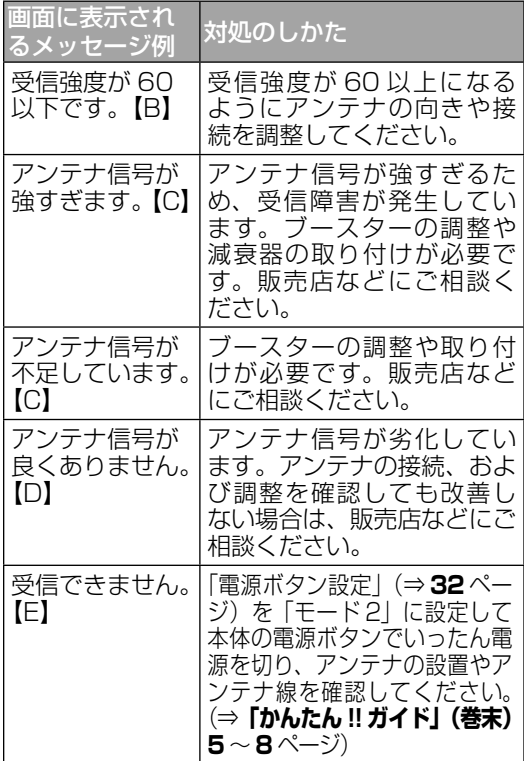

設定された内容を確認し、 8間違いがなければ「完了」を 選ぶ で選び (決定) を押す9メッセージを確認して決定 する• これで設定は完了です。(決定) • 映りかたを確かめましょう。を押す• 放 送 が 受 信 で き な い と き は ⇒ **88** ~ **89** ページ

## 「かんたん初期設定」を行っても受信できない 放送があるときや設定の変更をしたいときは

• 次の設定を行ってください。

## デジタル放送用アンテナの設定をする

• デジタル放送のアンテナの向きの調整や信号の強さのテ スト、BS・110 度 CS デジタル放送用アンテナへの電 源供給の設定を行います。(⇒ **80 <sup>~</sup> 81** ページ)

## 電源ボタン設定と POWER(電源)ランプについて

• 本機は、予約録画やタイマー機能の失敗を防止するための「電源ボタン設定」があります。

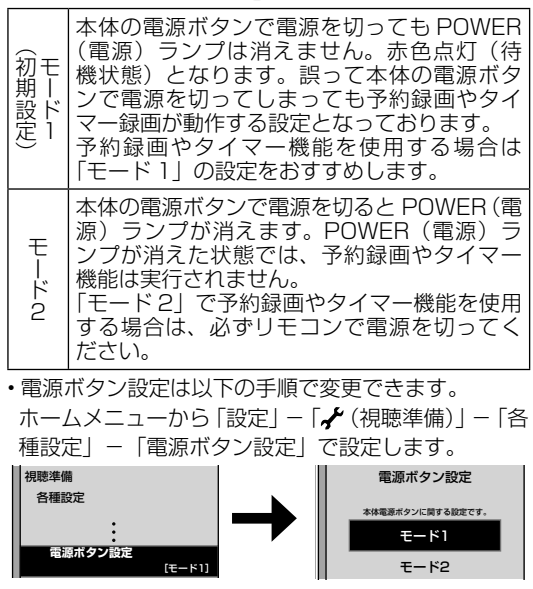

## 無信号オフについて

• 本機は、テレビ放送終了後など、番組が映らない状態になると約 15 分後に電源がオフになるよう設定 されています。

設定を解除する場合は、設定メニューの「♥(安心・ 省エネ)」-「無信号オフ」で「しない」に設定して ください。

- お住まいの地域向けの地上デジタル放送を受信するために(地域選択/郵便番号設定)
- デジタル放送の地域情報を視聴するために、 お住まいの地域を選んで郵便番号を入力します。(⇒ **81** ページ)

### 地上デジタル放送のチャンネルを追加したり設 定をやり直すときは

- 受信できる地上デジタル放送のチャンネルを 探します。(⇒ **82** ページ)
- デジタル放送のチャンネルの個別設定
- デジタル放送のチャンネルの設定を個別に変更 す る こ と も で き ま す。( <sup>⇒</sup> **82 <sup>~</sup> 83** ページ)

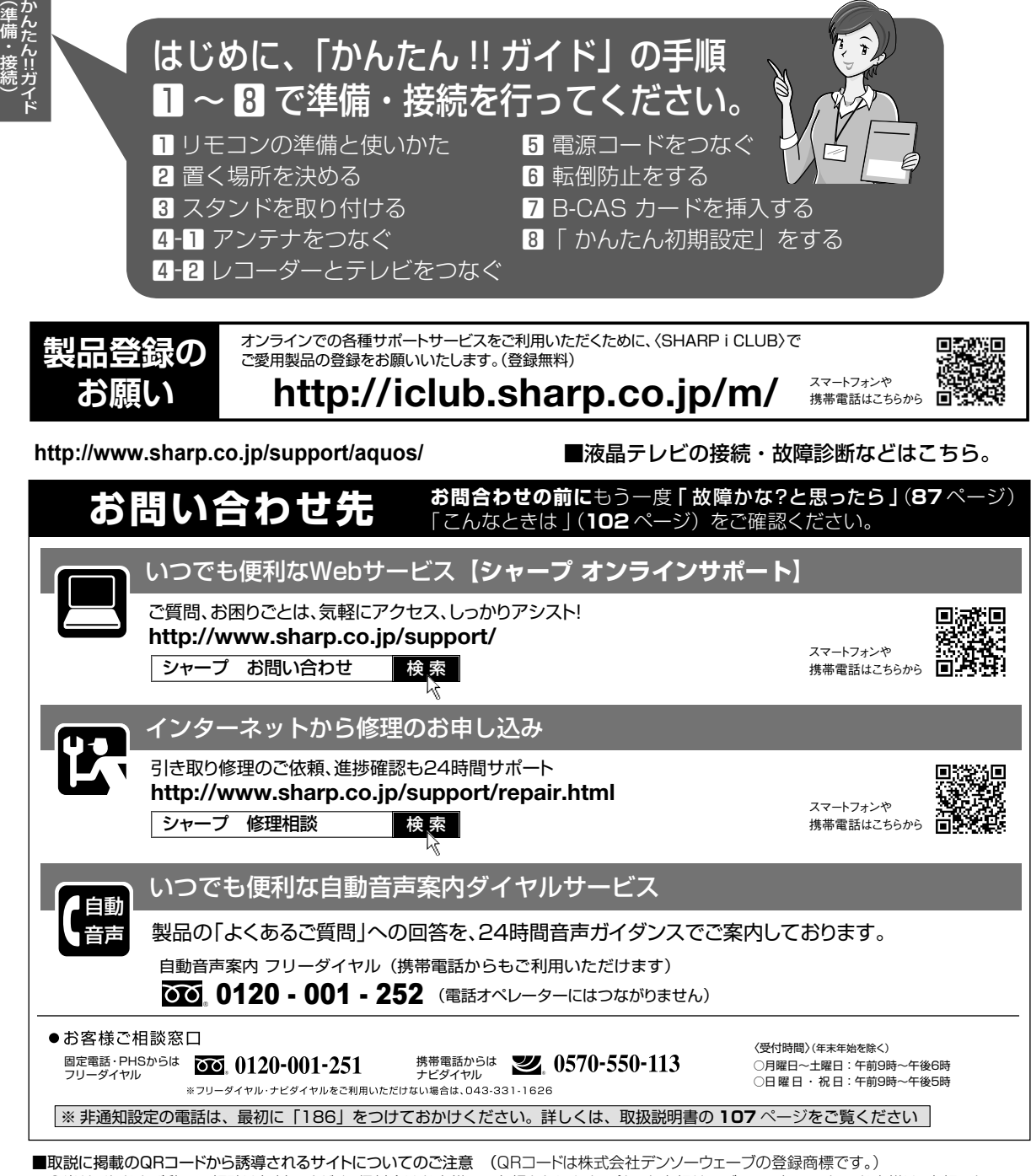

- ●当サイトおよび動画の視聴は無料ですが、通信料金はお客様のご負担となります。パケット定額サービスにご加入でないお客様は、高額になる 可能性がございますのでご注意ください。
- ●スマートフォンにより、QRコード読み取りアプリケーションが必要となる場合があります。また、通信状況、機種、QRコード読み取りアプリケーション の種類、OSのバージョンによっては正常に動作しない場合があります。詳しくは、お使いの携帯電話会社にお問い合わせください。 アプリケーションのダウンロードに際して、万一お客様に損害が生じたとしても、当社は何ら責任を負うものではありません。
- ●当社は、当サイト上のコンテンツやURLを予告なく変更、もしくは削除することがあります。

## ■ 廃棄時のご注意

家電リサイクル法では、お客様がご使用済みのテレビ(ブラウン管式、液晶式、プラズマ式)を廃棄される場合は、収集・運搬料金、再商品化等料金(リサイクル料金)をお支払いいただき、対象品を販売店や市町村に適正に引き渡すことが求められています。

〒545-8522 大阪市阿倍野区長池町22番22号 〒329-2193 栃木県矢板市早川町174番地 本 社 デジタル情報家電事業本部

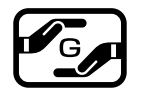

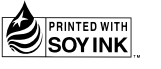

アメリカ大豆協会認定の大豆油インキを使用しています。

Printed in Japan

TINS-G500WJZZ15P09-JA-KD